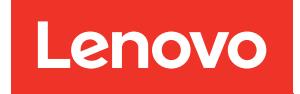

# คู�มือการกำหนดค�าระบบ ThinkSystem SR630 V3

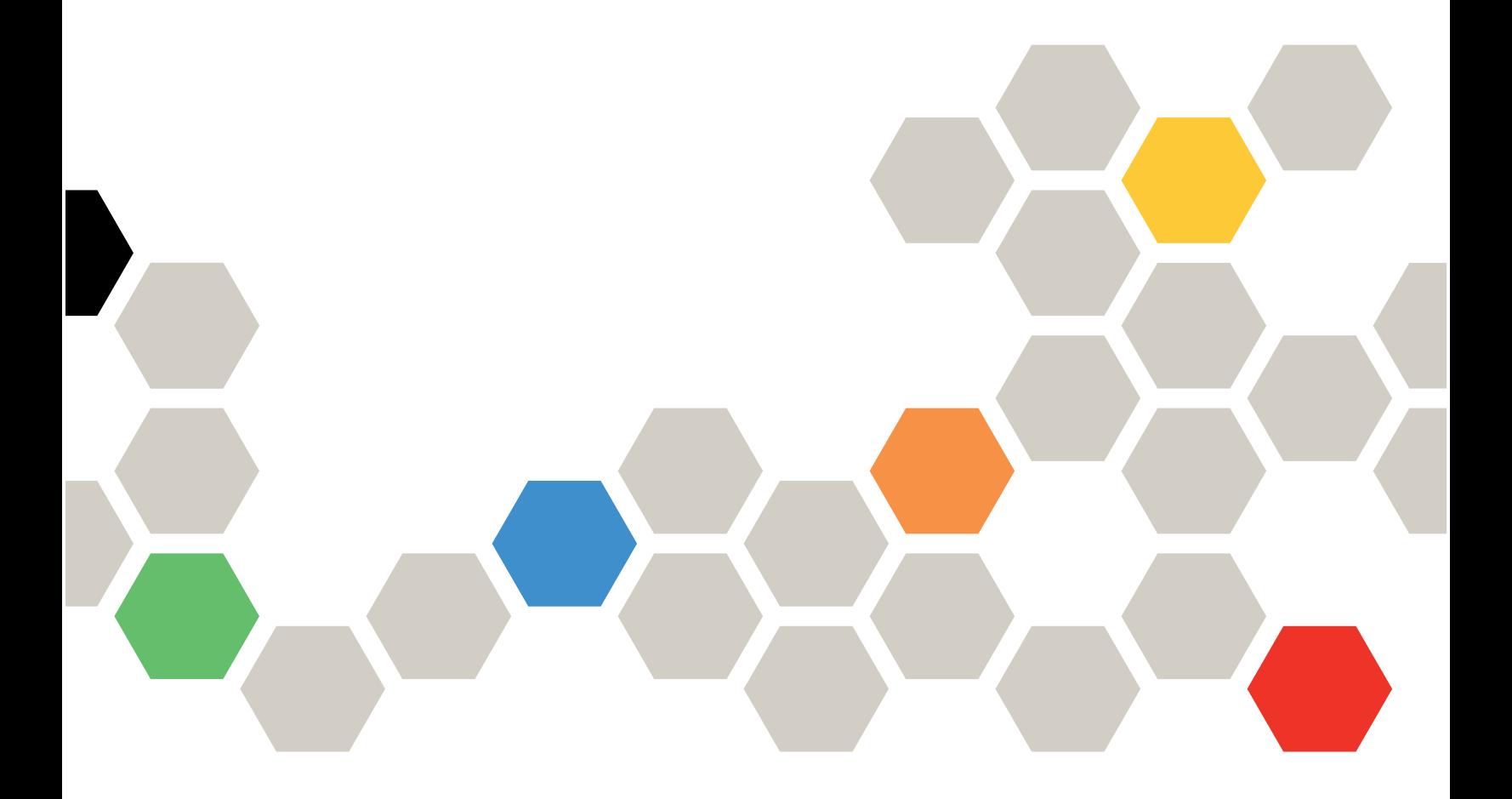

**ประเภทเครื่อง:** 7D72, 7D73, 7D74

#### หมายเหตุ

ก่อนการใช้ข้อมูลนี้และผลิตภัณฑ์ที่สนับสนุน โปรดอ่านและทำความเข้าใจข้อมูลและคำแนะนำด้านความปลอดภัยที่มีอยู่ <u>ดี่.</u>

https://pubs.lenovo.com/safety\_documentation/

นอกจากนั้น ควรตรวจสอบให้แน่ใจว่าคุณรับทราบข้อกำหนดและเงื่อนไขการรับประกันของ Lenovo สำหรับเซิร์ฟเวอร์ ของคุณ ซึ่งสามารถคูรายละเอียดได้ที่:

http://datacentersupport.lenovo.com/warrantylookup

### ฉบับตีพิมพ์ครั้งที่แปด (เมษายน 2024)

© Copyright Lenovo 2023, 2024.

ประกาศเกี่ยวกับสิทธิ์แบบจำกัดและได้รับการกำหนด: หากมีการนำเสนอข้อมูลหรือซอฟต์แวร์ตามสัญญา General Services ้<br>Administration "GSA" การใช้ การผลิตซ้ำ หรือการเปิดเผยจะเป็นไปตามข้อจำกัดที่กำหนดไว้ในสัญญาหมายเลข GS-35F-05925

## <span id="page-2-0"></span>**สารบัญ**

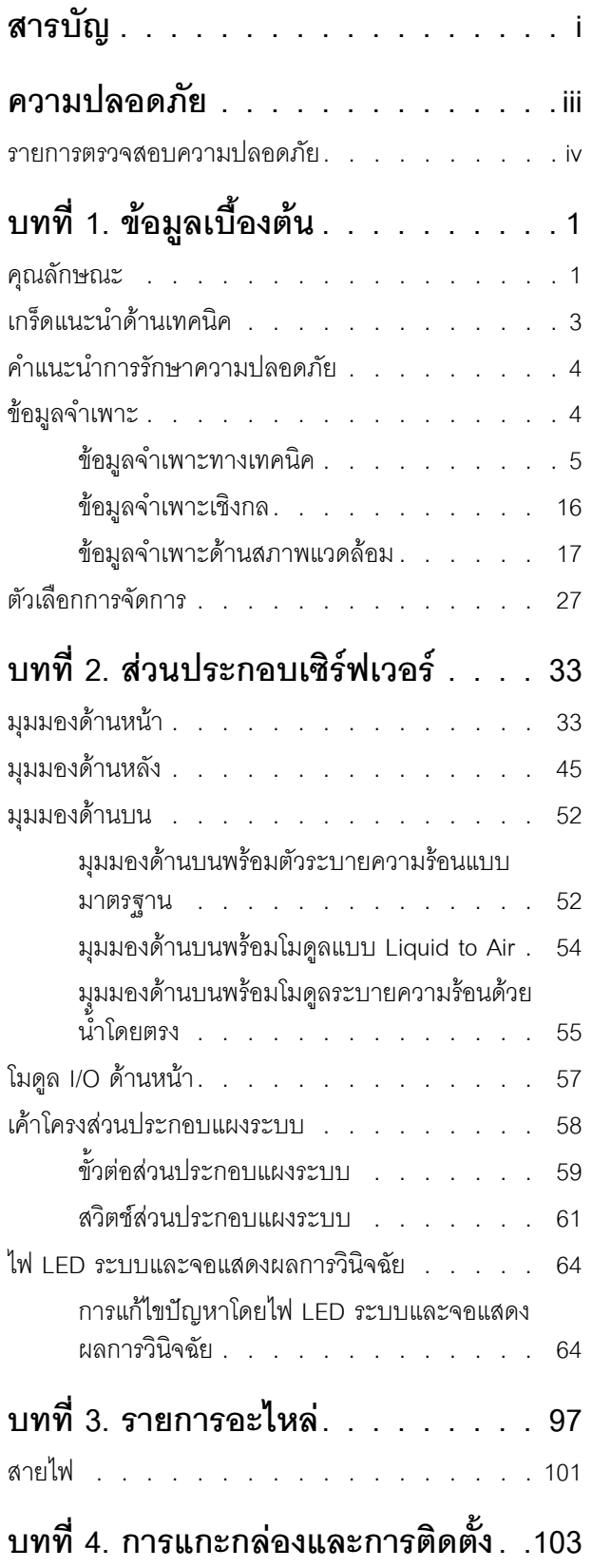

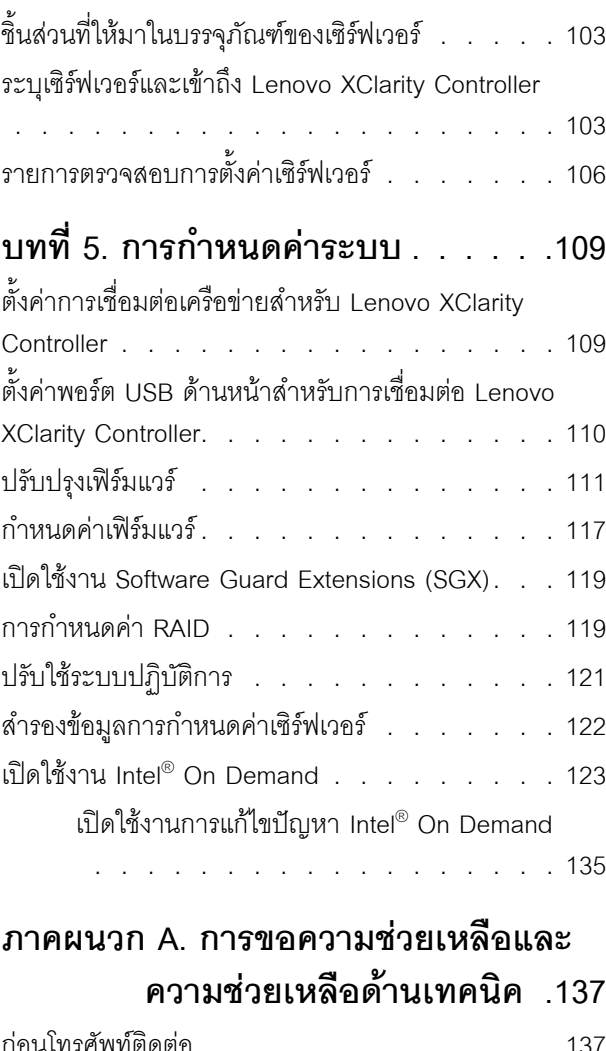

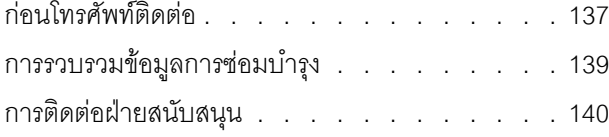

## **[ภาคผนวก B. เอกสารและการสนับสนุน](#page-148-0)**

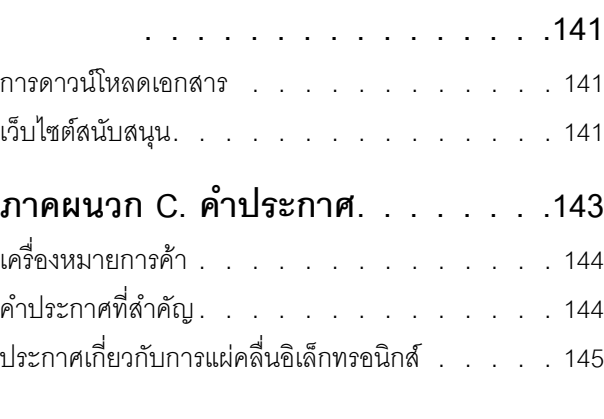

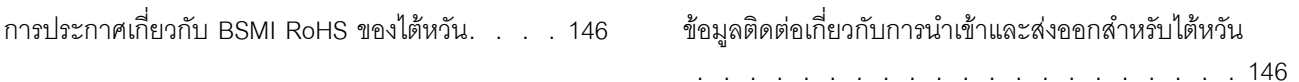

## <span id="page-4-0"></span>**ความปลอดภัย**

Before installing this product, read the Safety Information.

قبل تركيب هذا المنتج، يجب قراءة الملاحظات الآمنية

Antes de instalar este produto, leia as Informações de Segurança.

在安装本产品之前,请仔细阅读 Safety Information (安全信息)。

安裝本產品之前,請先閱讀「安全資訊」。

Prije instalacije ovog produkta obavezno pročitajte Sigurnosne Upute. Před instalací tohoto produktu si přečtěte příručku bezpečnostních instrukcí.

Læs sikkerhedsforskrifterne, før du installerer dette produkt.

Lees voordat u dit product installeert eerst de veiligheidsvoorschriften.

Ennen kuin asennat tämän tuotteen, lue turvaohjeet kohdasta Safety Information.

Avant d'installer ce produit, lisez les consignes de sécurité.

Vor der Installation dieses Produkts die Sicherheitshinweise lesen.

Πριν εγκαταστήσετε το προϊόν αυτό, διαβάστε τις πληροφορίες ασφάλειας (safety information).

לפני שתתקינו מוצר זה, קראו את הוראות הבטיחות.

A termék telepítése előtt olvassa el a Biztonsági előírásokat!

Prima di installare questo prodotto, leggere le Informazioni sulla Sicurezza.

製品の設置の前に、安全情報をお読みください。

본 제품을 설치하기 전에 안전 정보를 읽으십시오.

Пред да се инсталира овој продукт, прочитајте информацијата за безбедност.

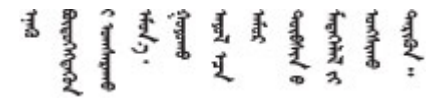

#### Les sikkerhetsinformasjonen (Safety Information) før du installerer dette produktet.

Przed zainstalowaniem tego produktu, należy zapoznać się z książką "Informacje dotyczące bezpieczeństwa" (Safety Information).

#### Antes de instalar este produto, leia as Informações sobre Segurança.

Перед установкой продукта прочтите инструкции по технике безопасности.

Pred inštaláciou tohto zariadenia si pečítaje Bezpečnostné predpisy.

Pred namestitvijo tega proizvoda preberite Varnostne informacije.

Antes de instalar este producto, lea la información de seguridad.

Läs säkerhetsinformationen innan du installerar den här produkten.

য়৶৳৴৻৸ৼ৸ৼ৸ৼ৸ৼ৸ৼ৸ৼ৸৸ৼ৸ৼ৸ৼ৸ৼ৸ৼ৸ৼ৸ৼ৸ৼ৸ৼ৸ৼ **а**. पर्यश्रुयं सूर्य पर्यर् के राजकर प्राय

Bu ürünü kurmadan önce güvenlik bilgilerini okuyun.

مەزكۇر مەھسۇلاتنى ئورنىتىشتىن بۇرۇن بىخەتەرلىك ئۇچۇرلىرىنى ئوقۇپ چىقىڭ.

Youq mwngz yungh canjbinj neix gaxgonq, itdingh aeu doeg aen canjbinj soengq cungj vahgangj ancien siusik.

## <span id="page-5-0"></span>รายการตรวจสอบความปลอดภัย

โปรดใช้ข้อมูลนี้เพื่อช่วยในการระบุสภาพความไม่ปลอดภัยในเซิร์ฟเวอร์ของคุณ เครื่องแต่ละรุ่นได้รับการออกแบบและ ้ผลิตโดยติดตั้งอุปกรณ์ด้านความปลอดภัยตามข้อกำหนด เพื่อป้องกันไม่ให้ผู้ใช้และช่างเทคนิคบริการได้รับบาดเจ็บ

**หมายเหต**ุ: ผลิตภัณฑ์นี้ไม่เหมาะสำหรับใช้งานในสถานที่ทำงานที่ใช้จอแสดงผล ตามมาตราที่ 2 ของข้อบังคับเรื่อง สถานที่ทำงาน

**หมายเหต**ุ: การตั้งค่าเซิร์ฟเวอร์จะดำเนินการในห้องเซิร์ฟเวอร์เท่านั้น

#### ข้อควรระวัง:

้อุปกรณ์นี้ต้องติดตั้งหรือซ่อมบำรุงโดยพนักงานผู้ผ่านการฝึกอบรม ตามที่กำหนดโดย NEC, IEC 62368-1 และ IEC 60950-1 ตามมาตรฐานความปลอดภัยของอุปกรณ์อิเล็กทรอนิกส์ด้านเสียง/วิดีโอ เทคโนโลยีสารสนเทศ และเทคโนโลยีการสื่อสาร Lenovo จะถือว่าคุณมีคุณสมบัติเหมาะสมในการการซ่อมบำรุงอุปกรณ์ และได้รับ ึการฝึกอบรมในการจำแนกระดับพลังงานที่เป็นอันตรายในผลิตภัณฑ์ การเข้าถึงอุปกรณ์ดำเนินการโดยใช้

## เครื่องมือ ล็อคและกุญแจ หรือระบบนิรภัยอื่นๆ และควบคุมโดยหน่วยงานกำกับดูแลที่มีหน้าที่รับผิดชอบใน พื้นที่นั้น ๆ

**ข้อสำคัญ**: ต้องมีการเดินสายดินระบบไฟฟ้าของเซิร์ฟเวอร์เพื่อความปลอดภัยของผู้ปฏิบัติงาน และทำให้ระบบทำงาน เป็นปกติ ช่างไฟที่ได้รับการรับรองสามารถยืนยันการเดินสายดินที่ถูกต้องของเต้ารับไฟฟ้าได้

เพื่อรับรองว่าไม่มีสภาพที่ไม่ปลอดภัย ให้ตรวจสอบตามหัวข้อต่อไปนี้:

1. หากสภาพการทำงานของคุณจำเป็นต้องมีการปิดเซิร์ฟเวอร์เอาไว้ หรือคุณตั้งใจปิดเซิร์ฟเวอร์ โปรดตรวจดูให้แน่ใจ ว่าถุคดสายไฟคุคกแล้ว

S002

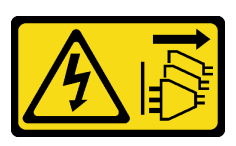

ข้อควรระวัง:

้ปุ่มควบคุมพลังงานบนอุปกรณ์และสวิตช์เปิดเครื่องบนแหล่งจ่ายไฟไม่ได้ตัดกระแสไฟฟ้าที่จ่ายให้กับ ้อุปกรณ์ อุปกรณ์อาจมีสายไฟมากกว่าหนึ่งเส้น หากต้องการตัดกระแสไฟฟ้าจากอุปกรณ์ โปรดตรวจ สอบให้แน่ใจว่าได้ถอดสายไฟทั้งหมดออกจากแหล่งพลังงานแล้ว

**หมายเหต**ุ: ในบางกรณี การปิดเซิร์ฟเวอร์ไม่ใช่ข้อกำหนดเบื้องต้น โปรดอ่านข้อควรระวังก่อนการเริ่มงาน

- 2. ตรวจสอบสายไฟ
	- ้ตรวจดูให้แน่ใจว่าขั้วต่อสายดินอยู่ในสภาพดี ใช้อุปกรณ์เพื่อวัดความต่อเนื่องของกระแสไฟฟ้าของสายดิน โดยระหว่างหมดสายดินภายนอกและสายดินที่เฟรม ต้องมีความต่อเนื่องของกระแสไฟฟ้าที่ 0.1 โอห์มหรือ น้อยกว่า
	- ตรวจดูให้แน่ใจว่าชนิดของสายไฟถูกต้อง หากต้องการดูสายไฟที่ใช้ได้สำหรับเซิร์ฟเวอร์:
		- ′ไฺา ∣ที่∙  $a<sub>z</sub>$

http://dcsc.lenovo.com/#/

- b. คลิก Preconfigured Model (รุ่นที่ได้รับการกำหนดค่ามาล่วงหน้า) หรือ Configure to order (การ กำหนดค่าตามลำดับ)
- c. ป้อนประเภทเครื่องและรุ่นเซิร์ฟเวอร์ของคุณเพื่อแสดงหน้าการกำหนดค่า
- คลิก Power (พลังงาน) → Power Cables (สายไฟ) เพื่อดูสายไฟทั้งหมด  $d.$
- ตรวจสอบให้แน่ใจว่าฉนวนป้องกันไม่ขาดหลุดลุ่ยหรือเสื่อมสภาพ
- 3. ตรวจหาการดัดแปลงที่ไม่ใช่ของ Lenovo ใช้วิจารณญาณสำหรับความปลอดภัยในการดัดแปลงที่ไม่ใช่ของ Lenovo อย่างรอบคอบ
- 4. ตรวจสอบภายในเซิร์ฟเวอร์เพื่อค้นหาสภาพความไม่ปลอดภัยที่ชัดเจน เช่น ขี้ตะไบเหล็ก การปนเปื้อน น้ำหรือของ เหลวอื่นๆ หรือสัญญาณของเพลิงไหม้หรือความเสียหายจากควัน
- 5. ตรวจสอบว่าสายไฟมีการเสื่อมสภาพ ขาดหลุดลุ่ย หรือถูกบีบแน่นหรือไม่
- 6. ตรวจสอบให้แน่ใจว่าตัวยึดฝาครอบแหล่งจ่ายไฟ (สกรูหรือหมุดย้ำ) ไม่ถูกถอดออกหรือเปลี่ยน

## <span id="page-8-0"></span>บทที่ 1. ข้อมูลเบื้องต้น

เซิร์ฟเวอร์ ThinkSystem SR630 V3 (7D72, 7D73, 7D74) คือเซิร์ฟเวอร์แบบแร็ค หลายคอร์ ประสิทธิภาพสูง ขนาด 1U ที่ออกแบบมาเพื่อรองรับภาระงานด้านเทคโนโลยีสารสนเทศ (IT) ประเภทต่างๆ ที่ต้องการความรวดเร็ว โดยจะมา พร้อมหน่วยประมวลผลและหน่วยความจำที่ทันสมัยที่สุด และยังสามารถปรับขยายได้จนถึงการใช้โซลูชันระบายความ ร้อนด้วยของเหลวที่ล้ำสมัย เซิร์ฟเวอร์ตัวนี้เหมาะสำหรับการใช้งานในสภาพแวดล้อมทางไอทีที่ต้องการประสิทธิภาพของ ึการประมวลผลที่เหนือชั้น ความสามารถในการจัดการที่ยืดหยุ่น และประสิทธิภาพในการระบายความร้อน

รูปภาพ 1. ThinkSystem SR630 V3

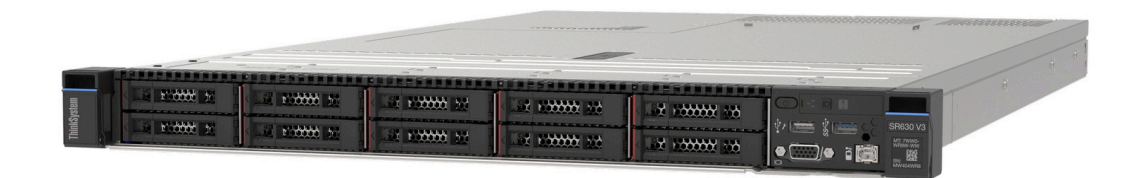

## <span id="page-8-1"></span>คุณลักษณะ

้ ประสิทธิภาพ ความเรียบง่ายในการใช้งาน ความน่าเชื่อถือ และคณสมบัติในการเพิ่มขยายคือแนวคิดหลักที่คำนึงเมื่อ ้ออกแบบเซิร์ฟเวอร์ของคุณ คุณลักษณะด้านการออกแบบเหล่านี้ช่วยให้คุณสามารถกำหนดฮาร์ดแวร์ระบบได้ด้วยตนเอง เพื่อให้ตรงกับความต้องการใช้งานในปัจจุบันและมีความยืดหยุ่นเพื่อรองรับการขยายการใช้งานในอนาคต

เซิร์ฟเวอร์ของคุณใช้งานคุณลักษณะและเทคโนโลยีต่อไปนี้:

#### Features on Demand

หากในเซิร์ฟเวอร์หรืออุปกรณ์เสริมที่ติดตั้งในเซิร์ฟเวอร์มีคุณลักษณะ Features on Demand คุณสามารถซื้อคีย์เปิด ิ การทำงานเพื่อใช้งานคุณลักษณะได้ สำหรับข้อมูลเพิ่มเติมเกี่ยวกับ Features on Demand โปรดดูที่:

#### https://fod.lenovo.com/lkms

Intel® On Demand เป็นคุณลักษณะที่ช่วยให้ผู้ใช้ปรับแต่งความสามารถของโปรเซสเซอร์ตามปริมาณงานและงานที่ ้มีอยู่ ดูข้อมูลเพิ่มเติมได้ที่ "เปิดใช้งาน Intel® On Demand" ใน *คู่มือผู้ใช*้

Lenovo XClarity Controller (XCC)

Lenovo XClarity Controller คือตัวควบคุมการจัดการทั่วไปสำหรับฮาร์ดแวร์เซิร์ฟเวอร์ Lenovo ThinkSystem Lenovo XClarity Controller รวมฟังก์ชันการจัดการต่างๆ ไว้ในชิปตัวเดียวบนแผงระบบ (ส่วนประกอบแผงระบบ) ของเซิร์ฟเวอร์ คุณลักษณะบางประการที่เป็นคุณลักษณะเฉพาะของ Lenovo XClarity Controller ได้แก่ ้ ประสิทธิภาพที่เพิ่มมากขึ้น การแสดงวิดีโอระยะไกลความละเอียดสูง และตัวเลือกการรักษาความปลอดภัยที่มากขึ้น เซิร์ฟเวอร์รองรับ Lenovo XClarity Controller 2 (XCC2) ดูข้อมูลเพิ่มเติมเกี่ยวกับ Lenovo XClarity Controller 2 (XCC2) ได้ที่ https://pubs.lenovo.com/lxcc-overview/

## ้เฟิร์มแวร์ของเซิร์ฟเวอร์ที่สอดคล้องตาม IJFFI

เฟิร์มแวร์ Lenovo ThinkSystem สอดคล้องตาม Unified Extensible Firmware Interface (UEFI) UEFI จะ ทดแทน BIOS และกำหนดอินเทอร์เฟสมาตรฐานระหว่างระบบปฏิบัติการ, เฟิร์มแวร์ของแพลตฟอร์ม และอุปกรณ์ ภายนคก

เซิร์ฟเวอร์ Lenovo ThinkSystem สามารถบุตระบบปฏิบัติการที่สอดคล้องตาม UEFI, ระบบปฏิบัติการที่ใช้ BIOS และคะแดปเตคร์ที่ใช้ BIOS รวมถึงคะแดปเตคร์ที่สุดดคล้องตาม UFFI

หมายเหตุ: เซิร์ฟเวอร์นี้ไม่รองรับ Disk Operating System (DOS)

**Active Memory** 

คุณลักษณะ Active Memory ช่วยเพิ่มระดับความน่าเชื่อถือของหน่วยความจำผ่านการมิเรอร์หน่วยความจำ โหมด การมิเรอร์หน่วยความจำ จะทำซ้ำและเก็บข้อมูลใน DIMM สองคู่ภายในช่องสองช่องพร้อมๆ กัน หากเกิดความล้ม เหลว ตัวควบคุมหน่วยความจำจะสลับจากคู่ของหน่วยความจำ DIMM บนช่องหลักมาเป็นคู่หน่วยความจำ DIMM บนช่คงสำรคง

ความจุของหน่วยความจำระบบที่มีขนาดใหญ่

เซิร์ฟเวอร์รองรับโมดูลหน่วยความจำชนิด Dual-inline (DIMM) เข้าถึงโดยการสุ่มซิงโครนัสไดนามิก (SDRAM) ที่ลง ทะเบียน ที่มีรหัสแก้ไขข้อผิดพลาด (ECC) สำหรับข้อมูลเพิ่มเติมเกี่ยวกับประเภทเฉพาะเจาะจงและจำนวนหน่วย ิความจำสูงสุด โปรดดู "ข้อมูลจำเพาะทางเทคนิค" บนหน้าที่ 5

การสนับสนุนด้านเครือข่ายแบบรวม

เซิร์ฟเวอร์มาพร้อมกับตัวควบคม Gigabit Ethernet 1 พอร์ตในตัว ที่มีขั้วต่อ RJ-45 ซึ่งรองรับการเชื่อมต่อเครือข่าย ได้ถึง 1,000 Mbps

ิ ความจุของแหล่งความจุข้อมูลขนาดใหญ่และความสามารถในการไม่ต้องปิดเครื่องเพื่อถอดเปลี่ยน (Hotswap)

้ด้วยคุณสมบัติ Hot-swap คุณสามารถเพิ่ม ถอด หรือเปลี่ยนไดรฟ์ฮาร์ดดิสก์ได้โดยไม่ต้องปิดเซิร์ฟเวอร์ ิ ความจุที่จัดเก็บจะแตกต่างกัน ขึ้นอยู่กับรุ่นเซิร์ฟเวอร์ ดู "ข้อมูลจำเพาะทางเทคนิค" บนหน้าที่ 5 สำหรับข้อมูลเพิ่ม เติม

การวินิจฉัย Lightpath

่ การวินิจฉัย Lightpath จะแสดงไฟ LED เพื่อช่วยคุณวินิจฉัยข้อผิดพลาดของระบบได้รวดเร็ว ดูข้อมูลเพิ่มเติมเกี่ยว ้กับการวินิจฉัย Lightpath ได้ที่ "ไฟ LED ระบบและจอแสดงผลการวินิจฉัย" บนหน้าที่ 64

การเข้าถึงเว็บไซต์ Lenovo Service Information ผ่านอุปกรณ์มือถือ

เซิร์ฟเวอร์มีรหัส QR ติดอยู่ที่ป้ายบริการระบบซึ่งอยู่บนฝาปิดเซิร์ฟเวอร์ ซึ่งคุณสามารถสแกนโดยใช้ตัวอ่านรหัส QR และสแกนเนอร์จากอุปกรณ์มือถือเพื่อเข้าใช้งานเว็บไซต์ข้อมูลบริการ Lenovo ได้อย่างรวดเร็ว เว็บไซต์ Lenovo

Service Information ระบุข้อมูลเพิ่มเติมเกี่ยวกับวิดีโอสาธิตการติดตั้งและการเปลี่ยนอะไหล่ และรหัสข้อผิดพลาด ้ต่างๆ เพื่อการสนับสนุนเซิร์ฟเวอร์

ปลั๊กอิน Active Energy Manager

Lenovo XClarity Energy Manager คือโซลูชันการจัดการพลังงานและอุณหภูมิสำหรับศูนย์ข้อมูล คุณสามารถ ติดตามและจัดการการใช้พลังงานและอุณหภูมิของเซิร์ฟเวอร์ Converged, NeXtScale, System x และ ThinkServer และปรับปรุงประสิทธิภาพพลังงานโดยใช้ Lenovo XClarity Energy Manager

การเชื่อมต่อเครือข่ายสำรอง

Lenovo XClarity Controller มอบคุณสมบัติป้องกันการทำงานล้มเหลว โดยส่งต่อไปยังการเชื่อมต่ออีเทอร์เน็ตที่มี แอปพลิเคชันที่เหมาะสมติดตั้ง หากเกิดปัญหาขึ้นภายในการเชื่อมต่ออีเทอร์เน็ตหลัก การรับส่งข้อมูลอีเทอร์เน็ต ทั้งหมดที่เกี่ยวข้องกับการเชื่อมต่อหลักจะถูกสับเปลี่ยนไปยังการเชื่อมต่ออีเทอร์เน็ตสำรองโดยอัตโนมัติ หากมีการติด ตั้งไดรเวอร์อุปกรณ์ไว้อย่างเหมาะสม การสับเปลี่ยนนี้จะเกิดขึ้นโดยไม่ส่งผลให้มีการสูญเสียข้อมูลและไม่รบกวนการ ใช้งานผู้ใช้

การระบายความร้อนสำรอง

ระบบระบายความร้อนสำรองจากพัดลมภายในเซิร์ฟเวอร์ ช่วยให้เซิร์ฟเวอร์ทำงานต่อไปได้หากโรเตอร์พัดลมตัวใดตัว ี หนึ่งบกพร่อง ดูข้อมูลเพิ่มเติมเกี่ยวกับ "กฎการระบายความร้อน" ใน *คู่มือผู้ใช้ ห*รือ *คู่มือการบำรุงรักษาฮาร์ดแวร์* 

การสนับสนุน ThinkSystem RAID

อะแดปเตอร์ RAID ของ ThinkSystem ให้การสนับสนุน Redundant Array of Independent Disks (RAID) แบบ ฮาร์ดแวร์เพื่อสร้างการกำหนดค่า อะแดปเตอร์ RAID ที่วางจำหน่าย ได้แก่ อะแดปเตอร์ RAID มาตรฐาน ระดับ RAID 0, 1 และ 10 กับอะแดปเตอร์ RAID เสริม ระดับ RAID 5, 50, 6 และ 60

## <span id="page-10-0"></span>เกร็ดแนะนำด้านเทคนิค

Lenovo อัปเดตเว็บไซต์สนับสนุนอย่างต่อเนื่องด้วยคำแนะนำและเทคนิคล่าสุดที่คุณสามารถใช้เพื่อแก้ไขปัญหาเกี่ยวกับ เซิร์ฟเวอร์ที่คุณอาจพบเจอ เกร็ดแนะนำด้านเทคนิคนี้ (หรือเรียกว่าเกร็ดแนะนำเพื่อการเก็บรักษาหรือข่าวสารด้านบริการ) มีขั้นตอนต่างๆ เพื่อแก้ไขปัญหาชั่วคราวหรือแก้ไขปัญหาเกี่ยวกับการทำงานของเซิร์ฟเวอร์คุณ

ในการค้นหาเกร็ดแนะนำด้านเทคนิคที่ใช้กับเซิร์ฟเวอร์คุณ:

- 1. ไปที่ http://datacentersupport.lenovo.com แล้วป้อนชื่อรุ่นหรือประเภทเครื่องของเซิร์ฟเวอร์ในแถบค้นหาเพื่อไป ยังหน้าการสนับสนุน
- 2. คลิกที่ How To's จากบานหน้าต่างนำทาง
- 

<u>ิ ปฏิบัติตามคำแนะนำบนหน้าจอเพื่อเลือกหมวดต่างๆสำหรับปัญหาที่คุณพบ</u>

## <span id="page-11-0"></span>คำแนะนำการรักษาความปลอดภัย

Lenovo มุ่งมั่นที่จะพัฒนาผลิตภัณฑ์และบริการที่ได้มาตรฐานด้านความปลอดภัยสูงสุดเพื่อปกป้องลูกค้าของเราและ ข้อมูลของลูกค้า เมื่อมีการรายงานเกี่ยวกับโอกาสที่จะเกิดความเสี่ยง Lenovo Product Security Incident Response Team (PSIRT) มีหน้าที่สืบสวนและให้ข้อมูลแก่ลูกค้า เพื่อให้ลูกค้าสามารถวางแผนรับมือความเสี่ยงได้ขณะที่เราดำเนิน การเพื่อนำเสนอทางแก้ไขปัญหาดังกล่าว

้ดูรายการคำแนะนำปัจจุบันได้ที่ไซต์ต่อไปนี้:

<span id="page-11-1"></span>https://datacentersupport.lenovo.com/product\_security/home

## ข้อมูลจำเพาะ

ข้อมูลสรุปคุณลักษณะและข้อมูลจำเพาะของเซิร์ฟเวอร์ คุณลักษณะบางอย่างอาจไม่มีให้ใช้งานหรือข้อมูลจำเพาะบาง ้อย่างอาจใช้ไม่ได้กับระบบของคุณ ทั้งนี้ขึ้นอยู่กับรุ่น

โปรดดูตารางด้านล่างเพื่อดูประเภทข้อมูลเฉพาะและเนื้อหาของแต่ละประเภท

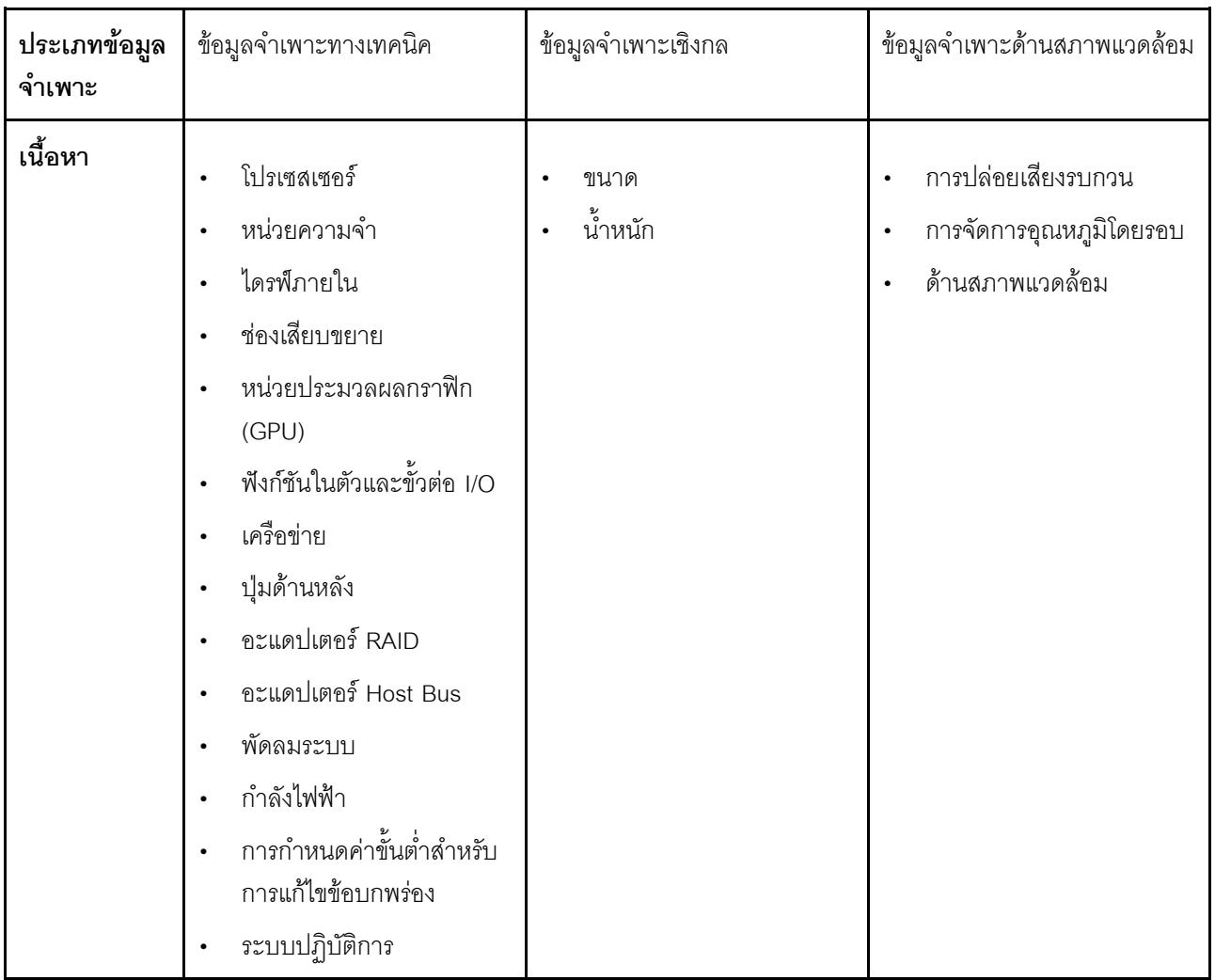

## <span id="page-12-0"></span>ข้อมูลจำเพาะทางเทคนิค

สรุปข้อมูลจำเพาะทางเทคนิคของเซิร์ฟเวอร์ คุณลักษณะบางอย่างอาจไม่มีให้ใช้งานหรือข้อมูลจำเพาะบางอย่างอาจใช้ไม่<br>ได้กับระบบของคุณ ทั้งนี้ขึ้นอยู่กับรุ่น

- "โปรเศสเศคร์" บนหน้าที่ 6
- "หน่วยความจำ" บนหน้าที่ 7
- "ไดรฟ์ภายใน" บนหน้าที่ 9
- "ช่องเสียบขยาย" บนหน้าที่ 10  $\ddot{\phantom{a}}$
- "หน่วยประมวลผลกราฟิก (GPU)" บนหน้าที่ 10
- "ฟังก์ชันในตัวและขั้วต่อ I/O" บนหน้าที่ 11  $\ddot{\phantom{a}}$
- "เครือข่าย" บนหน้าที่ 11  $\bullet$
- "ปุ่มด้านหลัง" บนหน้าที่ 11  $\bullet$
- "คะแดงใตคร์ RAID" บนหน้าที่ 12
- "คะแดงใเตคร์ Host Bus" งบนหน้าที่ 13
- "พัดลมระบบ" บนหน้าที่ 14
- "กำลังไฟฟ้า" บนหน้าที่ 15
- "การกำหนดค่าขั้นต่ำสำหรับการแก้ไขข้อบกพร่อง" บนหน้าที่ 16
- "ระบบปฏิบัติการ" บนหน้าที่ 16

### <span id="page-13-0"></span>โปรเซสเซคร์

#### โปรเซสเซคร์

รองรับโปรเซสเซอร์แบบ Multi-core Intel Xeon พร้อมโทโพโลยีของ Integrated Memory Controller และ Intel Mesh UPI (Ultra Path Interconnect)

- โปรเซสเซอร์ Intel Xeon Gen 4 หรือ Gen 5 แบบปรับขนาดได้สูงสุดสองตัว พร้อมช่องเสียบ LGA 4677 ใหม่
- สูงสุด 60 คอร์ต่อช่องเสียบ สำหรับโปรเซสเซอร์ Gen 4 และสูงสุด 64 คอร์ต่อช่องเสียบสำหรับโปรเซสเซอร์ Gen 5  $\ddot{\phantom{0}}$
- UPI link สูงสุด 4 ลิงก์ สูงสุด 16 GT/s สำหรับโปรเซสเซอร์ Gen 4 และ 20 GT/s สำหรับโปรเซสเซอร์ Gen 5  $\ddot{\phantom{0}}$
- Thermal Design Power (TDP): สูงสุด 350 วัตต์ สำหรับโปรเซสเซอร์ Gen 4 และ 5  $\bullet$

**หมายเหตุ**: โปรเซสเซอร์ Gen 5 ที่มีอักษรต่อท้ายเป็น U จะรองรับการกำหนดค่าโปรเซสเซอร์หนึ่งตัวเท่านั้น จำนวนที่รองรับ สูงสุดคือหนึ่ง

สำหรับรายการของโปรเซสเซอร์ที่รองรับ โปรดดู: https://serverproven.lenovo.com

#### <span id="page-14-0"></span>**หน�วยความจำ**

## **หน�วยความจำ** ดู "ลำดับการติดตั้งโมดูลหน�วยความจำ" ใน *คู่มือผู้ใช้*หรือ *คู่มือการบำรุงรักษาฮาร์ดแวร์*สำหรับข�อมูลโดยละเอียด เกี่ยวกับการกำหนดค�าและการตั้งค�าหน�วยความจำ

- ช่องเสียบ: ขั้วต่อโมดูลหน่วยความจำอินไลน์แบบคู่ (DIMM) ทั้งหมด 32 ขั้วต่อที่รองรับได้สูงสุด 32 TruDDR5 DIMM
- ประเภทโมดูลหน่วยความจำสำหรับโปรเซสเซอร์ Gen 4:
	- TruDDR5 4800 MHz RDIMM: 16 GB (1Rx8), 32 GB (2Rx8), 48 GB (2Rx8)
	- TruDDR5 4800 MHz 10x4 RDIMM: 32 GB (1Rx4), 64 GB (2Rx4), 96 GB (2Rx4)
	- TruDDR5 4800 MHz 9x4 RDIMM: 32 GB (1Rx4), 64 GB (2Rx4)
	- TruDDR5 4800 MHz 3DS RDIMM: 128 GB (4Rx4), 256 GB (8Rx4)
- ประเภทโมดูลหน่วยความจำสำหรับโปรเซสเซอร์ Gen 5:
	- TruDDR5 5600 MHz RDIMM: 16 GB (1Rx8), 24 GB (1Rx8), 32 GB (2Rx8), 48 GB (2Rx8)
	- TruDDR5 5600 MHz 10x4 RDIMM: 32 GB (1Rx4), 48 GB (1Rx4), 64 GB (2Rx4), 96 GB (2Rx4)
	- TruDDR5 5600 MHz 3DS RDIMM: 128 GB (4Rx4)
	- TruDDR5 5600 MHz Performance + RDIMM: 32 GB (2Rx8), 64 GB (2Rx4 10x4)
- ความเร็ว: ความเร็วในการปฏิบัติงานขึ้นอยู�กับรุ�นของโปรเซสเซอร�และการตั้งค�า UEFI
	- 4800 MHz RDIMM:
		- 1 DPC: 4800 MT/s
		- 2 DPC: 4400 MT/s
	- 5600 MHz RDIMM:
		- 1 DPC: 5600 MT/s
		- 2 DPC:
			- 4800 MT/s สำหรับ Performance + RDIMM
			- 4400 MT/s
- หน�วยความจำต่ำสุด: 16 GB
- หน�วยความจำสูงสุด: 8 TB: 3DS RDIMM ขนาด 256 GB 32 ตัว

**หมายเหตุ:**

• โปรเซสเซอร์ Gen 4 (4510, 4509Y, 3508U, 4510T) และ VRAN รองรับ RDIMM 4800 MHz

## **หน�วยความจำ**

• โปรเซสเซอร� Gen 5 จะรองรับเฉพาะ RDIMM 5600 MHz

สำหรับรายการตัวเลือกหน่วยความจำที่รองรับ โปรดดู <https://serverproven.lenovo.com>

สำหรับกฎด�านเทคนิคสำหรับโมดูลหน�วยความจำ ดู"ลำดับการติดตั้งโมดูลหน�วยความจำ" ใน *คู่มือผู้ใช้*หรือ *คู่มือการ บำรุงรักษาฮาร์ดแวร์*

## <span id="page-16-0"></span>**ไดรฟ�ภายใน**

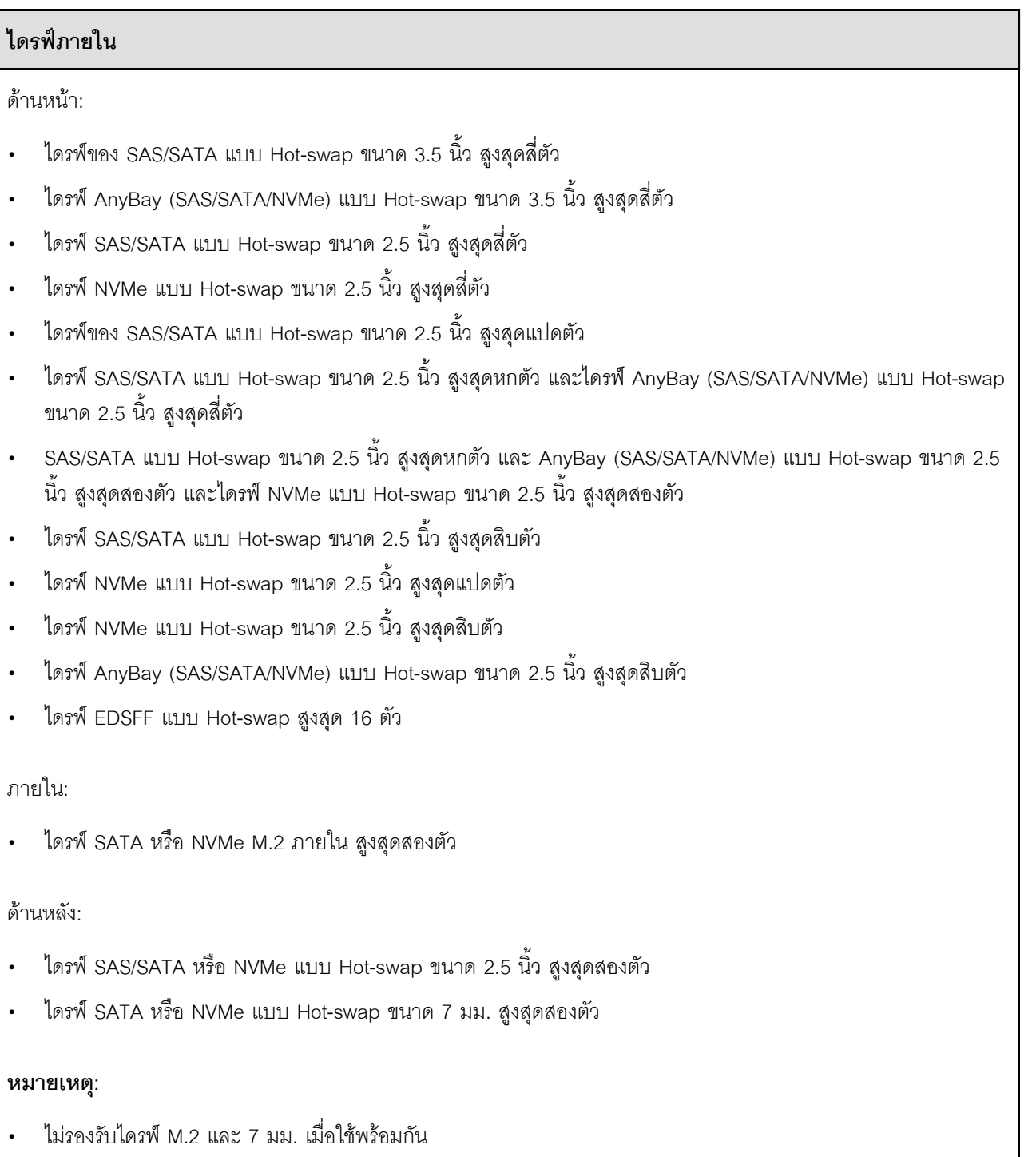

• หากมีการใช้ DIMM ขนาด 256 GB ไดรฟ์ด้านหลังขนาด 2.5 นิ้วจะใช้ไม่ได้

#### <span id="page-17-0"></span>ช่องเสียบขยาย

#### ช่องเสียบขยาย

เซิร์ฟเวอร์ของคุณรองรับช่องเสียบ PCIe ด้านหลังสูงสุดสามช่อง และช่องเสียบ PCIe ด้านหน้าสูงสุดสองช่อง ทั้งนี้ขึ้นอยู่กับรุ่น

- PCle x16, แบบความกว้างครึ่งแผ่น  $\ddot{\phantom{0}}$
- PCle x16/x16, แบบความกว้างครึ่งแผ่น + แบบความกว้างครึ่งแผ่น  $\ddot{\phantom{0}}$
- PCle x16/x16, แบบความกว้างครึ่งแผ่น + แบบสูงเต็มที่  $\ddot{\phantom{0}}$
- PCle x16, ความสูงปกติ

#### <span id="page-17-1"></span>หน่วยประมวลผลกราฟิก (GPU)

#### หน่วยประมวลผลกราฟิก (GPU)

เซิร์ฟเวอร์ของคุณรองรับ GPU ดังต่อไปนี้:

- กว้างปกติ ความยาวครึ่งเดียว
	- $-$  NVIDIA<sup>®</sup> A<sub>2</sub>
	- $-$  NVIDIA<sup>®</sup> L4

#### หมายเหตุ:

- ดูกฎที่รองรับ GPU ได้ที่ "กฎการระบายความร้อน" ใน *คู่มือผู้ใช้ หร*ือ *คู่มือการบำรุงรักษาฮาร์ดแวร์*
- เพื่อป้องกันไม่ให้เกิดปัญหาด้านความร้อนที่อาจเกิดขึ้น ให้เปลี่ยนการตั้งค่า Misc ใน BIOS จาก Option3 (ค่าเริ่มต้น)  $\ddot{\phantom{a}}$ เป็น Option1 หากตรงตามเงื่อนไขสองข้อต่อไปนี้:
	- เซิร์ฟเวอร์ติดตั้งอะแดปเตอร์ GPU
	- เฟิร์มแวร์ UEFI เป็นเวอร์ชัน ESE122T หรือใหม่กว่า

สามารถดูวิธีการเปลี่ยนแปลงการตั้งค่า Misc ได้ที่ https://support.lenovo.com/us/en/solutions/TT1832

### <span id="page-18-0"></span>ฟังก์ชับใบตัวและขั้วต่อ I/∩

#### ฟังก์ชันในตัวและขั้วต่อ I/O

- Lenovo XClarity Controller (XCC) ซึ่งช่วยให้สามารถควบคุมโปรเซสเซอร์บริการ, ฟังก์ชันการตรวจสอบ, ตัวควบคุม วิดีโอ, และคีย์บอร์ด, วิดีโอ, เมาส์ระยะไกล และประสิทธิภาพของฮาร์ดดิสก์ไดรฟ์ระยะไกล
	- เซิร์ฟเวอร์รองรับ Lenovo XClarity Controller 2 (XCC2) ดูข้อมูลเพิ่มเติมเกี่ยวกับ Lenovo XClarity Controller 2  $\equiv$ (XCC2) ได้ที่ https://pubs.lenovo.com/lxcc-overview/
- พอร์ตการจัดการระบบ XCC หนึ่งตัวที่ด้านหลังสำหรับการเชื่อมต่อกับเครือข่ายการจัดการระบบ ขั้วต่อ RJ-45 นี้ใช้งาน  $\ddot{\phantom{0}}$ กับฟังก์ชัน Lenovo XClarity Controller โดยเฉพาะและทำงานด้วยความเร็ว 1 GB
- กลุ่มขั้วต่ออีเทอร์เน็ตสองหรือสี่ขั้วต่อบนโมดูล OCP
- พอร์ต USB 3.2 Gen1 (5 Gbps) สูงสุดสี่พอร์ต:  $\bullet$ 
	- บริเวณด้านหลังของเซิร์ฟเวอร์สามพอร์ต  $\omega$  .
	- (เสริม) บริเวณด้านหน้าของเซิร์ฟเวอร์หนึ่งพอร์ต<sup>า</sup>
- พอร์ต USB 3.2 Gen1 (5 Gbps) ภายในหนึ่งพอร์ต  $\bullet$
- ้ (เสริม) พอร์ต USB 2.0 บริเวณด้านหน้าของเซิร์ฟเวอร์หนึ่งพอร์ต<sup>1</sup>
- (เสริม) ขั้วต่อแฮนด์เซ็ตการวินิจฉัย LED ภายนอกบริเวณด้านหน้าของเซิร์ฟเวอร์<sup>1</sup>  $\bullet$
- ขั้วต่อ VGA สูงสุดสองตัว
	- บริเวณด้านหลังของเซิร์ฟเวอร์หนึ่งตัว
	- (เสริม) บริเวณด้านหน้าของเซิร์ฟเวอร์หนึ่งพอร์ต<sup>า</sup>
- (อุปกรณ์เสริม) ขั้วต่อพอร์ตอนุกรมหนึ่งตัวที่ด้านหลังของเซิร์ฟเวอร์<sup>2</sup>  $\bullet$

#### หมายเหต:

- 1. มีให้ใช้งานเมื่อติดตั้งโมดูล I/O ด้านหน้าในเซิร์ฟเวอร์
- 2. มีให้ใช้งานเมื่อติดตั้งสายพอร์ตอนุกรมในเซิร์ฟเวอร์

#### <span id="page-18-1"></span>เครือข่าย

#### เครือข่าย

โมดูล OCP

**หมายเหต**: โมดล OCP เป็นชิ้นส่วนเสริม ติดตั้งที่ด้านหลังตามค่าเริ่มต้นและติดตั้งด้านหน้าของเซิร์ฟเวอร์สำหรับอปกรณ์เสริม

#### <span id="page-18-2"></span>ป่มด้านหลัง

## ปุ่มด้านหลัง

ูปุ่ม NMI

#### <span id="page-19-0"></span>**อะแดปเตอร� RAID**

#### **อะแดปเตอร� RAID**

- พอร�ต SATA บนแผงที่มีการรองรับ RAID ซอฟต�แวร� (Intel VROC SATA RAID รองรับ RAID ระดับ 0, 1, 5 และ 10) และกลุ�มไดรฟ�แบบทำงานอิสระ
- พอร์ต NVMe บนแผงที่รองรับซอฟต์แวร์ RAID (Intel VROC NVMe RAID) และกลุ่มไดรฟ์แบบทำงานอิสระ
	- Intel VROC Standard ต�องมีคีย�เป�ดการเรียกใช�งานและรองรับระดับ RAID 0, 1 และ 10
	- Intel VROC Premium: ต�องมีคีย�เป�ดการเรียกใช�งาน และรองรับระดับ RAID 0, 1, 5 และ 10
	- Intel VROC Boot (เฉพาะโปรเซสเซอร� Gen 5 ยกเว�น 4510T, 4510, 4509Y และ 3508U): ต�องมีคีย�เป�ดการ ทำงานและรองรับ RAID ระดับ 1 เท่านั้น<sup>หมายเหต</sup>ุ
- RAID ฮาร์ดแวร์ระดับ 0, 1, 10 และกลุ่มไดรฟ์แบบทำงานอิสระ:
	- ThinkSystem RAID 540-8i PCIe Gen4 12Gb Adapter
	- ThinkSystem RAID 540-16i PCIe Gen4 12Gb Adapter
- RAID ฮาร�ดแวร�ระดับ 0, 1, 5, 10 และกลุ�มไดรฟ�แบบทำงานอิสระ:
	- ThinkSystem RAID 5350-8i PCIe 12Gb Adapter
	- ThinkSystem RAID 5350-8i PCIe 12Gb Internal Adapter
- RAID ฮาร์ดแวร์ระดับ 0, 1, 10, 5, 50, 6, 60 และกลุ่มไดรฟ์แบบทำงานอิสระ:
	- ThinkSystem RAID 9350-8i 2GB Flash PCIe 12Gb Adapter
	- ThinkSystem RAID 9350-8i 2GB Flash PCIe 12Gb Internal Adapter
	- ThinkSystem RAID 9350-16i 4GB Flash PCIe 12Gb Adapter
	- ThinkSystem RAID 9350-16i 4GB Flash PCIe 12Gb Internal Adapter
	- ThinkSystem RAID 940-8i 4GB Flash PCIe Gen4 12Gb Adapter
	- ThinkSystem RAID 940-8i 4GB Flash PCIe Gen4 12Gb Adapter (Tri-mode)
	- ThinkSystem RAID 940-16i 4GB Flash PCIe Gen4 12Gb Adapter
	- ThinkSystem RAID 940-16i 4GB Flash PCIe Gen4 12Gb Adapter (Tri-mode)
	- ThinkSystem RAID 940-16i 8GB Flash PCIe Gen4 12Gb Adapter
	- ThinkSystem RAID 940-16i 8GB Flash PCIe Gen4 12Gb Adapter (Tri-mode)
	- ThinkSystem RAID 940-16i 8GB Flash PCIe Gen4 12Gb Internal Adapter
- กลุ�มไดรฟ�แบบทำงานอิสระเท�านั้น:

– ThinkSystem RAID 940-8e 4GB Flash PCIe Gen4 12Gb Adapter

#### **อะแดปเตอร� RAID**

#### **หมายเหตุ:**

- <span id="page-20-1"></span>• โปรเซสเซอร� 4510T, 4510, 4509Y และ 3508U รองรับ Intel VROC Standard และ Intel VROC Premium
- $\bm{\cdot}$  ดูข้อมูลเพิ่มเติมเกี่ยวกับอะแดปเตอร์ RAID/HBA ได้ที่ การอ้างอิงอะแดปเตอร์ Lenovo ThinkSystem RAID และ HBA

#### <span id="page-20-0"></span>**อะแดปเตอร� Host Bus**

#### **อะแดปเตอร� Host Bus**

- HBA รองรับกลุ�มไดรฟ�แบบทำงานอิสระ:
	- ThinkSystem 4350-8i SAS/SATA 12Gb HBA
	- ThinkSystem 4350-16i SAS/SATA 12Gb HBA
	- ThinkSystem 440-8i SAS/SATA 12Gb HBA
	- ThinkSystem 440-8e SAS/SATA 12Gb HBA
	- ThinkSystem 440-16i SAS/SATA 12Gb HBA
	- ThinkSystem 440-16e SAS/SATA 12Gb HBA
	- ThinkSystem 440-16i SAS/SATA PCIe Gen4 12Gb HBA ภายใน

#### • HBA ของ Fiber Channel:

- ThinkSystem QLogic 16Gb Enhanced Gen5 FC HBA แบบพอร�ตเดียว
- ThinkSystem QLogic 16Gb Enhanced Gen5 FC HBA แบบพอร�ตคู�
- ThinkSystem Emulex 16Gb Gen6 FC HBA แบบพอร�ตเดียว
- ThinkSystem Emulex 16Gb Gen6 FC HBA แบบพอร์ตคู่

#### <span id="page-21-0"></span>พัดลมระบบ

#### พัดลมระบบ

- ประเภทของพัดลมที่รองรับ:
	- พัดลมมาตรฐาน 4056 (21000 RPM)
	- พัดลมประสิทธิภาพ 4056 (28000 RPM)
- พัดลมสำรอง: N+1 สำรอง, โรเตอร์พัดลมสำรองหนึ่งตัว
	- โปรเซสเซอร์หนึ่งตัว: พัดลมระบบแบบโรเตอร์คู่แบบ Hot-swap หกตัว (โรเตอร์พัดลมสำรองหนึ่งตัว)
	- โปรเซสเซอร์สองตัว: พัดลมระบบแบบโรเตอร์คู่แบบ Hot-swap แปดตัว (โรเตอร์พัดลมสำรองหนึ่งตัว)

#### หมายเหตุ:

ระบบระบายความร้อนสำรองจากพัดลมภายในเซิร์ฟเวอร์ ช่วยให้เซิร์ฟเวอร์ทำงานต่อไปได้หากโรเตอร์ของพัดลมตัวใดตัวหนึ่ง บกพร่อง

เมื่อปิดระบบแต่ยังเสียบเข้ากับแหล่งจ่ายไฟ AC อยู่ พัดลม 1 และ 2 อาจยังคงหมุนด้วยความเร็วที่ต่ำลงอย่างมาก นี่คือการ ออกแบบของระบบเพื่อให้มีการระบายความร้อนที่เหมาะสม

### <span id="page-22-0"></span>กำลังไฟฟ้า

### กำลังไฟฟ้า

ชุดอุปกรณ์จ่ายไฟแบบ Hot-swap หนึ่งหรือสองตัวเพื่อการใช้งานสำรอง:

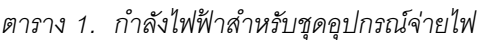

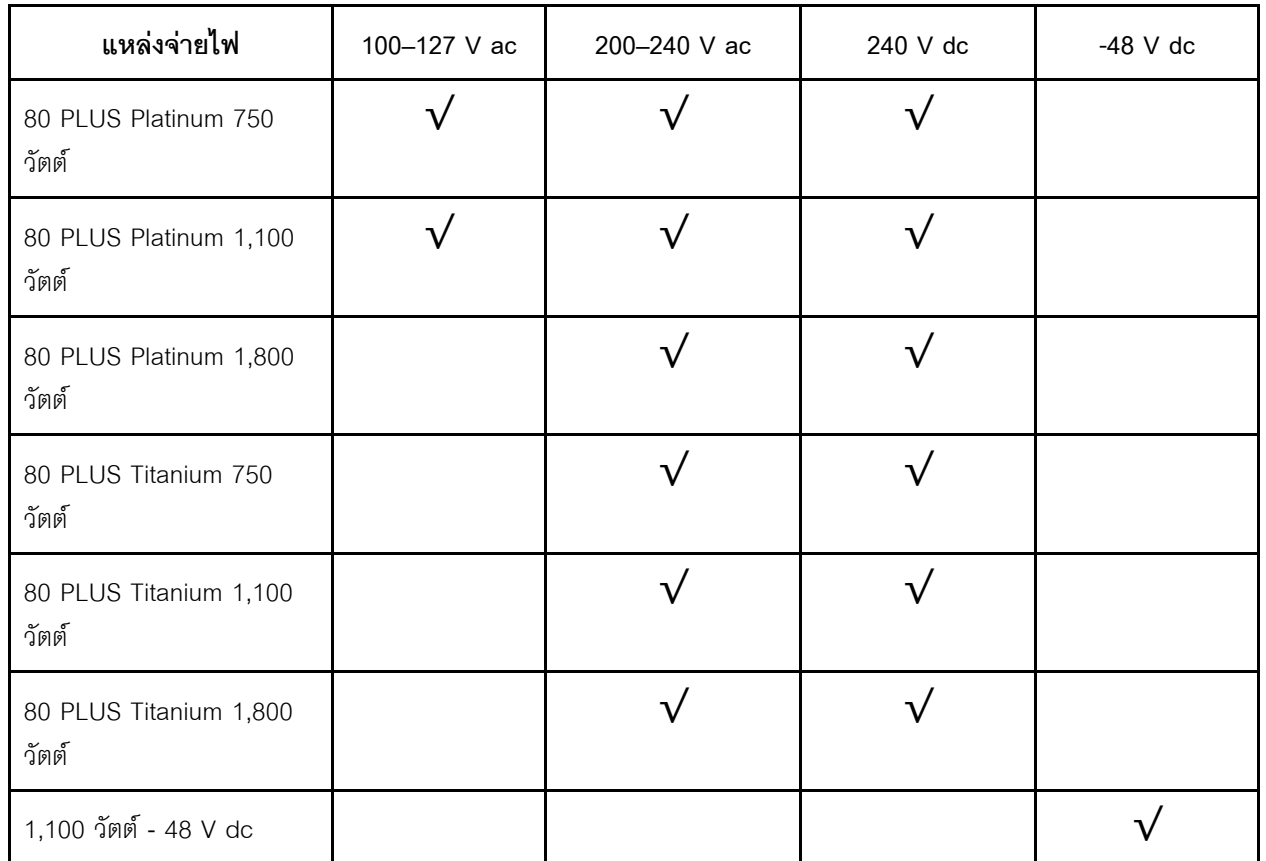

#### ข้อควรระวัง:

- แรงดันไฟฟ้าขาเข้า 240 V dc รองรับเฉพาะภาษาจีนแผ่นดินใหญ่เท่านั้น
- แหล่งจ่ายไฟพร้อมอินพุต 240 ∨ dc ไม่รองรับฟังก์ชันสายไฟแบบ Hot-plug ก่อนจะถอดแหล่งจ่ายไฟที่มีอินพุต  $\bullet$ .<br>DC ของระบบ โปรดปิดเซิร์ฟเวอร์หรือถอดแหล่งพลังงาน DC ที่แผงเบรกเกอร์หรือโดยการปิดแหล่งพลังงาน ก่อน แล้วจึงถอดสายไฟ

## <span id="page-23-1"></span>การกำหนดค่าขั้นต่ำสำหรับการแก้ไขข้อบกพร่อง

### การกำหนดค่าขั้นต่ำสำหรับการแก้ไขข้อบกพร่อง

- ตัวประมวลผลหนึ่งชุดบนช่องเสียบตัวประมวลผล 1
- โมดูลหน่วยความจำหนึ่งตัวในช่องเสียบ 7
- แหล่งจ่ายไฟขนาดหนึ่งชุด
- ไดรฟ์ HDD/SSD หนึ่งตัว M.2 หนึ่งตัว หรือ 7 มม. หนึ่งตัว (หากจำเป็นต้องมีระบบปฏิบัติการลำหรับการแก้ไขข้อ บกพร่อง)
- พัดลมระบบหกตัว (สำหรับโปรเซสเซอร์หนึ่งตัว)

#### <span id="page-23-2"></span>ระบบปฏิบัติการ

## ระบบปฏิบัติการ ระบบปฏิบัติการที่รองรับและได้รับการรับรอง: Microsoft Windows Server **VMware ESXi** Red Hat Enterprise Linux **SUSE Linux Enterprise Server** Canonical Ubuntu ข้อมูลอ้างอิง:

- รายการระบบปฏิบัติการที่ใช้ได้ทั้งหมด: https://lenovopress.lenovo.com/osig
- ้คำแนะนำการปรับใช้ระบบปฏิบัติการ: ทำตามชุดข้อมูลที่ได้รับเพื่อติดตั้ง DDR5 DIMM (ดู "ติดตั้งระบบปฏิบัติการ" ใน คู่มือผู้ใช้)

## <span id="page-23-0"></span>ข้อมูลจำเพาะเชิงกล

้สรุปข้อมูลจำเพาะเชิงกลของเซิร์ฟเวอร์ คุณลักษณะบางอย่างอาจไม่มีให้ใช้งานหรือข้อมูลจำเพาะบางอย่างอาจใช้ไม่ได้ กับระบบของคุณ ทั้งนี้ขึ้นอยู่กับรุ่น

#### ขนาด

#### เซิร์ฟเวคร์ 1U

- สูง: 43.0 มม. (1.69 นิ้ว)  $\bullet$
- กว้าง:  $\bullet$ 
	- ที่มีสลักตู้แร็ค: 482 มม. (18.98 นิ้ว)
	- ที่ไม่มีสลักตู้แร็ค: 434.4 มม. (17.10 นิ้ว)  $\frac{1}{2}$
- ี ลึก: 787.6 มม. (31.01 นิ้ว)  $\bullet$

หมายเหตุ: ความลึกวัดจากสลักตู้แร็คและที่จับของชุดแหล่งจ่ายไฟที่มาพร้อมเครื่อง

### น้ำหนัก

- น้ำหนักสุทธิ: สูงสุด 20.80 กก. (45.86 ปอนด์)  $\ddot{\phantom{0}}$
- ีน้ำหนักรวม: สูงสุด 28.41 กก. (62.66 ปอนด์)  $\bullet$

**หมายเหต**ุ: น้ำหนักรวมประกอบด้วยน้ำหนักของเซิร์ฟเวอร์ สายไฟ บรรจุภัณฑ์ ชุดราง และอุปกรณ์เก็บสาย

## <span id="page-24-0"></span>ข้อมูลจำเพาะด้านสภาพแวดล้อม

สรุปข้อมูลจำเพาะด้านสภาพแวดล้อมของเซิร์ฟเวอร์ คุณลักษณะบางอย่างอาจไม่มีให้ใช้งานหรือข้อมูลจำเพาะบางอย่าง อาจใช้ไม่ได้กับระบบของคุณ ทั้งนี้ขึ้นอยู่กับรุ่น

- "การปล่อยเสียงรบกวน" บนหน้าที่ 18
- "การจัดการอุณหภูมิโดยรอบ" บนหน้าที่ 21
- "สิ่งแวดล้อม" บนหน้าที่ 22
- "ข้อกำหนดเกี่ยวกับน้ำ" บนหน้าที่ 25

### <span id="page-25-0"></span>การปล่อยเสียงรบกวน

#### การปล่อยเสียงรบกวน

เซิร์ฟเวอร์มีการประกาศเกี่ยวกับการปล่อยเสียงรบกวนดังต่อไปนี้:

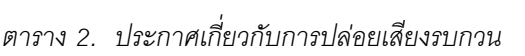

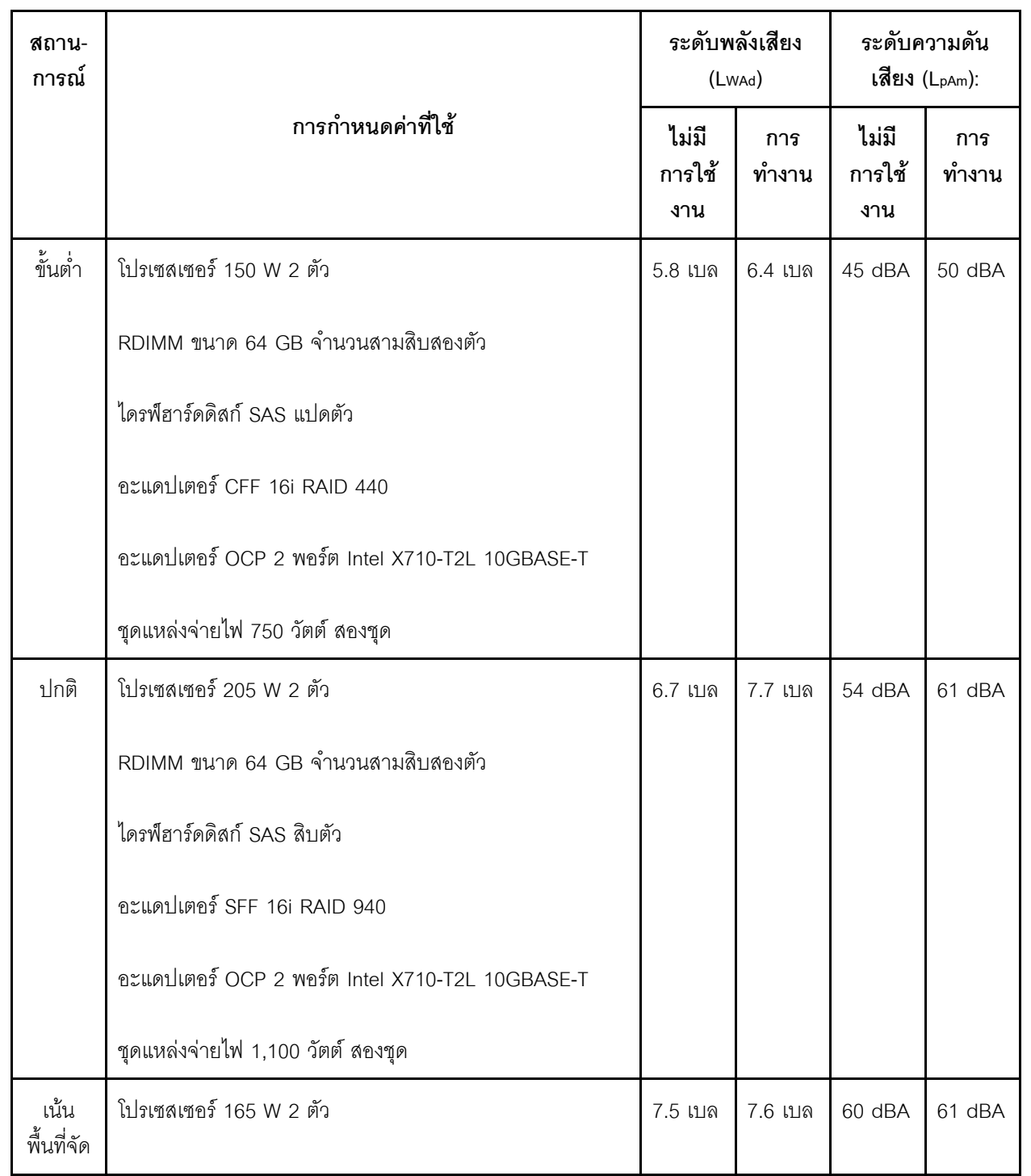

### การปล่อยเสียงรบกวน

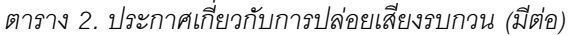

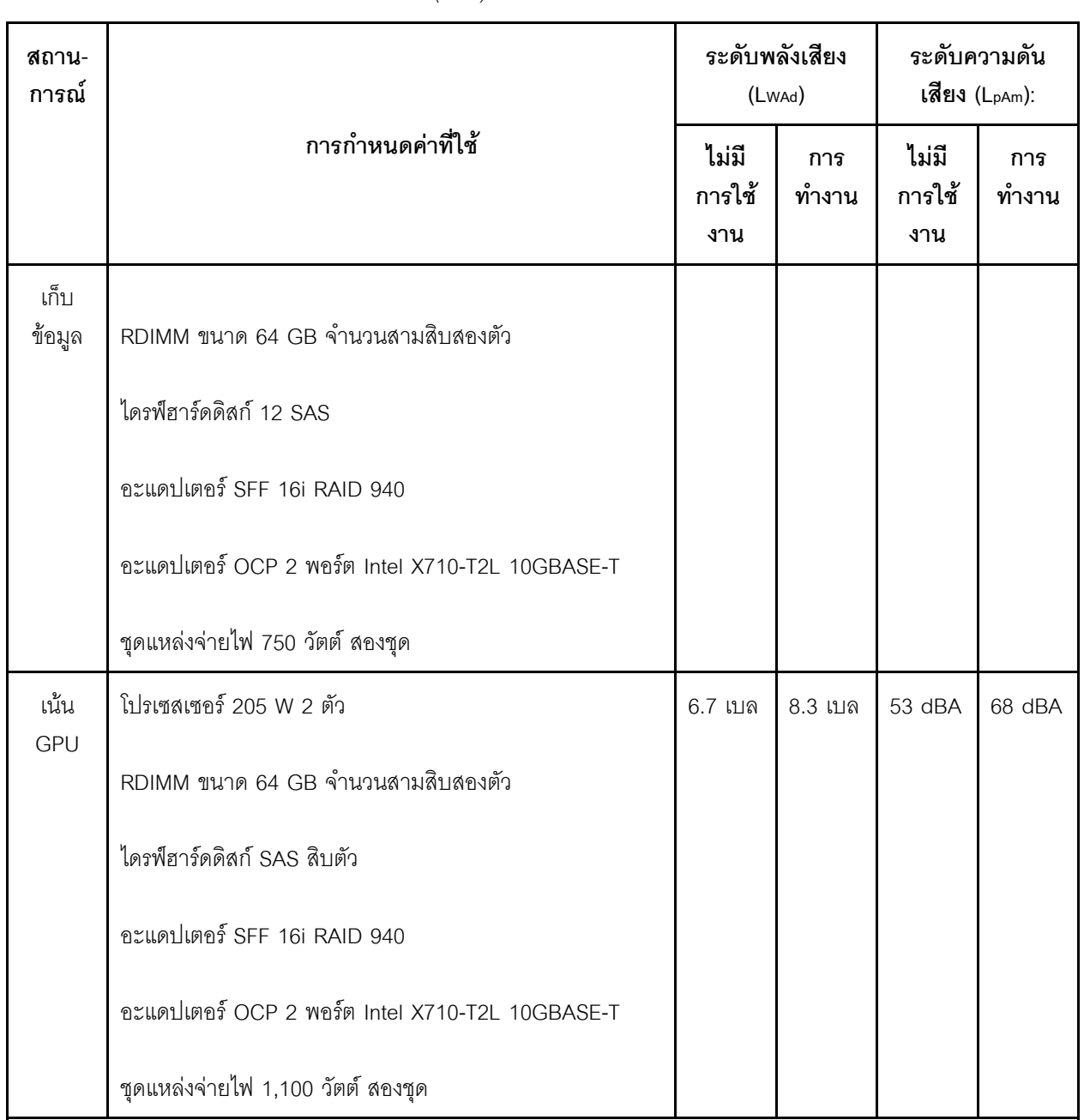

#### หมายเหตุ:

- ระดับพลังเสียงเหล่านี้วัดในสภาพแวดล้อมระบบเสียงที่มีการควบคุมตามขั้นตอนที่ระบุไว้โดย ISO 7779 และได้รับการ รายงานตามมาตรฐาน ISO 9296
- ระดับเสียงรบกวนที่ระบุอาจเปลี่ยนแปลงได้ ทั้งนี้ขึ้นอยู่กับการกำหนดค่า/เงื่อนไข เช่น NIC พลังงานสูง โปรเซสเซอร์และ  $\bullet$ GPU พลังงานสูง เช่น อะแดปเตอร์ PCIe ของ ThinkSystem Mellanox ConnectX-6 HDR/200GbE QSFP56 1

#### การปล่อยเสียงรบกวน

พอร์ต/2 พอร์ต, อะแดปเตอร์อีเทอร์เน็ต OCP ของ ThinkSystem Broadcom 57454 10GBASE-T 4 พอร์ต

ึกฏข้อบังคับของภาครัฐ (เช่น กฎข้อบังคับที่กำหนดโดย OSHA หรือข้อบังคับของประชาคมยุโรป) อาจครอบคลุมการได้ ้รับระดับเสียงรบกวนในสถานที่ทำงาน และอาจมีผลบังคับใช้กับคุณและการติดตั้งเซิร์ฟเวอร์ของคุณ ระดับความดันเสียง ึ จริงที่วัดในการติดตั้งของคุณจะขึ้นอยู่กับหลายปัจจัย ซึ่งรวมถึงจำนวนแร็คในการติดตั้ง ขนาด วัสดุ และการปรับแต่งห้อง รวมถึงระดับเสียงรบกวนจากอุปกรณ์อื่นๆ อุณหภูมิแวดล้อมของห้อง และตำแหน่งของพนักงานที่สัมพันธ์กับอุปกรณ์ ้นอกจากนี้ การปฏิบัติตามกฎข้อบังคับของภาครัฐดังกล่าวจะขึ้นอยู่กับปัจจัยเพิ่มเติมหลายประการ รวมถึงระยะเวลาการ ้ส้มผัสและการสวมอุปกรณ์ป้องกันเสียงของพนักงาน Lenovo ขอแนะนำให้คุณปริกษาผู้เชี่ยวชาญที่มีคุณสมบัติเหมาะ สมในด้านนี้เพื่อระบุว่าคุณต้องปฏิบัติตามกฎข้อบังคับที่ใช้บังคับหรือไม่

#### <span id="page-28-0"></span>**การจัดการอุณหภูมิโดยรอบ**

#### **การจัดการอุณหภูมิโดยรอบ**

เซิร์ฟเวอร์รองรับในสภาพแวดล้อมต่อไปนี้:

- อุณหภูมิห�อง:
	- การทำงาน:
		- ASHRAE class H1: 5–25°C (41–77°F); เมื่อระดับความสูงเกิน 900 เมตร (2,953 ฟุต) ค่าอุณหภูมิสูงสุดโดย รอบลดลง 1°C (1.8°F) ต�อทุกระดับความสูงที่เพิ่มขึ้น 500 เมตร (1,640 ฟุต)
		- ASHRAE class A2: 10–35°C (50–95°F); เมื่อระดับความสูงเกิน 900 เมตร (2,953 ฟุต) ค่าอุณหภูมิสูงสุด โดยรอบลดลง 1°C (1.8°F) ต�อทุกระดับความสูงที่เพิ่มขึ้น 300 เมตร (984 ฟุต)
		- ASHRAE class A3: 5–40°C (41–104°F); เมื่อระดับความสูงเกิน 900 เมตร (2,953 ฟุต) ค่าอุณหภูมิสูงสุด โดยรอบลดลง 1°C (1.8°F) ต�อทุกระดับความสูงที่เพิ่มขึ้น 175 เมตร (574 ฟุต)
		- ASHRAE class A4: 5–45°C (41–113°F); เมื่อระดับความสูงเกิน 900 เมตร (2,953 ฟุต) ค่าอุณหภูมิสูงสุด โดยรอบลดลง 1°C (1.8°F) ต�อทุกระดับความสูงที่เพิ่มขึ้น 125 เมตร (410 ฟุต)
	- เซิร�ฟเวอร�ป�ด: 5–45°C (41–113°F)
	- การจัดส�งหรือจัดเก็บ: -40–60°C (-40–140°F)
- ระดับความสูงสูงสุด: 3,050 เมตร (10,000 ฟุต)
- ความชื้นสัมพัทธ� (ไม�กลั่นตัว):
	- การทำงาน:
		- ASHRAE Class H1: 8%–80%; จุดน้ำค�างสูงสุด: 17°C (62.6°F)
		- ASHRAE Class A2: 8%–80%; จุดน้ำค�างสูงสุด: 21°C (70°F)
		- ASHRAE Class A3: 8%–85%, จุดน้ำค�างสูงสุด: 24°C (75°F)
		- ASHRAE Class A4: 8%–90%, จุดน้ำค�างสูงสุด: 24°C (75°F)
	- การจัดส�งหรือเก็บรักษา: 8%–90%
- การปนเปื้อนของอนุภาค

**ข้อควรพิจารณา**: อนุภาคที่ลอยในอากาศและกลุ่มก๊าซที่มีความไวในการทำปฏิกิริยาเพียงอย่างเดียวหรือร่วมกันกับ ปัจจัยด้านสิ่งแวดล้อมอื่นๆ เช่น ความชื้นหรืออุณหภูมิ อาจเป็นต้นเหตุที่ทำให้เซิร์ฟเวอร์เกิดความเสี่ยง สำหรับข้อมูลเกี่ยว ึกับขีดจำกัดสำหรับอนุภาคและก๊าซ โปรดดู "การปนเปื้อนของอนุภาค" บนหน้าที่ 25

## <span id="page-29-0"></span>สิ่งแวดล้อม

#### สิ่งแวดล้อม

ThinkSystem SR630 V3 สอดคล้องกับข้อมูลจำเพาะ ASHRAE ประเภท A2 ประสิทธิภาพของระบบอาจได้รับผลกระทบเมื่อ อุณหภูมิการทำงานไม่เป็นไปตามข้อกำหนดของ ASHRAE A2

- คุณหภูมิห้อง:
	- การทำงาน
		- ASHARE ประเภท A2: 10°C ถึง 35°C (50°F ถึง 95°F); อุณหภูมิโดยรอบลดลงสูงสุดลงทีละ 1°C ทุกๆ 300 ม. (984 ฟุต) เพิ่มระดับความสูงเกินกว่า 900 ม. (2,953 ฟุต)
	- เซิร์ฟเวอร์ปิด: 5°C ถึง 45°C (41°F ถึง 113°F)
	- การจัดส่ง/การจัดเก็บ: -40°C ถึง 60°C (-40°F ถึง 140°F)
- ระดับความสูงสูงสุด: 3,050 ม. (10,000 ฟุต)
- ่ ความขึ้นสัมพัทธ์ (ไม่กลั่นตัว):
	- การทำงาน
		- ASHRAE ประเภท A2: 8% ถึง 80%; จุดน้ำค้างสูงสุด: 21°C (70°F)
	- การจัดส่ง/เก็บรักษา: 8% ถึง 90%
- การปนเปื้อนของอนภาค

**ข้อควรพิจารณา**: อนุภาคที่ลอยในอากาศและกลุ่มก๊าซที่มีความไวในการทำปฏิกิริยาเพียงอย่างเดียวหรือร่วมกันกับ ้ ปัจจัยด้านสิ่งแวดล้อมอื่นๆ เช่น ความขึ้นหรืออุณหภูมิ อาจเป็นต้นเหตุที่ทำให้เซิร์ฟเวอร์เกิดความเสี่ยง สำหรับข้อมูลเกี่ยว ้กับขีดจำกัดสำหรับอนุภาคและก๊าซ โปรดดู "การปนเปื้อนของอนุภาค" บนหน้าที่ 25

#### หมายเหต:

เซิร์ฟเวอร์ออกแบบมาสำหรับสภาพแวดล้อมของศูนย์ข้อมูลมาตรฐานและแนะนำให้วางในศูนย์ข้อมูลอุตสาหกรรม

้เมื่ออุณหภูมิโดยรอบสูงกว่าอุณหภูมิสูงสุดที่รองรับ (ASHRAE A4 45°C) เซิร์ฟเวอร์จะปิดเครื่อง เซิร์ฟเวอร์จะไม่เปิดเครื่องอีก ้ครั้งจนกว่าอุณหภูมิโดยรอบจะกลับไปอยู่ภายในช่วงอุณหภูมิที่รองรับ

รุ่นเซิร์ฟเวอร์บางรุ่นอาจไม่สอดคล้องกับข้อกำหนดของ ASHRAE Class H1, A2, A3 หรือ A4 ที่มีข้อจำกัดด้านความร้อนบาง ประการ ทั้งนี้ขึ้นอยู่กับการกำหนดค่าฮาร์ดแวร์ ประสิทธิภาพของระบบอาจได้รับผลกระทบเมื่ออุณหภูมิการทำงานไม่เป็นไป ตามเงื่อนไขที่อนุญาต

ข้อจำกัดการรองรับของ ASHRAE มีดังนี้ (ระบายความร้อนด้วยอากาศหรือ โมดูลแบบ Liquid to Air (L2AM)):

- ิ อุณหภูมิโดยรอบต้องไม่เกิน 25°C หากเซิร์ฟเวอร์ของคุณเป็นไปตามเงื่อนไขต่อไปนี้เมื่อทำการติดตั้ง:
	- 300 W  $\leq$  TDP  $\leq$  350 W
	- $-$  1.2AM
	- ThinkSystem 128GB TruDDR5 4800MHz (4Rx4) 3DS RDIMM v1, ThinkSystem 128GB TruDDR5 4800MHz (4Rx4) 3DS RDIMM v2 หรือ ThinkSystem 128GB TruDDR5 5600MHz (4Rx4) 3DS RDIMM ที่มี 12AM

#### สิ่งแวดล้อม

- ThinkSystem 256GB TruDDR5 4800MHz (8Rx4) 3DS RDIMM v1 และตัวระบายความร้อนแบบมาตรฐาน หรือแบบประสิทธิภาพสูง และแบ็คเพลนขนาด 2.5 นิ้ว 4 ชุด หรือไม่มีแบ็คเพลน
- ์ อุณหภูมิโดยรอบต้องไม่เกิน 30°C หากเซิร์ฟเวอร์ของคุณเป็นไปตามเงื่อนไขข้อใดข้อหนึ่งต่อไปนี้เมื่อทำการติดตั้ง:
	- 205 W < TDP ≤ 350 W
	- ไดรฟ์ NVMe ด้านหลัง แบบใดก็ได้ที่มีขนาด 2.5 นิ้ว
	- GPU A2/L4 ด้านหลัง
	- ่ อะแดปเตอร์ ConnectX-6/ConnectX-7 ใดก็ได้ที่มีเครื่องส่งสัญญาณ AOC
	- ์ ขึ้นส่วนที่มีเครื่องรับส่งสัญญาณ AOC และอัตราที่มากกว่า 25 GB
	- 205 W < TDP < 300 W ที่มี L2AM
	- ThinkSystem 128GB TruDDR5 4800MHz (4Rx4) 3DS RDIMM v1, ThinkSystem 256GB TruDDR5 4800MHz (8Rx4) 3DS RDIMM v2 พร้อมตัวระบายความร้อนแบบมาตรฐานหรือแบบประสิทธิภาพสูง
- ์ อุณหภูมิโดยรอบต้องไม่เกิน 35°C หากเซิร์ฟเวอร์ของคุณเป็นไปตามเงื่อนไขข้อใดข้อหนึ่งต่อไปนี้เมื่อทำการติดตั้ง:
	- 165 W < TDP  $\leq$  205 W
	- ThinkSystem 128GB TruDDR5 4800MHz (4Rx4) 3DS RDIMM v2, ThinkSystem 128GB TruDDR5 5600MHz (4Rx4) 3DS RDIMM หรือ ThinkSystem 96GB TruDDR5 5600MHz (2Rx4) 10x4 RDIMM
	- ไดรฟ์ NVMe ด้านหน้าหรือ NVMe AIC SSD ด้านหลัง แบบใดก็ได้
	- ไดรฟ์บุตขนาด 7 มม. แบบใดก็ได้
	- ไดรฟ์ M.2 NVMe แบบใดก็ได้
	- ไดรฟ์ SAS/SATA ขนาด 2.5 นิ้ว ด้านหลัง แบบใดก็ได้
	- ThinkSystem Broadcom 57454 10GBASE-T OCP 4 พอร์ต/Broadcom 57416 10GBASE-T OCP 2 พอร์ต
	- การ์ดอินเทอร์เฟซเครือข่าย PCIe (NIC) และโมดูล OCP ที่อัตราสูงกว่าหรือเท่ากับ 100 GB
	- ์ ขึ้นส่วนที่มีเครื่องรับส่งสัญญาณ AOC ที่อัตรา 25 GB
	- TDP ≤ 205 W ที่มี L2AM
	- GPU A2/L4 ด้านหน้า
- อุณหภูมิโดยรอบต้องไม่เกิน 45°C หาก TDP ของโปรเซสเซอร์เท่ากับหรือน้อยกว่า 185 W

ข้อจำกัดการรองรับของ ASHRAE มีดังนี้ (ระบายความร้อนด้วย โมดูลระบายความร้อนด้วยน้ำโดยตรง (DWCM)):

- ี อุณหภูมิโดยรอบต้องไม่เกิน 25°C หากเซิร์ฟเวอร์ของคุณเป็นไปตามเงื่อนไขต่อไปนี้เมื่อทำการติดตั้ง:
	- $-$  TDP  $\leq$  350

#### **สิ่งแวดล�อม**

- DWCM
- ThinkSystem 256GB TruDDR5 4800MHz (8Rx4) 3DS RDIMM v1 แต่ยกเว้นแบ็คเพลนขนาด 2.5 นิ้ว 4 ชุด หรือไม�มีแบ็คเพลน
- อุณหภูมิโดยรอบต�องไม�เกิน 30°C หากเซิร�ฟเวอร�ของคุณเป�นไปตามเงื่อนไขต�อไปนี้เมื่อทำการติดตั้ง:
	- $TDP \leq 350$
	- DWCM
	- พัดลมมาตรฐาน
	- อะแดปเตอร� ConnectX-6/ConnectX-7 ใดก็ได�ที่มีเครื่องส�งสัญญาณ AOC
- อุณหภูมิโดยรอบต้องไม่เกิน 35°C หากเซิร์ฟเวอร์ของคุณเป็นไปตามเงื่อนไขต่อไปนี้เมื่อทำการติดตั้ง:
	- $TDP \leq 350$
	- DWCM
	- GPU A2/L4 และพัดลมประสิทธิภาพสูง
	- อะแดปเตอร� ConnectX-6/ConnectX-7 ใดก็ได�ที่มีเครื่องส�งสัญญาณ AOC
	- ThinkSystem 128GB TruDDR5 4800MHz (4Rx4) 3DS RDIMM v1 หรือ ThinkSystem 256GB TruDDR5 4800MHz (8Rx4) 3DS RDIMM v2 ที่มีพัดลมประสิทธิภาพสูง
	- ThinkSystem 128GB TruDDR5 4800MHz (4Rx4) 3DS RDIMM v2 หรือ ThinkSystem 128GB TruDDR5 5600MHz (4Rx4) 3DS RDIMM ที่มี DWCM
	- ThinkSystem 256GB TruDDR5 4800MHz (8Rx4) 3DS RDIMM v1 และแบ็คเพลนขนาด 2.5 นิ้ว 4 ชุด หรือไม�มีแบ็คเพลน

**หมายเหตุ:** สำหรับข�อมูลการระบายความร�อนเพิ่มเติมเกี่ยวกับ RDIMM ขนาด 128/256 GB โปรดดู"กฎการระบายความ ร�อนสำหรับ RDIMM ขนาด 128/256 GB" ใน *คู่มือผู้ใช้*หรือ *คู่มือการบำรุงรักษาฮาร์ดแวร์*

## <span id="page-32-0"></span>ข้อกำหบดเกี่ยวกับบ้ำ

### ข้อกำหนดเกี่ยวกับน้ำ

ThinkSystem SR630 V3 รองรับในสภาพแวดล้อมต่อไปนี้:

- ความดันสูงสุด: 3 บาร์
- ์ คุณหภูมิน้ำเข้าและอัตราการไหล:  $\bullet$

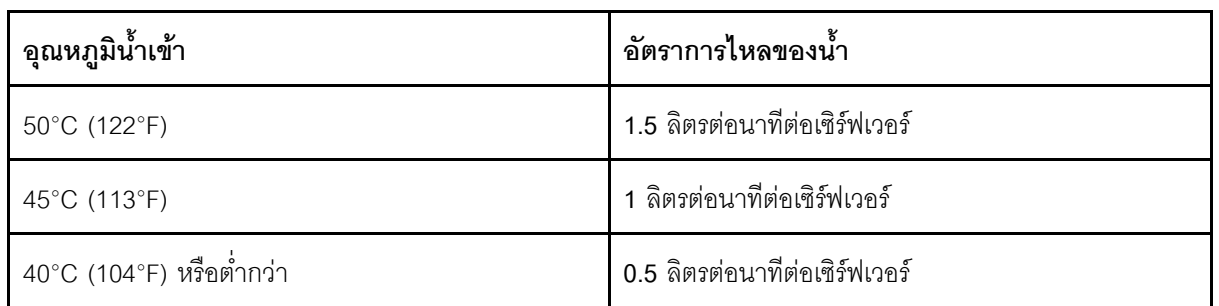

หมายเหตุ: น้ำที่ต้องใช้เพื่อเติมลูปการทำความเย็นด้านข้างของระบบในตอนแรกจะต้องสะอาดพอสมควร น้ำปราศจาก แบคทีเรีย (<100 CFU/มล.) เช่น น้ำปราศจากแร่ธาตุ น้ำรีเวิร์สออสโมซิส น้ำปราศจากไอออน หรือน้ำกลั่น น้ำจะต้องกรอง ้ด้วยตัวกรองอินไลน์ขนาด 50 ไมครอน (ประมาณ 288 เมช) น้ำต้องได้รับการบำบัดด้วยมาตรการป้องกันทางชีวภาพและ ป้องกับการกัดกร่อบ

## <span id="page-32-1"></span>การปนเปื้อนของอนุภาค

**ข้อคำนึง**: อนุภาคที่ลอยในอากาศ (รวมถึงเกล็ดหรืออนุภาคโลหะ) และกลุ่มก๊าซที่มีความไวในการทำปฏิกิริยาเพียงอย่าง เดียวหรือร่วมกันกับปัจจัยด้านสิ่งแวดล้อมอื่นๆ เช่น ความขึ้นหรืออุณหภูมิ อาจเป็นต้นเหตุที่ทำให้อุปกรณ์เกิดความเสี่ยง ดังที่คลิบายไว้ในเคกสารฉบับนี้

้ความเสี่ยงที่เกิดจากการมีระดับอนุภาคสูงจนเกินไปหรือมีปริมาณความเข้มข้นของก๊าซที่เป็นอันตราย สร้างความเสียหาย ที่อาจทำให้อุปกรณ์ทำงานผิดปกติหรือหยุดทำงาน ข้อกำหนดนี้จึงระบุถึงข้อจำกัดสำหรับอนุภาคและก๊าซ ซึ่งมีไว้เพื่อหลีก เลี่ยงจากความเสียหายดังกล่าว อย่างไรก็ดี ข้อจำกัดนี้จะต้องไม่นำไปพิจารณาหรือใช้เป็นข้อกำหนดขั้นสดท้าย เนื่องจาก ยังมีปัจจัยอื่นๆ มากมาย เช่น อุณหภูมิหรือปริมาณความชื้นในอากาศ ที่อาจส่งผลกระทบต่อการแพร่ของอนุภาคหรือสาร กัดกร่อนทางสิ่งแวดล้อมและสิ่งปนเปื้อนที่เป็นก๊าซ หากข้อกำหนดที่เฉพาะเจาะจงนี้ไม่มีระบุไว้ในเอกสารฉบับนี้ คุณ จำเป็นต้องนำแนวปฏิบัติมาใช้เพื่อรักษาระดับอนุภาคและก๊าซให้สอดคล้องกับข้อกำหนดในการป้องกันสุขภาพและความ ปลอดภัยของมนุษย์ หาก Lenovo พิจารณาว่าระดับของอนุภาคหรือก๊าซในสภาพแวดล้อมระบบของคุณทำให้อุปกรณ์ เกิดความเสียหาย Lenovo อาจกำหนดเงื่อนไขการซ่อมแซมหรือเปลี่ยนอุปกรณ์หรือขึ้นส่วนเพื่อดำเนินมาตรการแก้ไขที่ ้เหมาะสมในการบรรเทาการปนเปื้อนทางสิ่งแวดล้อมดังกล่าว โดยการดำเนินมาตรการแก้ไขที่เหมาะสมดังกล่าวนั้นเป็น ความรับผิดชอบของลูกค้า

### ตาราง 3. ข้อกำหนดสำหรับอนุภาคและก๊าซ

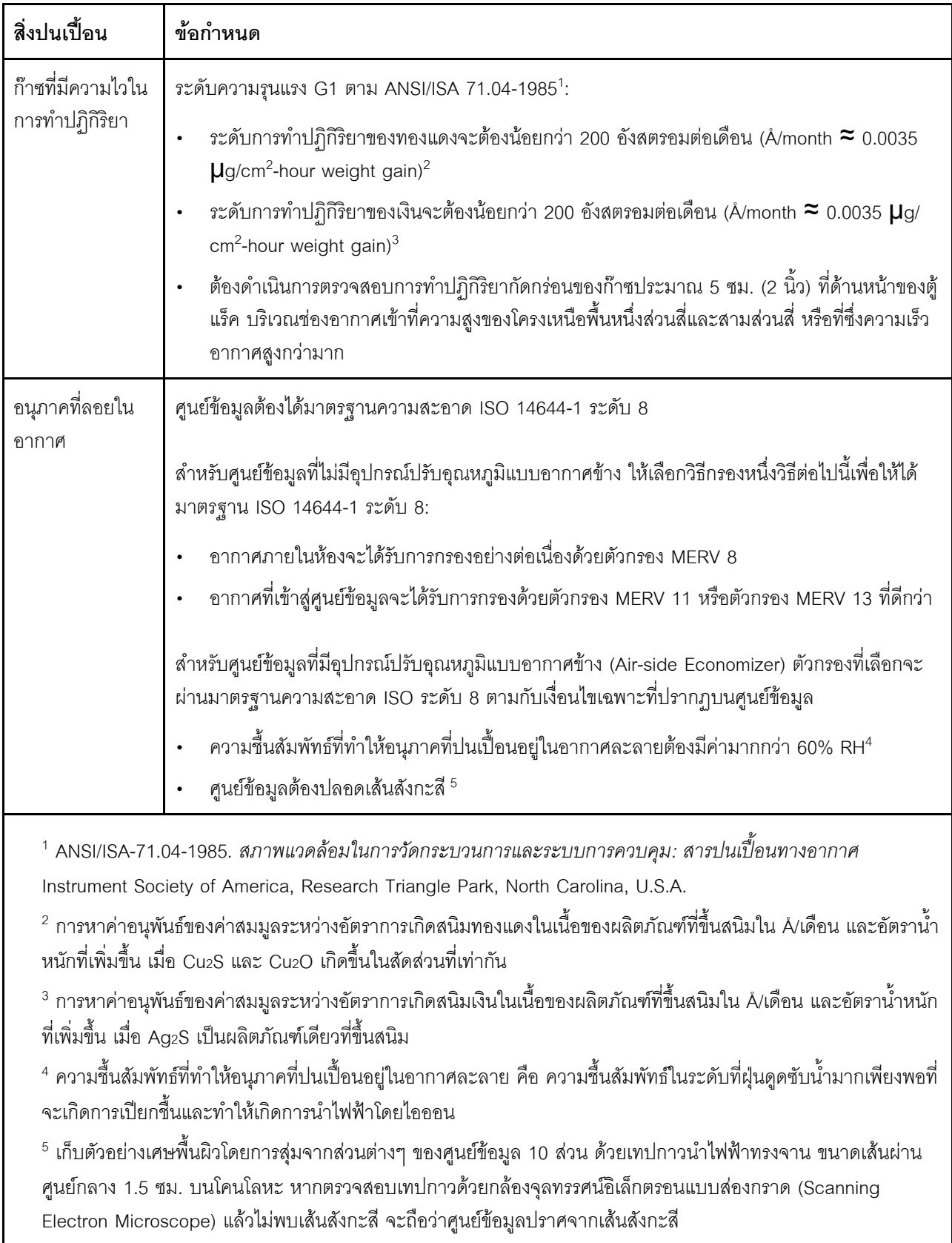

## <span id="page-34-0"></span>**ตัวเลือกการจัดการ**

กลุ่มผลิตภัณฑ์ XClarity และตัวเลือกการจัดการระบบอื่นๆ ที่อธิบายไว้ในส่วนนี้มีไว้เพื่อช่วยให้คุณจัดการเซิร์ฟเวอร์ได้ สะดวกและมีประสิทธิภาพมากขึ้น

#### **ภาพรวม**

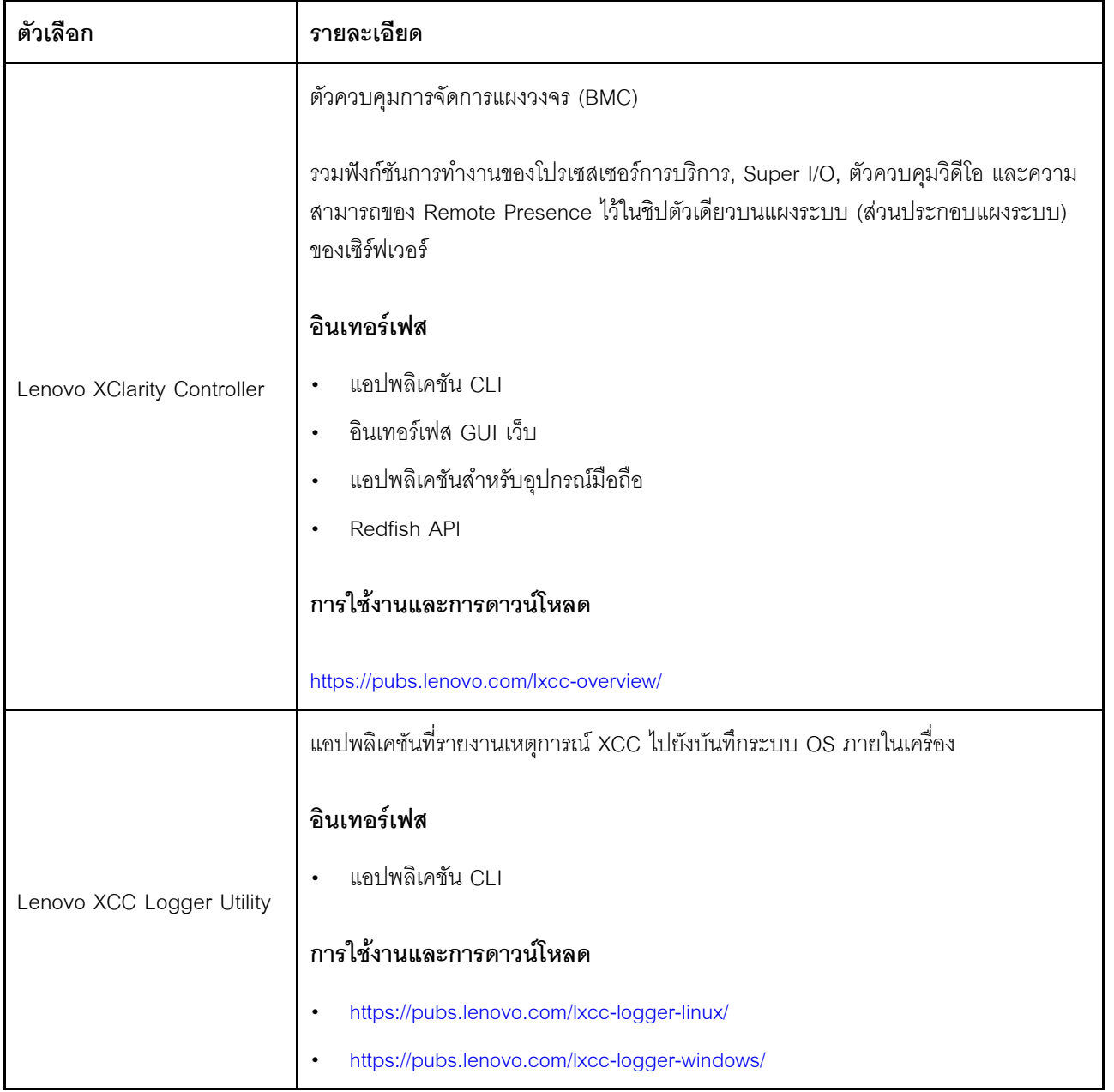

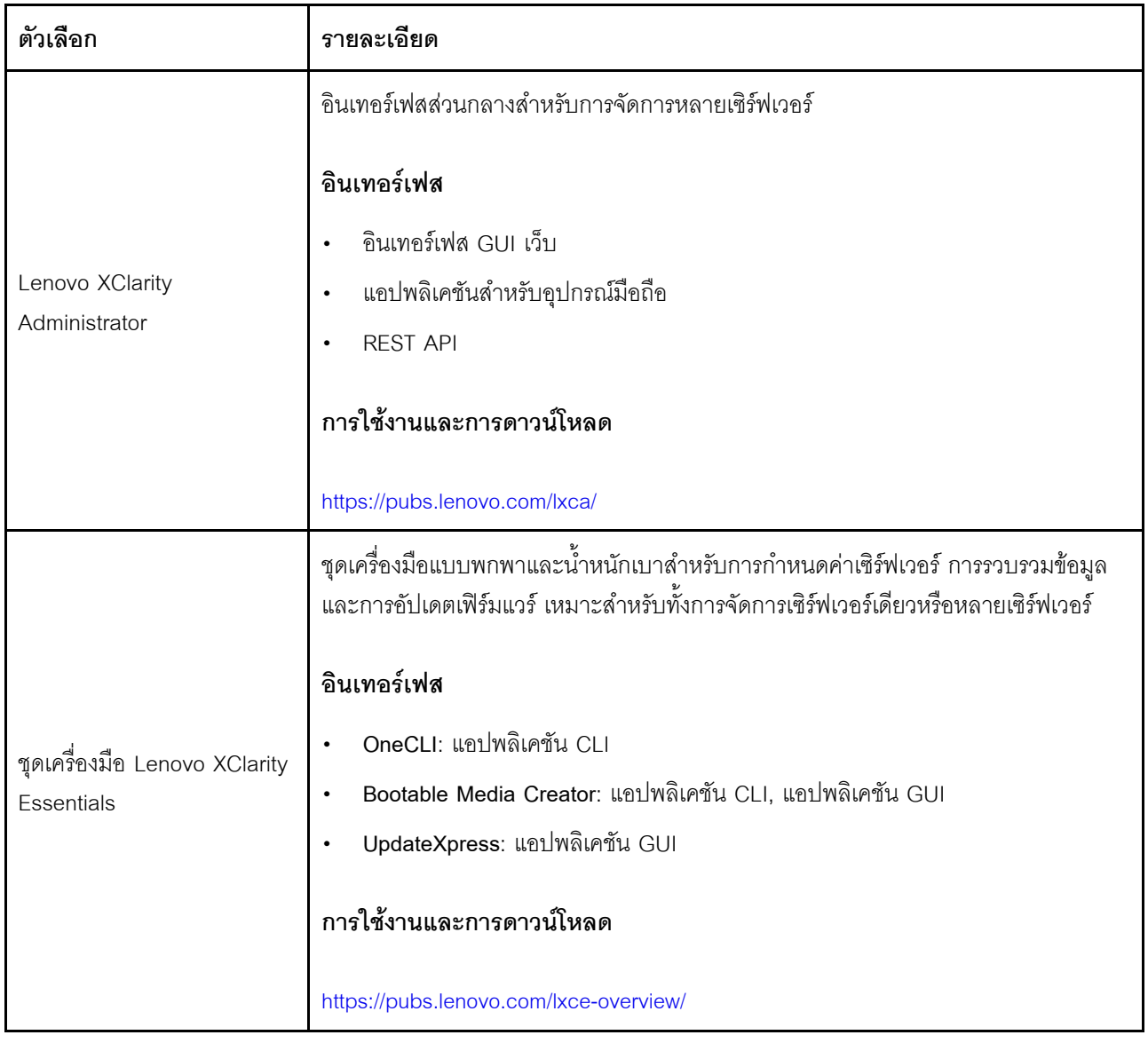
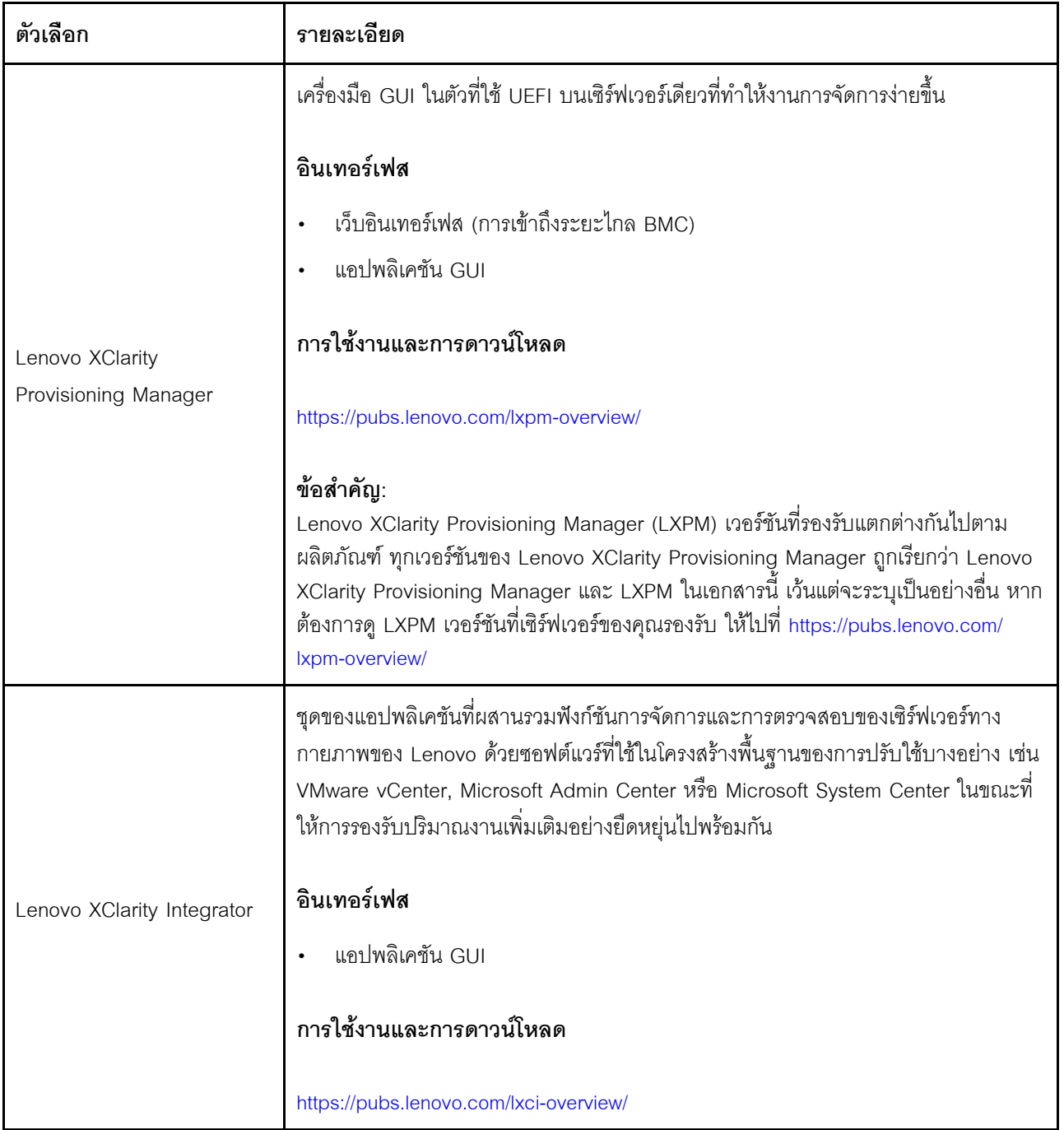

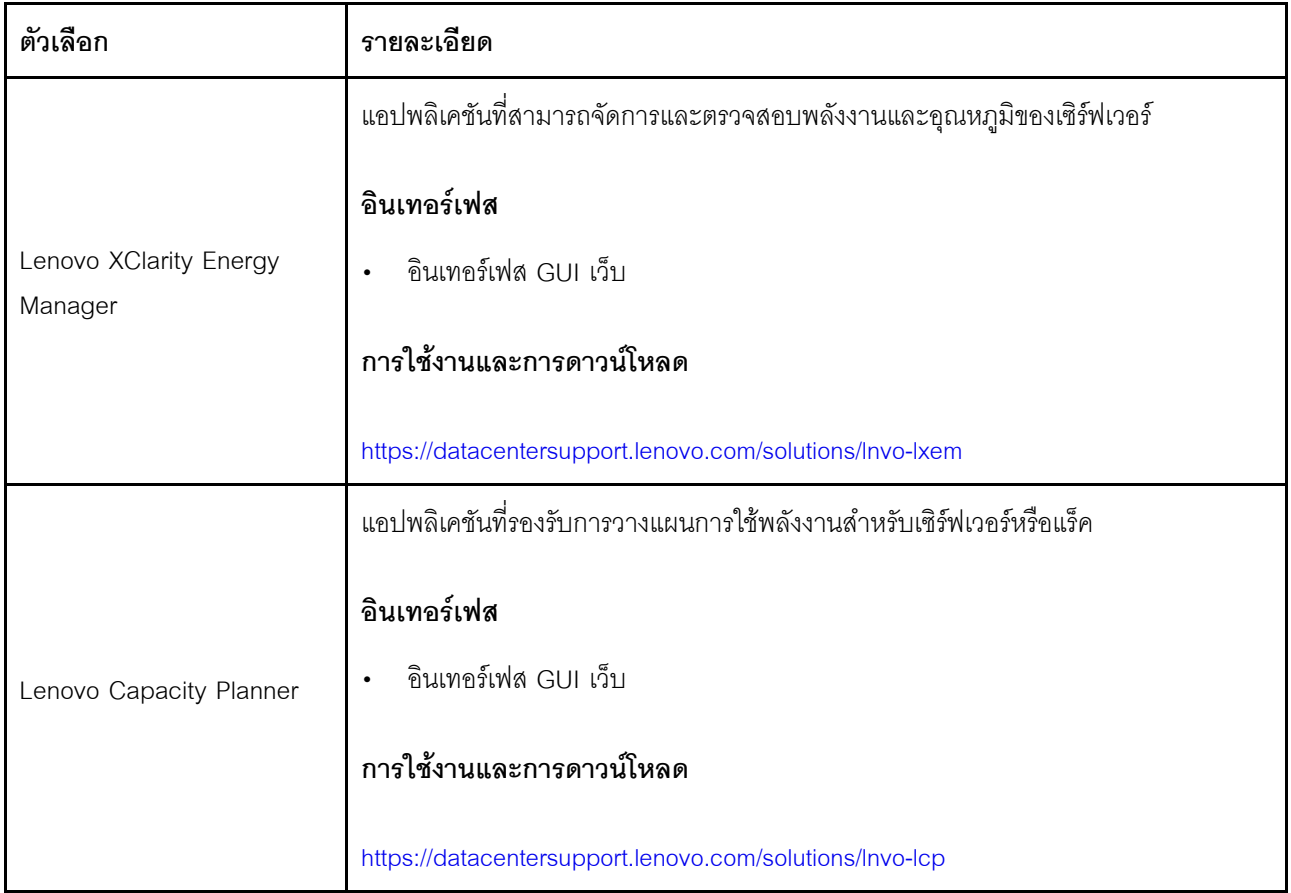

#### **ฟ�งก�ชัน**

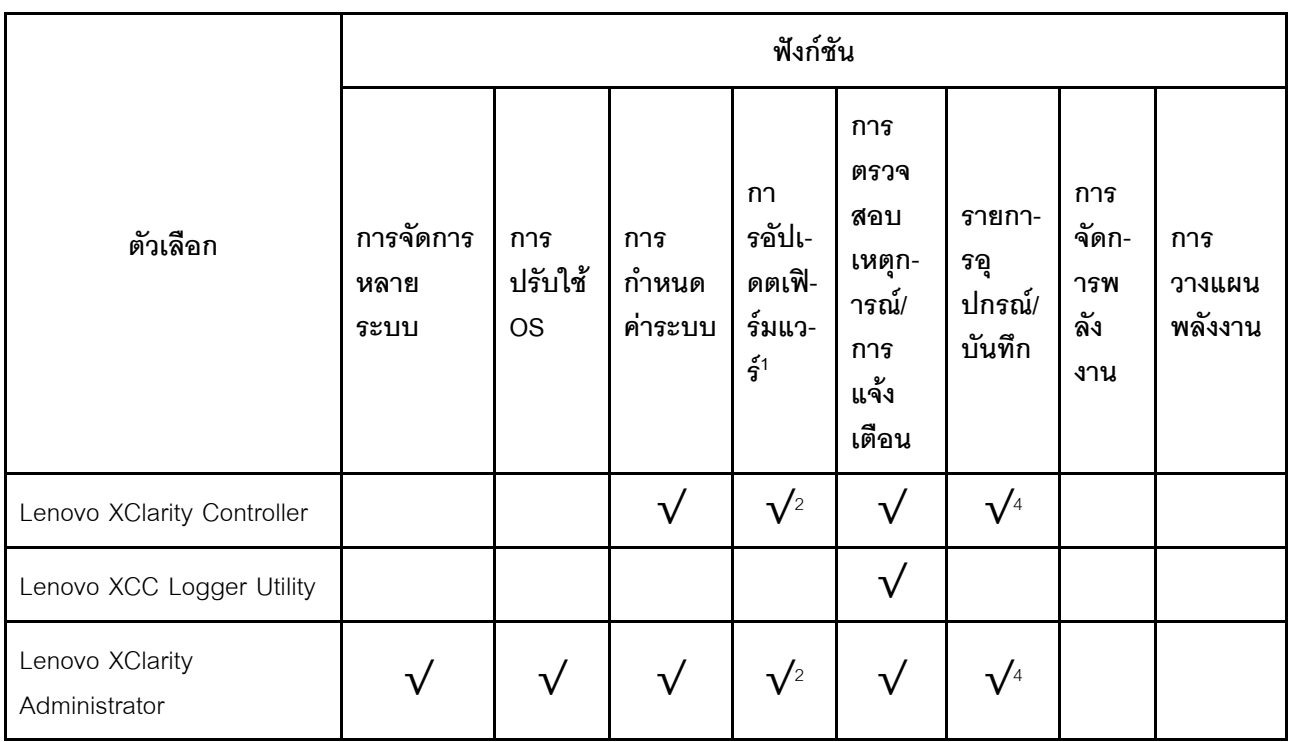

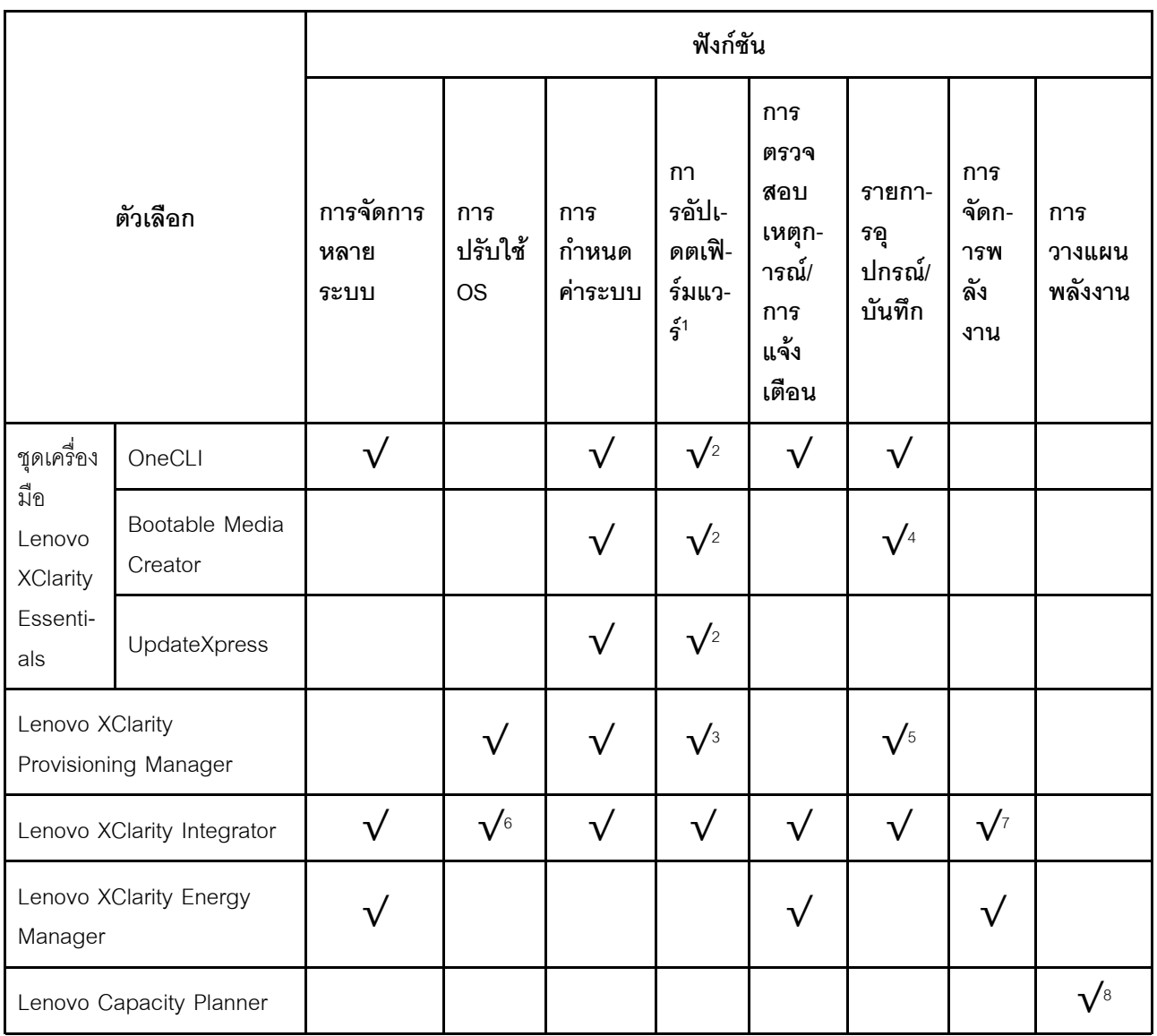

#### หมายเหตุ:

- 1. อุปกรณ์เสริมส่วนใหญ่สามารถอัปเดตผ่าน Lenovo tools อุปกรณ์เสริมบางอย่าง เช่น เฟิร์มแวร์ GPU หรือ เฟิร์มแวร์ Omni-Path จำเป็นต้องใช้เครื่องมือของผู้จัดจำหน่าย
- 2. การตั้งค่าเซิร์ฟเวอร์ UEFI สำหรับ ROM เสริมต้องตั้งค่าเป็น <mark>Auto</mark> หรือ **UEFI เ**พื่ออัปเดตเฟิร์มแวร์โดยใช้ Lenovo XClarity Administrator, Lenovo XClarity Essentials หรือ Lenovo XClarity Controller
- 3. การขัปเดตเฟิร์มแวร์ถูกจำกัดไว้ที่ Lenovo XClarity Provisioning Manager, Lenovo XClarity Controller และ การอัปเดต UEFI เท่านั้น การอัปเดตเฟิร์มแวร์สำหรับอุปกรณ์เสริม เช่น อะแดปเตอร์ ไม่ได้รับการรองรับ
- 4. เซิร์ฟเวอร์ตั้งค่า UEFI สำหรับ ROM ที่เสริมที่จะตั้งค่าเป็น Auto หรือ UEFI สำหรับข้อมูลการ์ดอะแดปเตอร์โดย ละเอียด เช่น ชื่อรุ่นและระดับของเฟิร์มแวร์ที่จะแสดงใน Lenovo XClarity Administrator,Lenovo XClarity Controllerหรือ Lenovo XClarity Essentials
- 5. รายการดุปกรณ์จำกัด
- 6. การตรวจสอบการปรับใช้ Lenovo XClarity Integrator สำหรับ System Center Configuration Manager (SCCM) รองรับการปรับใช้ระบบปฏิบัติการ Microsoft Windows:
- 7. Lenovo XClarity Integrator รองรับฟังก์ชันการจัดการพลังงานสำหรับ VMware vCenter เท่านั้น
- 8. ขอแนะนำให้ตรวจสอบข้อมูลสรุปพลังงานสำหรับเซิร์ฟเวอร์ของคุณโดยใช้ Lenovo Capacity Planner ก่อนที่จะ ชื้อขึ้นส่วนใหม่

# <span id="page-40-0"></span>บทที่ 2. ส่วนประกอบเซิร์ฟเวอร์

ส่วนนี้ประกอบด้วยข้อมูลเกี่ยวกับมุมมองด้านหน้า มุมมองด้านหลัง และมุมมองด้านบนของเซิร์ฟเวอร์ มีภาพประกอบ โมดูล I/O ด้านหน้า ส่วนประกอบแผงระบบ และไฟ LED แบบละเอียดด้วย

## มุมมองด้านหน้า

มุมมองด้านหน้าของเซิร์ฟเวอร์แตกต่างกันขึ้นอยู่กับรุ่น เซิร์ฟเวอร์ของคุณอาจแตกต่างจากภาพประกอบในหัวข้อนี้เล็ก น้อย ทั้งนี้ขึ้นอยู่กับรุ่น

โปรดดูมุมมองด้านหน้าต่อไปนี้สำหรับรุ่นเซิร์ฟเวอร์ต่างๆ:

- "รุ่นเซิร์ฟเวอร์ที่มีช่องใส่ไดรฟ์ด้านหน้าขนาด 2.5 นิ้ว สี่ชุด" บนหน้าที่ 34
- "รุ่นเซิร์ฟเวอร์ที่มีช่องใส่ไดรฟ์ด้านหน้าขนาด 2.5 นิ้ว สี่ชุด และส่วนประกอบตัวยกด้านหน้า" บนหน้าที่ 35
- "รุ่นเซิร์ฟเวอร์ที่มีช่องใส่ไดรฟ์ด้านหน้าขนาด 2.5 นิ้ว แปดชุด" บนหน้าที่ 36
- "รุ่นเซิร์ฟเวอร์ที่มีช่องใส่ไดรฟ์ด้านหน้าขนาด 2.5 นิ้ว สิบชุด" บนหน้าที่ 37
- "รุ่นเซิร์ฟเวอร์ที่มีไดรฟ์ EDSFF ด้านหน้า 16 ตัว" บนหน้าที่ 38
- "รุ่นเซิร์ฟเวอร์ที่มีไดรฟ์ EDSFF 16 ตัว และตัวครอบ M.2" บนหน้าที่ 39
- "รุ่นเซิร์ฟเวอร์ที่มีช่องใส่ไดรฟ์ด้านหน้าขนาด 3.5 นิ้ว สี่ชุด" บนหน้าที่ 40
- "รุ่นเซิร์ฟเวอร์ที่มีช่องใส่ไดรฟ์ด้านหน้าขนาด 2.5 นิ้ว (ไม่มีแบ็คเพลน)" บนหน้าที่ 41
- "รุ่นเซิร์ฟเวอร์ที่มีช่องใส่ไดรฟ์ด้านหน้าขนาด 3.5 นิ้ว (ไม่มีแบ็คเพลน)" บนหน้าที่ 42
- "รุ่นเซิร์ฟเวอร์ที่มีช่องใส่ไดรฟ์ด้านหน้าขนาด 2.5 นิ้ว แปดชุด (มีแผงการวินิจฉัย LCD)" บนหน้าที่ 42
- "รุ่นเซิร์ฟเวอร์ที่มีไดรฟ์ EDSFF ด้านหน้า 16 ตัว (มีแผงการวินิจฉัย LCD)" บนหน้าที่ 43

## <span id="page-41-0"></span>รุ่นเซิร์ฟเวอร์ที่มีช่องใส่ไดรฟ์ขนาด 2.5 นิ้ว สี่ตัว

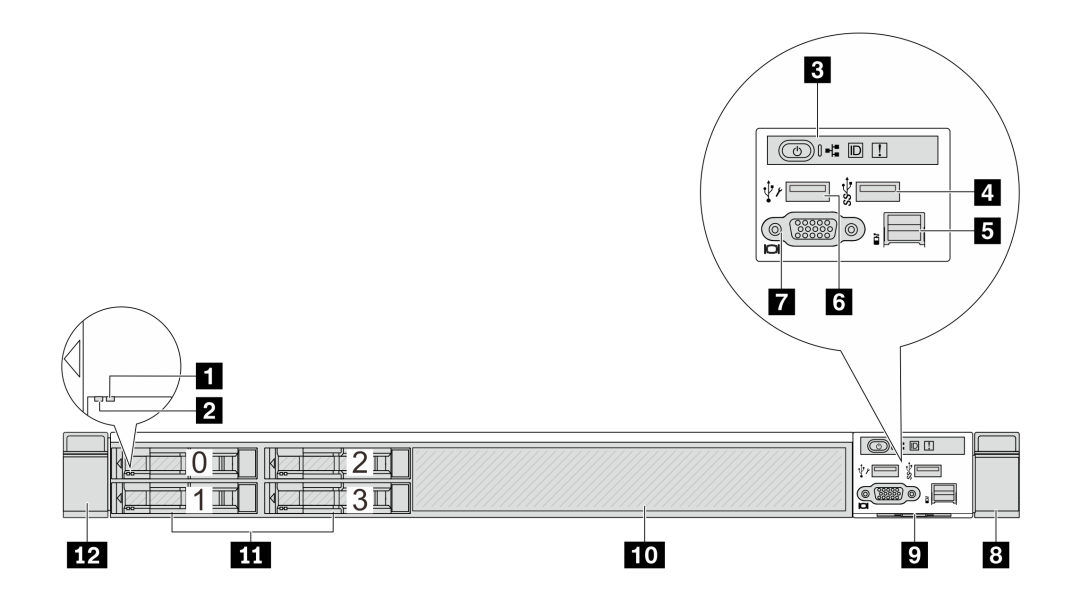

ตาราง 4. ส่วนประกอบบนด้านหน้าของเซิร์ฟเวอร์

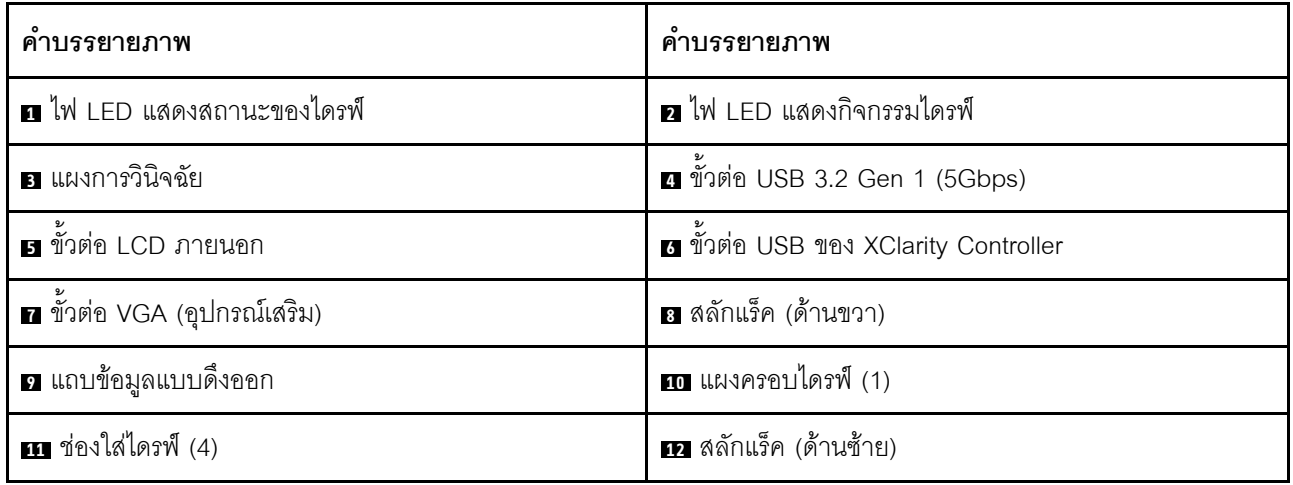

## <span id="page-42-0"></span>รุ่นเซิร์ฟเวอร์ที่มีช่องใส่ไดรฟ์ขนาด 2.5 นิ้ว สี่ชุด และส่วนประกอบตัวยกด้านหน้า

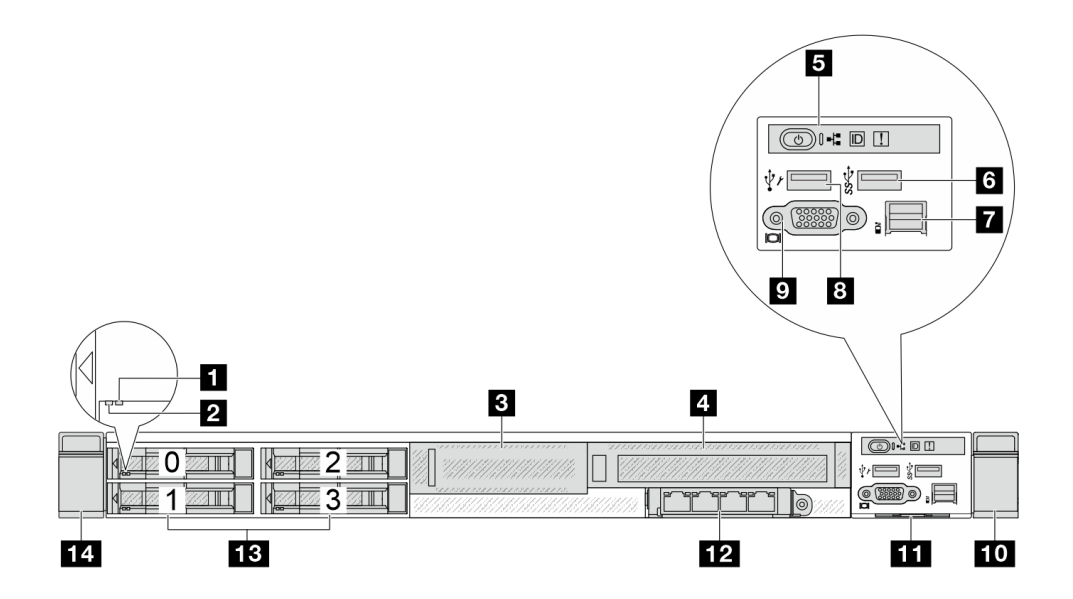

ตาราง 5. ส่วนประกอบบนด้านหน้าของเซิร์ฟเวอร์

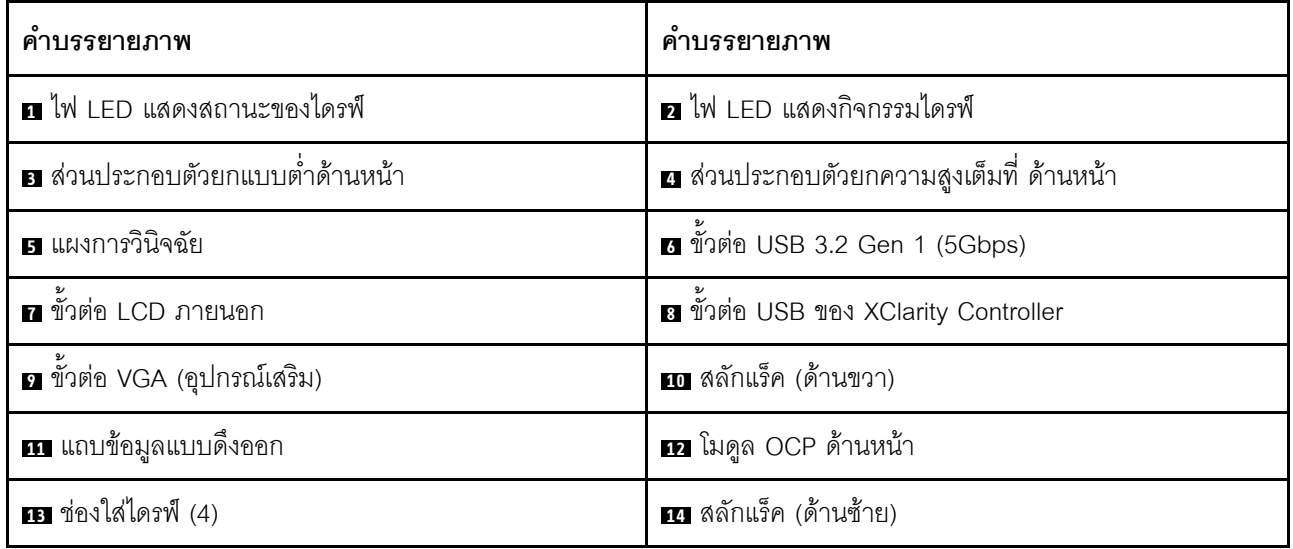

## <span id="page-43-0"></span>รุ่นเซิร์ฟเวอร์ที่มีช่องใส่ไดรฟ์ขนาด 2.5 นิ้ว แปดตัว

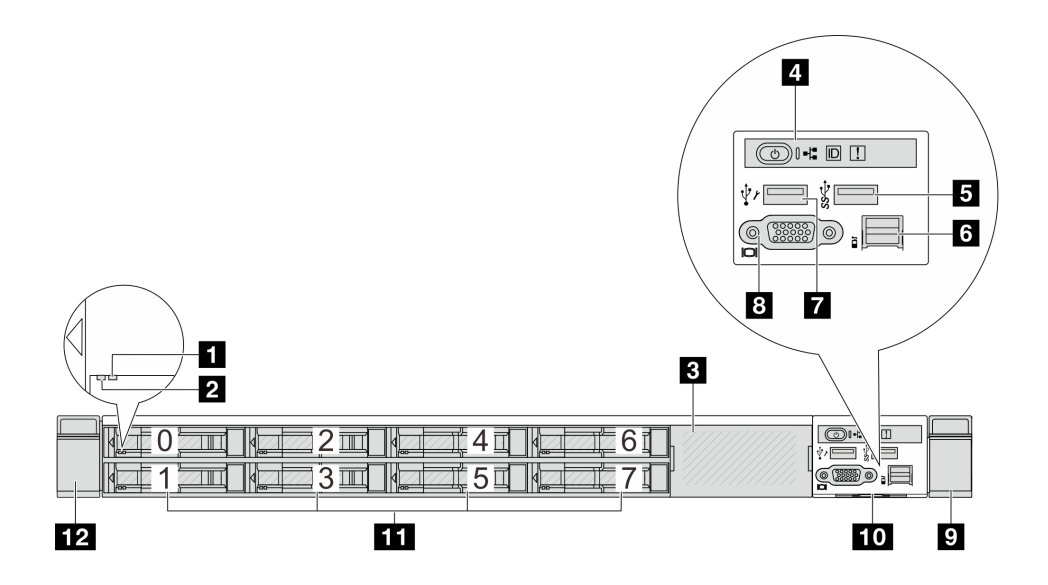

ตาราง 6. ส่วนประกอบบนด้านหน้าของเซิร์ฟเวอร์

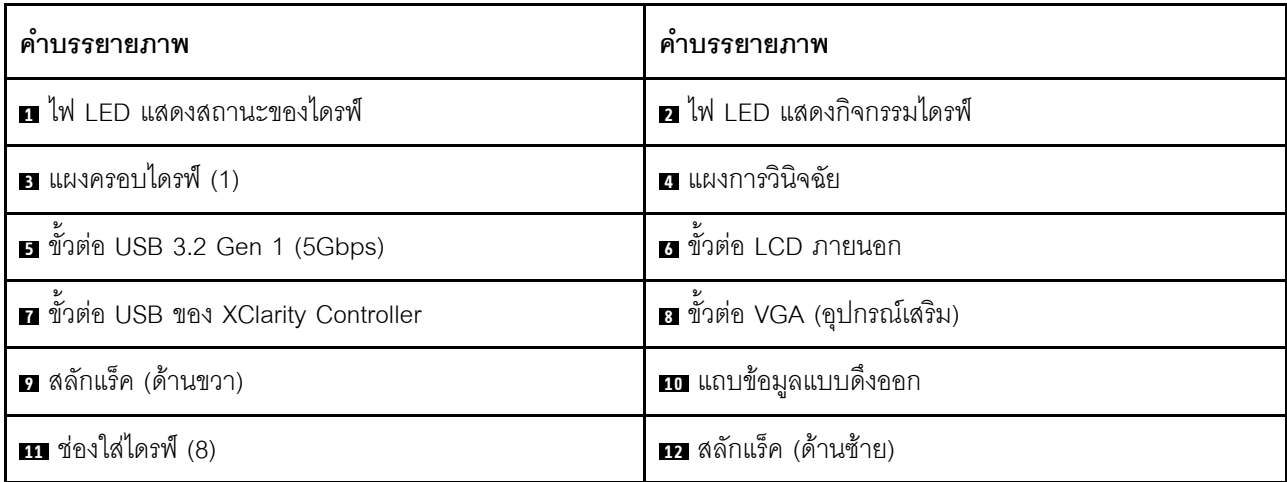

## <span id="page-44-0"></span>รุ่นเซิร์ฟเวอร์ที่มีช่องใส่ไดรฟ์ขนาด 2.5 นิ้ว สิบตัว

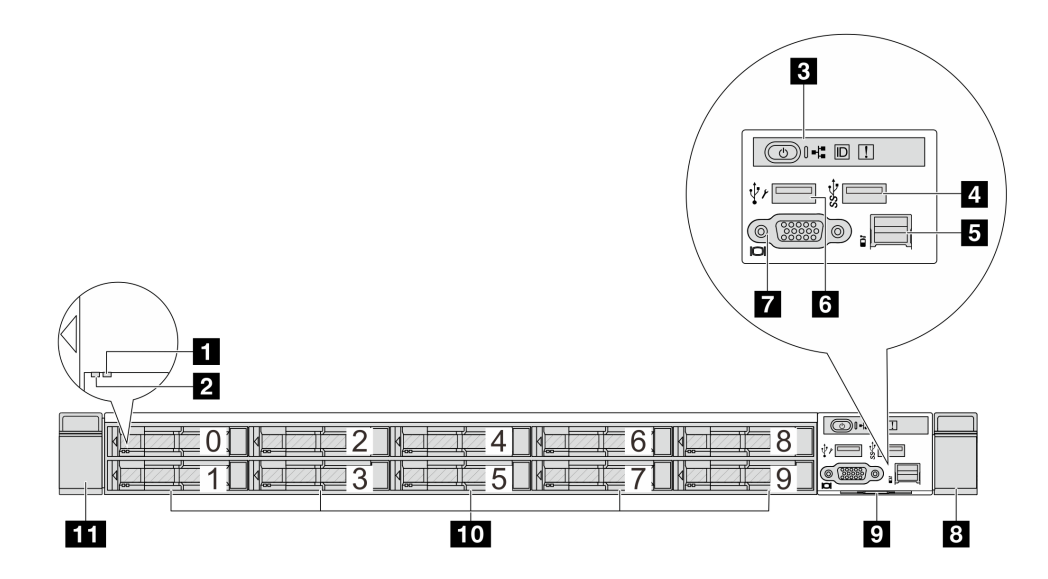

ตาราง 7. ส่วนประกอบบนด้านหน้าของเซิร์ฟเวอร์

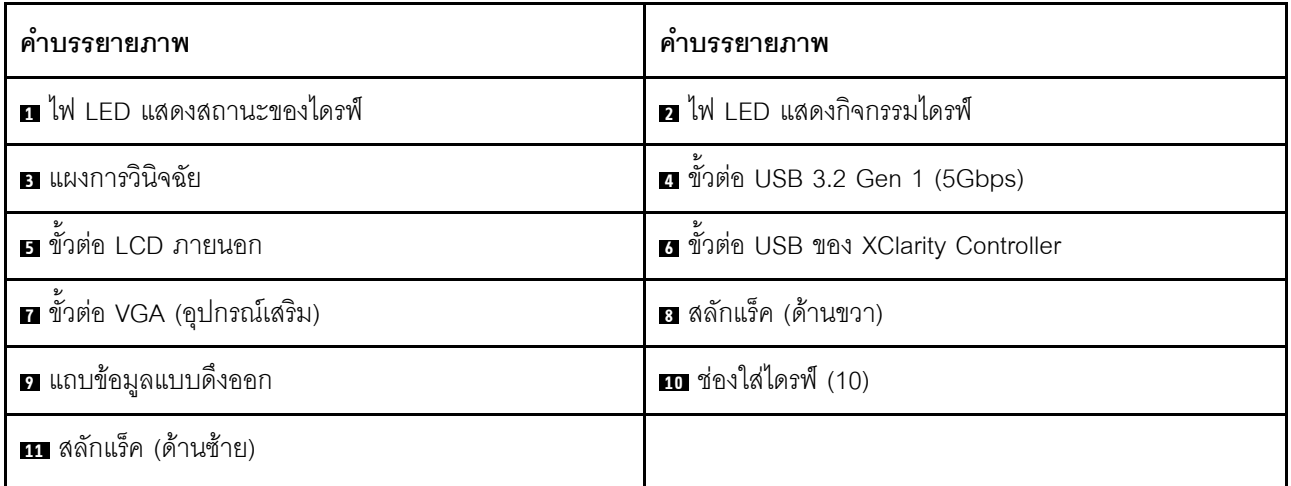

## <span id="page-45-0"></span>รุ่นเซิร์ฟเวอร์ที่มีไดรฟ์ EDSFF 16 ตัว

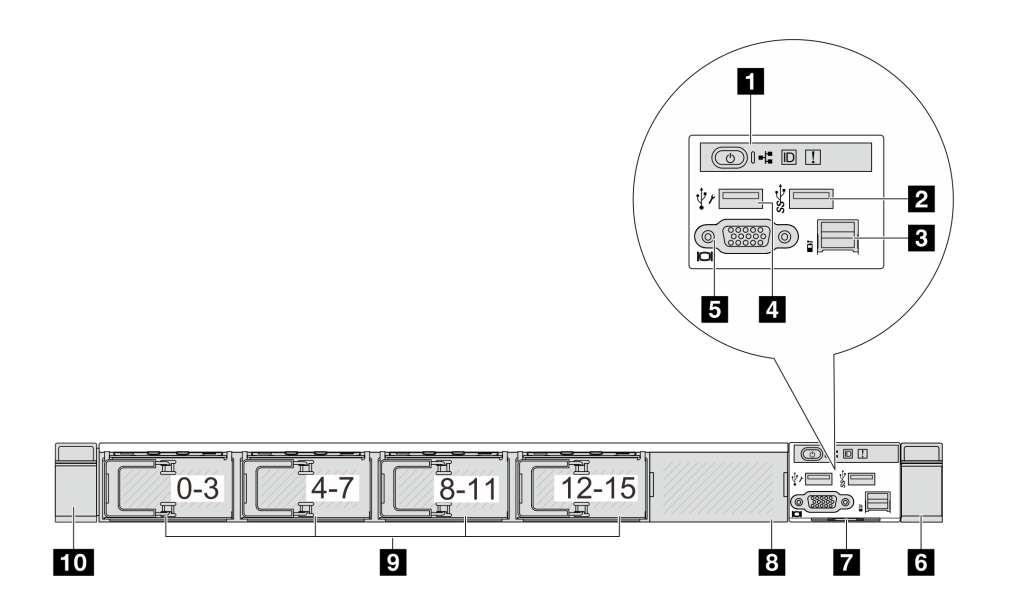

#### ตาราง 8. ส่วนประกอบบนด้านหน้าของเซิร์ฟเวอร์

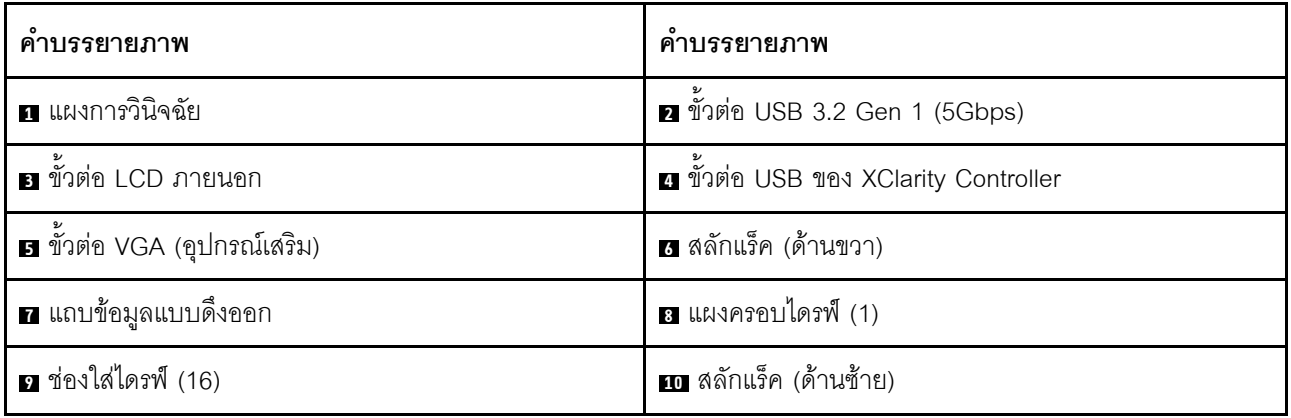

**หมายเหตุ**: ลำหรับข้อมูลเพิ่มเติมเกี่ยวกับแต่ละส่วนประกอบ โปรดดู "ภาพรวมของส่วนประกอบด้านหน้า" บนหน้าที่

44

## <span id="page-46-0"></span>รุ่นเซิร์ฟเวอร์ที่มีไดรฟ์ EDSFF 16 ตัว และตัวครอบ M.2

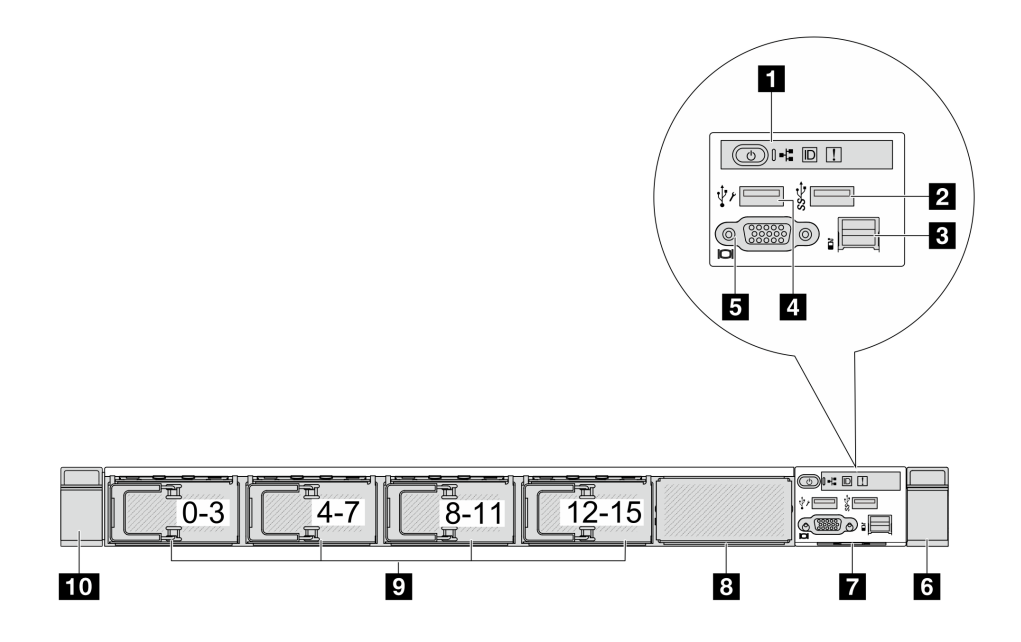

ตาราง 9. ส่วนประกอบบนด้านหน้าของเซิร์ฟเวอร์

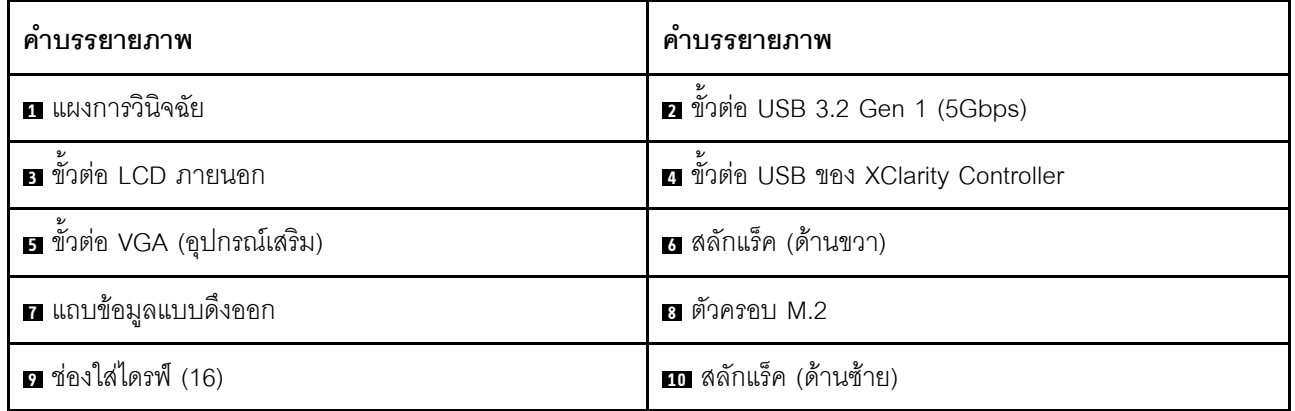

## <span id="page-47-0"></span>รุ่นเซิร์ฟเวอร์ที่มีช่องใส่ไดรฟ์ขนาด 3.5 นิ้ว สี่ตัว

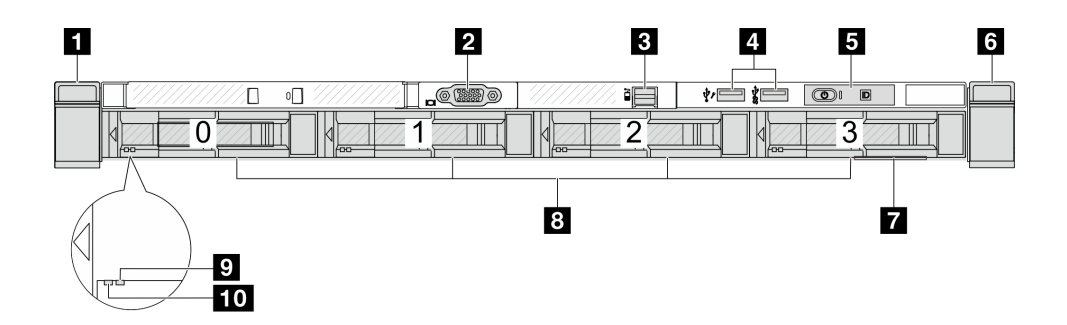

ตาราง 10. ส่วนประกอบบนด้านหน้าของเซิร์ฟเวอร์

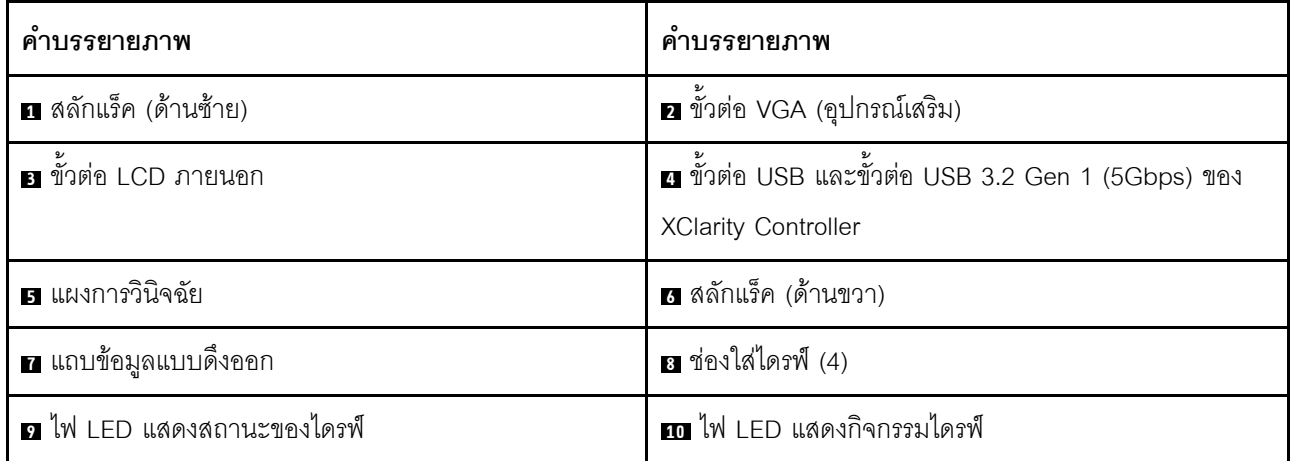

## <span id="page-48-0"></span>รุ่นเซิร์ฟเวอร์ที่มีช่องใส่ไดรฟ์ขนาด 2.5 นิ้ว (ไม่มีแบ็คเพลน)

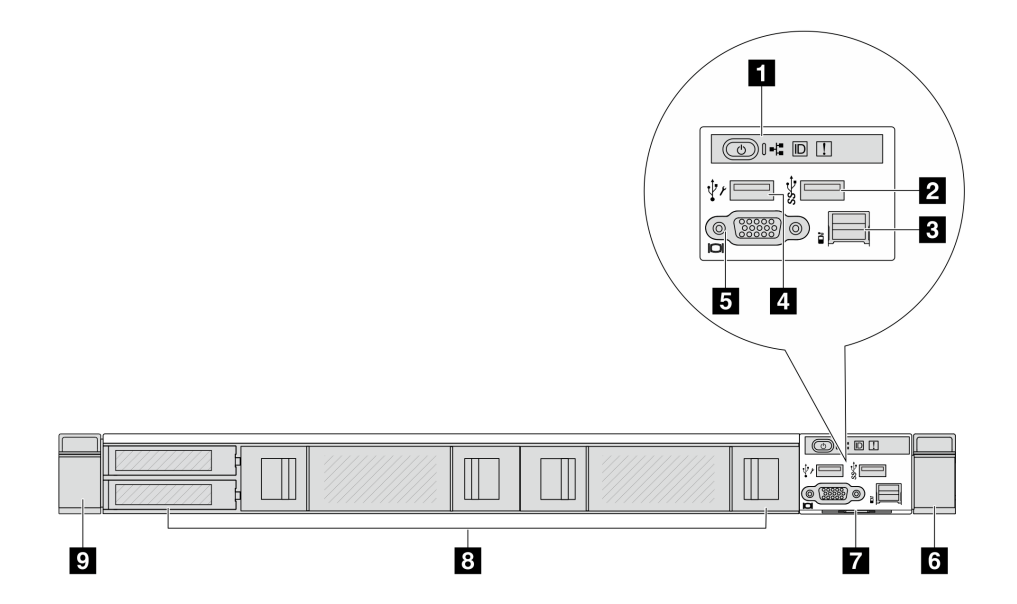

ตาราง 11. ส่วนประกอบบนด้านหน้าของเซิร์ฟเวอร์

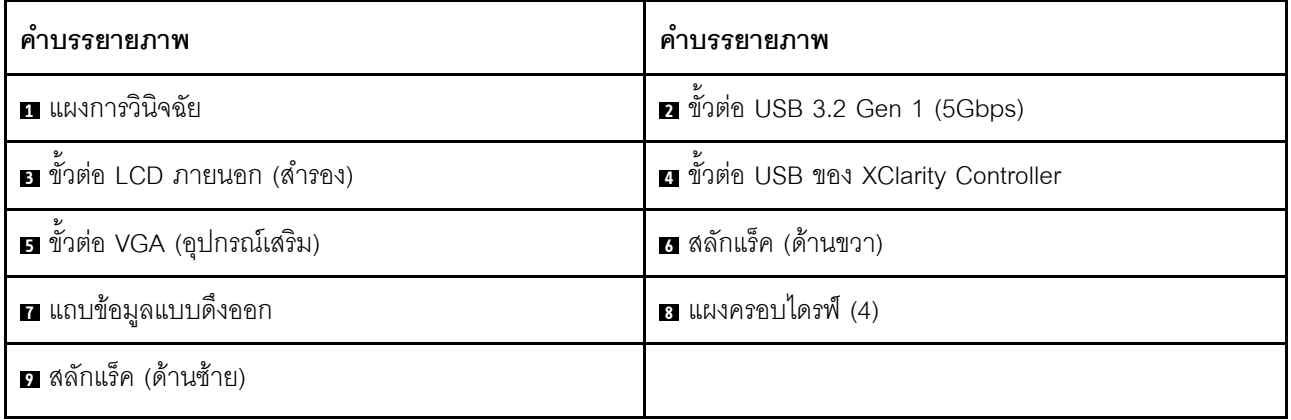

## <span id="page-49-0"></span>รุ่นเซิร์ฟเวอร์ที่มีช่องใส่ไดรฟ์ขนาด 3.5 นิ้ว (ไม่มีแบ็คเพลน)

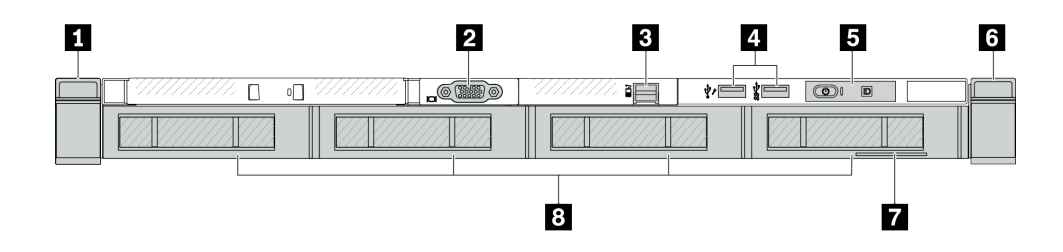

ตาราง 12. ส่วนประกอบบนด้านหน้าของเซิร์ฟเวอร์

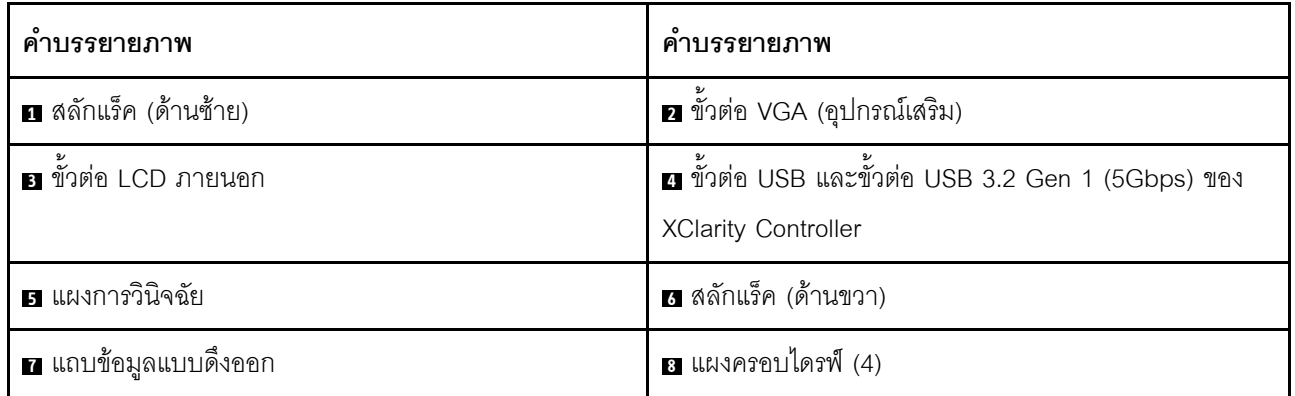

**หมายเหตุ**: ลำหรับข้อมูลเพิ่มเติมเกี่ยวกับแต่ละส่วนประกอบ โปรดดู "ภาพรวมของส่วนประกอบด้านหน้า" บนหน้าที่ 44

## <span id="page-49-1"></span>รุ่นเซิร์ฟเวอร์ที่มีช่องใส่ไดรฟ์ขนาด 2.5 นิ้ว แปดตัว (มีส่วนประกอบแผงการวินิจฉัย LCD)

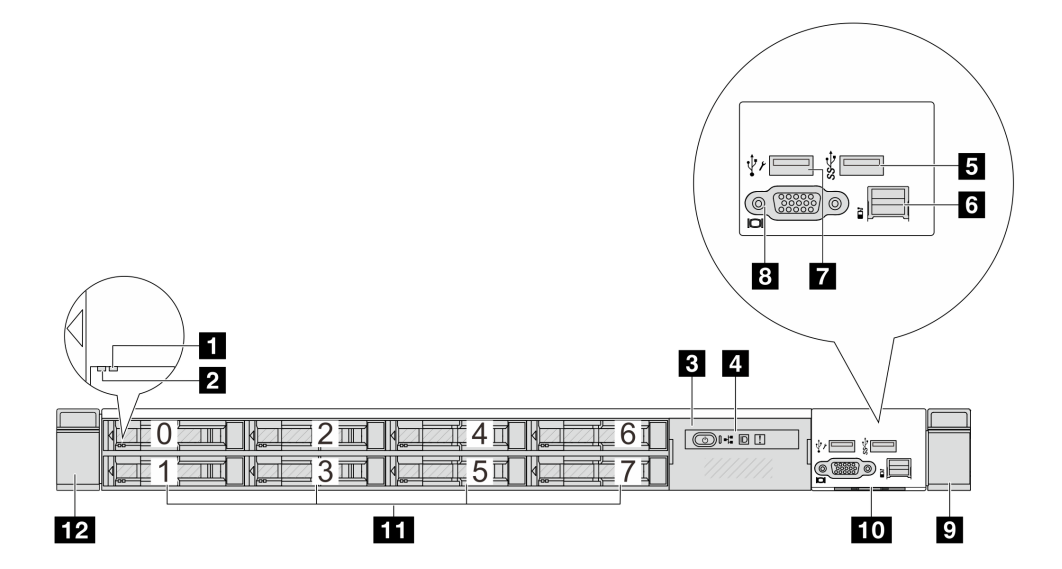

ตาราง 13. ส่วนประกอบบนด้านหน้าของเซิร์ฟเวอร์

| ์ คำบรรยายภาพ                         | คำบรรยายภาพ                   |  |
|---------------------------------------|-------------------------------|--|
| u ไฟ LED แสดงสถานะของไดรฟ์            | a ไฟ LED แสดงกิจกรรมไดรฟ์     |  |
| ย ส่วนประกอบแผงการวินิจฉัย LCD        | a แผงการวินิจฉัย LCD          |  |
| <b>อ</b> ขัวต่อ USB 3.2 Gen 1 (5Gbps) | ธ ขั้วต่อ LCD ภายนอก          |  |
| n ขัวต่อ USB ของ XClarity Controller  | ย ขั้วต่อ VGA (อุปกรณ์เสริม)  |  |
| <b>ย</b> สลักแร็ค (ด้านขวา)           | <b>ю</b> แถบข้อมูลแบบดึงออก   |  |
| $\blacksquare$ ช่องใส่ไดรฟ์ $(8)$     | <b>12</b> สลักแร็ค (ด้านซ้าย) |  |

**หมายเหตุ**: สำหรับข้อมูลเพิ่มเติมเกี่ยวกับแต่ละส่วนประกอบ โปรดดู "ภาพรวมของส่วนประกอบด้านหน้า" บนหน้าที่ 44

## <span id="page-50-0"></span>รุ่นเซิร์ฟเวอร์ที่มีไดรฟ์ EDSFF 16 ตัว (มีส่วนประกอบแผงการวินิจฉัย LCD)

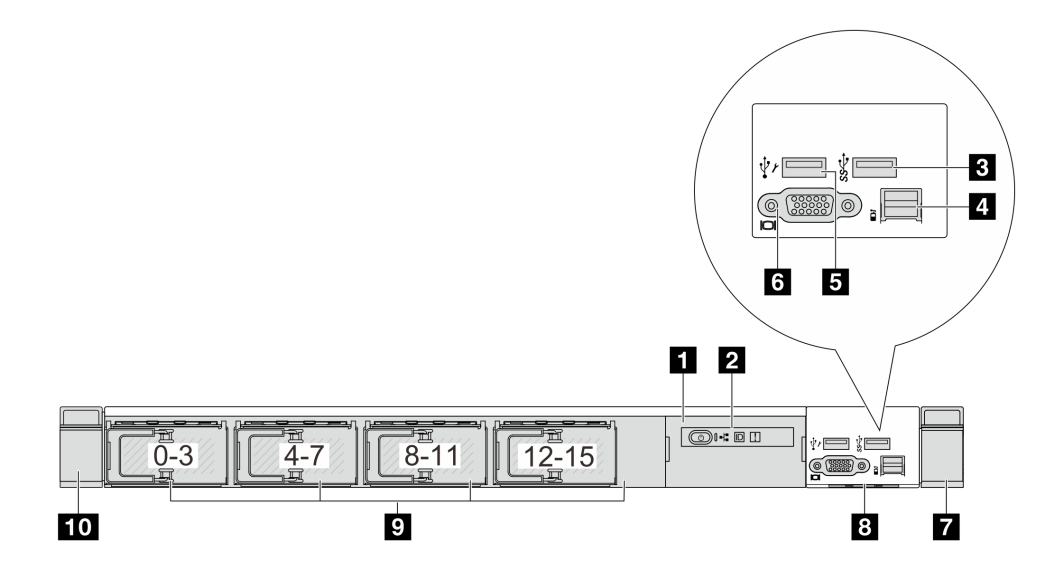

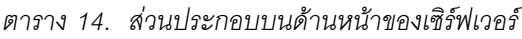

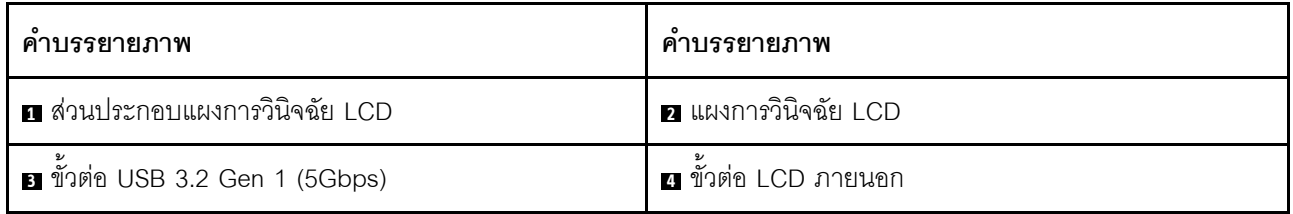

ตาราง 14. ส่วนประกอบบนด้านหน้าของเซิร์ฟเวอร์ (มีต่อ)

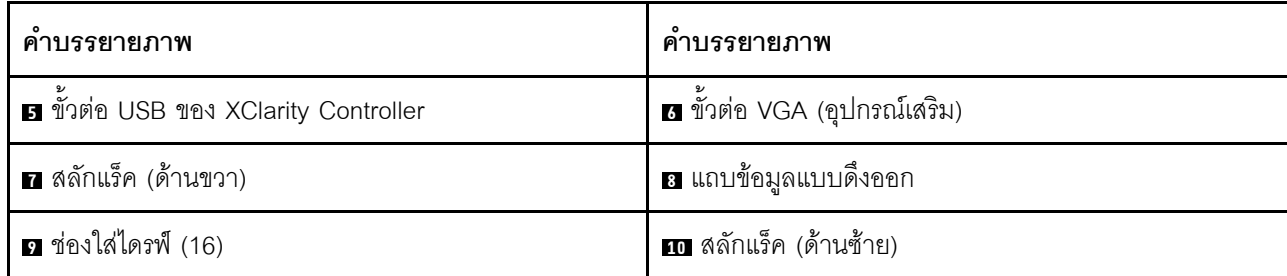

**หมายเหต**ุ: สำหรับข้อมูลเพิ่มเติมเกี่ยวกับแต่ละส่วนประกอบ โปรดดู "ภาพรวมของส่วนประกอบด้านหน้า" บนหน้าที่ 44

#### <span id="page-51-0"></span>ภาพรวมของส่วนประกอบด้านหน้า

#### แผงการวิบิจจัยใบตัว

แผงการวินิจฉัยจะรวมอยู่ในส่วนประกอบ I/O ด้านหน้าในบางรุ่น ดูข้อมูลเกี่ยวกับตัวควบคุมและไฟ LED แสดงสถานะ บนแผงการวินิจฉัยได้ที่ "แผงการวินิจฉัยในตัว" ใน *คู่มือผู้ใช้ หร*ือ *คู่มือการบำรุงรักษาฮาร์ดแวร์* 

#### พคร์ตการวินิจฉัยภายนอก

ขั้วต่อใช้สำหรับเชื่อมต่อหูโทรศัพท์การวินิจฉัยภายนอก ดูข้อมูลเพิ่มเติมเกี่ยวกับฟังก์ชันได้ที่ "หูโทรศัพท์การวินิจฉัย ภายนอก" ใน คู่มือผู้ใช้ หรือ คู่มือการบำรุงรักษาฮาร์ดแวร์

### แผงตัวดำเนินการด้านหน้า

้ ส่วนประกอบมาพร้อมกับแผงการวินิจฉัย LCD ในตัวที่สามารถใช้เพื่อรับสถานะ ระดับเฟิร์มแวร์ ข้อมลเครือข่าย และ ข้อมูลสถานภาพของระบบได้อย่างรวดเร็ว ดูข้อมูลเพิ่มเติมเกี่ยวกับฟังก์ชันของแผงได้ที่ "แผงตัวดำเนินการด้านหน้า" ใน คู่มือผู้ใช้ หรือ คู่มือการบำรุงรักษาฮาร์ดแวร์

### ไดรฟ์แบบ Hot-swap และช่องใส่ไดรฟ์

ี ช่องใส่ไดรฟ์ที่ด้านหน้าและด้านหลังของเซิร์ฟเวอร์ได้รับการออกแบบมาสำหรับไดรฟ์แบบ Hot-swap จำนวนไดรฟ์ที่ติดตั้ง ภายในเซิร์ฟเวอร์ของคุณจะแตกต่างกันตามรุ่น เมื่อคุณติดตั้งไดรฟ์ ให้ทำตามลำดับหมายเลขของช่องใส่ไดรฟ์

ิ ความสมบูรณ์ของ EMI และการระบายความร้อนของเซิร์ฟเวอร์จะได้รับการป้องกันโดยการบรรจุลงไดรฟ์ในช่องใส่ไดรฟ์ ทั้งหมด ช่องใส่ไดรฟ์ที่ว่างจะต้องปิดไว้ด้วยแผงครอบไดรฟ์

### แถบข้อมูลแบบดึงออก

แผ่นป้ายเข้าถึงเครือข่าย Lenovo XClarity Controller จะติดอยู่ที่แถบข้อมูลแบบดึงออก ชื่อโฮสต์ Lenovo XClarity Controller ตามค่าเริ่มต้นและที่อยู่ Link Local (LLA) IPv6 จะระบุอยู่บนแท็บ

## สลักตุ้แร็ค

หากเซิร์ฟเวอร์ติดตั้งอยู่ภายในแร็ค คุณสามารถใช้สลักตู้แร็คช่วยเลื่อนเซิร์ฟเวอร์ออกจากแร็ค คุณยังสามารถใช้สลักแร็ค และสกรูยึดเซิร์ฟเวอร์ไว้ในแร็ค เพื่อไม่ให้เซิร์ฟเวอร์เลื่อนออก โดยเฉพาะอย่างยิ่งในบริเวณที่มีการสั่นสะเทือน สำหรับ ข้อมูลเพิ่มเติม โปรดดูเอกสาร *คู่มือการติดตั้งแร็ค* ที่มาพร้อมกับชุดราง

#### ขั้วต่อ USB 3.2 Gen 1 (5Gbps)

ขั้วต่อ USB 3.2 Gen 1 (5Gbps) สามารถใช้เพื่อเชื่อมต่ออุปกรณ์ที่ใช้งานร่วมกับ USB ได้ เช่น คีย์บอร์ด USB, เมาส์ USB หรืออุปกรณ์จัดเก็บข้อมูล USB

## ขั้วต่อ VGA

ขั้วต่อ VGA ที่ด้านหน้าและด้านหลังของเซิร์ฟเวอร์สามารถใช้ในการเชื่อมต่อจอภาพประสิทธิภาพสูง จอภาพแบบ Direct-drive หรืออุปกรณ์อื่นๆ ที่ใช้งานขั้วต่อ VGA

#### ขั้วต่อ USB ของ XClarity Controller

ขั้วต่อ USB ของ XClarity Controller สามารถทำหน้าที่เป็นขั้วต่อ USB 2.0 ปกติกับระบบปฏิบัติการโฮสต์ได้ นอกจากนี้ ยังสามารถใช้เพื่อเชื่อมต่อเซิร์ฟเวอร์กับอุปกรณ์ Android หรือ iOS ซึ่งคุณสามารถติดตั้งและเปิดแอป Lenovo XClarity Mobile เพื่อจัดการระบบโดยใช้ XClarity Controller ได้

้สำหรับรายละเอียดเกี่ยวกับการใช้แอป Lenovo XClarity Mobile โปรดดูที่ https://pubs.lenovo.com/lxca/lxca\_ usemobileapp

## <span id="page-52-0"></span>มุมมองด้านหลัง

มุมมองด้านหลังของเซิร์ฟเวอร์แตกต่างกันขึ้นอยู่กับรุ่น เซิร์ฟเวอร์ของคุณอาจแตกต่างจากภาพประกอบในหัวข้อนี้เล็ก น้อย ทั้งนี้ขึ้นอยู่กับรุ่น

โปรดดูมุมมองด้านหลังต่อไปนี้สำหรับรุ่นเซิร์ฟเวอร์ต่างๆ:

- "รุ่นเซิร์ฟเวอร์ที่มีช่องเสียบ PCIe สามช่อง" บนหน้าที่ 46
- "รุ่นเซิร์ฟเวอร์ที่มีช่องเสียบ PCIe สองช่อง" บนหน้าที่ 46
- "รุ่นเซิร์ฟเวอร์ที่มีช่องใส่ไดรฟ์ด้านหลังแบบ Hot-swap ขนาด 2.5 นิ้ว สองช่องและช่อง PCIe หนึ่งช่อง" บนหน้าที่ 47
- "รุ่นเซิร์ฟเวอร์ที่มีช่องใส่ไดรฟ์ด้านหลังขนาด 7 มม. แบบ Hot-swap สองช่องและช่องเสียบ PCIe สองช่อง" บน หน้าที่ 48
- "รุ่นเซิร์ฟเวอร์ที่มีช่องใส่ไดรฟ์ด้านหลังขนาด 7 มม. แบบ Hot-swap สองช่องและช่องเสียบ PCIe หนึ่งช่อง" บน หน้าที่ 49

#### "รุ่นเซิร์ฟเวอร์ที่มีช่องเสียบ PCIe สองช่อง และโมดูลระบายความร้อนด้วยน้ำโดยตรง" บนหน้าที่ 49

#### <span id="page-53-0"></span>รุ่นเซิร์ฟเวอร์ที่มีช่องเสียบ PCle สามช่อง

ภาพประกอบต่อไปนี้แสดงมุมมองด้านหลังของรุ่นเซิร์ฟเวอร์ที่มีช่อง PCIe สามช่อง เซิร์ฟเวอร์ของคุณอาจแตกต่างจาก ภาพประกอบด้านล่างเล็กน้อย ทั้งนี้ขึ้นอยู่กับรุ่น

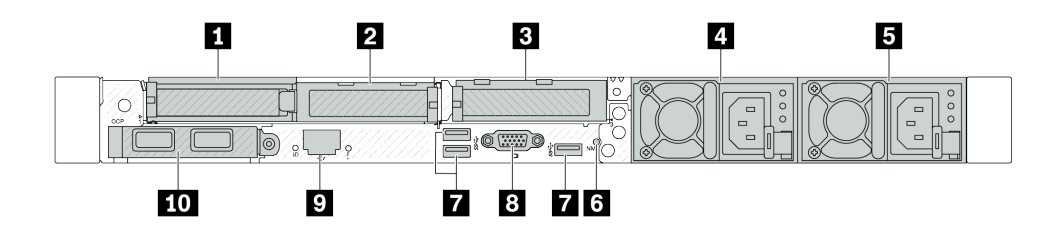

รูปภาพ 2. มุมมองด้านหลังพร้อมอะแดปเตอร์ PCIe สูงปกติสามตัว

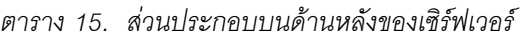

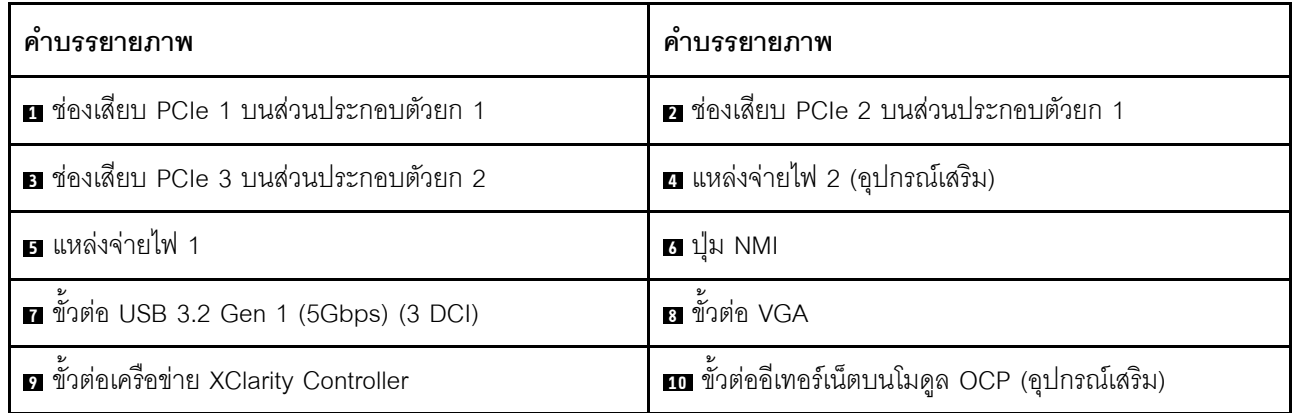

**หมายเหต**ุ: สำหรับข้อมูลเพิ่มเติมเกี่ยวกับแต่ละส่วนประกอบ โปรดดู "ภาพรวมของส่วนประกอบด้านหลัง" บนหน้าที่ 50

#### <span id="page-53-1"></span>รุ่นเซิร์ฟเวอร์ที่มีช่องเสียบ PCIe สองช่อง

ภาพประกอบต่อไปนี้แสดงมุมมองด้านหลังของรุ่นเซิร์ฟเวอร์ที่มีช่อง PCIe สองช่อง เซิร์ฟเวอร์ของคุณอาจแตกต่างจาก ภาพประกอบด้านล่างเล็กน้อย ทั้งนี้ขึ้นอยู่กับรุ่น

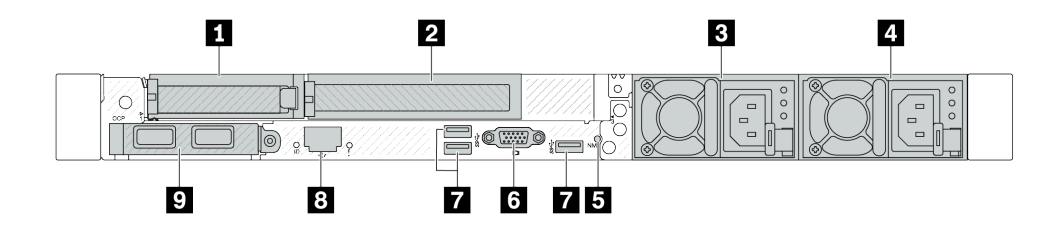

รูปภาพ 3. มุมมองด้านหลังพร้อมอะแดปเตอร์ PCIe สูงปกติหนึ่งตัว, อะแดปเตอร์ PCIe สูงเต็มที่หนึ่งตัว และแผงครอบหนึ่งตัว

ตาราง 16. ส่วนประกอบบนด้านหลังของเซิร์ฟเวอร์

| คำบรรยายภาพ                                                                                        | คำบรรยายภาพ                            |
|----------------------------------------------------------------------------------------------------|----------------------------------------|
| n ช่องเสียบ PCIe 1 บนส่วนประกอบตัวยก 1                                                             | a ช่องเสียบ PCIe 2 บนส่วนประกอบตัวยก 1 |
| ■ แหล่งจ่ายไฟ 2 (อุปกรณ์เสริม)                                                                     | ี่ แหล่งจ่ายไฟ 1                       |
| <b>อ</b> ปุ่ม NMI                                                                                  | a ขั้วต่อ VGA                          |
| ■ ขั้วต่อ USB 3.2 Gen 1 (5Gbps) (3 DCI)                                                            | ย ขั้วต่อเครือข่าย XClarity Controller |
| <b>น</b> ขั้วต่ออีเทอร์เน็ตบนโมดูล OCP (อุปกรณ์เสริม อาจมีขั้วต่อ<br>สองชุดหรือสี่ชุดสำหรับใช้งาน) |                                        |

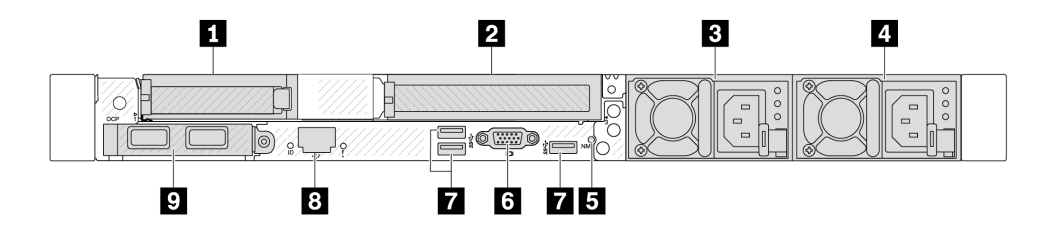

รูปภาพ 4. มุมมองด้านหลังพร้อมอะแดปเตอร์ PCIe สูงปกติหนึ่งตัว, แผงครอบหนึ่งตัว และอะแดปเตอร์ PCIe สูงเต็มที่หนึ่งตัว

ตาราง 17. ส่วนประกอบบนด้านหลังของเซิร์ฟเวอร์

| คำบรรยายภาพ                                                                                        | คำบรรยายภาพ                            |
|----------------------------------------------------------------------------------------------------|----------------------------------------|
| n ช่องเสียบ PCIe 1 บนส่วนประกอบตัวยก 1                                                             | a ช่องเสียบ PCIe 3 บนส่วนประกอบตัวยก 2 |
| ■ แหล่งจ่ายไฟ 2 (อุปกรณ์เสริม)                                                                     | ี่ แหล่งจ่ายไฟ 1                       |
| <b>อ</b> ปุ่ม NMI                                                                                  | a ขั้วต่อ VGA                          |
| ■ ขั้วต่อ USB 3.2 Gen 1 (5Gbps) (3 DCI)                                                            | ย ขั้วต่อเครือข่าย XClarity Controller |
| <b>ก</b> ขั้วต่ออีเทอร์เน็ตบนโมดูล OCP (อุปกรณ์เสริม อาจมีขั้วต่อ<br>สองชุดหรือสี่ชุดสำหรับใช้งาน) |                                        |

**หมายเหตุ**: สำหรับข้อมูลเพิ่มเติมเกี่ยวกับแต่ละส่วนประกอบ โปรดดู "ภาพรวมของส่วนประกอบด้านหลัง" บนหน้าที่ 50

## <span id="page-54-0"></span>รุ่นเซิร์ฟเวอร์ที่มีช่องใส่ไดรฟ์ด้านหลังแบบ Hot-swap ขนาด 2.5 นิ้ว สองช่องและช่อง PCIe หนึ่งช่อง

ิภาพประกอบต่อไปนี้แสดงมุมมองด้านหลังของรุ่นเซิร์ฟเวอร์ที่มีช่องใส่ไดรฟ์แบบ Hot-swap สองช่อง และช่อง PCIe หนึ่ง ช่อง เซิร์ฟเวอร์ของคุณอาจแตกต่างจากภาพประกอบด้านล่างเล็กน้อย ทั้งนี้ขึ้นอยู่กับรุ่น

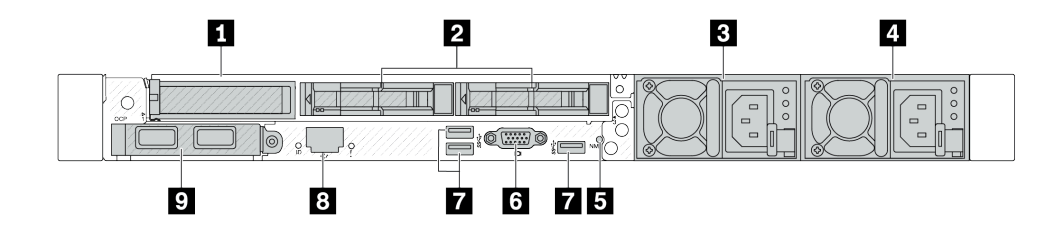

ตาราง 18. ส่วนประกอบบนด้านหลังของเซิร์ฟเวอร์

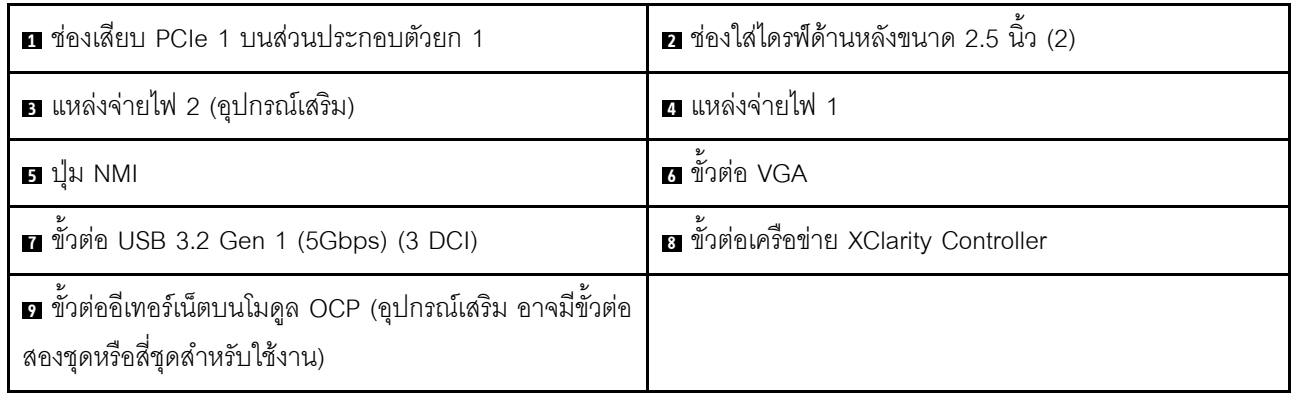

**หมายเหตุ**: สำหรับข้อมูลเพิ่มเติมเกี่ยวกับแต่ละส่วนประกอบ โปรดดู "ภาพรวมของส่วนประกอบด้านหลัง" บนหน้าที่ 50

#### <span id="page-55-0"></span>รุ่นเซิร์ฟเวอร์ที่มีช่องใส่ไดรฟ์ด้านหลังขนาด 7 มม. แบบ Hot-swap สองช่องและช่องเสียบ PCIe สองช่อง

ภาพประกอบต่อไปนี้แสดงมุมมองด้านหลังของรุ่นเซิร์ฟเวอร์ที่มีช่องใส่ไดรฟ์ด้านหลังแบบ Hot-swap ขนาด 7 มม. สอง ช่อง และช่องเสียบ PCIe สองช่อง เซิร์ฟเวอร์ของคุณอาจแตกต่างจากภาพประกอบด้านล่างเล็กน้อย ทั้งนี้ขึ้นอยู่กับรุ่น

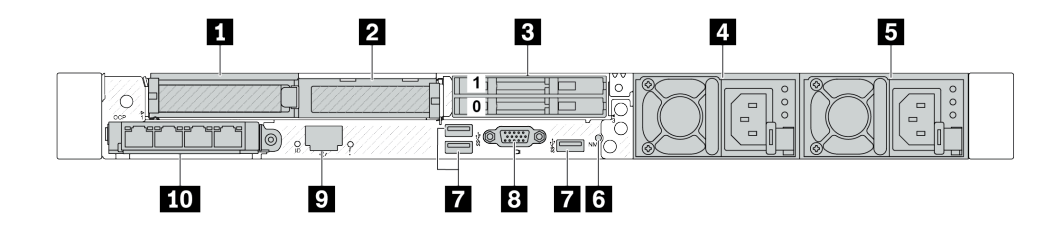

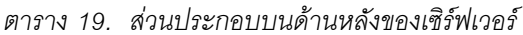

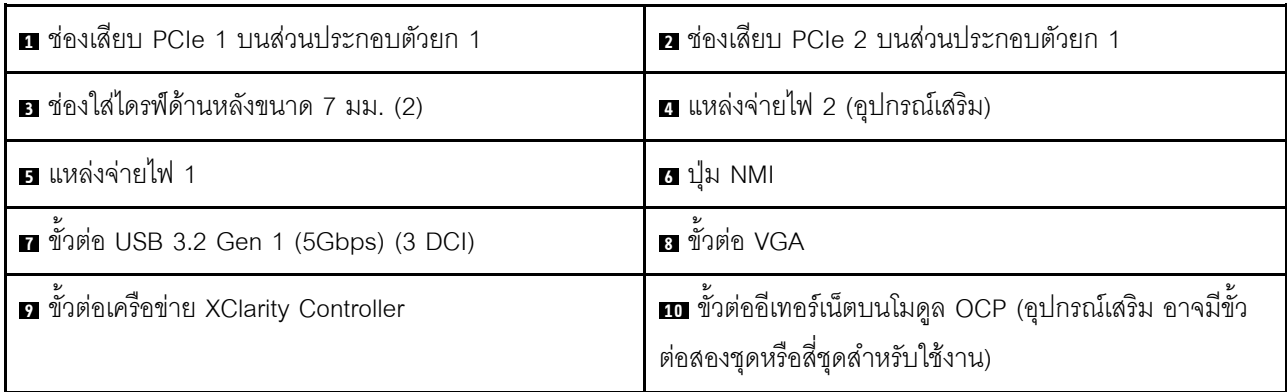

**หมายเหต**ุ: สำหรับข้อมูลเพิ่มเติมเกี่ยวกับแต่ละส่วนประกอบ โปรดดู "ภาพรวมของส่วนประกอบด้านหลัง" บนหน้าที่ 50

## <span id="page-56-0"></span>รุ่นเซิร์ฟเวอร์ที่มีช่องใส่ไดรฟ์ด้านหลังขนาด 7 มม. แบบ Hot-swap สองช่องและช่องเสียบ PCIe หนึ่งช่อง

ภาพประกอบต่อไปนี้แสดงมุมมองด้านหลังของรุ่นเซิร์ฟเวอร์ที่มีช่องใส่ไดรฟ์ด้านหลังแบบ Hot-swap ขนาด 7 มม. สอง ช่อง และช่องเสียบ PCIe หนึ่งช่อง เซิร์ฟเวอร์ของคุณอาจแตกต่างจากภาพประกอบด้านล่างเล็กน้อย ทั้งนี้ขึ้นอยู่กับรุ่น

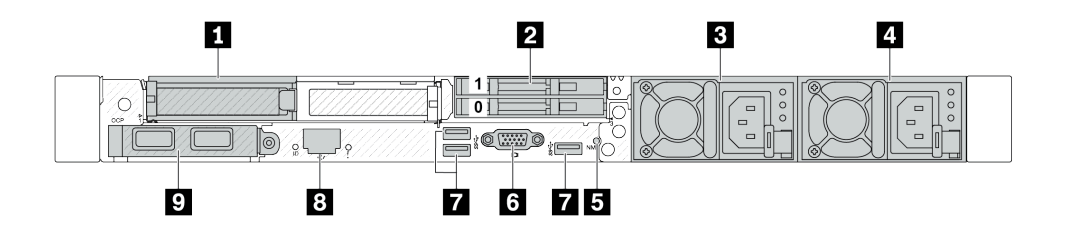

ตาราง 20. ส่วนประกอบบนด้านหลังของเซิร์ฟเวอร์

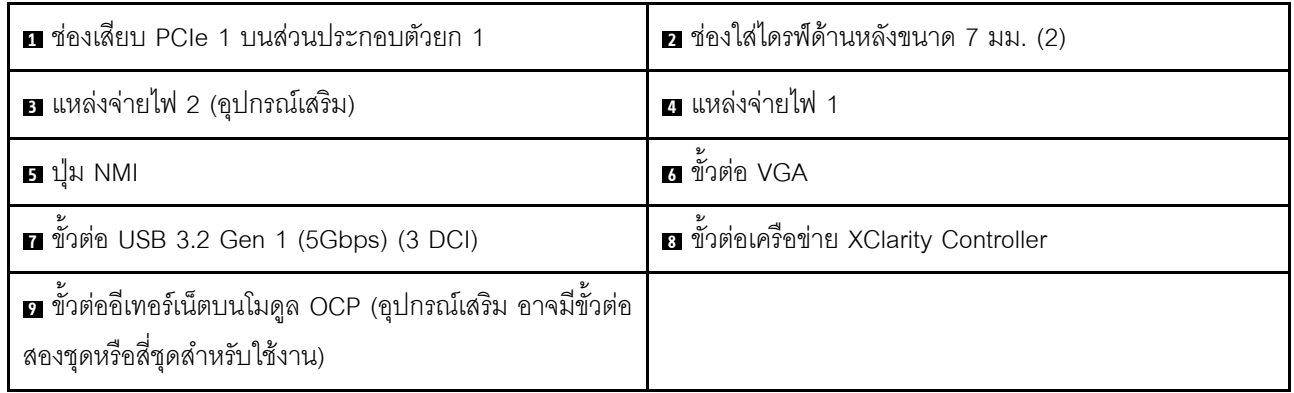

**หมายเหต**ุ: สำหรับข้อมูลเพิ่มเติมเกี่ยวกับแต่ละส่วนประกอบ โปรดดู "ภาพรวมของส่วนประกอบด้านหลัง" บนหน้าที่ 50

### <span id="page-56-1"></span>รุ่นเซิร์ฟเวอร์ที่มีช่องเสียบ PCIe สองช่อง และโมดูลระบายความร้อนด้วยน้ำโดยตรง

ภาพประกอบต่อไปนี้จะแสดงมุมมองด้านหลังของรุ่นเซิร์ฟเวอร์ที่มีช่องเสียบ PCIe สองช่อง และโมดูลระบายความร้อน ด้วยน้ำโดยตรง เซิร์ฟเวอร์ของคุณอาจแตกต่างจากภาพประกอบด้านล่างเล็กน้อย ทั้งนี้ขึ้นอยู่กับรุ่น

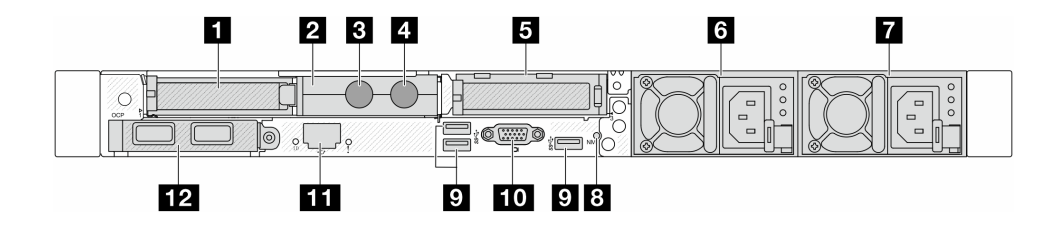

ตาราง 21. ส่วนประกอบบนด้านหลังของเซิร์ฟเวอร์

| ย ช่องเสียบ PCIe 1 บนส่วนประกอบตัวยก 1        | <b>อ</b> ตัวยึดสาย                                                                          |
|-----------------------------------------------|---------------------------------------------------------------------------------------------|
| ย สายทางเข้า                                  | 4 สายทางออก                                                                                 |
| <b>ฮ</b> ช่องเสียบ PCIe 3 บนส่วนประกอบตัวยก 2 | 7 แหล่งจ่ายไฟ 2 (อุปกรณ์เสริม)                                                              |
| ุ∎ แหล่งจ่ายไฟ 1                              | ย ปุ่ม NMI                                                                                  |
| 0 ขัวต่อ USB 3.2 Gen 1 (5Gbps) (3 DCI)        | <b>เก</b> ขั้วต่อ VGA                                                                       |
| ทีวต่อเครือข่าย XClarity Controller           | m ขั้วต่ออีเทอร์เน็ตบนโมดูล OCP (อุปกรณ์เสริม อาจมีขั้ว<br>ต่อสองชุดหรือสี่ชุดสำหรับใช้งาน) |

**หมายเหต**ุ: สำหรับข้อมูลเพิ่มเติมเกี่ยวกับแต่ละส่วนประกอบ โปรดดู "ภาพรวมของส่วนประกอบด้านหลัง" บนหน้าที่ 50

### <span id="page-57-0"></span>ภาพรวมของส่วนประกอบด้านหลัง

## ขั้วต่ออีเทอร์เน็ต

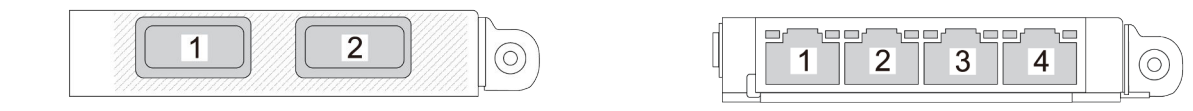

รูปภาพ 5. โมดุล OCP (ขั้วต่อสองตัว)

รูปภาพ 6. โมคูล OCP (ขั้วต่อสี่ตัว)

- โมดูล OCP มีขั้วต่ออีเทอร์เน็ตเสริมสองหรือสี่ชุดสำหรับการเชื่อมต่อเครือข่าย
- ตามค่าเริ่มต้น ขั้วต่ออีเทอร์เน็ตชุดใดชุดหนึ่งบนโมดูล OCP สามารถทำหน้าที่เป็นขั้วต่อการจัดการโดยใช้ความจุใน การจัดการที่ใช้ร่วมกันได้ด้วย

**หมายเหตุ**: โมดูล OCP เป็นชิ้นส่วนเสริม ติดตั้งที่ด้านหลังตามค่าเริ่มต้นและติดตั้งด้านหน้าของเซิร์ฟเวอร์สำหรับ ดูปกรณ์เสริม

### ไดรฟ์แบบ Hot-swap และช่องใส่ไดรฟ์

ช่องใส่ไดรฟ์ที่ด้านหน้าและด้านหลังของเซิร์ฟเวอร์ได้รับการออกแบบมาสำหรับไดรฟ์แบบ Hot-swap จำนวนไดรฟ์ที่ติดตั้ง ิภายในเซิร์ฟเวอร์ของคุณจะแตกต่างกันตามรุ่น เมื่อคุณติดตั้งไดรฟ์ ให้ทำตามลำดับหมายเลขของช่องใส่ไดรฟ์

ความสมบูรณ์ของ EMI และการระบายความร้อนของเซิร์ฟเวอร์จะได้รับการป้องกันโดยการบรรจุลงไดรฟ์ในช่องใส่ไดรฟ์ ้ทั้งหมด ช่องใส่ไดรฟ์ที่ว่างจะต้องปิดไว้ด้วยแผงครอบไดรฟ์

### ปุ่ม NMI

ึกดปุ่มนี้เพื่อบังคับให้เกิดสัญญาณขัดจังหวะความสำคัญสูง (NMI) ที่โปรเซสเซอร์ ด้วยวิธีนี้ คุณสามารถทำให้ระบบ ปฏิบัติการหยุดทำงาน (เช่น หน้าจอสีน้ำเงินของ Windows) และทำการถ่ายโอนข้อมูลหน่วยความจำ คุณอาจต้องใช้ ปากกาหรือปลายของคลิปหนีบกระดาษที่ยืดออกเป็นเส้นตรงเพื่อกดป่ม

#### ช่อง PCIe

ช่องเสียบ PCIe อยู่ที่ด้านหลังของเซิร์ฟเวอร์และเซิร์ฟเวอร์ของคุณรองรับช่องเสียบ PCIe สูงสุดสามช่องบนส่วนประกอบ ตัวยก 1 และ 2

### ชดแหล่งจ่ายไฟ

แหล่งจ่ายไฟสำรองแบบ Hot-swap ช่วยให้คุณหลีกเลี่ยงจากปัญหาการทำงานของระบบหยุดชะงักเมื่อแหล่งจ่ายไฟ สำรองเกิดความเสียหายได้ คุณสามารถเลือกซื้อตัวเลือกแหล่งจ่ายไฟได้จาก Lenovo และติดตั้งแหล่งจ่ายไฟดังกล่าว เพื่อมอบพลังไฟฟ้าสำรองให้กับระบบได้โดยไม่ต้องปิดเครื่อง

แหล่งจ่ายไฟแต่ละชุดจะมีไฟ LED แสดงสถานะสามดวงใกล้กับขั้วต่อสายไฟ สำหรับข้อมูลเพิ่มเติมเกี่ยวกับไฟ LED โปรดดูที่ "ไฟ LED ระบบและจอแสดงผลการวินิจฉัย" บนหน้าที่ 64

## ขั้วต่อ USB 3.2 Gen 1 (5Gbps)

ขั้วต่อ USB 3.2 Gen 1 (5Gbps) เป็นอินเทอร์เฟซเชื่อมต่อโดยตรง (DCI) สำหรับการแก้ไขข้อบกพร่อง ซึ่งสามารถใช้ เพื่อเชื่อมต่ออุปกรณ์ที่ใช้งานร่วมกับ USB ได้ เช่น คีย์บอร์ด USB, เมาส์ USB หรืออุปกรณ์จัดเก็บข้อมูล USB

## ขั้วต่อ VGA

ขั้วต่อ VGA ที่ด้านหน้าและด้านหลังของเซิร์ฟเวอร์สามารถใช้ในการเชื่อมต่อจอภาพประสิทธิภาพสูง จอภาพแบบ Direct-drive หรืออุปกรณ์อื่นๆ ที่ใช้งานขั้วต่อ VGA

### ขั้วต่อเครือข่าย XClarity Controller

ขั้วต่อเครือข่ายของ XClarity Controller สามารถใช้เพื่อเชื่อมต่อสายอีเทอร์เน็ตเพื่อจัดการตัวควบคมการจัดการแผงวงจร  $(BMC)$ 

## ไฟ LED ด้านหลัง

้ ดูข้อมูลเพิ่มเติมเกี่ยวกับไฟ LED บนพอร์ตการจัดการระบบ XCC ที่ "ไฟ LED บนพอร์ตการจัดการระบบ" ใน *ใน* คู่มือผู้ใช้

- ดูข้อมูลเพิ่มเติมเกี่ยวกับไฟ LED แสดงข้อผิดพลาดของระบบและไฟ LED ID ระบบที่ "ไฟ LED บนส่วนประกอบ แผงระบบ" ใน *คู่มือผู้ใช้*
- ดูข้อมูลเพิ่มเติมเกี่ยวกับไฟ LED บนชุดแหล่งจ่ายไฟที่ "ไฟ LED บนชุดแหล่งจ่ายไฟ" ใน *คู่มือผู้ใช*้  $\ddot{\phantom{0}}$

### สายทางเข้าและทางออก

โมดูลระบายความร้อนด้วยน้ำโดยตรง (DWCM) แยกสายสองเส้นออกเพื่อเชื่อมต่อกับท่อ สายทางเข้าจะส่งน้ำอุ่นไปยัง แผ่นระบายความร้อนเพื่อทำให้โปรเซสเซอร์เย็นลง และสายทางออกจะนำน้ำร้อนออกจาก DWCM เพื่อระบายความร้อน ขคงระบบ

# มุมมองด้านบน

ส่วนนี้ประกอบด้วยข้อมูลเกี่ยวกับมุมมองด้านบนของเซิร์ฟเวอร์

ภาพประกอบต่อไปนี้แสดงมุมมองด้านบนของเซิร์ฟเวอร์ที่ไม่มีแผ่นกั้นลมหรือตัวครอบไดรฟ์ด้านหลังติดตั้งอยู่

- "มุมมองด้านบนพร้อมตัวระบายความร้อนแบบมาตรฐาน" บนหน้าที่ 52
- "มุมมองด้านบนพร้อมโมดูลแบบ Liquid to Air" บนหน้าที่ 54

# <span id="page-59-0"></span>มุมมองด้านบนพร้อมตัวระบายความร้อนแบบมาตรฐาน

หัวข้อนี้แสดงมุมมองด้านบนของรุ่นเซิร์ฟเวอร์ที่มีตัวระบายความร้อนแบบมาตรฐาน

## มุมมองด้านบนพร้อมตัวระบายความร้อนแบบมาตรฐาน

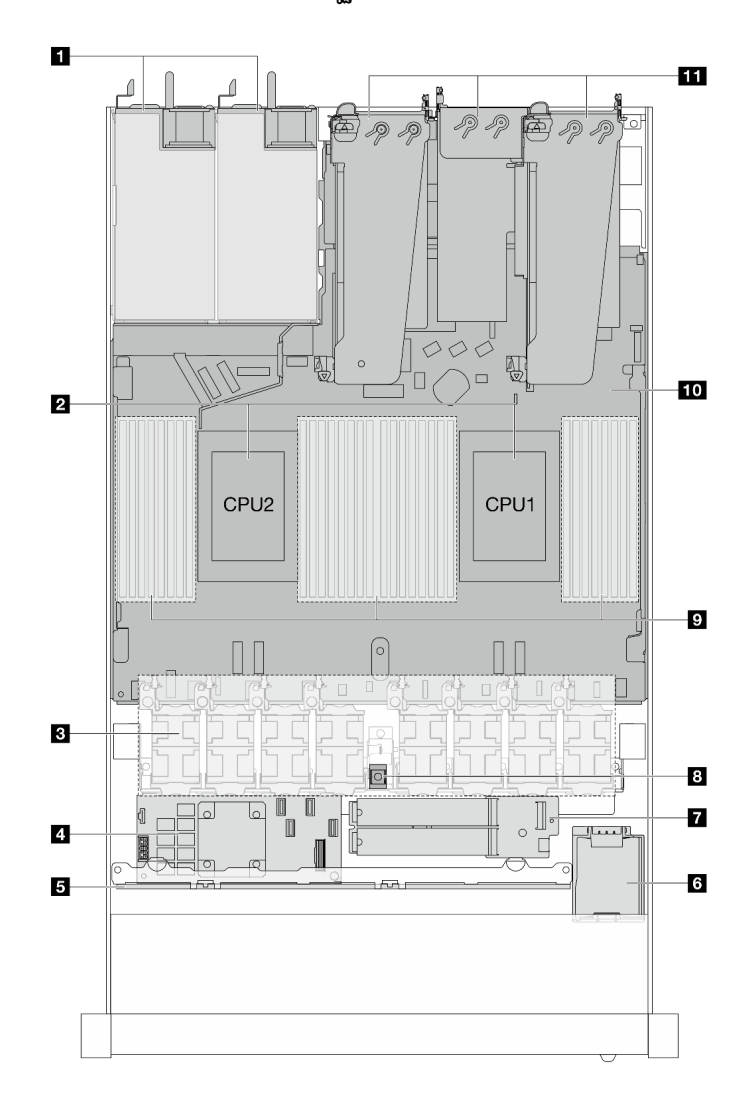

รูปภาพ 7. มุมมองด้านบนพร้อมตัวระบายความร้อนแบบมาตรฐาน

ตาราง 22. ส่วนประกอบบนมุมมองด้านบนที่มีตัวระบายความร้อนแบบมาตรฐาน

| ุ∎ ชุดแหล่งจ่ายไฟ             | 7 โมดูลไดรฟ์ M.2                 |  |
|-------------------------------|----------------------------------|--|
| <b>อ</b> โปรเซสเซอร์          | <b>ย </b> สวิตช์ป้องกันการบุกรุก |  |
| <b>ย</b> โมดูลพัดลม           | <b>ุต</b> โมดูลหน่วยความจำ       |  |
| น อะแดปเตอร์ RAID ภายใน       | <b>10</b> ส่วนประกอบแผงระบบ      |  |
| <b>ธ</b> แบ็คเพลนด้านหน้า     | <b>11</b> ส่วนประกอบตัวยก        |  |
| a โมดูลพลังงานแบบแฟลชของ RAID |                                  |  |

#### หมายเหตุ:

- 1. ภาพประกอบแสดงการกำหนดค่าด้านหลังเซิร์ฟเวอร์ที่มีส่วนประกอบตัวยกสามชุด การกำหนดค่าด้านหลัง เซิร์ฟเวอร์อาจจะแตกต่างกันไปตามรุ่นเซิร์ฟเวอร์ สำหรับรายละเอียด ดู "มุมมองด้านหลัง" บนหน้าที่ 45
- 2. ภาพประกอบนี้แสดงตำแหน่งของชิ้นส่วนบางรายการ อาจไม่รองรับชิ้นส่วนบางรายการพร้อมกันในบางการกำ หนดค่า

# <span id="page-61-0"></span>มุมมองด้านบนพร้อมโมดูลแบบ Liquid to Air

หัวข้อนี้แสดงมุมมองด้านบนของรุ่นเซิร์ฟเวอร์ที่มี โมดูลแบบ Liquid to Air (L2AM)

#### มุมมองด้านบนพร้อมโมดูลแบบ Liquid to Air

ภาพประกอบด้านล่างเลือกเฉพาะ L2AM จากส่วนประกอบอื่นๆ ในตัวเครื่อง ชิ้นส่วนที่มีอยู่ขึ้นอยู่กับการกำหนดค่าของ เซิร์ฟเวคร์

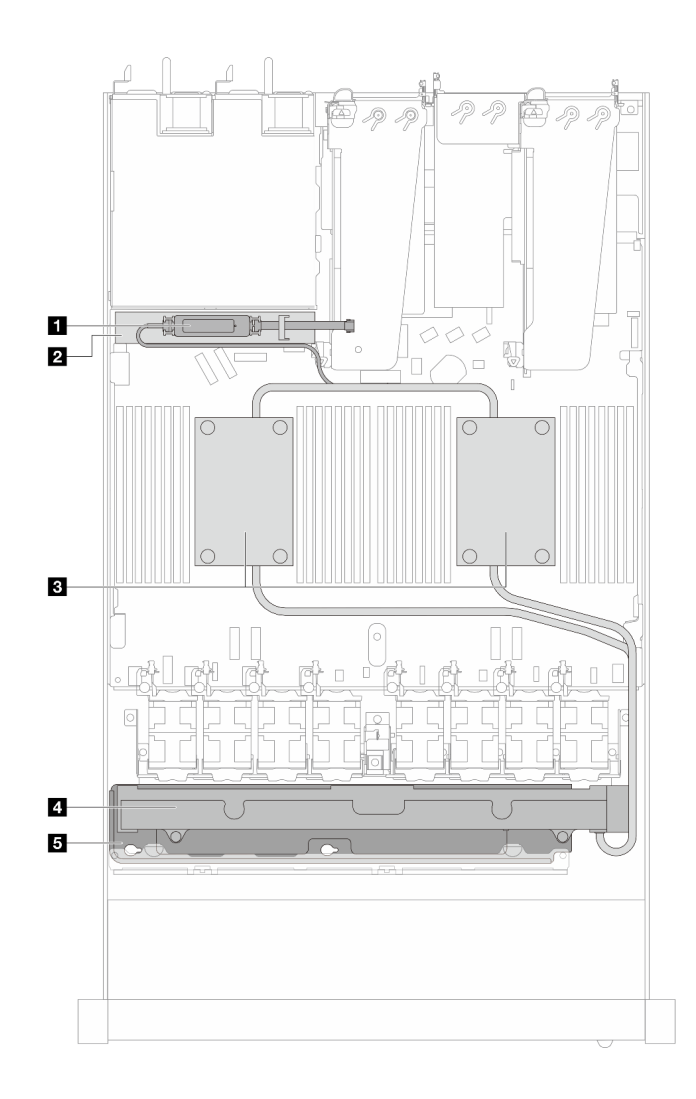

รูปภาพ 8. มุมมองด้านบนของ L2AM

ตาราง 23. ส่วนประกอบบนมุมมองด้านบนของ L2AM

| ย โมดูลเซนเซอร์ตรวจจับของเหลว                          | ⊿ หม้อนา                     |
|--------------------------------------------------------|------------------------------|
| <b>ี ◘</b> ตัวยึดสำหรับ โมดูลเซนเซอร์ตรวจจับการรั่วไหล | <b>ธ</b> ตัวยึดสำหรับ หม้อนำ |
| <b>อ</b> ส่วนประกอบแผ่นระบายความร้อน                   |                              |

# มุมมองด้านบนพร้อมโมดูลระบายความร้อนด้วยน้ำโดยตรง

หัวข้อนี้แสดงมุมมองด้านบนของรุ่นเซิร์ฟเวอร์ที่มี โมดูลระบายความร้อนด้วยน้ำโดยตรง (DWCM)

## มุมมองด้านบนพร้อมโมดูลระบายความร้อนด้วยน้ำโดยตรง

ภาพประกอบด้านล่างเลือกเฉพาะ DWCM จากส่วนประกอบอื่นๆ ในตัวเครื่อง ขึ้นส่วนที่มีอยู่ขึ้นอยู่กับการกำหนดค่าของ เซิร์ฟเวอร์

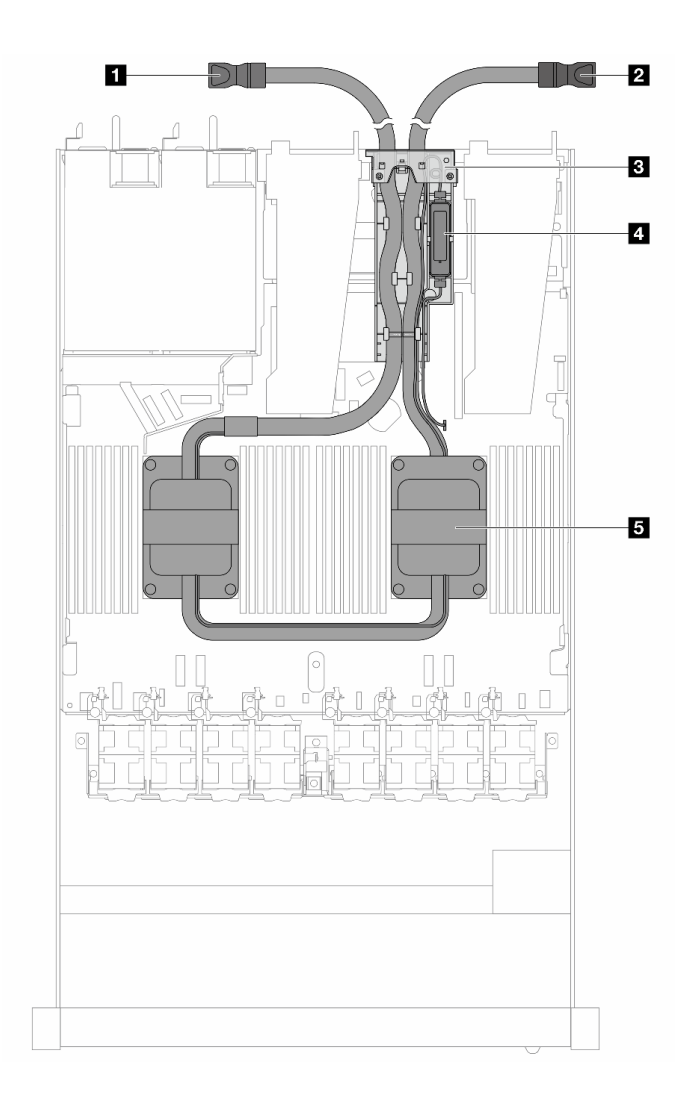

รูปภาพ 9. มุมมองด้านบนของ DWCM

ตาราง 24. ล่วนประกอบบนมุมมองด้านบนของ DWCM

| ∎ สายทางออก    | <b>ก</b> โมดูลเซนเซอร์ตรวจจับการรัวไหล |
|----------------|----------------------------------------|
| ่ อ สายทางเข้า | <b>ธ</b> ส่วนประกอบแผ่นระบายความร้อน   |
| ย ตัวยึดสาย    |                                        |

# โมดูล I/O ด้านหน้า

โมดูล I/O ตัวหน้าของเซิร์ฟเวอร์มีตัวควบคุม ขั้วต่อ และไฟ LED โมดูล I/O ด้านหน้าอาจแตกต่างไปในแต่ละรุ่น

เซิร์ฟเวอร์รองรับโมดูล I/O ด้านหน้าต่อไปนี้ ทั้งนี้ขึ้นอยู่กับรุ่นเซิร์ฟเวอร์ของคุณ:

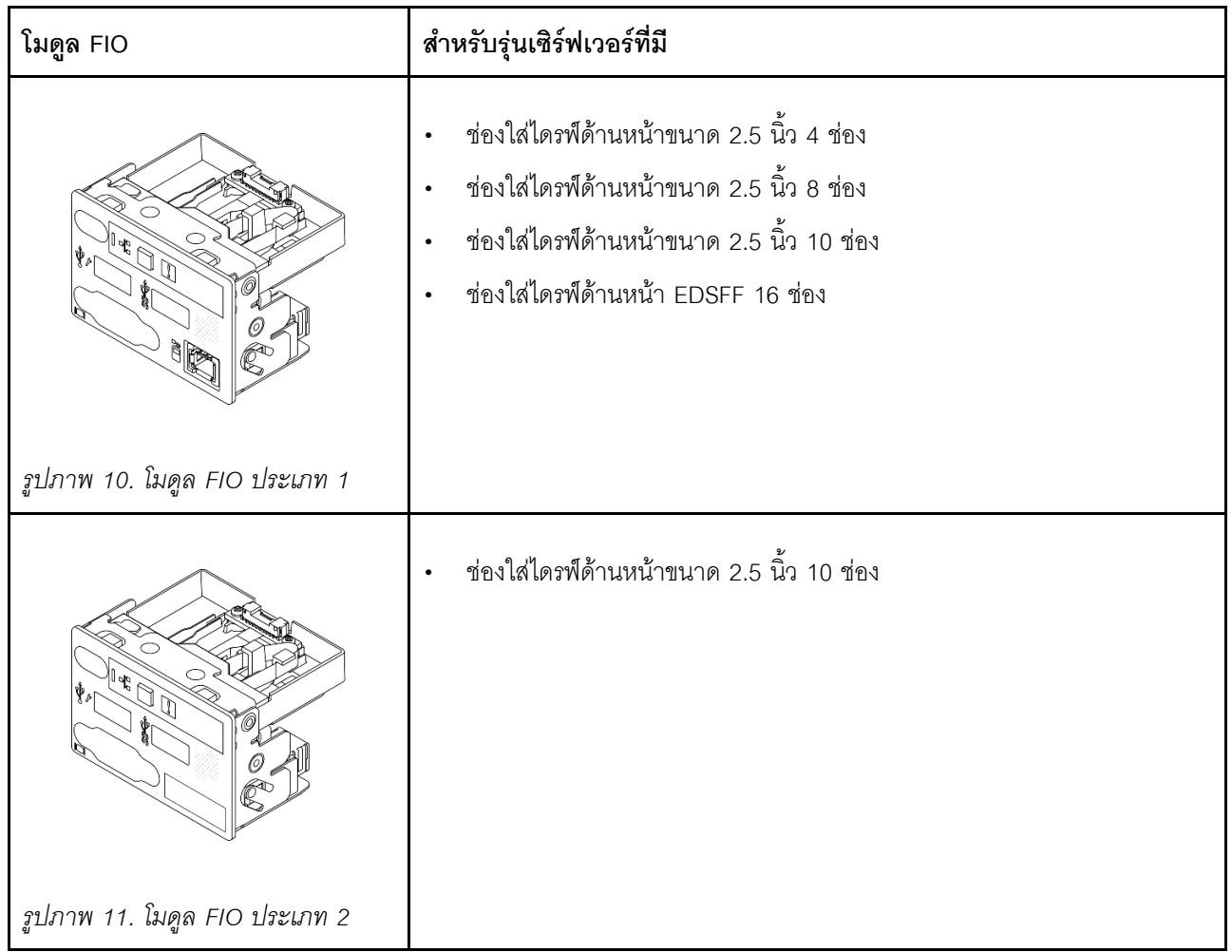

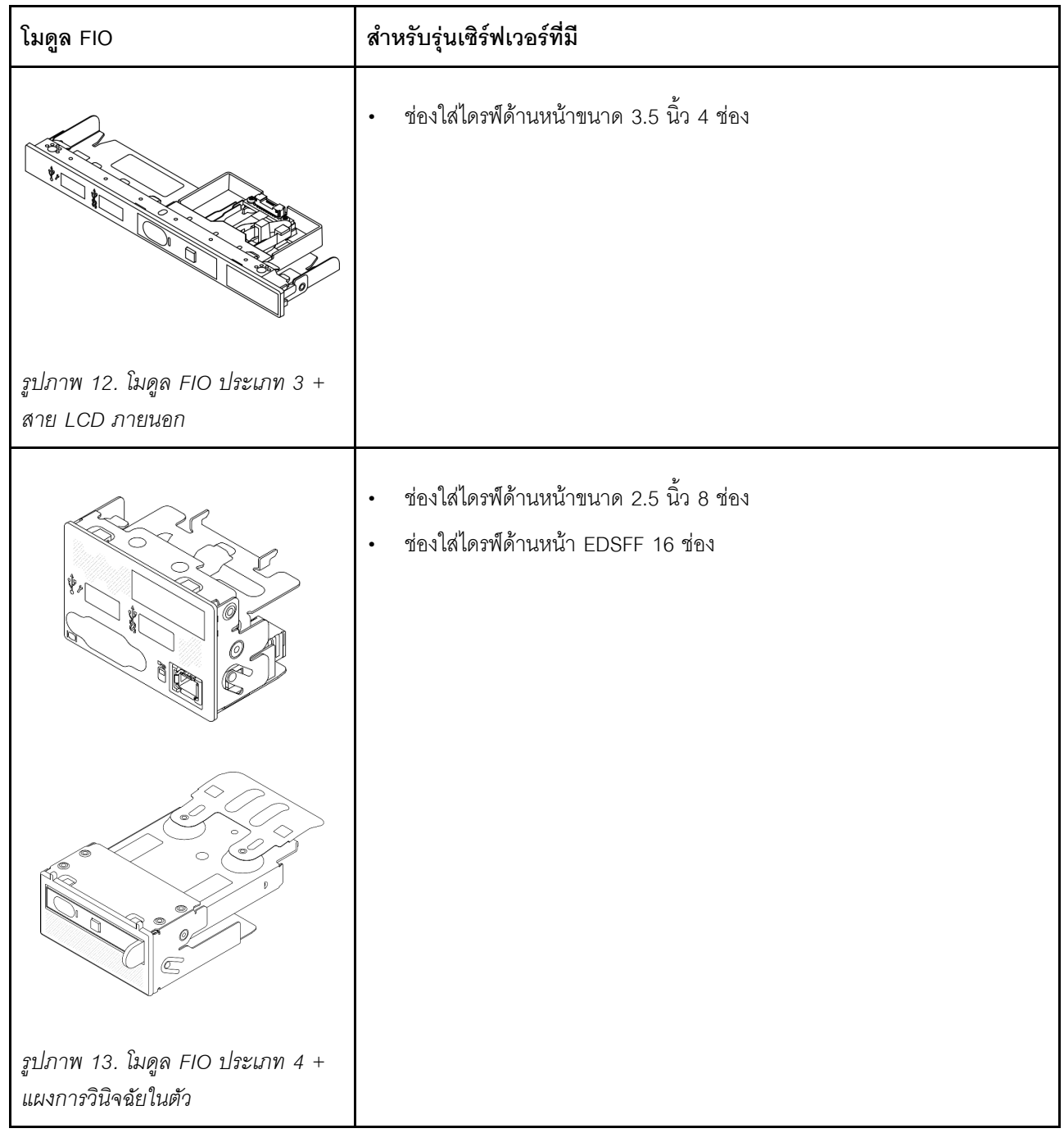

# เค้าโครงส่วนประกอบแผงระบบ

ภาพประกอบในส่วนนี้ให้ข้อมูลเกี่ยวกับเค้าโครง ขั้วต่อ และสวิตช์ที่มีอยู่บนส่วนประกอบแผงระบบ

ภาพประกอบต่อไปนี้แสดงเค้าโครงของส่วนประกอบแผงระบบที่มีเฟิร์มแวร์และโมดูลนิรภัย RoT แผง I/O ระบบ และแผง โปรเซสเซอร์

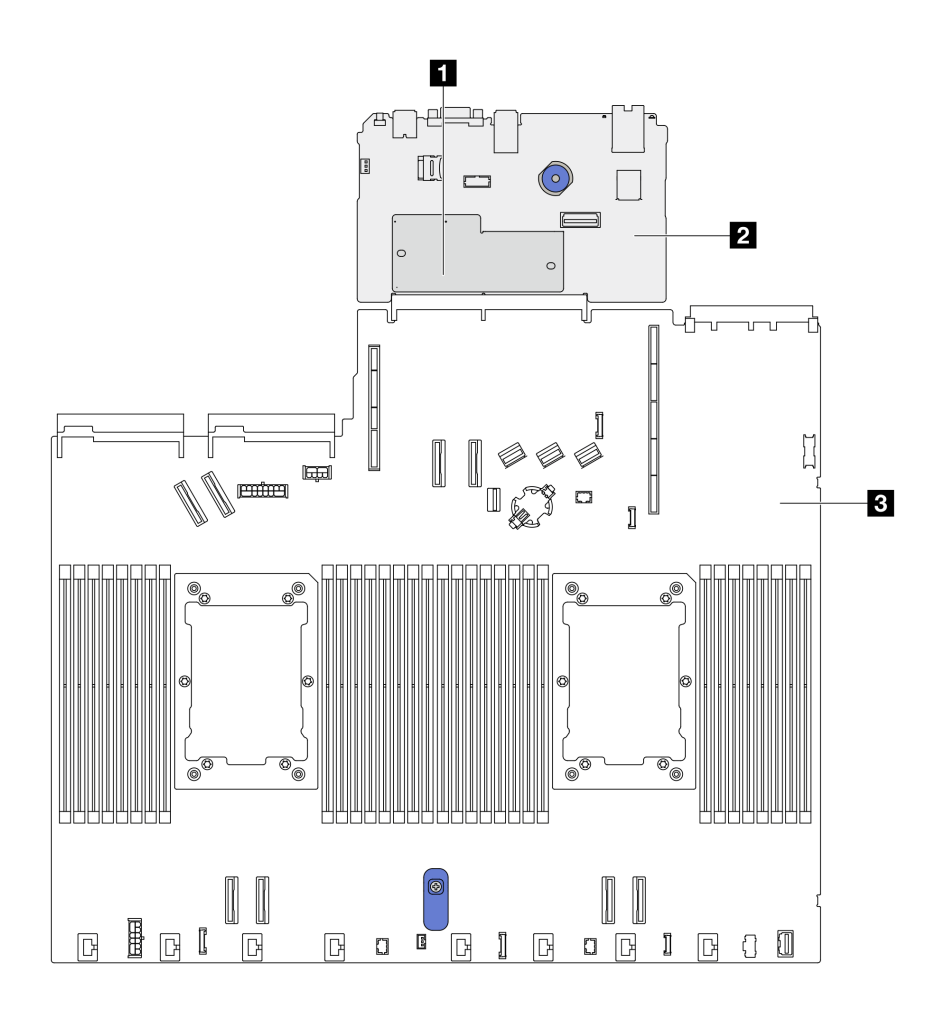

รูปภาพ 14. เค้าโครงส่วนประกอบแผงระบบ

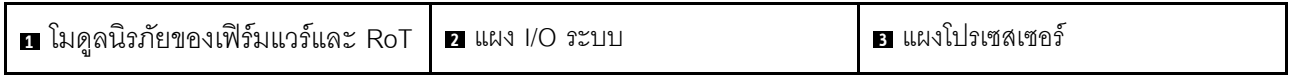

้ สำหรับข้อมูลเพิ่มเติมเกี่ยวกับไฟ LED ที่มีอยู่บนส่วนประกอบแผงระบบ โปรดดู "ไฟ LED บนส่วนประกอบแผงระบบ" ใน *คู่มือผู้ใช*้ หรือ *คู่มือการบำรุงรักษาฮาร์ดแวร์* 

# ขั้วต่อส่วนประกอบแผงระบบ

ภาพประกอบต่อไปนี้จะแสดงขั้วต่อภายในบนส่วนประกอบแผงระบบ

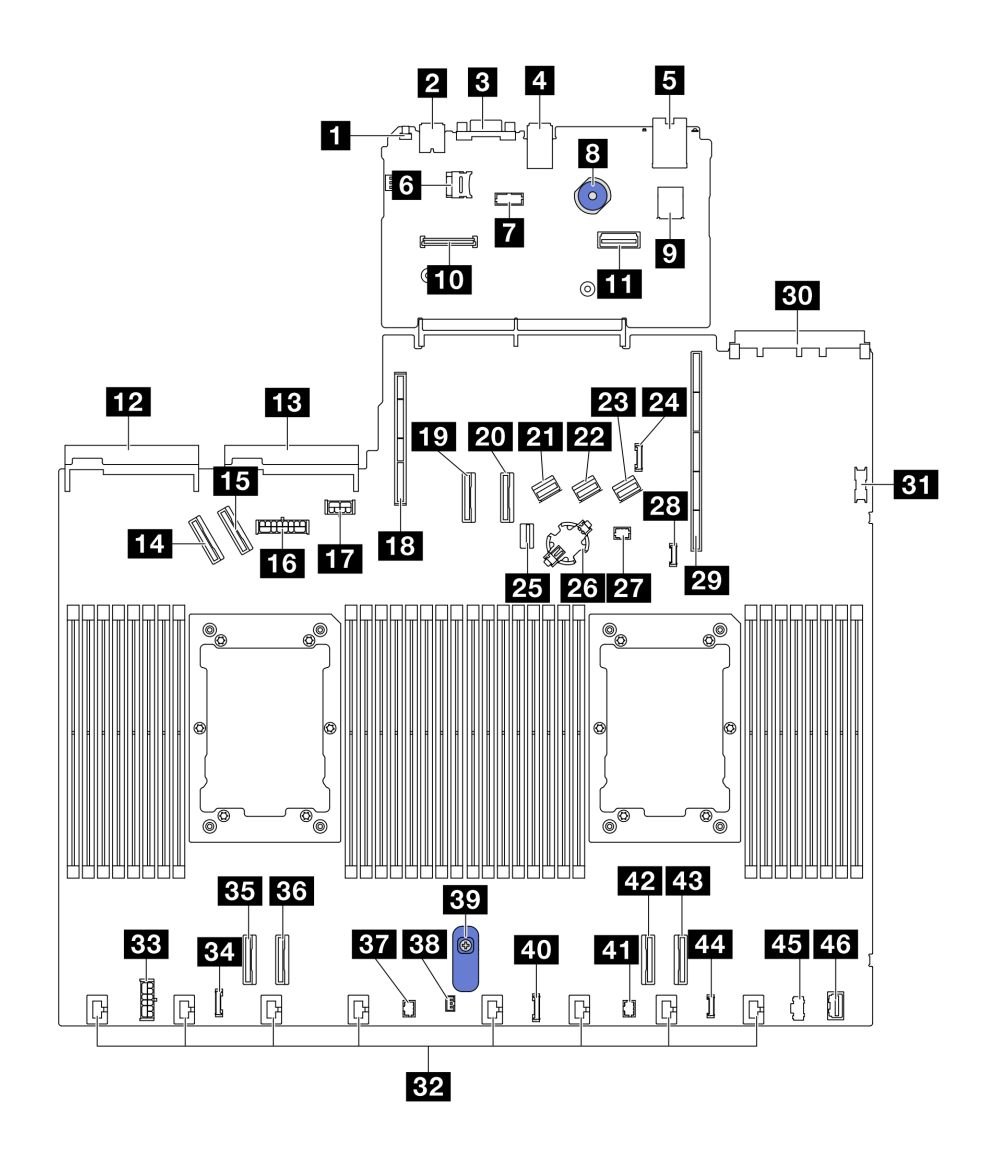

รูปภาพ 15. ขั้วต่อส่วนประกอบแผงระบบ

ตาราง 25. ขั้วต่อส่วนประกอบแผงระบบ

| $\blacksquare$ ปุ่ม NMI         | z ขัวต่อ Sideband ของแบ็คเพลนด้านหลัง          |  |
|---------------------------------|------------------------------------------------|--|
| <b>อ</b> ขั้วต่อ USB ด้านหลัง 1 | <b>zา</b> ขัวต่อสายสัญญาณของแบ็คเพลน M.2/7 มม. |  |
| ย ขั้วต่อ VGA                   | 25 ช่องแบตเตอรี่ CMOS                          |  |
| น ขั้วต่อ USB ด้านหลัง 2        | <b>อา</b> ขั้วต่อ Pump 1                       |  |
| <b>อ</b> ขั้วต่อการจัดการ NIC   | <b>วะ</b> ขั้วต่อการตรวจจับการรั่วไหล          |  |
| a ช่องเสียบการ์ด MicroSD        | <b>29</b> ช่องเสียบตัวยก 1                     |  |
| <b>7</b> ขั้วต่อพอร์ตอนุกรม     | <b>ยา</b> ช่องเสียบ OCP 3.0                    |  |

ตาราง 25. ขั้วต่อส่วนประกอบแผงระบบ (มีต่อ)

| <mark>ย พ</mark> ลันเจอร์                  | <b>ยา</b> ขั้วต่อ USB ด้านหน้า           |
|--------------------------------------------|------------------------------------------|
| <b>อ</b> ขัวต่อ USB ภายใน                  | <b>ะอ</b> ุขัวต่อพัดลม 1-8               |
| m ขั้วต่อโมดูลนิรภัยของเฟิร์มแวร์และ RoT   | อย ขั้วต่อไฟฟ้าของ RAID ภายใน            |
| π∎ ขั้วต่ออีเทอร์เน็ตสำหรับการจัดการที่สอง | <b>ะ:</b> ขั้วต่อนาฬิการีไทม์เมอร์ CFF   |
| <b>12</b> ขั้วต่อชุดแหล่งจ่ายไฟ 1          | <b>ยร</b> ขั้วต่อ PCIe 4                 |
| <b>น </b> ขั้วต่อชุดแหล่งจ่ายไฟ 2          | <b>อง</b> ขัวต่อ PCIe 3                  |
| <b>น ข้วต่อ PCIe 5</b>                     | <b>ฮา</b> ขัวต่อ Pump 2                  |
| <b>เธา</b> ขัวต่อ PCIe 6                   | <b>ฮ</b> ย ขั้วต่อสวิตช์ป้องกันการบุกรุก |
| <b>ra</b> ขั้วต่อไฟฟ้าของแบ็คเพลนด้านหน้า  | <b>ยา</b> ที่จับส่วนประกอบแผงระบบ        |
| m ขั้วต่อไฟฟ้าของแบ็คเพลนด้านหลัง และ GPU  | <b>70 ขั้</b> วต่อแผงด้านหน้า            |
| <b>เอ</b> ช่องเสียบตัวยก 2                 | <b>ยา</b> ขั้วต่อ LCD แผงด้านหน้า        |
| <b>เก</b> ขัวต่อ PCIe 7                    | ี ซิวต่อ PCIe 2                          |
| อ ขัวต่อ PCIe 8                            | น ขัวต่อ PCIe 1                          |
| ขา ขัวต่อ SAS/SATA 0                       | ขั้วต่อ LCD ภายนอก                       |
| ข ขัวต่อ SAS/SATA 1                        | น ขั้วต่อไฟฟ้า M.2                       |
| <b>za</b> ขัวต่อ SAS/SATA 2                | <b>45</b> ขั้วต่อ VGA ด้านหน้า           |

# สวิตช์ส่วนประกอบแผงระบบ

ภาพประกอบต่อไปนี้จะแสดงตำแหน่งของสวิตช์บนเซิร์ฟเวอร์

หมายเหตุ: หากมีสติกเกอร์ใสติดอยู่ด้านบนบล็อกสวิตช์ คุณต้องแกะออกเสียก่อน จึงจะสามารถเข้าใช้สวิตช์ได้

## ข้อสำคัญ:

- 1. ก่อนทำการเปลี่ยนแปลงการตั้งค่าสวิตช์ หรือย้ายตำแหน่งจัมเปอร์ใดๆ ให้ปิดเซิร์ฟเวอร์ จากนั้นถอดสายไฟและ สายเคเบิลภายนอกทั้งหมดออกก่อน ดูข้อมูลต่อไปนี้:
	- https://pubs.lenovo.com/safety\_documentation/
- "คู่มือการติดตั้ง", "การใช้งานอุปกรณ์ที่ไวต่อไฟฟ้าสถิต" และ "ปิดเซิร์ฟเวอร์" ใน *คู่มือการติดตั้ง หร*ือ *คู่มือ*  $\ddot{\phantom{0}}$ ้การบำรุงรักษาฮาร์ดแวร์
- 2. บล็อกสวิตช์หรือจัมเปอร์บนแผงระบบที่ไม่แสดงไว้ในภาพประกอบของเอกสารนี้ถูกสงวนไว้

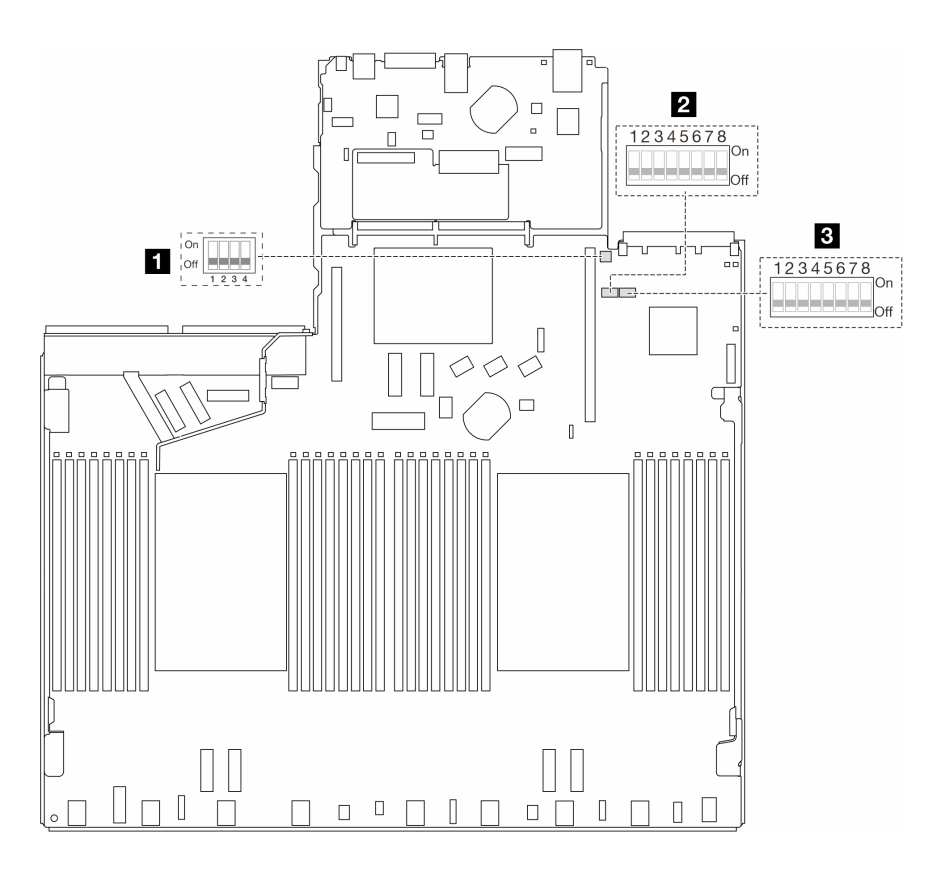

รูปภาพ 16. สวิตช์ส่วนประกอบแผงระบบ

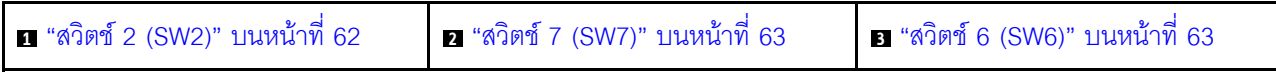

## <span id="page-69-0"></span>บล็อคสวิตช์ SW2

ตารางต่อไปนี้จะอธิบายฟังก์ชันของบล็อกสวิตช์ SW2 บนส่วนประกอบแผงระบบ

ตาราง 26. รายละเอียดเกี่ยวกับบล็อกสวิตช์ SW2

| หมายเลขสวิตซ์-บิต                      | ชื่อสวิตช์  | ตำแหน่งเริ่มต้น | รายละเอียด                                |
|----------------------------------------|-------------|-----------------|-------------------------------------------|
| $\blacksquare$ SW2-1                   | วีเซ็ต FPGA | ปิด             | บังคับ FPGA ให้วีเซ็ตเมื่อ<br>เปิด        |
| บังคับรีเซ็ต BMC CPU<br><b>2</b> SW2-2 |             | ปิด             | บังคับ BMC และ CPU ให้<br>วีเซ็ตเมื่อเปิด |

ตาราง 26. รายละเอียดเกี่ยวกับบล็อกสวิตช์ SW2 (มีต่อ)

| หมายเลขสวิตช์-บิต  | ชื่อสวิตช์            | ตำแหน่งเริ่มต้น | รายละเอียด                                 |
|--------------------|-----------------------|-----------------|--------------------------------------------|
| $\mathbf{B}$ SW2-3 | สงวนไว้               | ปิด             | สงวนไว้                                    |
| 4 SW2-4            | การสลับอิมเมจของ BIOS | ปิด             | ้เปิดใช้งานการสลับอิมเมจ<br>BIOS เมื่อเปิด |

### <span id="page-70-0"></span>บล็อกสวิตช์ SW7

ตารางต่อไปนี้จะอธิบายฟังก์ชันของบล็อกสวิตช์ SW7 บนส่วนประกอบแผงระบบ

ตาราง 27. รายละเอียดเกี่ยวกับบล็อกสวิตช์ SW7

| หมายเลข<br>สวิตช์-บิต | ชื่อสวิตช์                        | ตำแหน่งเริ่มต้น | รายละเอียด                                                         |
|-----------------------|-----------------------------------|-----------------|--------------------------------------------------------------------|
| $\blacksquare$ SW7-1  | บูต XCC หลัก                      | ปิด             | XCC จะบูตจากครึ่งบนของพื้นที่แฟลชเมื่อเปิด                         |
| 2 SW7-2               | การบังคับอัปเดต XCC               | ปิด             | XCC จะบูตจากรหัสเคอร์เนลเมื่อเปิดเท่านั้น                          |
| <b>B</b> SW7-3        | การแทนที่การอนุญาต<br>ด้านพลังงาน | ปิด             | ละเว้นการอนุญาตด้านพลังงานและอนุญาตให้ระบบเปิด<br>เมื่อเปิดเครื่อง |
| 4 SW7-4               | บังคับรีเซ็ต XCC                  | ปิด             | บังคับ XCC ให้รีเซ็ตเมื่อเปิด                                      |
| $SW7-5$               | สงวนไว้                           | ปิด             | สงวนไว้                                                            |
| $S$ SW7-6             | สงวนไว้                           | ปิด             | สงวนไว้                                                            |
| $NST-7$               | สงวนไว้                           | ปิด             | สงวนไว้                                                            |
| 8 SW7-8               | สงวนไว้                           | ปิด             | สงวนไว้                                                            |

## <span id="page-70-1"></span>บล็อกสวิตช์ SW6

ตารางต่อไปนี้จะอธิบายฟังก์ชันของบล็อกสวิตช์ SW6 บนส่วนประกอบแผงระบบ

ตาราง 28. รายละเอียดเกี่ยวกับบล็อกสวิตช์ SW6

| หมายเลข<br>สวิตช์-บิต | ชื่อสวิตช์                          | ตำแหน่งเริ่มต้น | รายละเอียด                                                        |
|-----------------------|-------------------------------------|-----------------|-------------------------------------------------------------------|
| $\blacksquare$ SW6-1  | แทนที่การรักษาความ<br>ปลอดภัยของ ME | ปิด             | ปิดใช้งานการตรวจสอบการรักษาความปลอดภัย ME<br>เมื่อเปลี่ยนเป็นเปิด |
| $\blacksquare$ SW6-2  | ล้าง CMOS                           | ปิด             | ล้างรีจิสทรี Real Time Clock (RTC) เมื่อเปิด                      |
| <b>B</b> SW6-3        | การแทนที่รหัสผ่าน                   | ปิด             | แทนที่รหัสผ่านในการเปิดเครื่องเมื่อเปิด                           |
| 4 SW6-4               | การกู้คืน ME                        | ปิด             | บูต ME เข้าสู่โหมดการกู้คืนเมื่อเปิด                              |
| $SWS-5$               | การกู้คืน BIOS                      | ปิด             | บูต BIOS เข้าสู่โหมดการกู้คืนเมื่อเปิด                            |
| <b>6</b> SW6-6        | สงวนไว้                             | ปิด             | สงวนไว้                                                           |
| $\blacksquare$ SW6-7  | สงวนไว้                             | ปิด             | สงวนไว้                                                           |
| 8 SW6-8               | สงวนไว้                             | ปิด             | สงวนไว้                                                           |

# <span id="page-71-0"></span>ไฟ LED ระบบและจอแสดงผลการวินิจฉัย

โปรดดูส่วนต่อไปนี้เพื่อดูข้อมูลเกี่ยวกับไฟ LED ระบบและจอแสดงผลการวินิจฉัย

์โปรดดูข้อมูลเพิ่มเติมที่ "การแก้ไขปัญหาโดยไฟ LED ระบบและจอแสดงผลการวินิจฉัย" บนหน้าที่ 64

# <span id="page-71-1"></span>การแก้ไขปัญหาโดยไฟ LED ระบบและจอแสดงผลการวินิจฉัย

โปรดดูส่วนต่อไปนี้เพื่อดูข้อมูลเกี่ยวกับไฟ LED ระบบและจอแสดงผลการวินิจฉัย

## หูโทรศัพท์การวินิจฉัยภายนอก

หูโทรศัพท์การวินิจฉัย LCD ภายนอกเป็นอุปกณณ์ภายนอกที่เชื่อมต่อกับเซิร์ฟเวอด้วยสาย และให้การเข้าถึงข้อมูลระบบ . -<br>เช่น ข้อผิดพลาด ข้อมูลสถานะระบบ เฟิร์มแวร์ เครือข่าย และสถานภาพได้อย่างรวดเร็ว

**หมายเหต**ุ: หูโทรศัพท์การวินิจฉัยภายนอกคือขึ้นส่วนเสริมที่ต้องซื้อแยกต่างหาก
# ตำแหน่งของหูโทรศัพท์การวินิจฉัยภายนอก

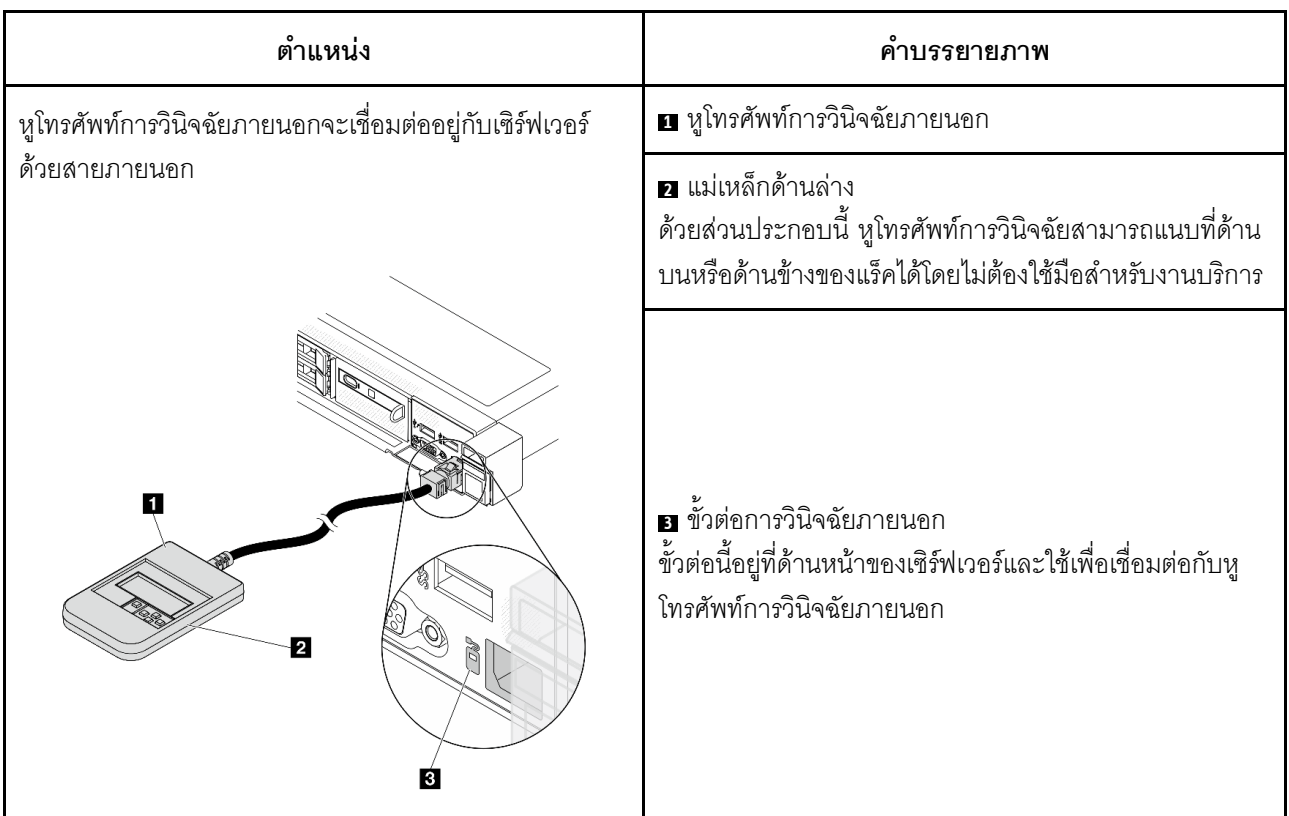

หมายเหตุ: เมื่อถอดปลั๊กหูโทรศัพท์ภายนอก โปรดดูคำแนะนำต่อไปนี้:

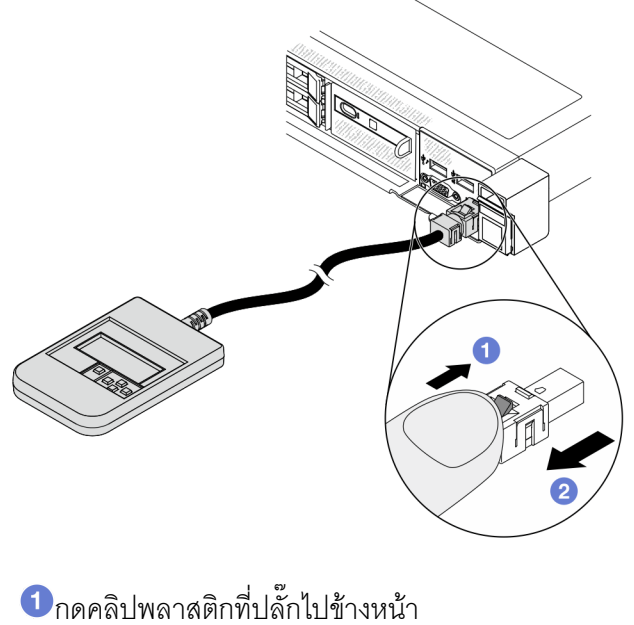

2 จับคลิปและถอดสายออกจากขั้วต่อ

#### ภาพรวมของพาแนลจอแสดงผล

อุปกรณ์การวินิจฉัยประกอบด้วยจอแสดงผล LCD และปุ่มนำทาง 5 ปุ่ม

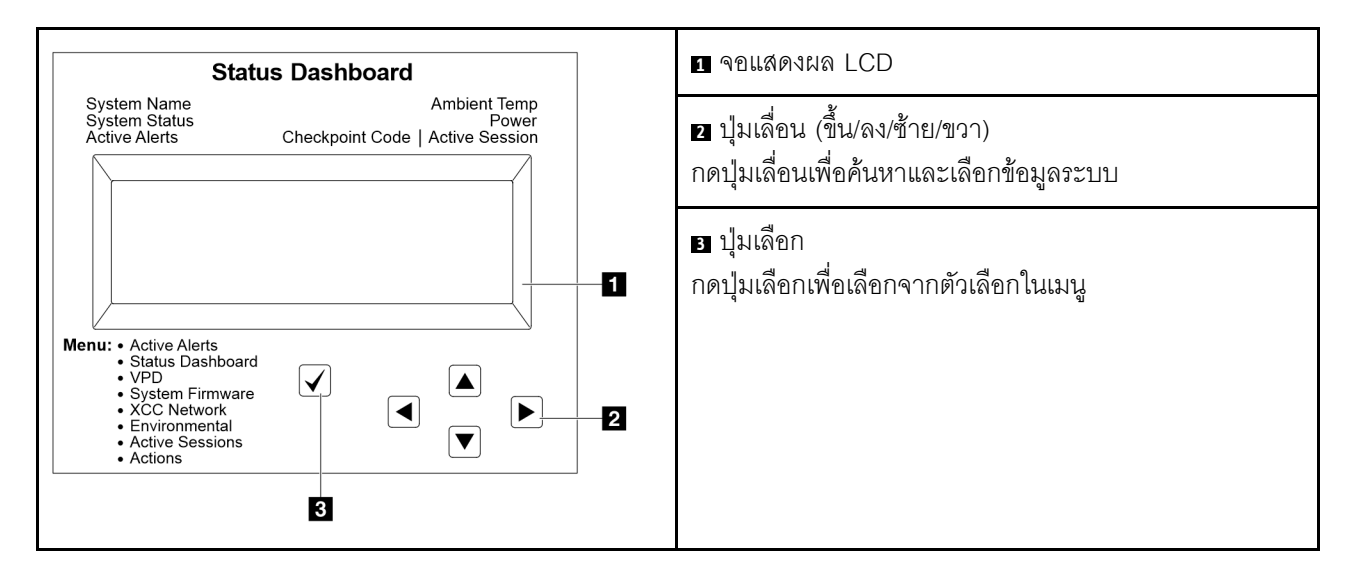

#### แผนภาพโฟลว์ตัวเลือก

่ หูโทรศัพท์การวินิจฉัยภายนอกแสดงข้อมูลระบบต่างๆ เลื่อนผ่านตัวเลือกต่างๆ ด้วยปุ่มเลื่อน

้ตัวเลือกและรายการบนจอแสดงผล LCD อาจแตกต่างออกไป ทั้งนี้ขึ้นอยู่กับรุ่น

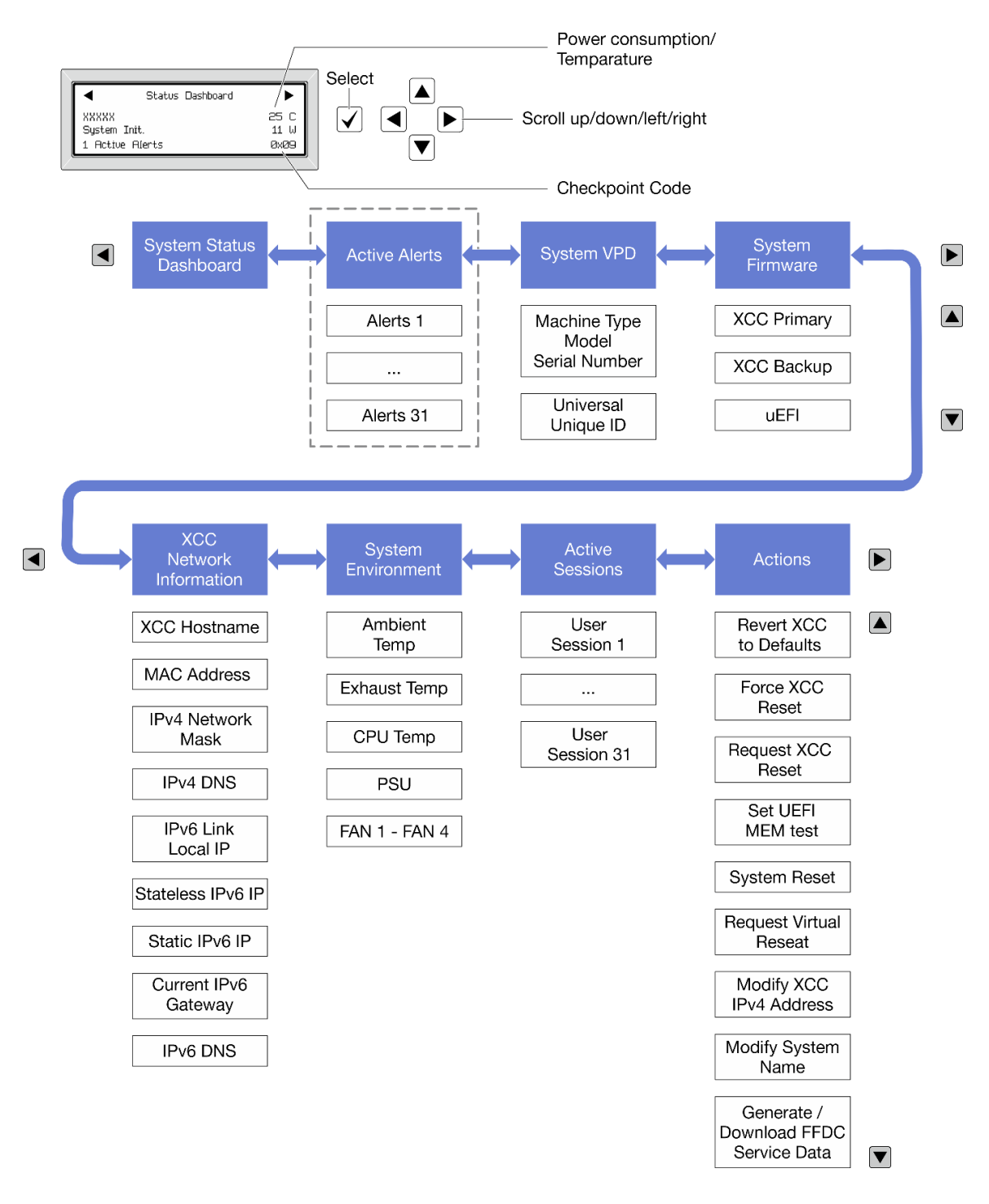

#### รายการเมนูแบบเต็ม

ต่อไปนี้เป็นรายการตัวเลือกที่ใช้ได้ สลับระหว่างตัวเลือกและรายการข้อมูลรองด้วยปุ่มเลือกและสลับระหว่างตัวเลือกหรือ รายการข้อมูลต่างๆ ด้วยปุ่มเลื่อน

้ตัวเลือกและรายการบนจอแสดงผล LCD อาจแตกต่างออกไป ทั้งนี้ขึ้นอยู่กับรุ่น

### เมนูหลัก (แดชบอร์ดสถานะระบบ)

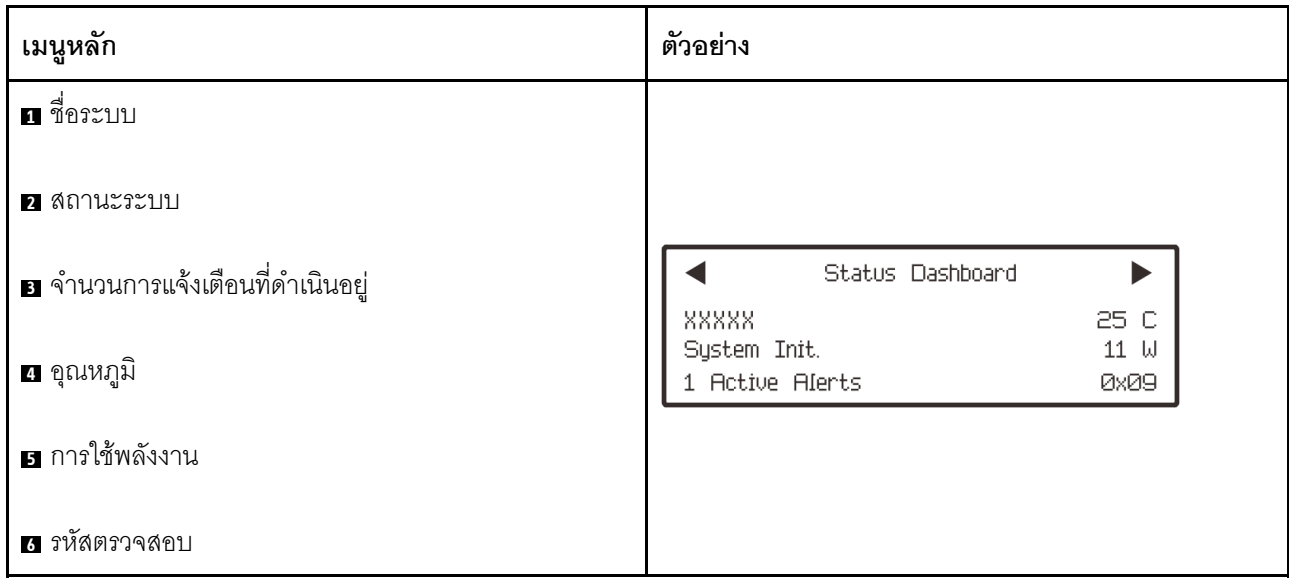

### การแจ้งเตือนที่ดำเนินอยู่

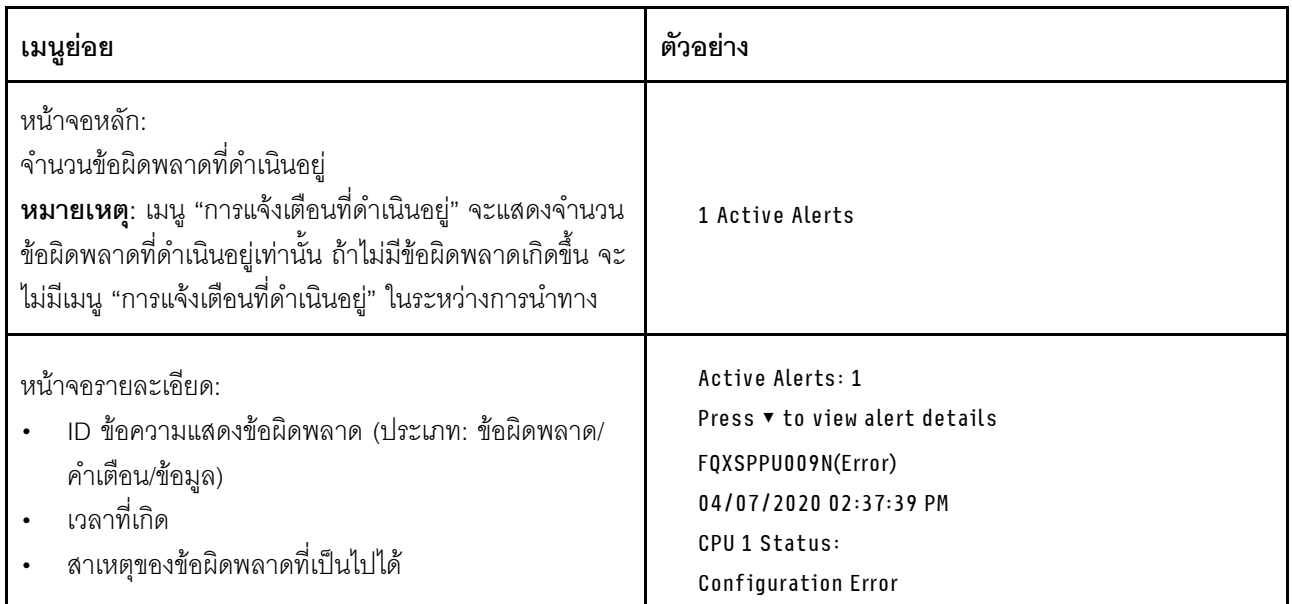

# ข้อมูล VPD ระบบ

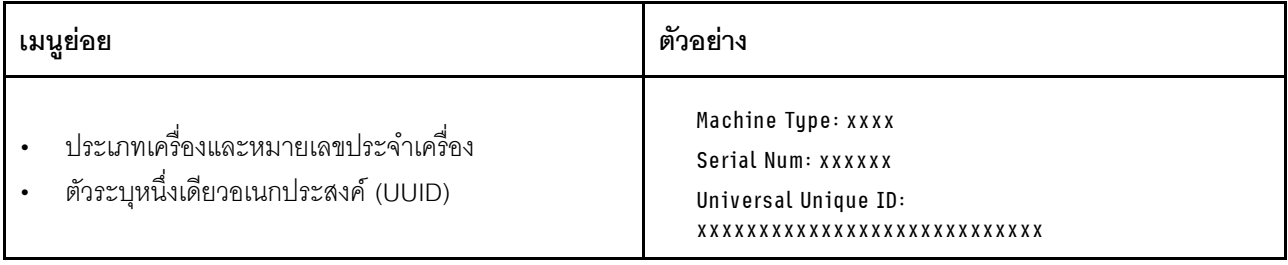

#### เฟิร์มแวร์ของระบบ

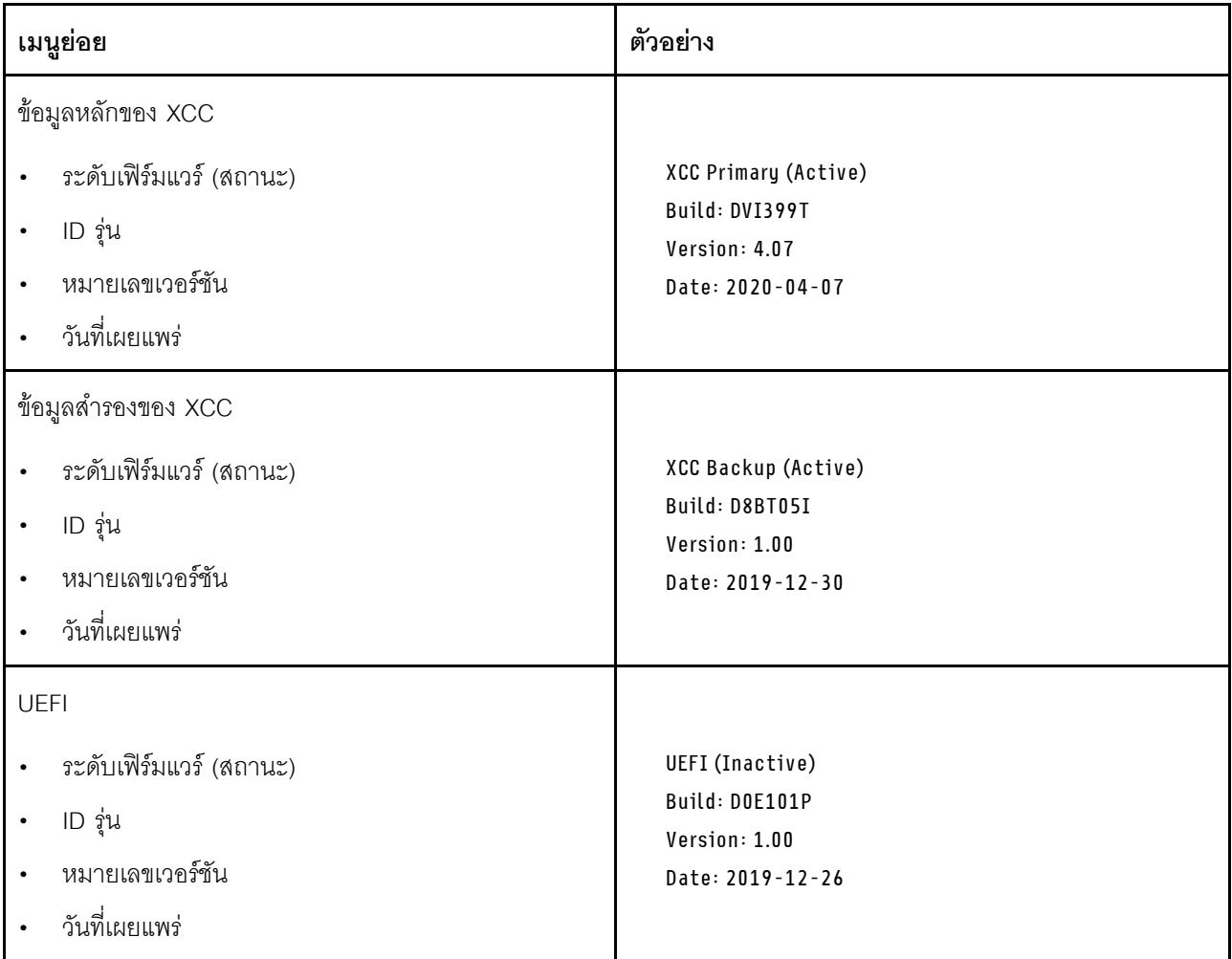

ข้อมูลเครือข่าย XCC

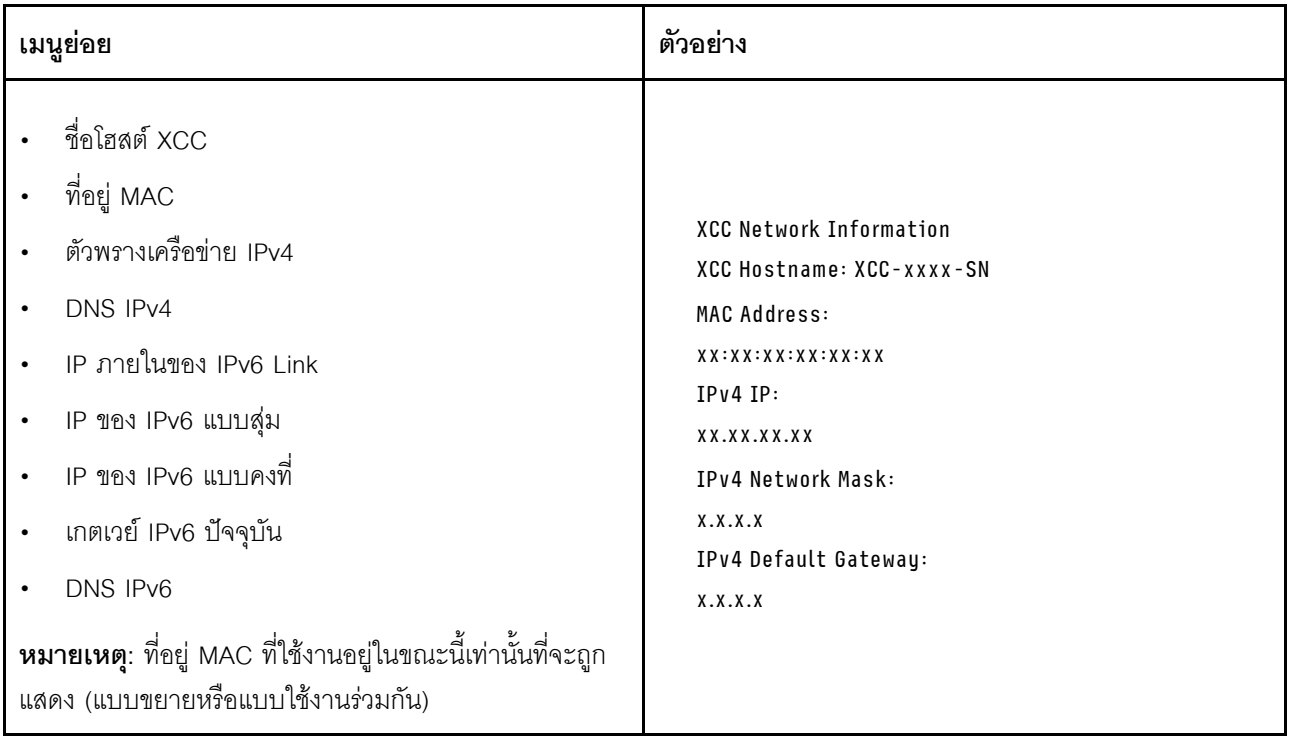

# ข้อมูลด้านสิ่งแวดล้อมของระบบ:

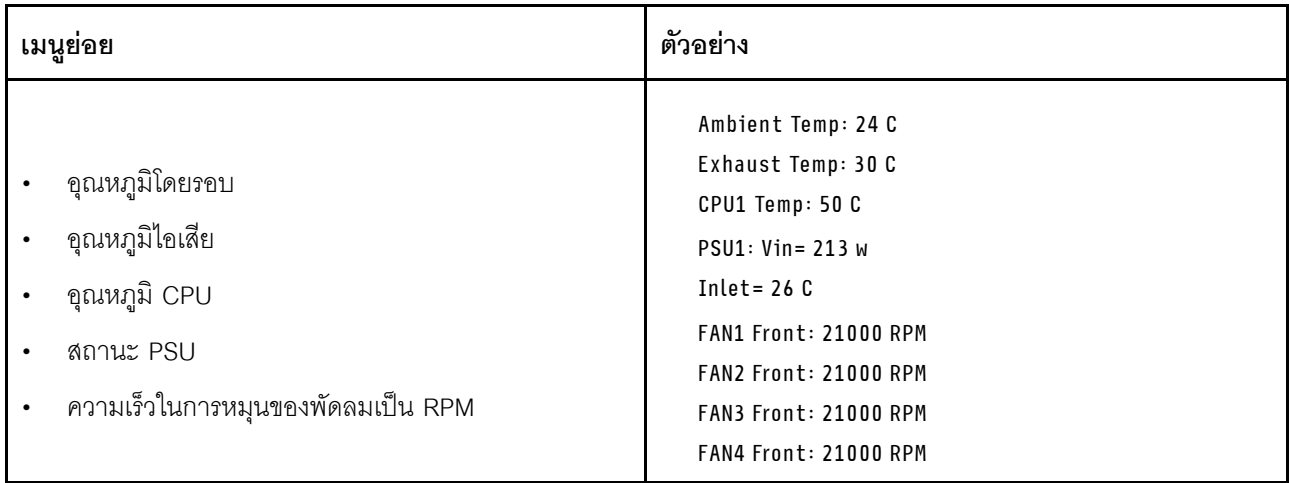

### เซสซันที่ใช้งาน

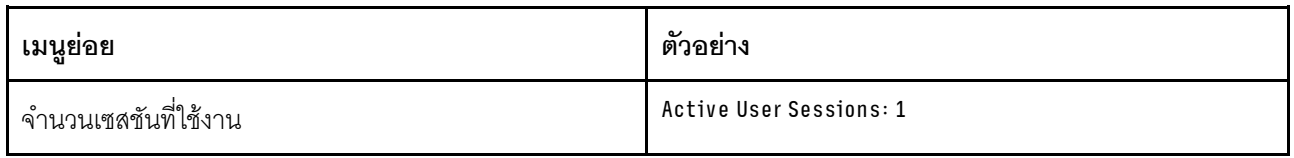

### การดำเนินการ

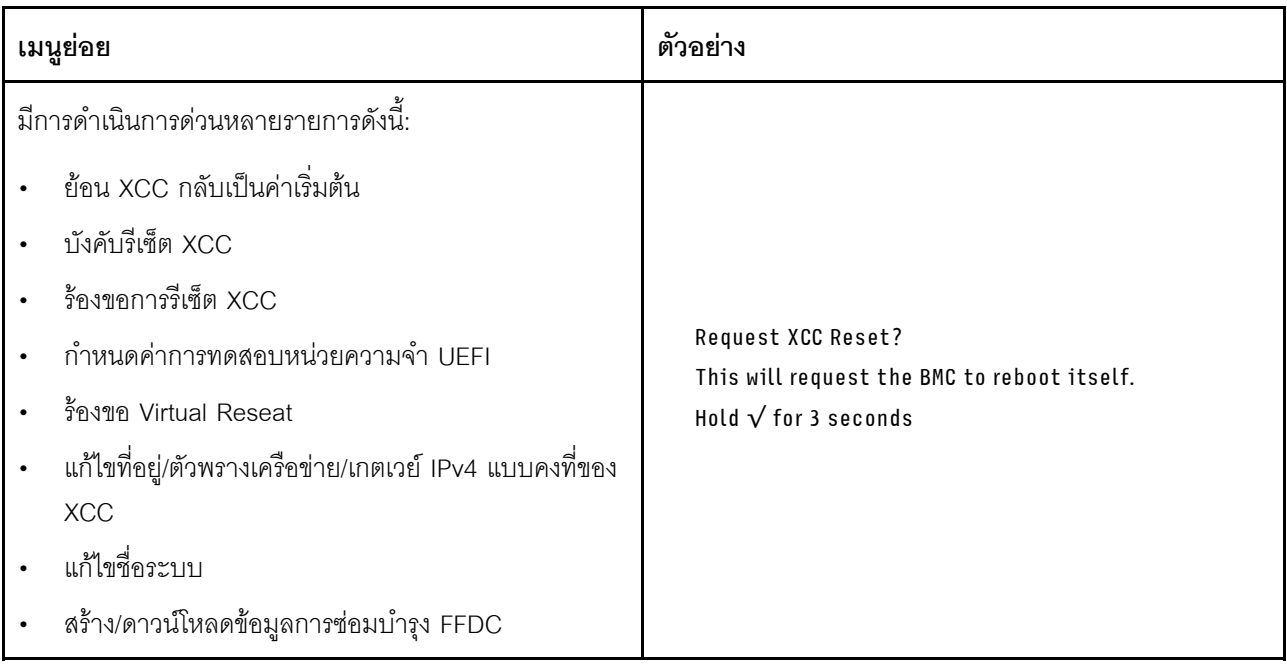

## <span id="page-80-0"></span>แผงการวินิจฉัยในตัว

แผงการวินิจฉัยในตัวเชื่อมต่อกับด้านหน้าของเซิร์ฟเวอร์ และให้การเข้าถึงข้อมูลระบบ เช่น ข้อผิดพลาด ข้อมูลสถานะ ระบบ เฟิร์มแวร์ เครือข่าย และสถานภาพได้อย่างรวดเร็ว

#### ตำแหน่งของแผงการวินิจฉัยในตัว

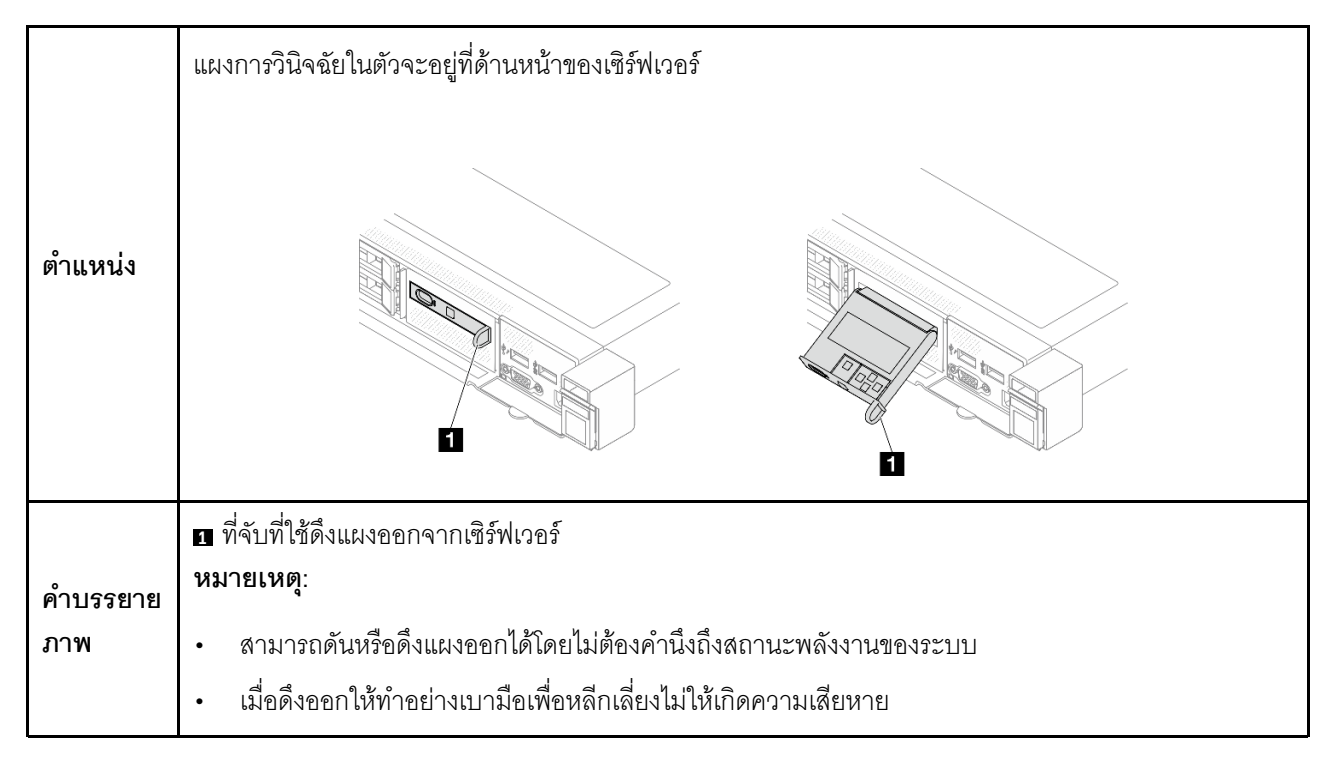

#### ภาพรวมของพาแนลจอแสดงผล

อุปกรณ์การวินิจฉัยประกอบด้วยจอแสดงผล LCD และปุ่มนำทาง 5 ปุ่ม

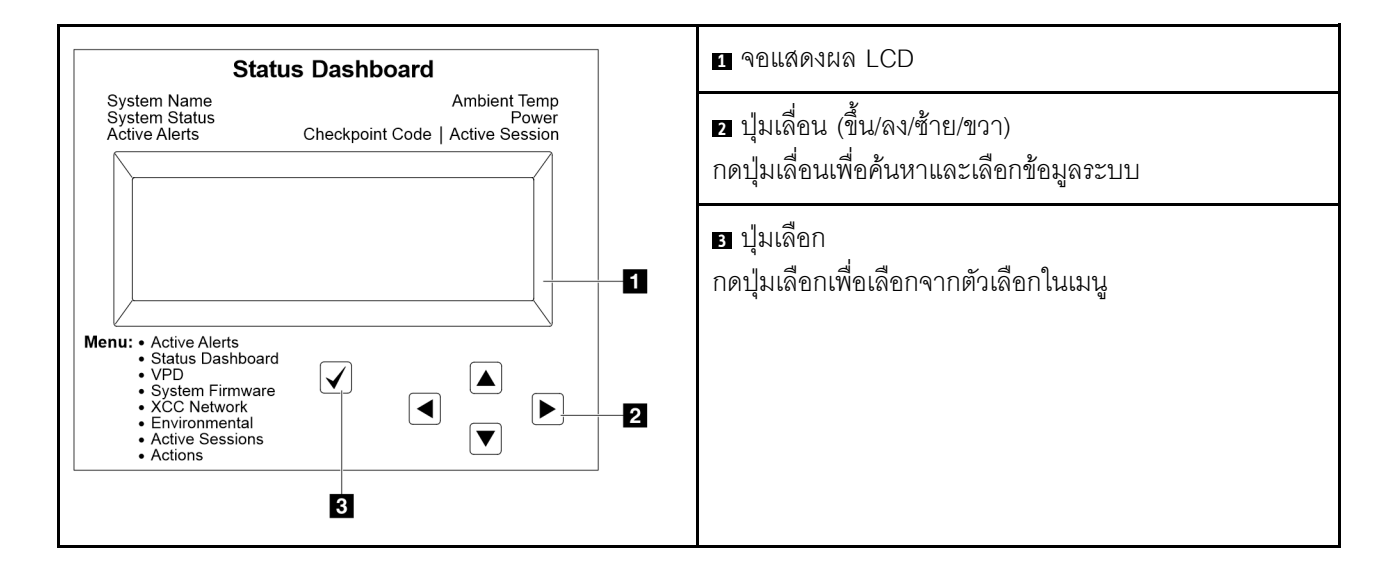

#### แผนภาพโฟลว์ตัวเลือก

่ หูโทรศัพท์การวินิจฉัยภายนอกแสดงข้อมูลระบบต่างๆ เลื่อนผ่านตัวเลือกต่างๆ ด้วยปุ่มเลื่อน

ตัวเลือกและรายการบนจอแสดงผล LCD อาจแตกต่างออกไป ทั้งนี้ขึ้นอยู่กับรุ่น

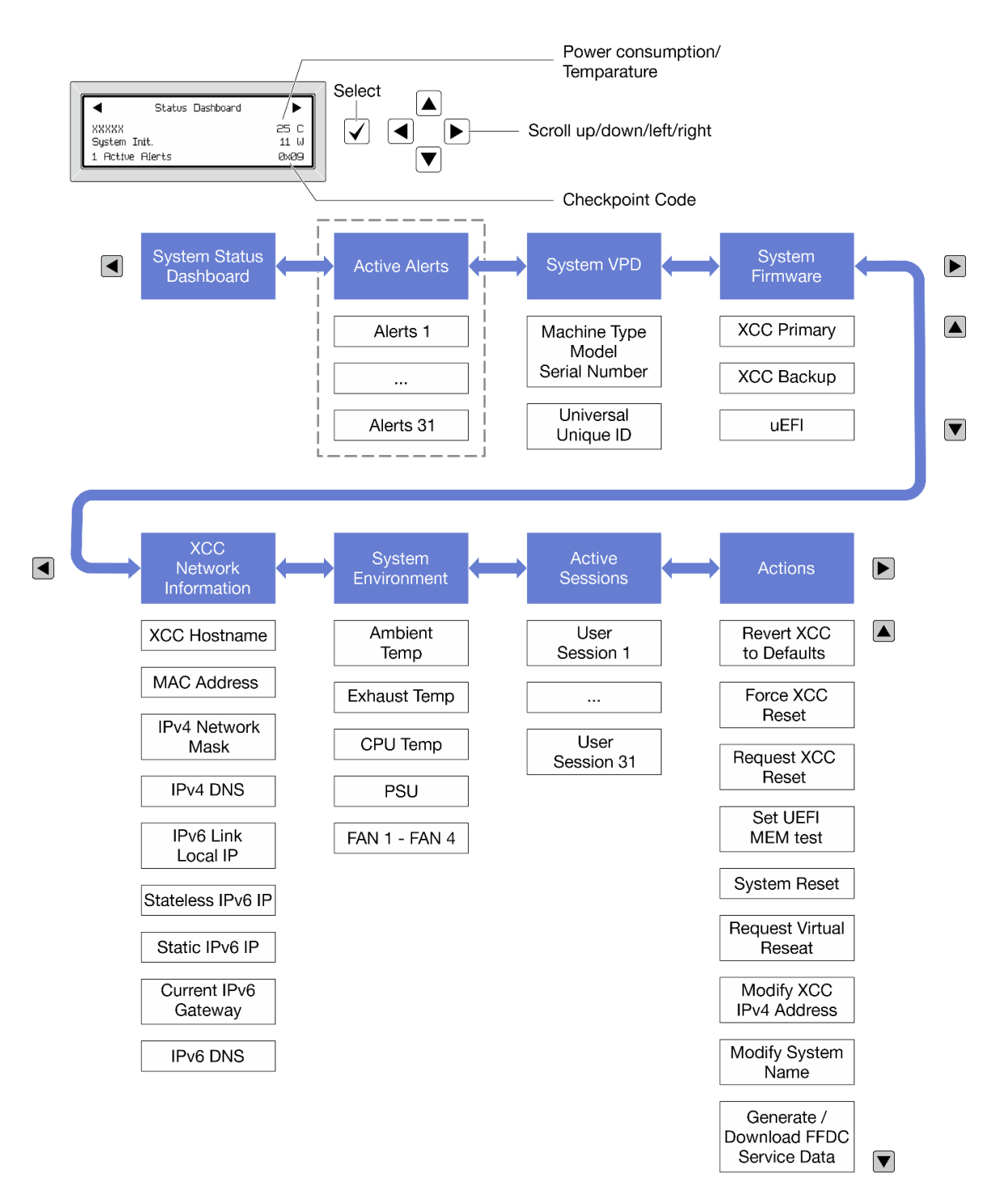

### รายการเมนูแบบเต็ม

ต่อไปนี้เป็นรายการตัวเลือกที่ใช้ได้ สลับระหว่างตัวเลือกและรายการข้อมูลรองด้วยปุ่มเลือกและสลับระหว่างตัวเลือกหรือ รายการข้อมูลต่างๆ ด้วยปุ่มเลื่อน

ตัวเลือกและรายการบนจอแสดงผล LCD อาจแตกต่างออกไป ทั้งนี้ขึ้นอยู่กับรุ่น

### เมนูหลัก (แดชบอร์ดสถานะระบบ)

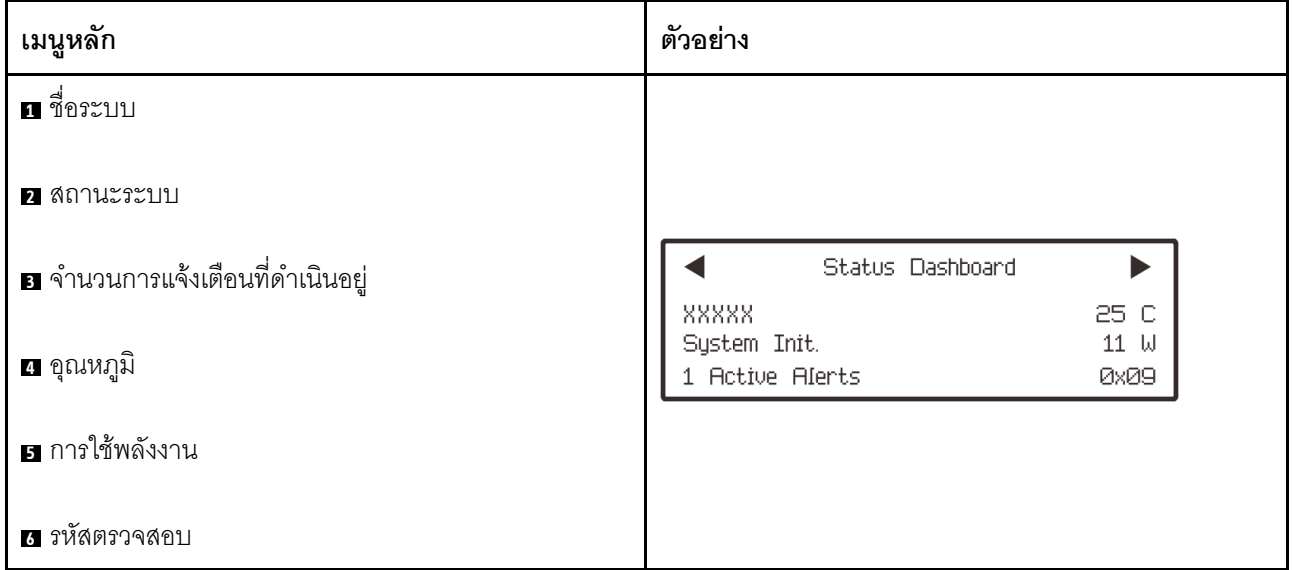

## การแจ้งเตือนที่ดำเนินอยู่

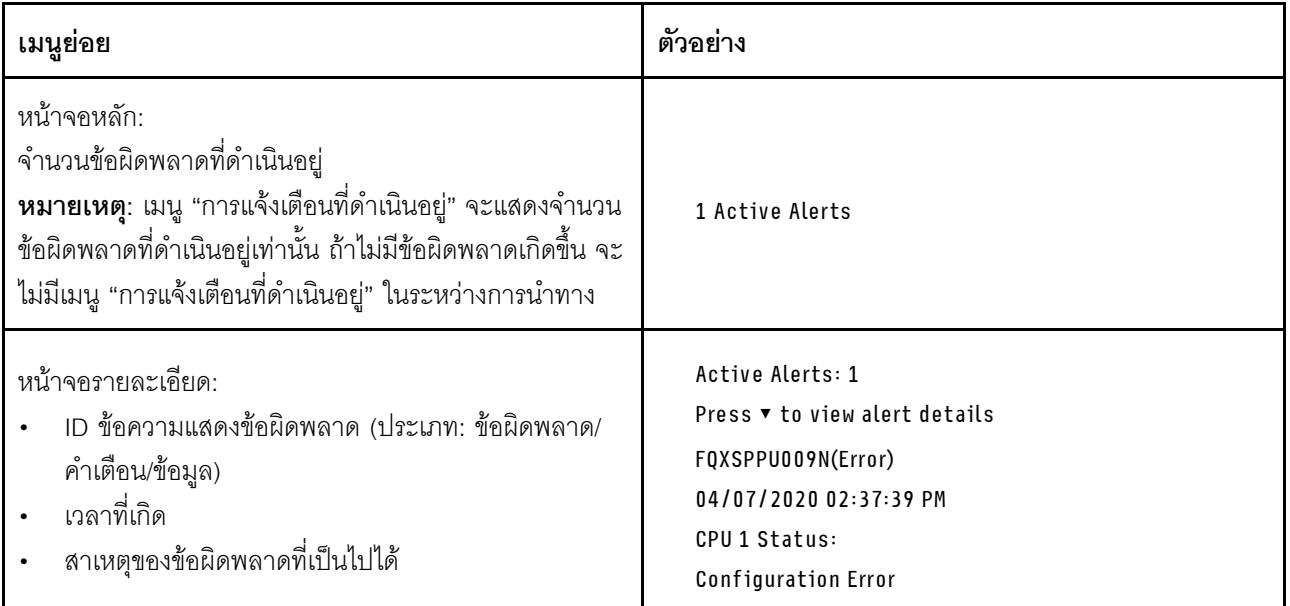

### **ข�อมูล VPD ระบบ**

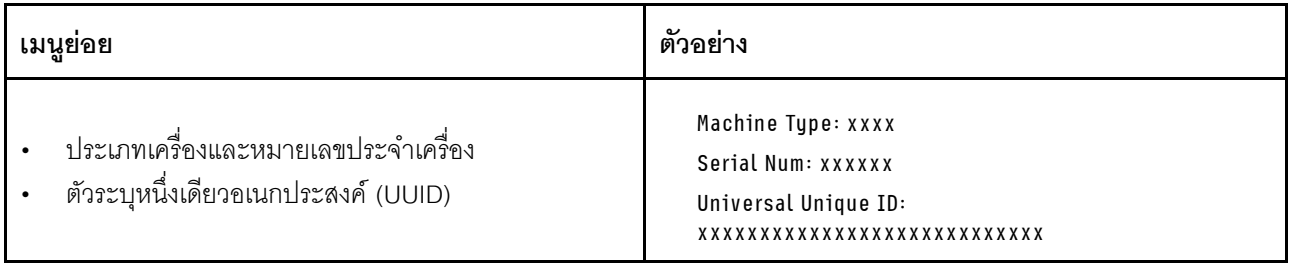

### เฟิร์มแวร์ของระบบ

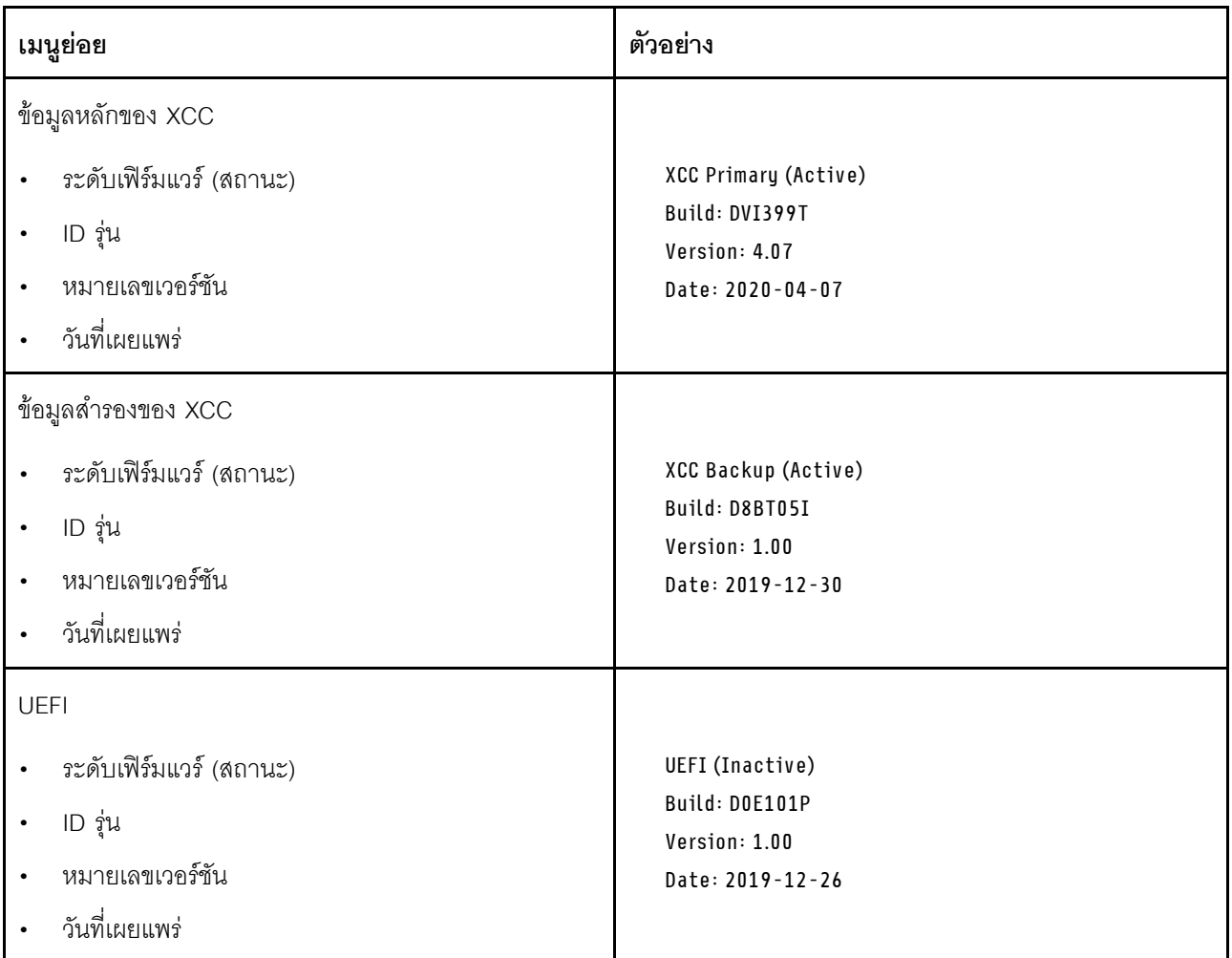

ข้อมูลเครือข่าย XCC

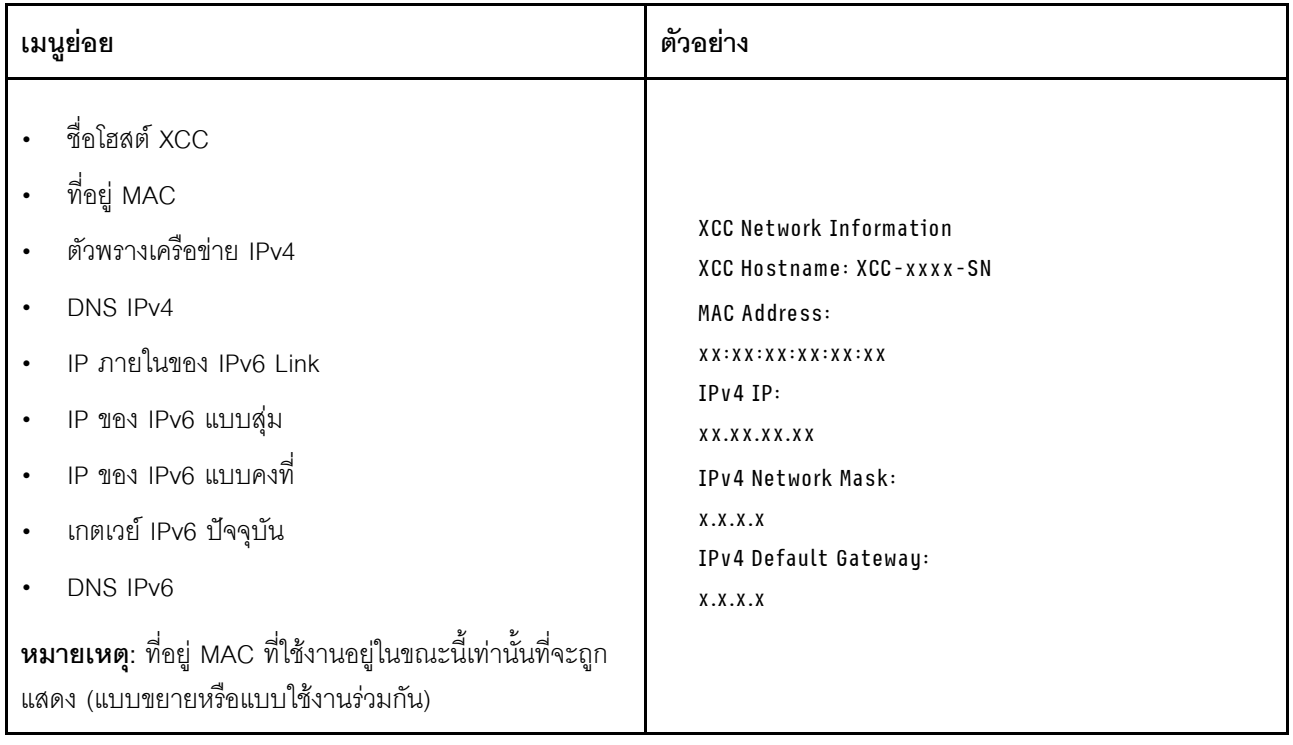

# ข้อมูลด้านสิ่งแวดล้อมของระบบ:

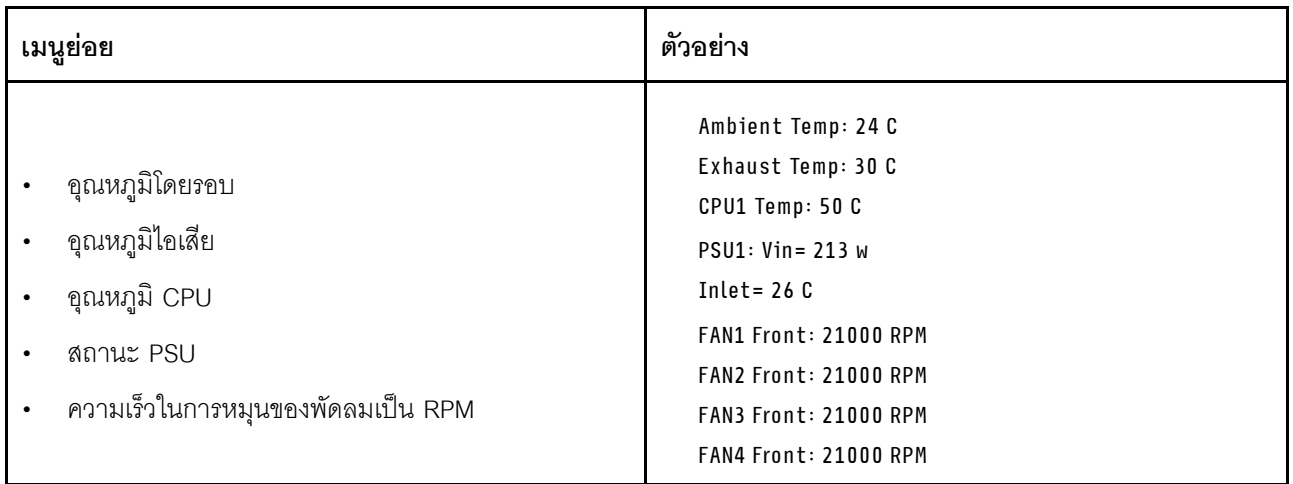

# เซสซันที่ใช้งาน

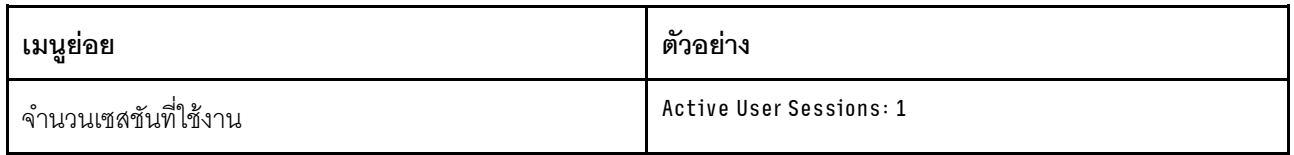

#### การดำเนินการ

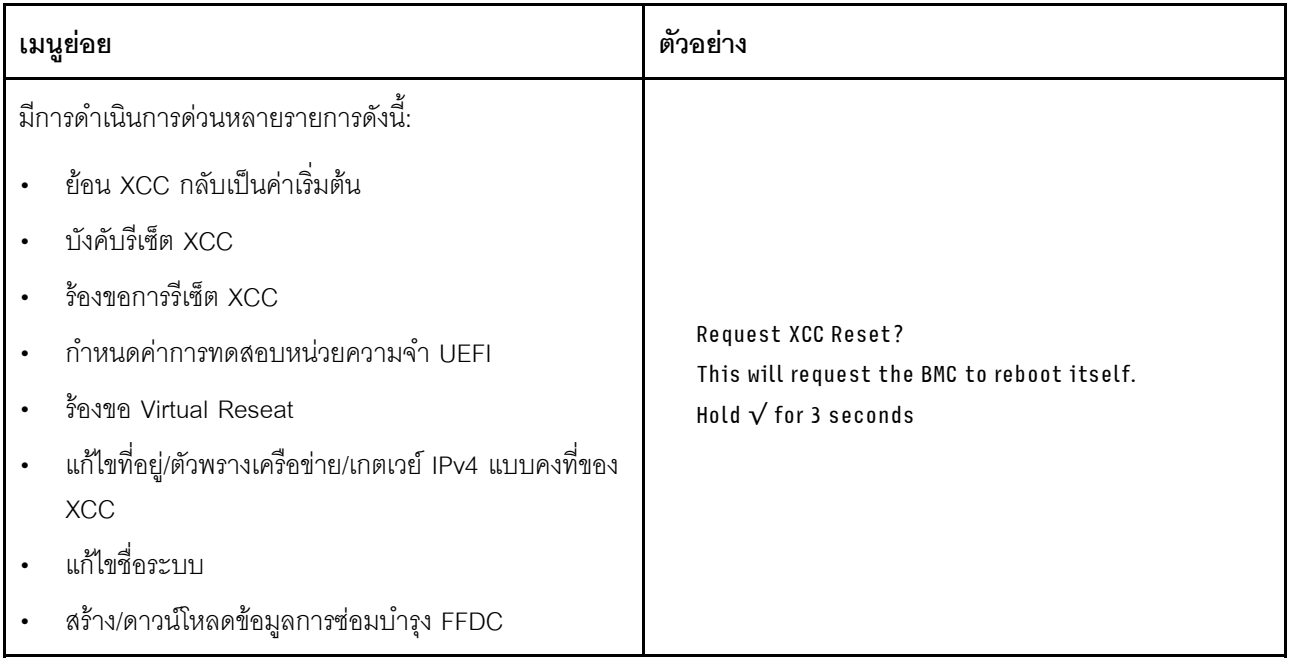

# <span id="page-87-0"></span>ไฟ LED และปุ่มบนแผงตัวดำเนินการด้านหน้า

แผงตัวดำเนินการด้านหน้าของเซิร์ฟเวอร์มอบการควบคุม ขั้วต่อ และชุดไฟ LED

**หมายเหตุ**: แผงการวินิจฉัยพร้อมจอ LCD มีให้ใช้งานในบางรุ่นเท่านั้น สำหรับรายละเอียด โปรดดู "แผงการวินิจฉัยใน ้ตัว" บนหน้าที่ 73 และ "หูโทรศัพท์การวินิจฉัยภายนอก" บนหน้าที่ 64

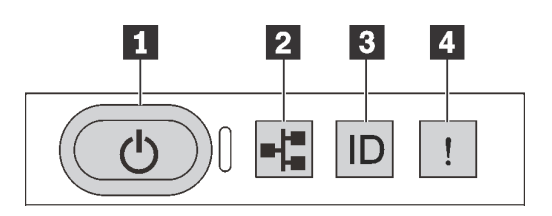

รูปภาพ 17. แผงการวินิจฉัย

#### ย ปุ่มเปิด/ปิดเครื่องพร้อมไฟ LED แสดงสถานะเปิด/ปิดเครื่อง

เมื่อตั้งค่าเซิร์ฟเวอร์เรียบร้อยแล้ว คุณสามารถกดปุ่มเปิด/ปิดเครื่องเพื่อเปิดเซิร์ฟเวอร์ได้ นอกจากนี้ คุณสามารถกดปุ่ม ควบคุมพลังงานค้างไว้สักครู่เพื่อปิดเซิร์ฟเวอร์ หากคุณไม่สามารถปิดเซิร์ฟเวอร์จากระบบปฏิบัติการได้ ไฟ LED แสดง สถานะเปิด/ปิดเครื่องช่วยให้คุณทราบสถานะการเปิด/ปิดเครื่องในขณะนี้

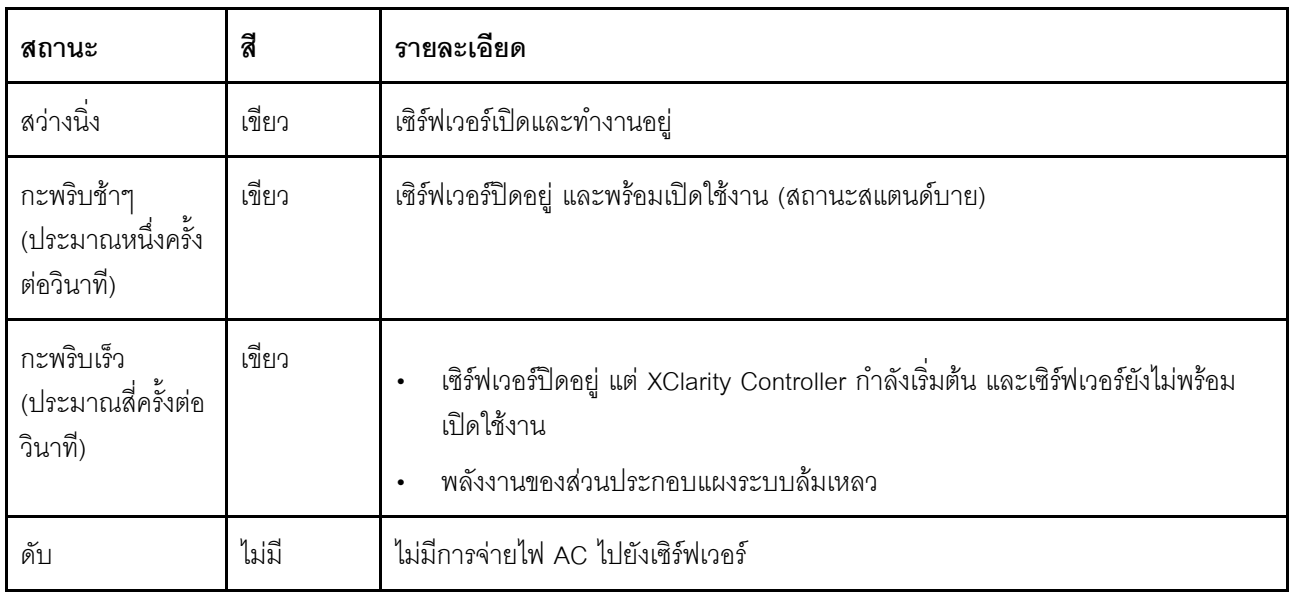

### อ ไฟ LED แสดงกิจกรรมเครือข่าย

ความเข้ากันได้ของคะแดปเตอร์ NIC และไฟ LED แสดงกิจกรรมของเครือข่าย

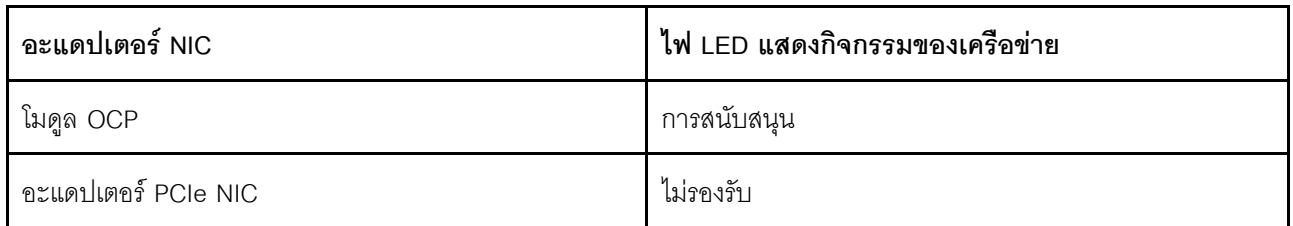

หากมีการติดตั้งโมดูล OCP ไว้ ไฟ LED แสดงกิจกรรมของเครือข่ายบนชุด I/O ด้านหน้าจะช่วยให้คุณสามารถระบุการ เชื่อมต่อและกิจกรรมของเครือข่ายได้ หากไม่มีการติดตั้งโมดูล OCP ไว้ ไฟ LED นี้จะดับ

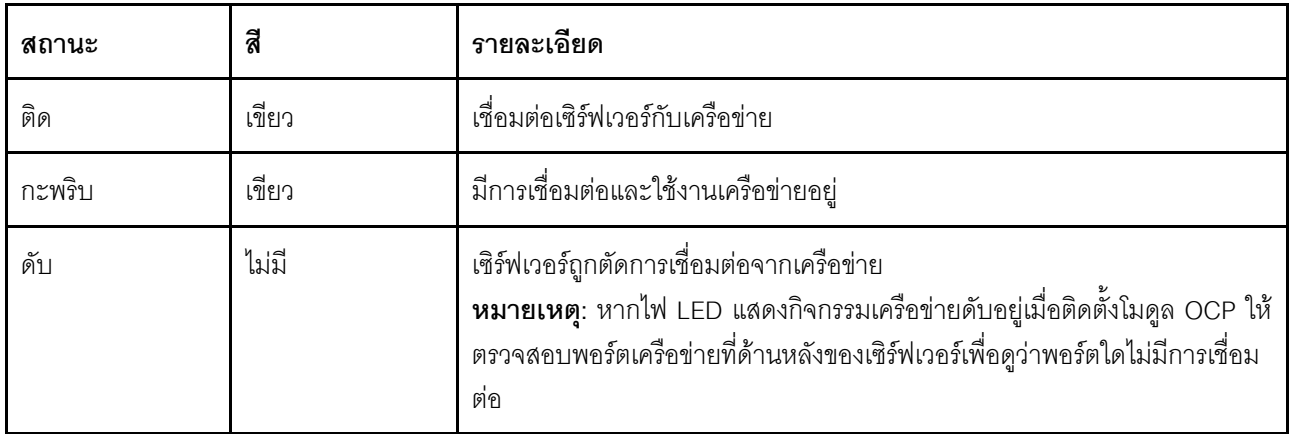

#### ย ปุ่ม ID ระบบพร้อมไฟ LED แสดง ID ระบบ

ใช้ปุ่ม ID ระบบนี้และไฟ LED สีน้ำเงินแสดง ID ระบบเพื่อแสดงให้เห็นตำแหน่งของเซิร์ฟเวอร์ ไฟ LED แสดง ID ระบบ ยังอยู่ทางด้านหลังของเซิร์ฟเวอร์ด้วย แต่ละครั้งที่คุณกดปุ่ม ID ระบบ สถานะของไฟ LED แสดง ID ระบบทั้งสองจะ เปลี่ยนแปลง สามารถเปลี่ยนไฟ LED เป็นติด กะพริบ หรือดับ คุณยังสามารถใช้ Lenovo XClarity Controller หรือ โปรแกรมจัดการจากระยะไกลในการเปลี่ยนสถานะของไฟ LED แสดง ID ระบบ เพื่อช่วยระบุตำแหน่งเซิร์ฟเวอร์ ท่ามกลางเซิร์ฟเวอร์อื่นๆ ด้วยสายตา

หากขั้วต่อ USB ของ XClarity Controller USB ถูกตั้งค่าให้มีทั้งฟังก์ชัน USB 2.0 และฟังก์ชันการจัดการ XClarity Controller คุณสามารถกดปุ่ม ID ระบบ เป็นเวลาสามวินาที เพื่อสลับใช้งานระหว่างสองฟังก์ชันนี้ได้

#### m ไฟ LED แสดงข้อผิดพลาดระบบ

ไฟ LED แสดงข้อผิดพลาดของระบบช่วยให้คุณทราบว่ามีข้อผิดพลาดของระบบหรือไม่

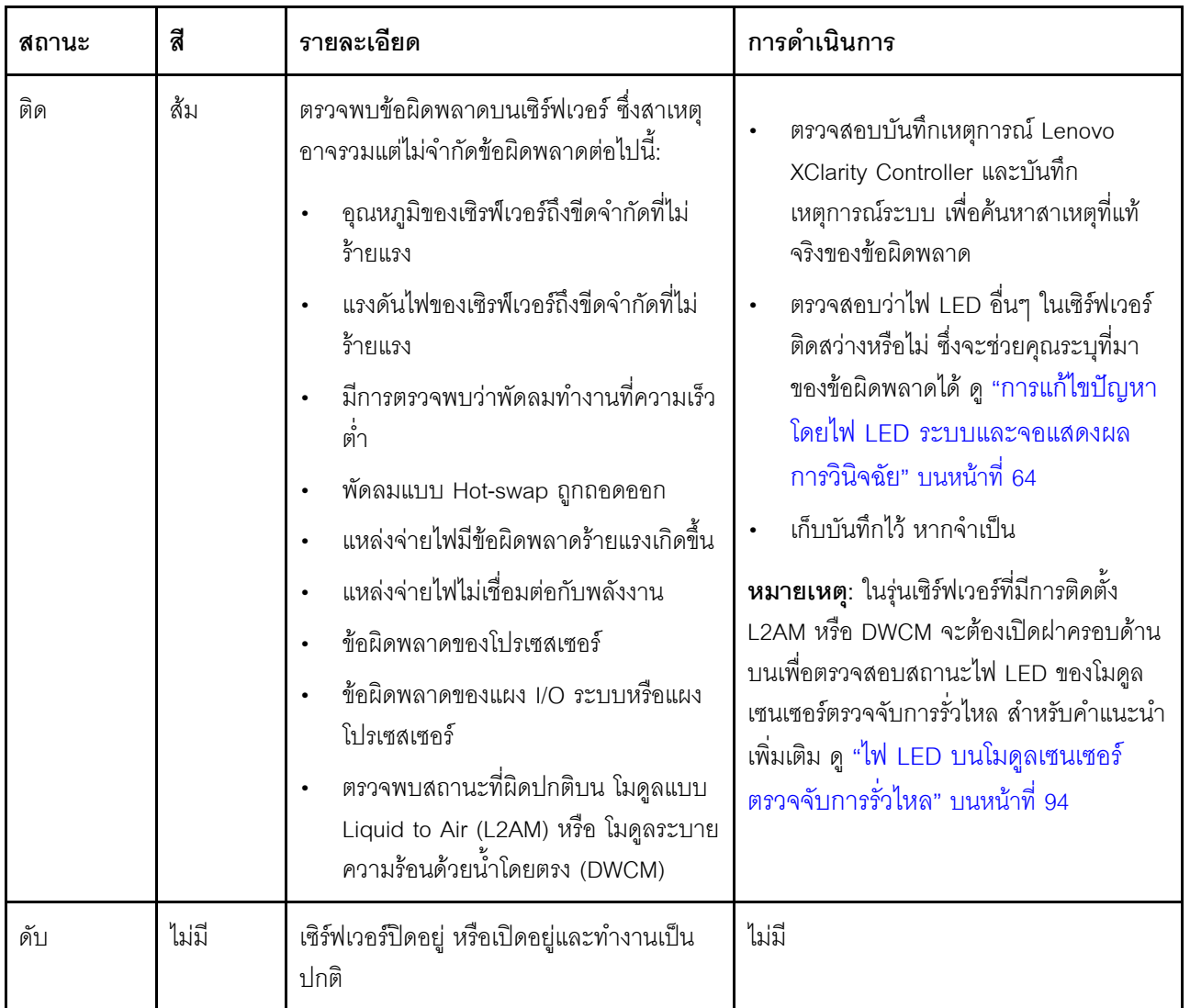

# ไฟ LED บนไดรฟ์

หัวข้อนี้แสดงข้อมูลเกี่ยวกับไฟ LED ไดรฟ์

ไดรฟ์แต่ละตัวมาพร้อมกับไฟ LED แสดงกิจกรรม และไฟ LED แสดงสถานะ สีและความเร็วที่แตกต่างกันจะแสดงถึง ้กิจกรรมหรือสถานะของไดรฟ์ที่แตกต่างกัน ตารางและภาพประกอบต่อไปนี้อธิบายปัญหาต่างๆ ที่ระบุได้โดยไฟ LED แสดงกิจกรรม และไฟ LED แสดงสถานะ

- "ไฟ LED บนไดรฟ์ฮาร์ดดิสก์หรือไดรฟ์โซลิดสเทต" บนหน้าที่ 83  $\bullet$
- "ไฟ LED บนไดรฟ์ EDSFF" บนหน้าที่ 84  $\bullet$

### <span id="page-90-0"></span>ไฟ LED บนไดรฟ์ฮาร์ดดิสก์หรือไดรฟ์โซลิดสเทต

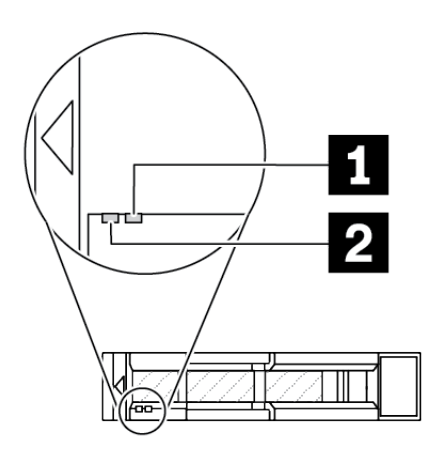

รูปภาพ 18. ไฟ LED บนไดรฟ์ฮาร์ดดิสก์หรือไดรฟ์โซลิดสเทต

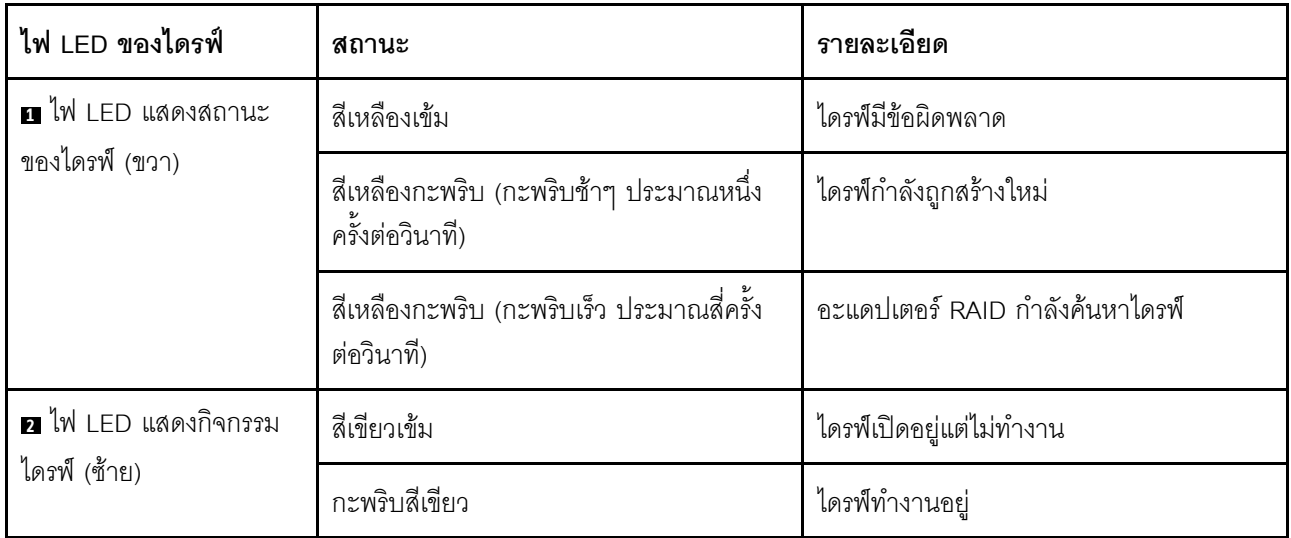

#### <span id="page-91-0"></span>ไฟ LED บนไดรฟ์ EDSFF

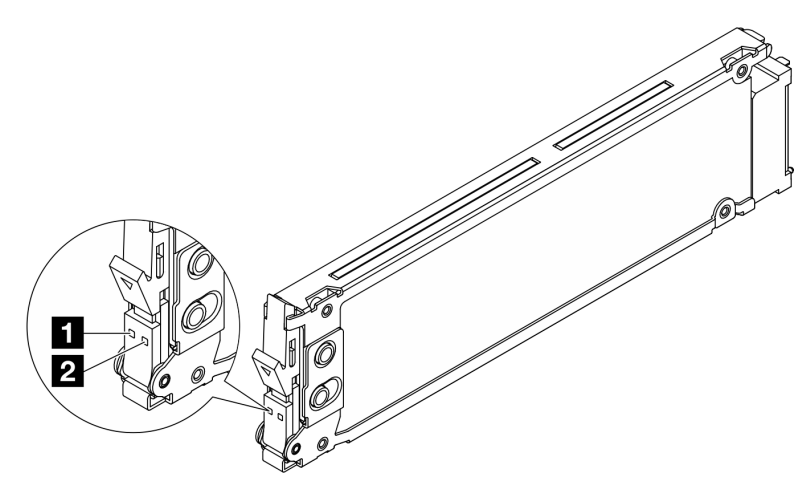

#### รูปภาพ 19. ไฟ LED บนไดรฟ์ EDSFF

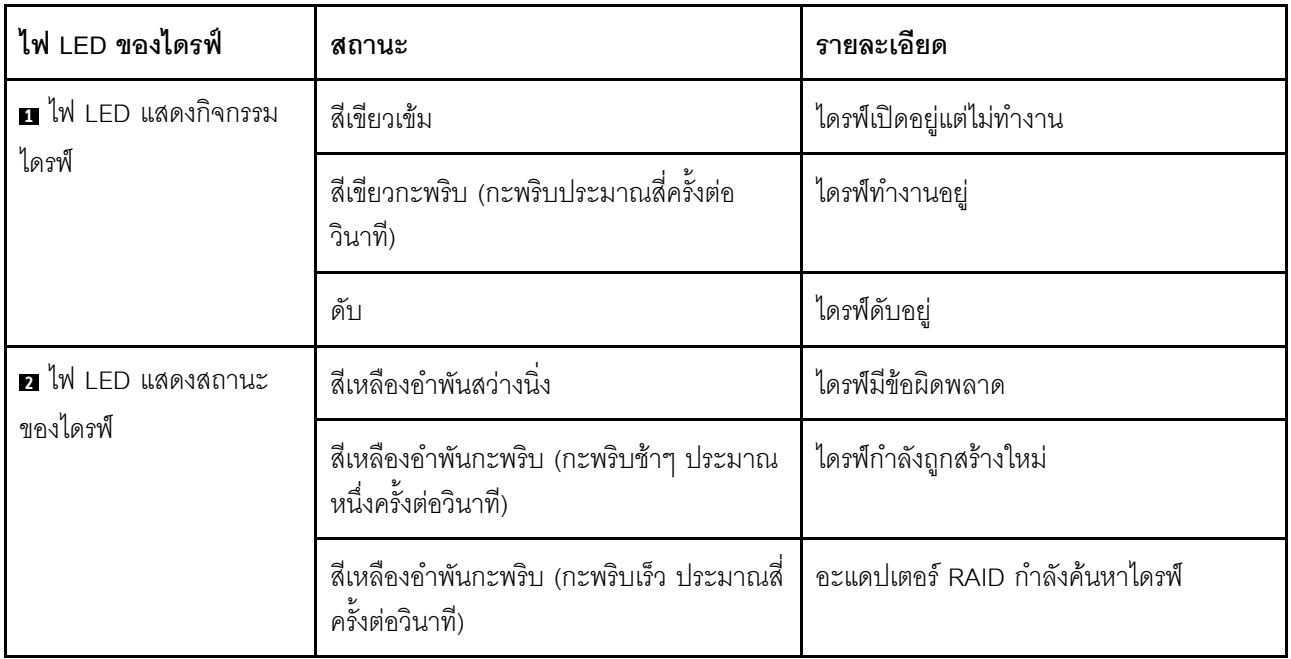

# ไฟ LED บน โมดูลนิรภัยของเฟิร์มแวร์และ RoT

ภาพประกอบต่อไปนี้แสดงไดโอดเปล่งแสง (LED) ที่อยู่บน ThinkSystem V3 Firmware and Root of Trust Security Module (โมดูลนิรภัยของเฟิร์มแวร์และ RoT)

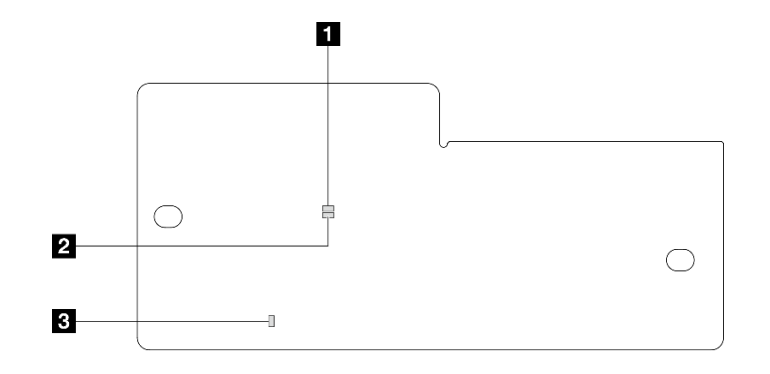

รูปภาพ 20. ไฟ LED บน โมดูลนิรภัยของเฟิร์มแวร์และ RoT

| a APO LED (สีเขียว) | <b>อ</b> AP1 LED (สีเขียว) | <b>' ⊠</b> ไฟ LED แสดงข้อผิดพลาดร้ายแรง |
|---------------------|----------------------------|-----------------------------------------|
|                     |                            | (สีเหลืองอำพัน)                         |

ตาราง 29. คำอธิบายไฟ LED

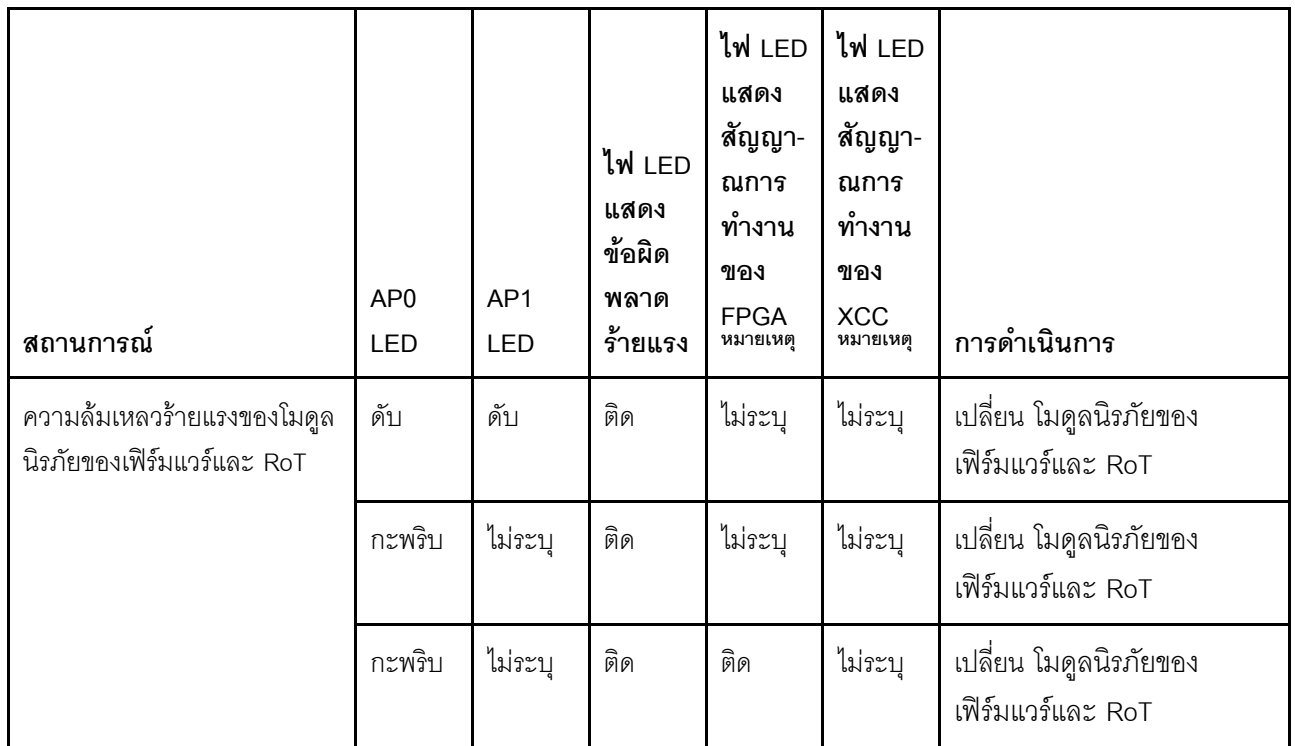

#### ตาราง 29. คำอธิบายไฟ LED (มีต่อ)

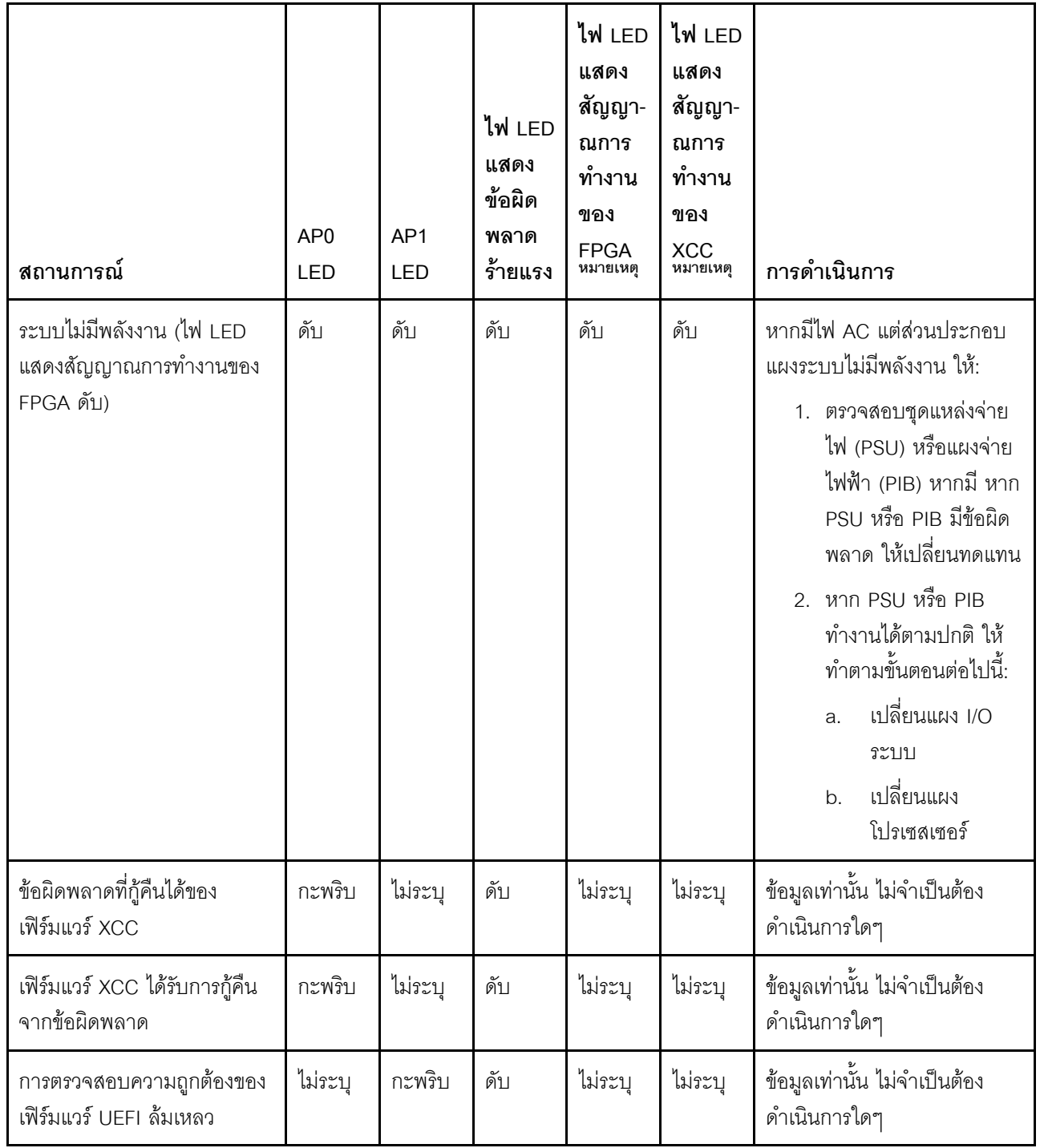

#### ตาราง 29. คำอธิบายไฟ LED (มีต่อ)

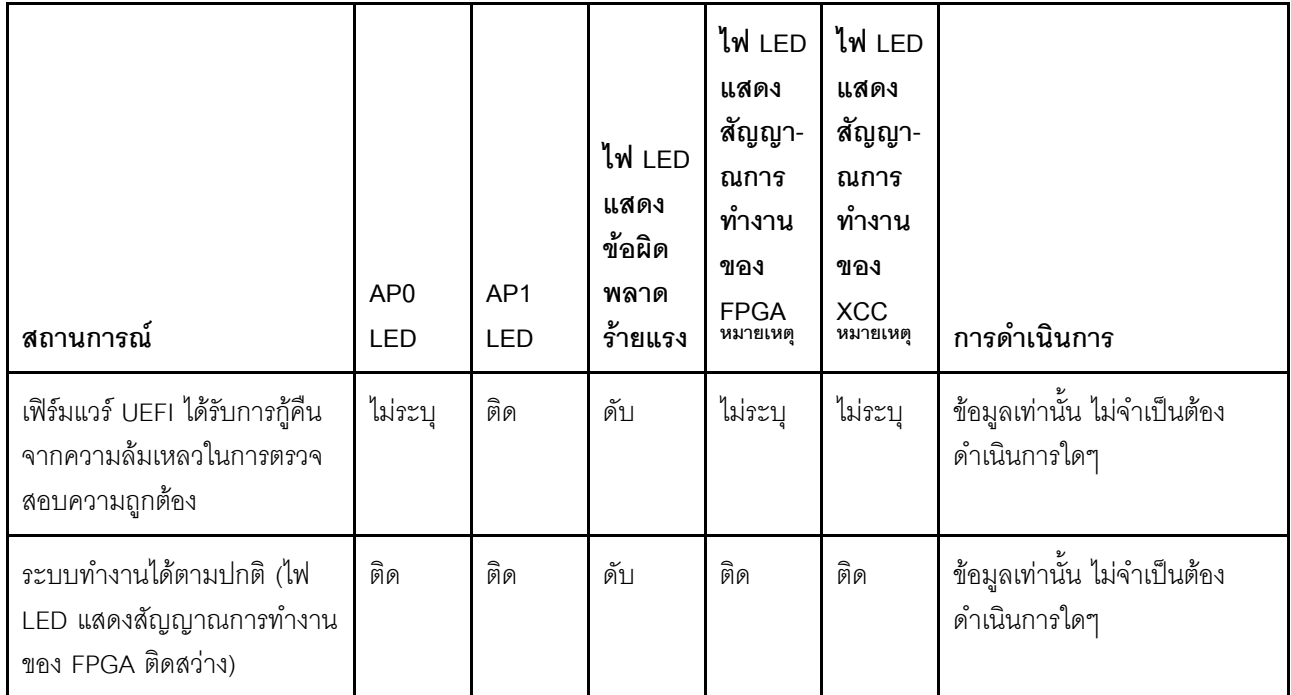

**หมายเหตุ**: ดูตำแหน่งของไฟ LED แสดงสัญญาณการทำงานของ FPGA และ XCC ได้ที่ "ไฟ LED บนส่วนประกอบ แผงระบบ" บนหน้าที่ 87

# <span id="page-94-0"></span>ไฟ LED บนส่วนประกอบแผงระบบ

ภาพประกอบต่อไปนี้จะแสดงไดโอดเปล่งแสง (LED) บนส่วนประกอบแผงระบบ

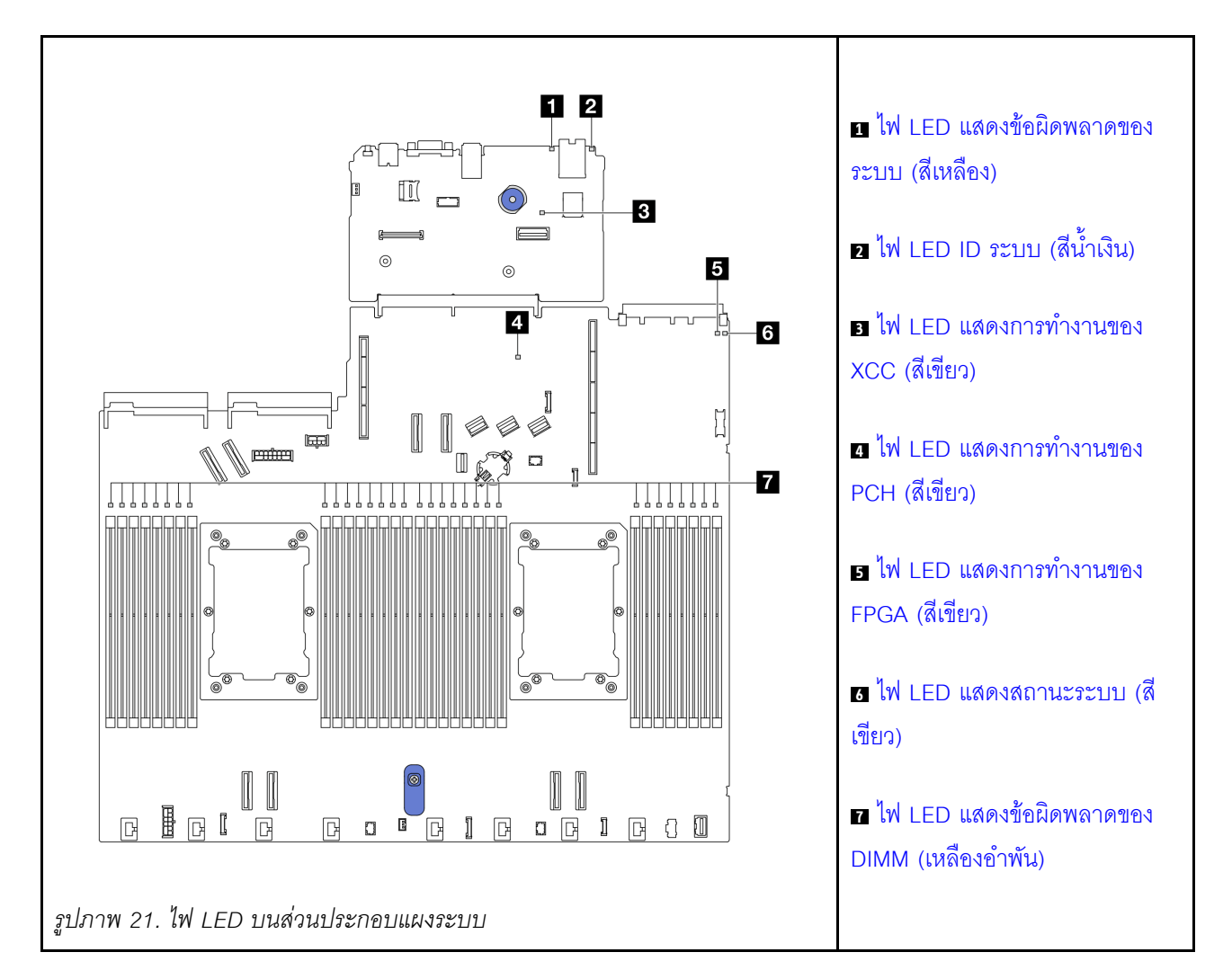

#### คำอธิบายของไฟ LED บนส่วนประกอบแผงระบบ

<span id="page-95-0"></span>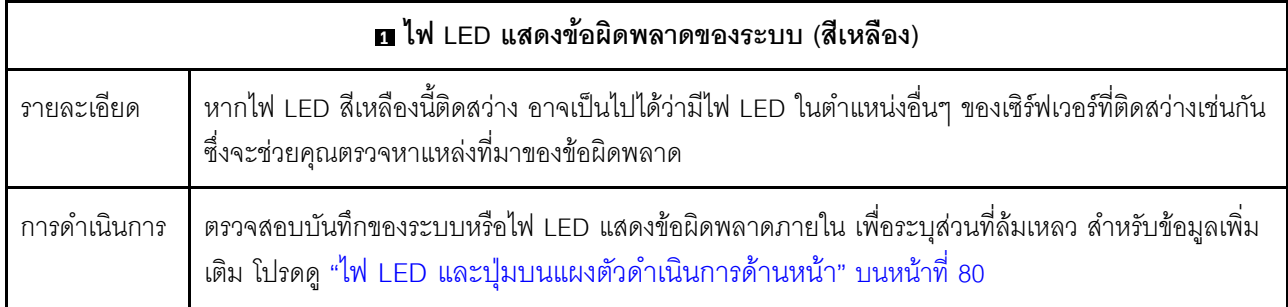

<span id="page-95-1"></span>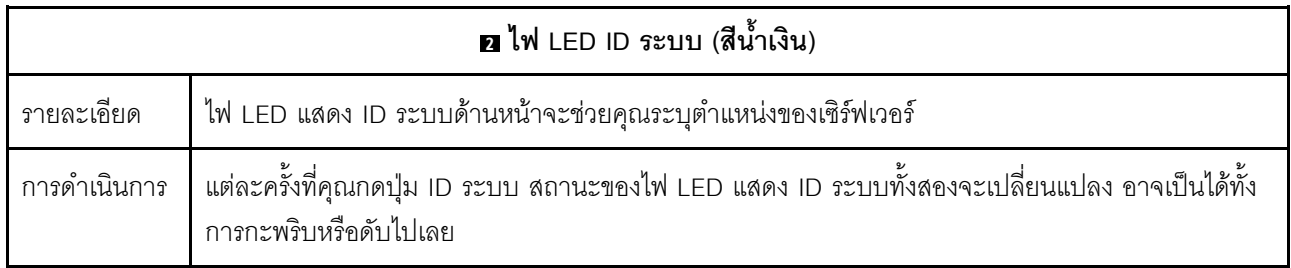

<span id="page-96-1"></span><span id="page-96-0"></span>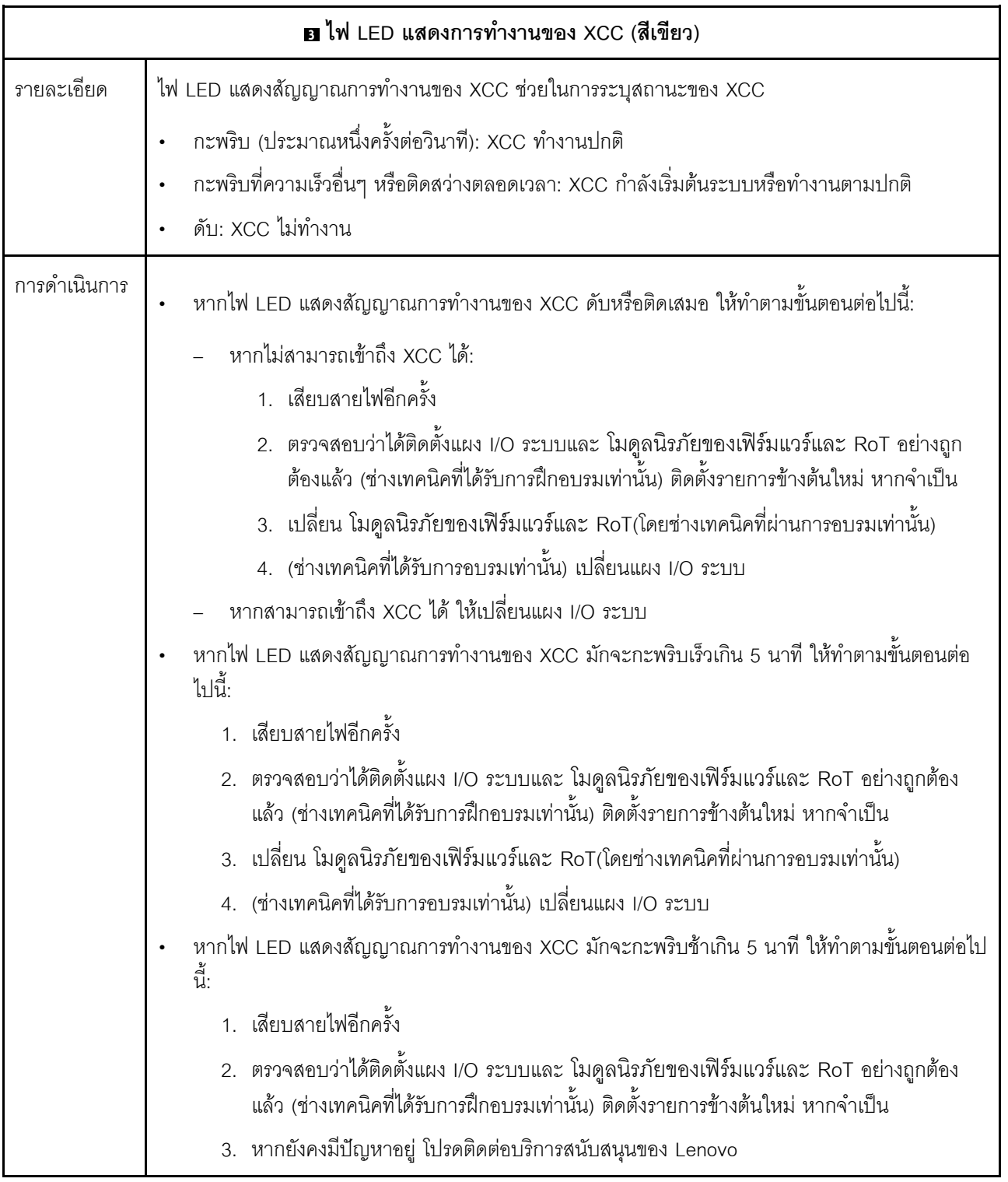

<span id="page-97-0"></span>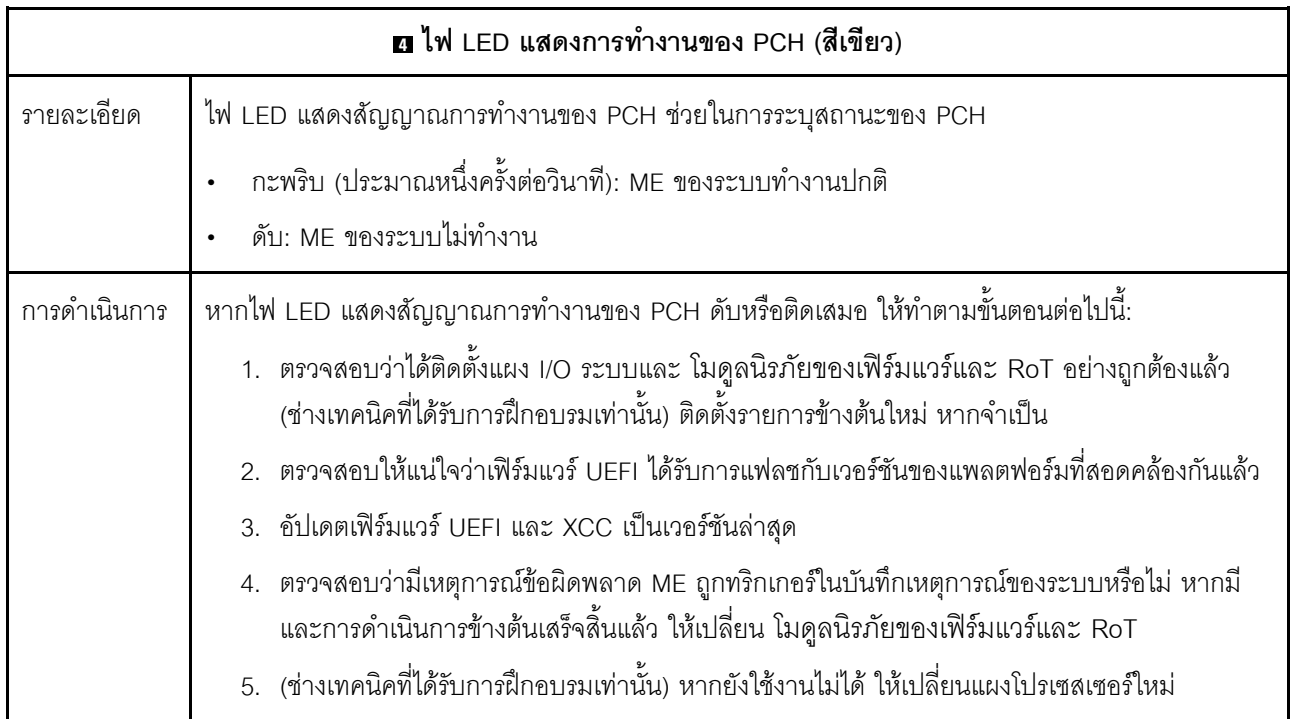

<span id="page-97-1"></span>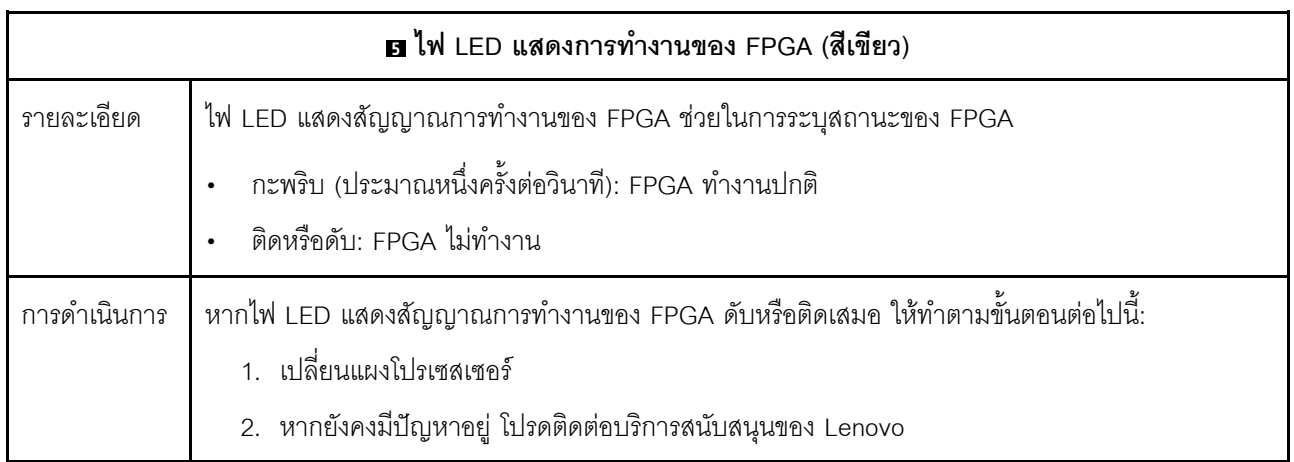

<span id="page-98-0"></span>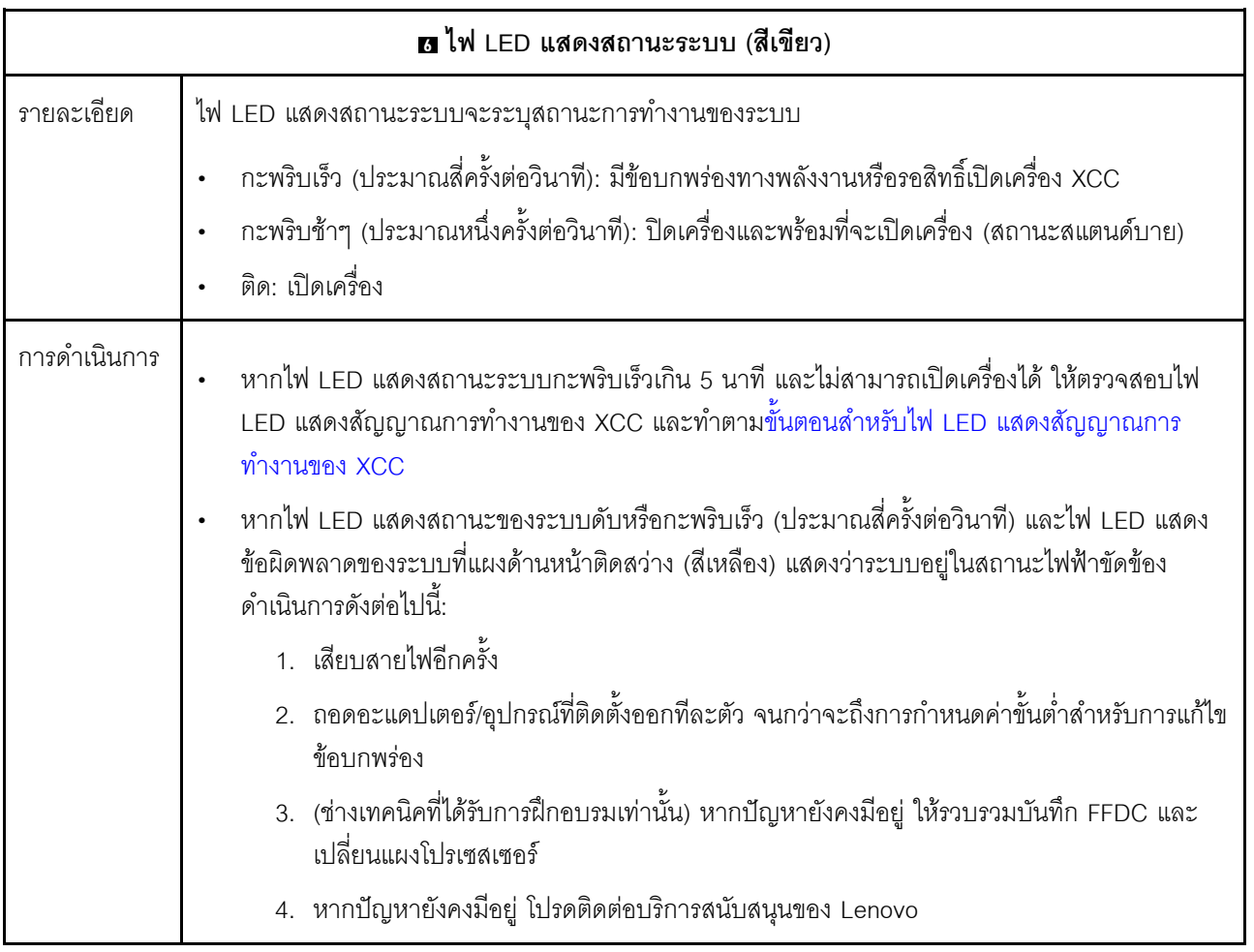

<span id="page-98-1"></span>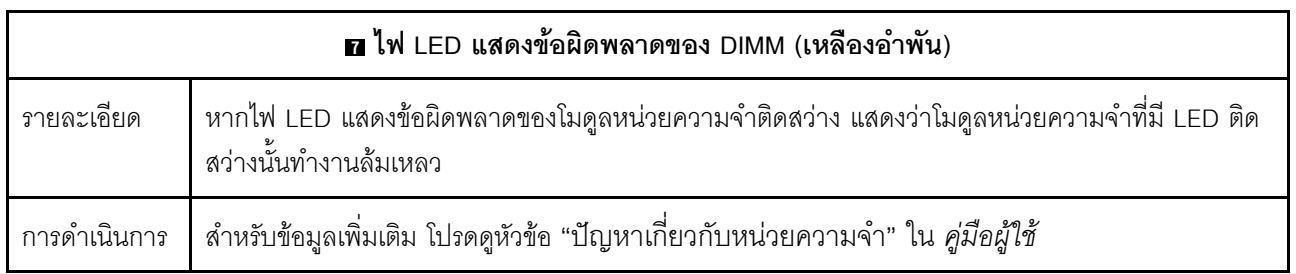

### วิดีโอสาธิต

ดูลักษณะการกะพริบของไฟ LED บอกสถานะของระบบใน YouTube

# ไฟ LED ด้านหลัง

หัวข้อนี้จะแสดงภาพรวมของไฟ LED ที่ด้านหลังของเซิร์ฟเวอร์

### ไฟ I FD ที่ด้านหลังของเซิร์ฟเวอร์

ิภาพประกอบต่อไปนี้จะแสดงไฟ LED ที่มุมมองด้านหลังของรุ่นเซิร์ฟเวอร์ที่มีช่องเสียบ PCIe สองช่อง และตัวครอบไดรฟ์ ขนาด 7 มม. สองช่อง ไฟ LED ที่มุมมองด้านหลังของรุ่นเซิร์ฟเวอร์อื่นๆ จะเหมือนกัน

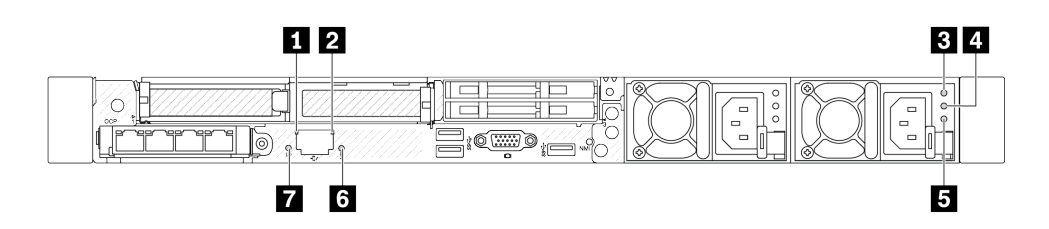

รูปภาพ 22. ภาพรวมของไฟ LED ด้านหลัง

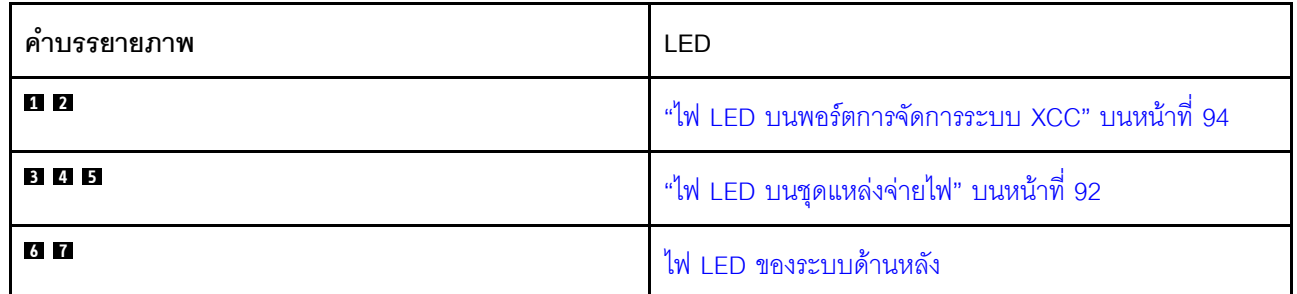

### <span id="page-99-0"></span>ไฟ LED บนชุดแหล่งจ่ายไฟ

หัวข้อนี้แสดงข้อมูลเกี่ยวกับไฟ LED แสดงสถานะชุดแหล่งจ่ายไฟต่างๆ และคำแนะนำเกี่ยวกับการดำเนินการที่สอดคล้อง กัน

เซิร์ฟเวอร์จำเป็นต้องมีส่วนประกอบขั้นต่ำดังต่อไปนี้เพื่อการเริ่มทำงาน:

- ตัวประมวลผลหนึ่งชุดบนช่องเสียบตัวประมวลผล 1  $\bullet$
- โมดูลหน่วยความจำหนึ่งตัวในช่องเสียบ 7  $\bullet$
- แหล่งจ่ายไฟขนาดหนึ่งชุด
- ี ไดรฟ์ HDD/SSD หนึ่งตัว M.2 หนึ่งตัว หรือ 7 มม. หนึ่งตัว (หากจำเป็นต้องมีระบบปฏิบัติการลำหรับการแก้ไขข้อ บกพร่อง)
- พัดลมระบบหกตัว (สำหรับโปรเซสเซอร์หนึ่งตัว)

ตารางต่อไปนี้อธิบายปัญหาต่างๆ ที่ระบุได้โดยไฟ LED ชุดแหล่งจ่ายไฟและไฟ LED แสดงสถานะเปิดเครื่องในรูปแบบ ต่างๆ และการดำเนินการที่แนะนำเพื่อแก้ไขปัญหาที่ตรวจพบ

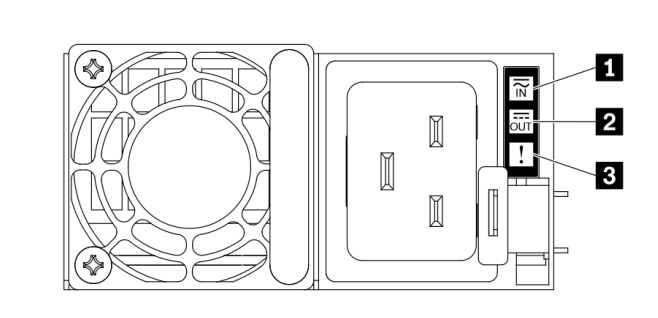

รูปภาพ 23. ไฟ LED บนชุดแหล่งจ่ายไฟ

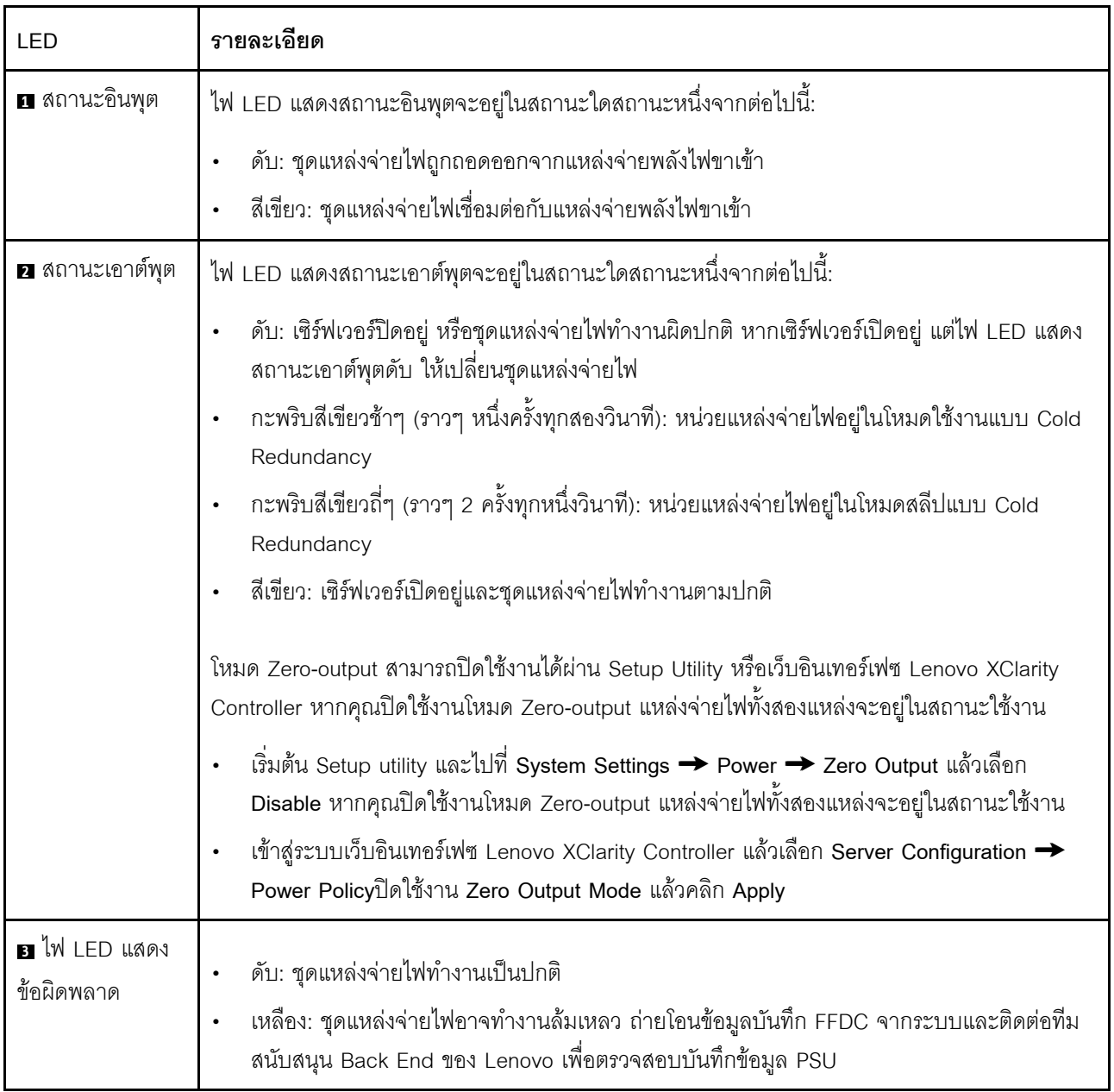

### <span id="page-101-1"></span>ไฟ LED บนพูดร์ตการจัดการระบบ XCC

หัวข้อนี้แสดงข้อมูลเกี่ยวกับไฟ LED ของ พอร์ตการจัดการระบบ XCC

ตารางต่อไปนี้อธิบายปัญหาต่างๆ ที่ระบุโดยไฟ LED บน พอร์ตการจัดการระบบ XCC

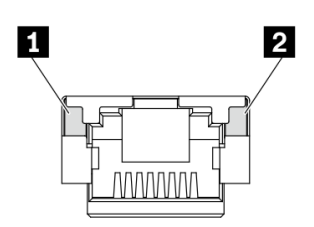

รูปภาพ 24. ไฟ LED บน พอร์ตการจัดการระบบ XCC

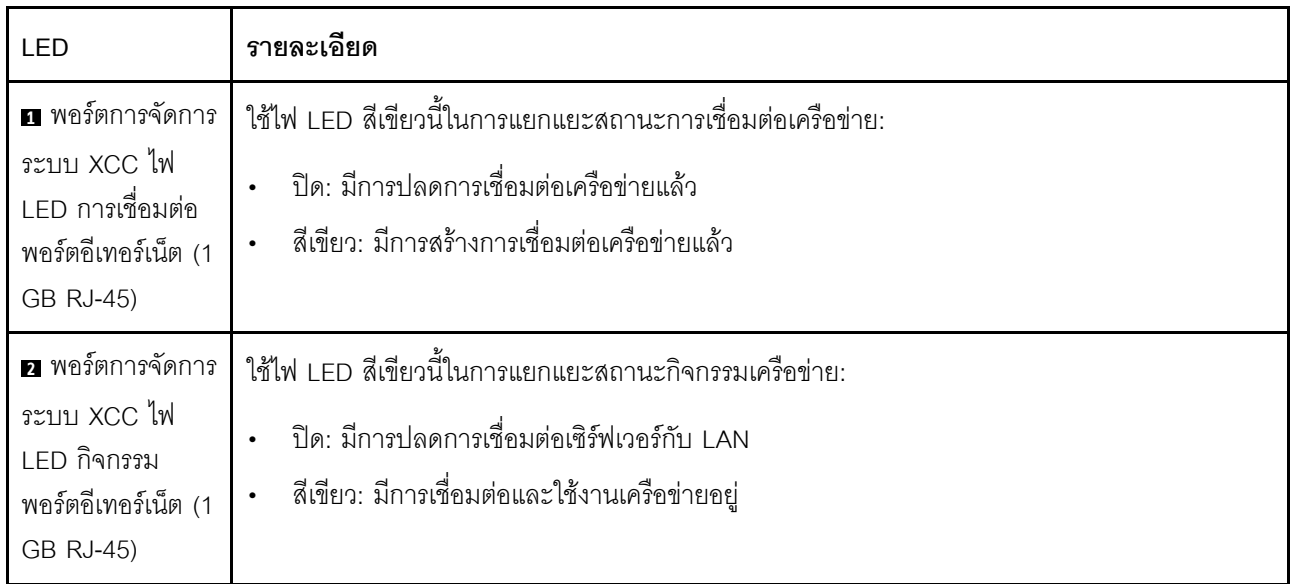

# <span id="page-101-0"></span>ไฟ LED บนโมดูลเซนเซอร์ตรวจจับการรั่วไหล

หัวข้อนี้แสดงข้อมูลเกี่ยวกับไฟ LED บน โมดูลเซนเซอร์ตรวจจับการรั่วไหล

โมดูลเซนเซอร์ตรวจจับการรั่วไหลบนโมดูลแบบ Liquid to Air (L2AM) หรือ โมดูลระบายความร้อนด้วยน้ำโดยตรง (DWCM) มาพร้อมไฟ LED หนึ่งดวง ภาพประกอบต่อไปนี้แสดงไฟ LED บนโมดูล

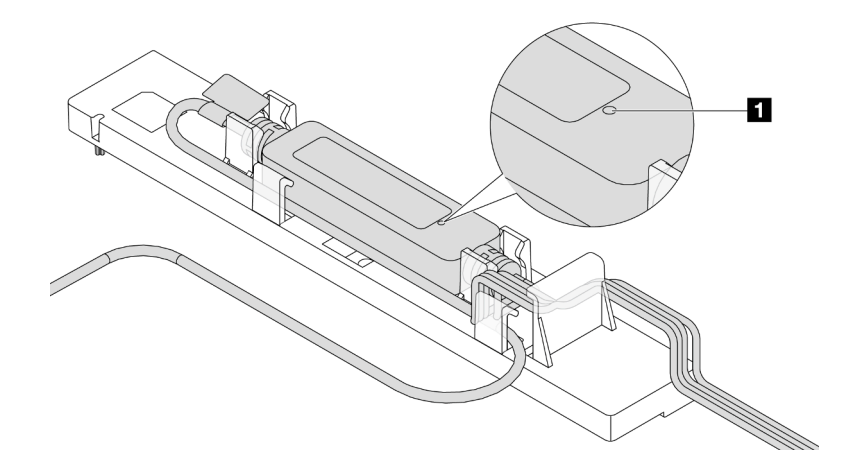

รูปภาพ 25. ไฟ LED ตรวจจับการรั่วไหล

ตารางต่อไปนี้จะอธิบายสถานะที่ระบุโดยไฟ LED โมดูลเซนเซอร์ตรวจจับการรั่วไหล

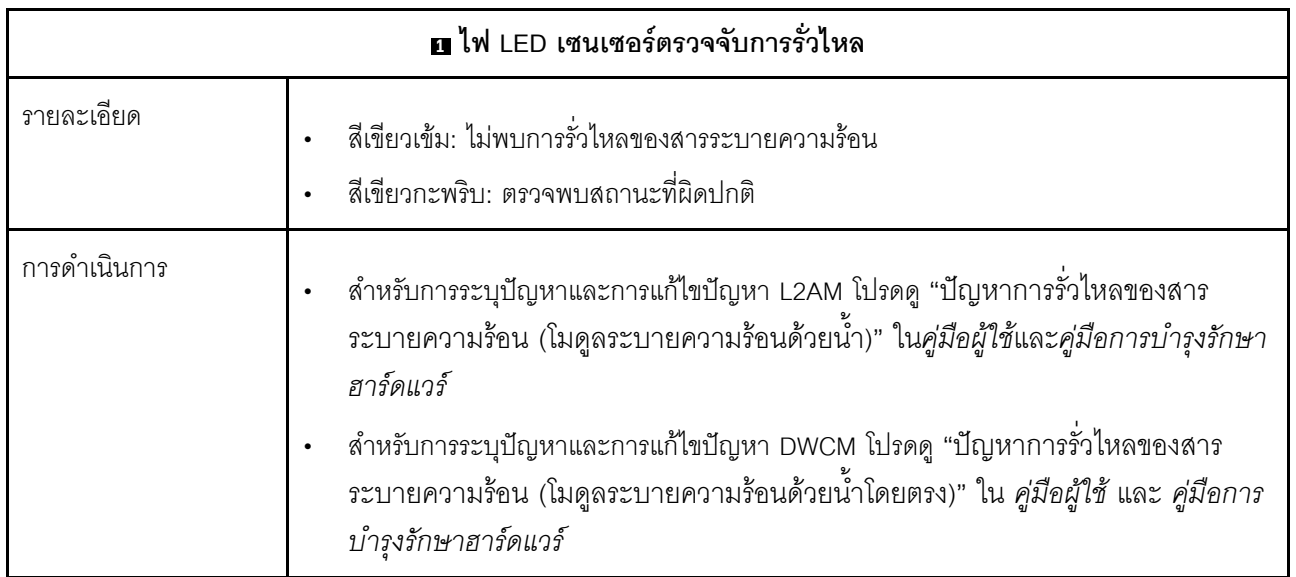

# <span id="page-104-0"></span>บทที่ 3. รายการอะไหล่

ระบุส่วนประกอบแต่ละชิ้นที่มีภายในเซิร์ฟเวอร์ของคุณโดยใช้รายการอะไหล่

ลำหรับข้อมูลเพิ่มเติมเกี่ยวกับการสั่งขี้ออะไหล่:

- 1. ไปที่ http://datacentersupport.lenovo.comและป้อนชื่อรุ่นหรือประเภทเครื่องของเซิร์ฟเวอร์ในแถบค้นหาเพื่อไปยัง หน้าการสนับสนุน
- 2. คลิก Parts
- 3. ป้อนหมายเลขประจำเครื่องเพื่อดูรายการชิ้นส่วนสำหรับเซิร์ฟเวอร์ของคุณ

ขอแนะนำให้ตรวจสอบข้อมูลสรุปพลังงานสำหรับเซิร์ฟเวอร์ของคุณโดยใช้ Lenovo Capacity Planner ก่อนที่จะซื้อขึ้น ส่วนใหม่

**หมายเหตุ**: เซิร์ฟเวอร์ของคุณอาจแตกต่างจากภาพประกอบเล็กน้อย ทั้งนี้ขึ้นอยู่กับรุ่น

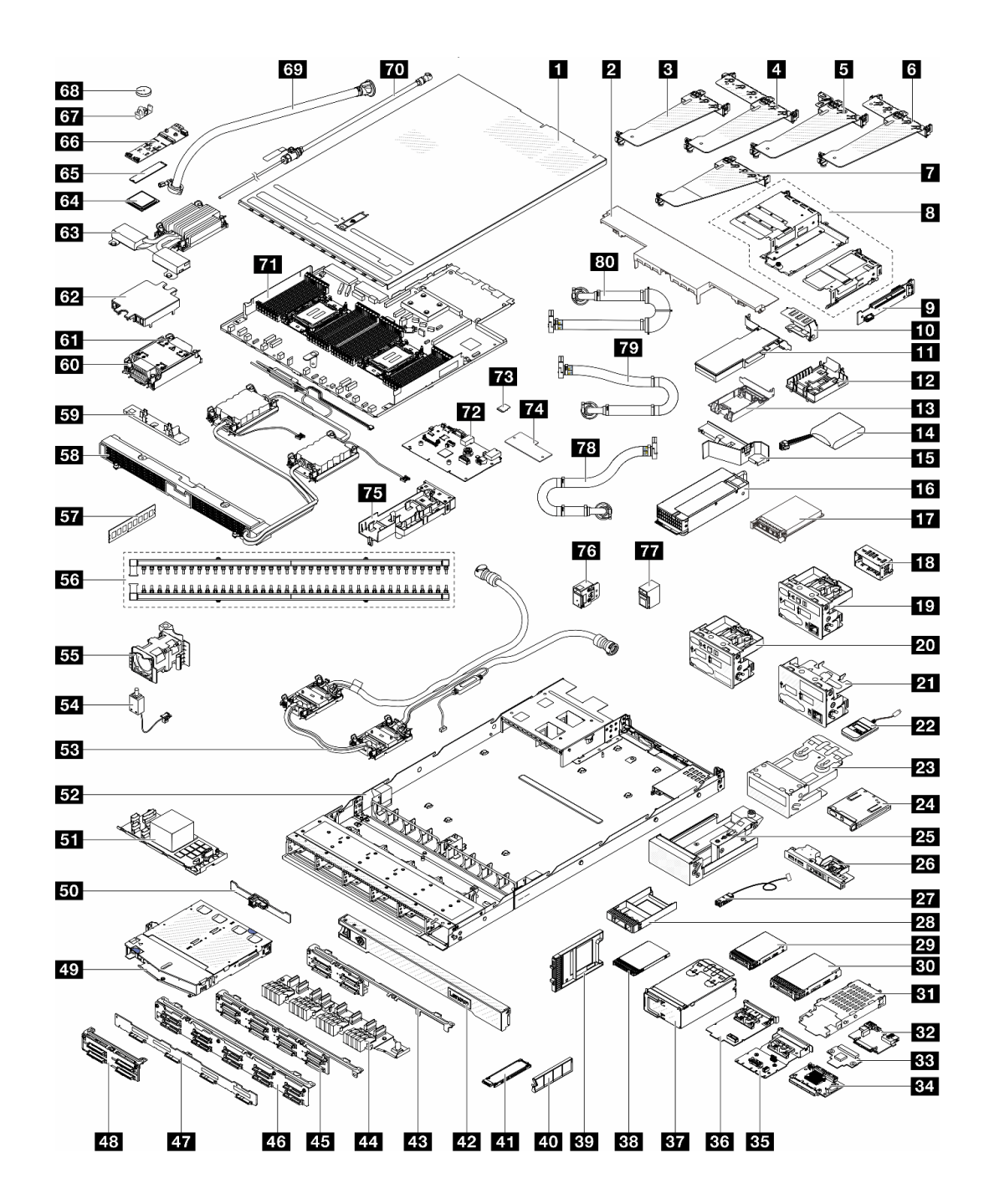

รูปภาพ 26. ส่วนประกอบเซิร์ฟเวอร์

้อะไหล่ที่แสดงรายการในตารางต่อไปนี้ถูกระบุไว้ดังนี้:

T1: บริการชิ้นส่วนทดแทนสำหรับลูกค้า (CRU) ระดับ 1 การเปลี่ยน CRU ระดับ 1 เป็นความรับผิดชอบของคุณ  $\ddot{\phantom{0}}$ หากคุณร้องขอให้ Lenovo ติดตั้ง CRU ระดับ 1 โดยไม่มีข้อตกลงสัญญาให้บริการ คุณจะต้องเสียค่าบริการสำหรับ การติดตั้งดังกล่าว

- T2 บริการชิ้นส่วนทดแทนสำหรับลูกค้า (CRU) ระดับ 2 คุณสามารถติดตั้ง CRU ระดับ 2 ได้ด้วยตนเอง หรือร้องขอ ให้ Lenovo ติดตั้งให้โดยไม่เสียค่าบริการเพิ่มเติม ภายใต้ประเภทของบริการรับประกันที่ระบุสำหรับเซิร์ฟเวอร์ของ คุณ
- FRU ชิ้นส่วนที่เปลี่ยนทดแทนได้ในทุกฟิลด์ (FRU) ชิ้นส่วน FRU ต้องติดตั้งโดยช่างเทคนิคบริการที่ได้รับการอบรม เท่านั้น
- C ขึ้นส่วนสิ้นเปลืองและขึ้นส่วนโครงสร้าง การซื้อและการเปลี่ยนชิ้นส่วนสิ้นเปลืองและส่วนประกอบโครงสร้างถือ เป็นความรับผิดชอบของคุณ หากขอให้ Lenovo หาหรือติดตั้งส่วนประกอบโครงสร้างให้ คุณจะต้องเสียค่าบริการ ลำหรับบริการดังกล่าว

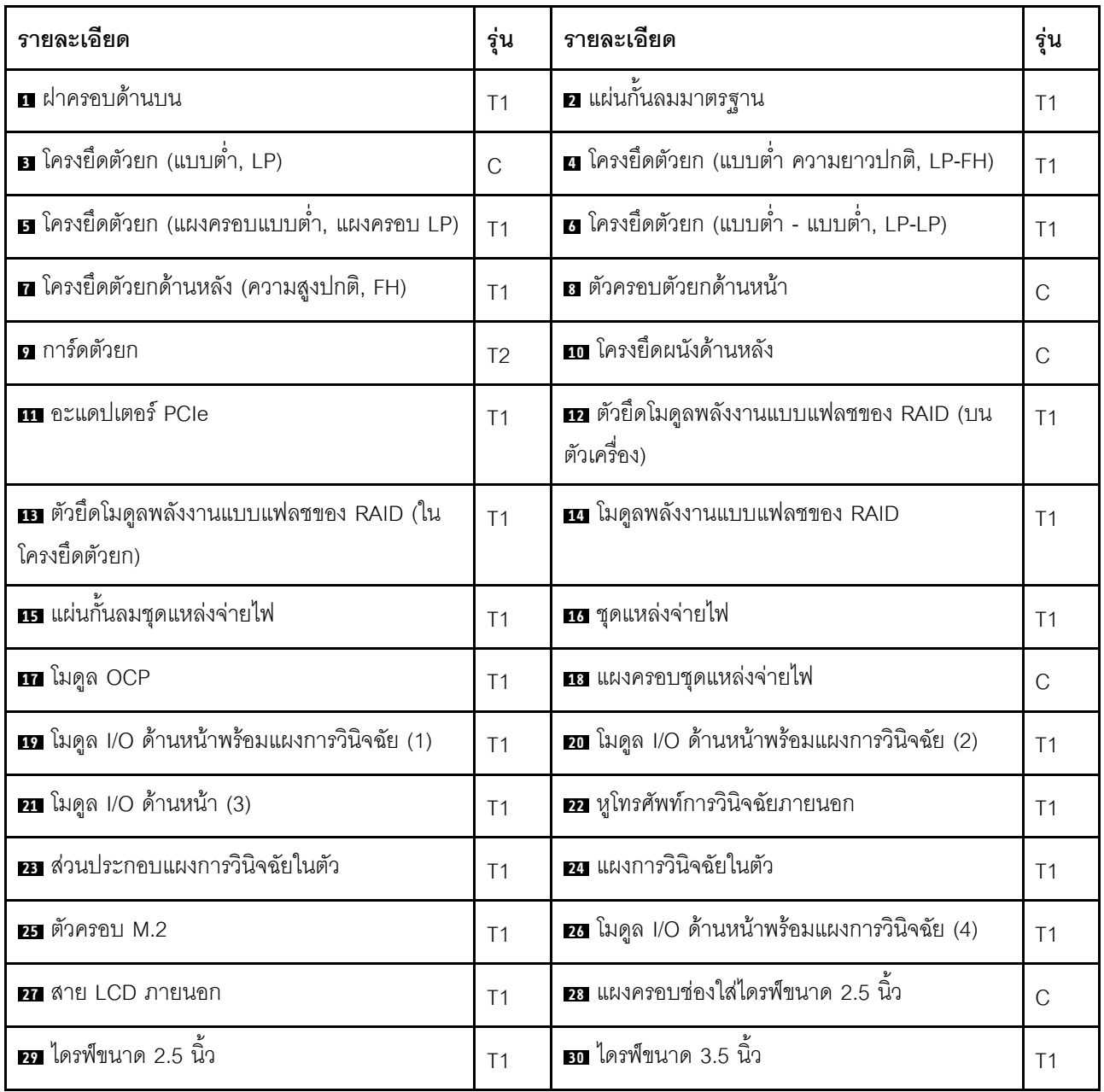

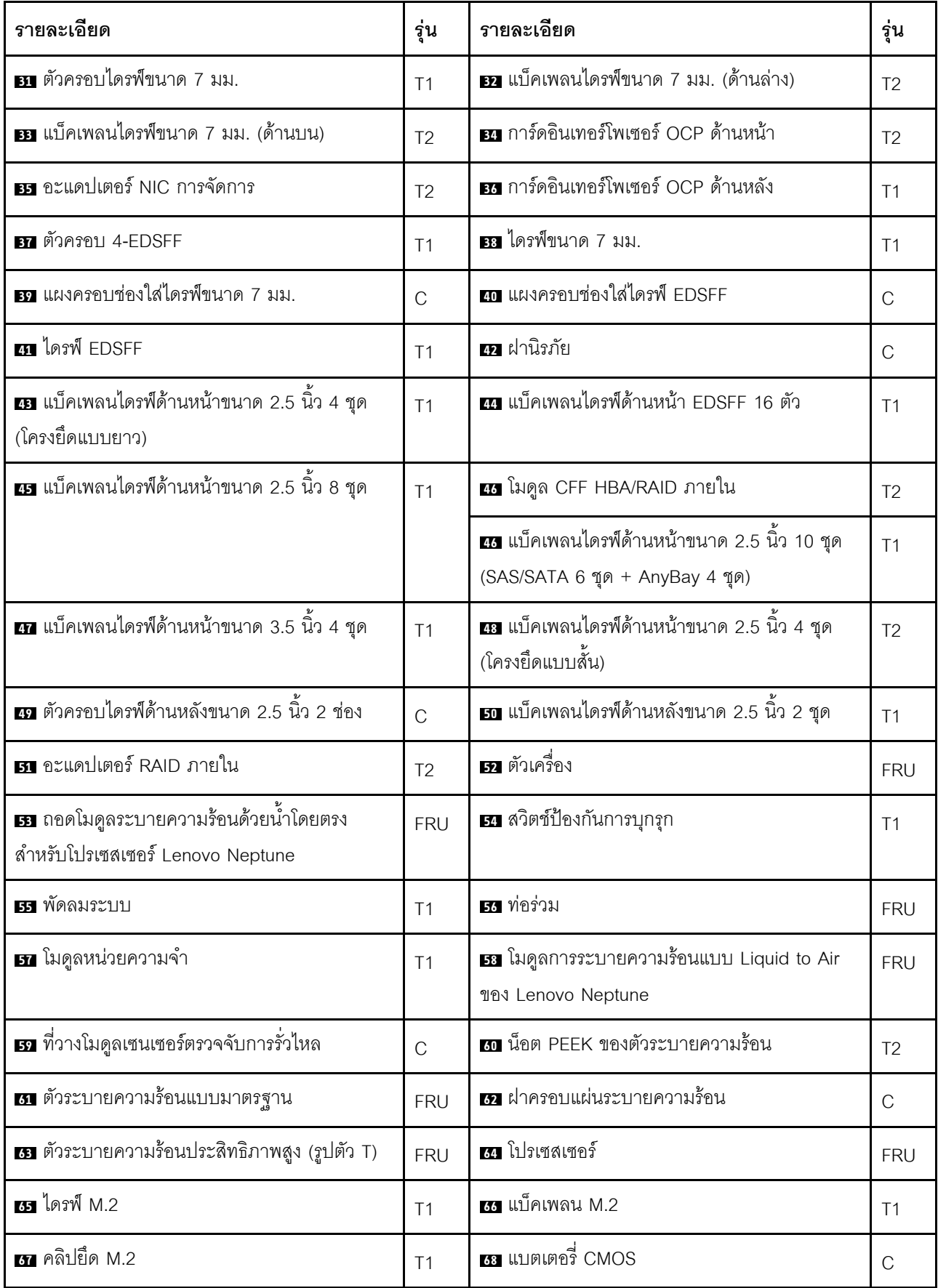
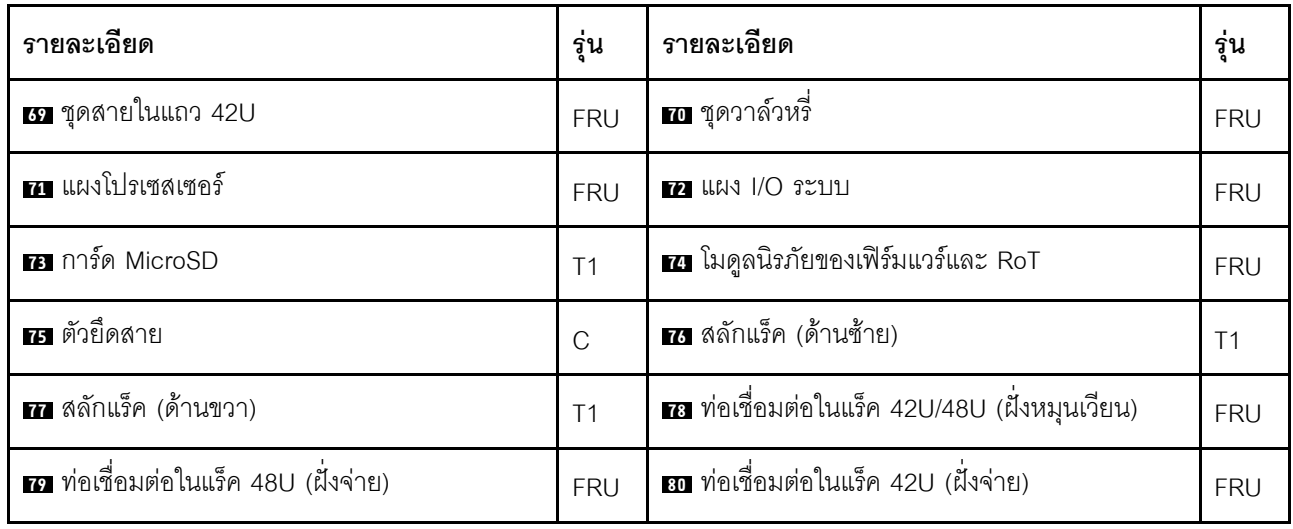

# สายไฟ

มีสายไฟหลายเส้นให้ใช้ได้ ขึ้นอยู่กับประเทศและภูมิภาคที่ติดตั้งเซิร์ฟเวอร์

หากต้องการดูสายไฟที่ใช้ได้สำหรับเซิร์ฟเวอร์:

1. ไปที่

http://dcsc.lenovo.com/#/

- 2. คลิก Preconfigured Model (รุ่นที่ได้รับการกำหนดค่ามาล่วงหน้า) หรือ Configure to order (การกำหนด ค่าตามลำดับ)
- 3. ป้อนประเภทเครื่องและรุ่นเซิร์ฟเวอร์ของคุณเพื่อแสดงหน้าการกำหนดค่า
- 4. คลิก Power (พลังงาน) → Power Cables (สายไฟ) เพื่อคูสายไฟทั้งหมด

#### หมายเหตุ:

- เพื่อความปลอดภัยของคุณ เรามีสายไฟที่ต่อกับสายดินมาให้เพื่อใช้กับผลิตภัณฑ์นี้ เพื่อหลีกเลี่ยงไฟฟ้าซ็อต ให้ใช้ สายไฟและปลั๊กที่มีเต้ารับที่เดินสายลงดินคย่างเหมาะสม
- สายไฟสำหรับผลิตภัณฑ์นี้ที่ใช้ในสหรัฐอเมริกาและแคนาดาระบุไว้โดย Underwriter's Laboratories (UL) และได้ รับการรับรองโดย Canadian Standards Association (CSA)
- ี สำหรับอุปกรณ์ที่สามารถทำงานได้ที่ 115 โวลต์: ให้ใช้ชุดสายไฟที่ระบุโดย UL และได้รับการรับรองโดย CSA ซึ่ง ประกอบด้วยสายไฟประเภทสายนำไฟสามเส้นชนิด 18 AWG, ประเภท SVT หรือ SJTเป็นอย่างน้อย มีความยาว ้สูงสุดที่ 15 ฟุต และปลั๊กชนิดขาเสียบเป็นแบบคู่ขนานและแบบลงดินขนาด 15 แอมแปร์ 125 โวลต์
- ี สำหรับอุปกรณ์ที่สามารถทำงานได้ที่ 230 โวลต์ (ใช้ในสหรัฐอเมริกา): ให้ใช้ชุดสายไฟที่ระบุโดย UL และรับรองโดย CSA ซึ่งประกอบด้วยสายไฟประเภทสายนำไฟสามเส้นชนิด 18 AWG, ประเภท SVT หรือ SJT, เป็นอย่างน้อย มี

ความยาวสูงสุดที่ 15 ฟุต และปลั๊กชนิดขาเสียบเป็นแบบใบมีดสองใบเรียงกันและแบบลงดินขนาด 15 แอมแปร์ 250 โวลต์

- สำหรับอุปกรณ์ที่สามารถทำงานได้ที่ 230 โวลต์ (นอกสหรัฐฯ): ให้ใช้ชุดสายไฟที่มีปลั๊กชนิดขาเสียบเป็นแบบลงดิน ชุดสายไฟควรได้รับการอนุมัติด้านความปลอดภัยที่เหมาะสมสำหรับประเทศที่จะทำการติดตั้งอุปกรณ์
- สายไฟสำหรับบางประเทศหรือภูมิภาคนั้นโดยปกติแล้วจะมีอยู่ในประเทศหรือภูมิภาคนั้นเท่านั้น  $\bullet$

# <span id="page-110-0"></span>บทที่ 4. การแกะกล่องและการติดตั้ง

ข้อมูลในส่วนนี้จะช่วยคุณในการแกะกล่องและการตั้งค่าเซิร์ฟเวอร์ เมื่อแกะกล่องเซิร์ฟเวอร์ ให้ตรวจสอบว่าอุปกรณ์ ภายในบรรจุภัณฑ์นั้นถูกต้องหรือไม่ และดูว่าส่ามารถค้นหาข้อมูลเกี่ยวกับหมายเลขประจำเครื่องของเซิร์ฟเวอร์และการ เข้าถึง Lenovo XClarity Controller ได้ที่ใด ทำตามคำแนะนำใน "รายการตรวจสอบการตั้งค่าเซิร์ฟเวอร์" บนหน้าที่ 106 เมื่อตั้งค่าเซิร์ฟเวคร์

# <span id="page-110-1"></span>ชิ้นส่วนที่ให้มาในบรรจุภัณฑ์ของเซิร์ฟเวอร์

เมื่อคุณได้รับเซิร์ฟเวอร์ของคุณ ให้ตรวจสอบว่าผลิตภัณฑ์ที่จัดส่งมาพร้อมกับชิ้นส่วนทุกชิ้นที่ควรได้รับ

บรรจุภัณฑ์ของเซิร์ฟเวอร์ประกอบด้วยรายการดังต่อไปนี้:

- เซิร์ฟเวคร์
- Rail installation kit ้ิ มีคู่มือการติดตั้งให้มาในบรรจุภัณฑ์
- ้ อุปกรณ์จัดเก็บสายเคเบิล \*้ มีคู่มือการติดตั้งให้มาในบรรจุภัณฑ์
- ึกล่องใส่อุปกรณ์ รวมถึงสิ่งของต่างๆ เช่น สายไฟ \*้ ชุดอุปกรณ์เสริม และเอกสารต่างๆ

#### หมายเหตุ:

- ์ ขึ้นส่วนบางชิ้นในรายการนี้อาจมีให้เฉพาะในบางรุ่นเท่านั้น
- รายการที่กำกับด้วยเครื่องหมายดอกจัน (\*) เป็นอุปกรณ์เสริม

หากมีอุปกรณ์ไม่ครบหรืออุปกรณ์เสียหาย โปรดติดต่อร้านที่เป็นผู้จำหน่าย และโปรดเก็บเอกสารการซื้อและบรรจุภัณฑ์ ต่างๆ ไว้ เนื่องจากคุณอาจต้องใช้เพื่อขอรับบริการตามการรับประกัน

# <span id="page-110-2"></span>ระบุเซิร์ฟเวอร์และเข้าถึง Lenovo XClarity Controller

ส่วนนี้ประกอบด้วยคำแนะนำเกี่ยวกับวิธีระบุเซิร์ฟเวอร์และการค้นหาข้อมูลการเข้าถึง Lenovo XClarity Controller

### การระบุเซิร์ฟเวอร์ของคุณ

้เมื่อคุณติดต่อ Lenovo เพื่อขอความช่วยเหลือ ข้อมูลประเภท รุ่น และหมายเลขประจำเครื่องจะช่วยสนับสนุนช่างเทคนิค ในการระบุเซิร์ฟเวอร์และให้บริการที่รวดเร็วขึ้นได้

ภาพประกอบด้านล่างแสดงตำแหน่งของป้าย ID ที่ประกอบด้วยหมายเลขรุ่น ประเภทเครื่อง และหมายเลขประจำเครื่อง ของเซิร์ฟเวอร์

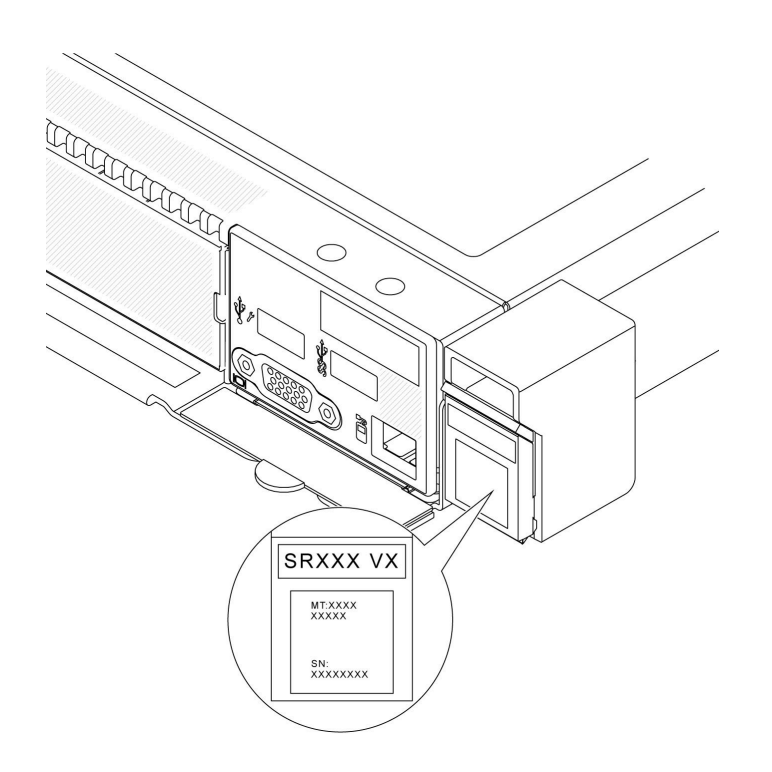

รูปภาพ 27. ตำแหน่งของแผ่นป้าย ID

#### แผ่นป้ายการเข้าถึงเครือข่าย Lenovo XClarity Controller

นอกจากนี้ เครือข่าย Lenovo XClarity Controller ยังเข้าถึงป้ายที่ติดอยู่กับแถบข้อมูลแบบดึงออกที่ตัวเครื่องด้านหน้า และมีรหัสที่อยู่ MAC ซึ่งเข้าถึงได้โดยการดึง

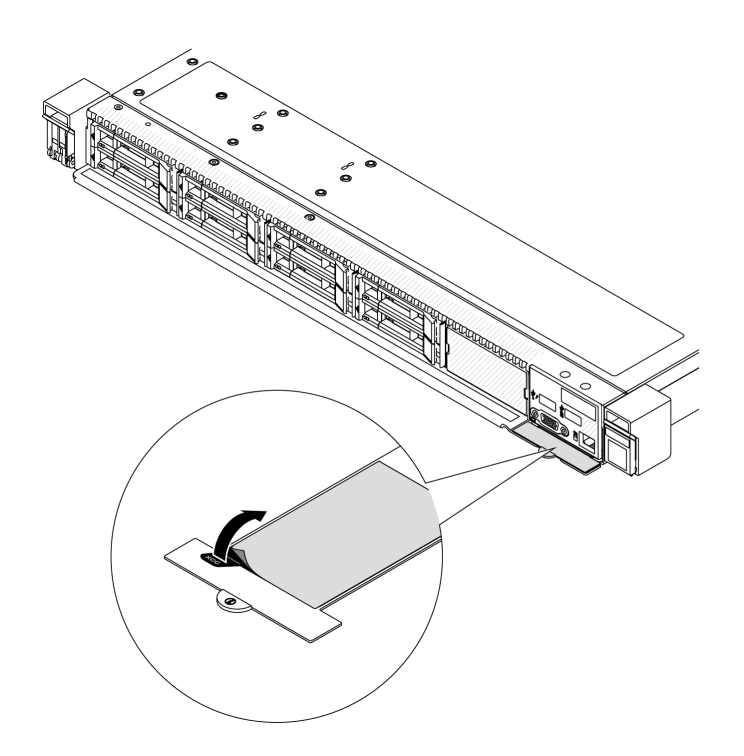

รูปภาพ 28. แผ่นป้ายการเข้าถึงเครือข่าย Lenovo XClarity Controller บนแถบข้อมูลแบบดึงออก

### ป้ายซ่อมบำรุงและรหัส QR

นอกจากนี้ ป้ายซ่อมบำรุงของระบบที่อยู่บนฝาครอบด้านบน จะแสดงรหัสอ้างอิงแบบรวดเร็ว (QR) สำหรับการเข้าถึง ข้อมูลซ่อมบำรุงผ่านอุปกรณ์มือถือ คุณสามารถสแกนรหัส QR ด้วยแอปพลิเคชันอ่านรหัส QR บนอุปกรณ์มือถือ และ เข้าใช้งานเว็บไซต์ข้อมูลบริการได้อย่างรวดเร็ว เว็บไซต์ข้อมูลการบริการ จะระบุข้อมูลเพิ่มเติมเกี่ยวกับวิดีโอสาธิตการติด ้ตั้งและการเปลี่ยนอะไหล่ และรหัสข้อผิดพลาดต่างๆ เพื่อการสนับสนุนเครื่อง

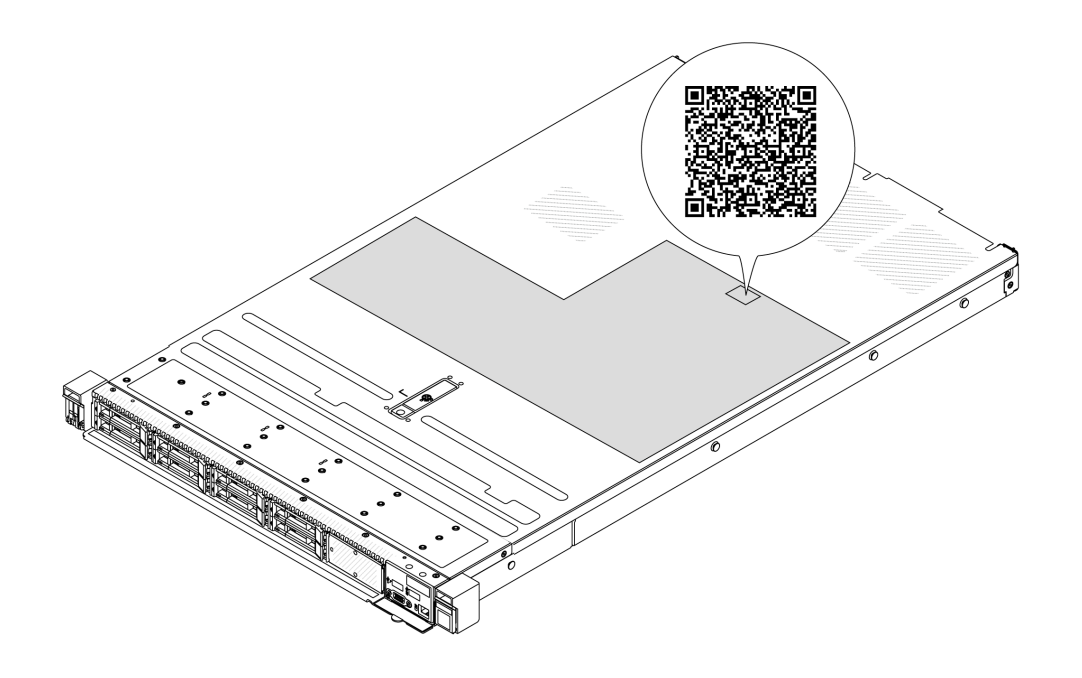

<span id="page-113-0"></span>รูปภาพ 29. ป้ายซ่อมบำรุงและรหัส QR

# รายการตรวจสอบการตั้งค่าเซิร์ฟเวอร์

ใช้รายการตรวจสอบการตั้งค่าเซิร์ฟเวอร์นี้ เพื่อยืนยันว่าคุณได้ดำเนินการขั้นตอนต่างๆ ที่จำเป็นในการตั้งค่าเซิร์ฟเวอร์ของ คุณโดยสมบูรณ์

ขั้นตอนการตั้งค่าเซิร์ฟเวอร์ขึ้นอยู่กับการกำหนดค่าของเซิร์ฟเวอร์เมื่อจัดส่ง ในบางกรณี เซิร์ฟเวอร์ได้รับการกำหนดค่า ี สมบูรณ์แล้ว และคุณเพียงแค่เชื่อมต่อเซิร์ฟเวอร์กับเครือข่าย และแหล่งจ่ายไฟ AC จึงจะสามารถเปิดเซิร์ฟเวอร์ได้ ใน กรณีอื่นๆ เซิร์ฟเวอร์จำเป็นต้องติดตั้งตัวเลือกฮาร์ดแวร์ ต้องมีการกำหนดค่าฮาร์ดแวร์และเฟิร์มแวร์ และต้องติดตั้งระบบ ปฏิบัติการ

# ขั้นตอนต่อไปนี้จะอธิบายขั้นตอนทั่วไปในการตั้งค่าเซิร์ฟเวอร์

### ตั้งค่าฮาร์ดแวร์ของเซิร์ฟเวอร์

ทำตามขั้นตอนต่อไปนี้เพื่อตั้งค่าสาร์ดแวร์ของเซิร์ฟเวอร์

- 1. แกะบรรจุภัณฑ์ของเซิร์ฟเวอร์ ดู "ชิ้นส่วนที่ให้มาในบรรจุภัณฑ์ของเซิร์ฟเวอร์" บนหน้าที่ 103
- 2. ติดตั้งอุปกรณ์เสริมฮาร์ดแวร์หรือซอฟต์แวร์ที่จำเป็น โปรดดูหัวข้อที่เกี่ยวข้องใน "ขั้นตอนการเปลี่ยนชิ้นส่วน ฮาร์ดแวร์" ใน คู่มือผู้ใช้ หรือ คู่มือการบำรุงรักษาฮาร์ดแวร์
- 3. หากจำเป็น ให้ติดตั้งรางและ CMA ในตู้แร็คแบบมาตรฐาน ทำตามคำแนะนำใน *คู่มือการติดตั้งราง* และ *คู่มือ* การติดตั้ง CMA ที่มาพร้อมกับชุดการติดตั้งราง
- 4. หากจำเป็น ให้ติดตั้งเซิร์ฟเวอร์ลงในตู้แร็คแบบมาตรฐาน ดู "ติดตั้งเซิร์ฟเวอร์ในตู้แร็ค" ใน *คู่มือผู้ใช้ หร*ือ *คู่มือการ* บำรุงรักษาฮาร์ดแวร์
- 5. เชื่อมต่อสายเคเบิลภายนอกทั้งหมดเข้ากับเซิร์ฟเวอร์ ดู บทที่ 2 "ส่วนประกอบเซิร์ฟเวอร์" บนหน้าที่ 33 สำหรับ ตำแหน่งขั้วต่อ

โดยทั่วไปแล้ว คุณจะต้องเชื่อมต่อสายต่อไปนี้:

- เชื่อมต่อเซิร์ฟเวอร์กับแหล่งจ่ายไฟ
- เชื่อมต่อเซิร์ฟเวอร์กับเครือข่ายข้อมล
- เชื่อมต่อเซิร์ฟเวอร์กับอุปกรณ์จัดเก็บข้อมูล
- เชื่อมต่อเซิร์ฟเวอร์กับเครือข่ายการจัดการ
- 6. เปิดเซิร์ฟเวคร์

้มีการระบุตำแหน่งปุ่มเปิด/ปิดเครื่อง และไฟ LED แสดงสถานะเปิด/ปิดเครื่องใน:

- บทที่ 2 "ส่วนประกอบเซิร์ฟเวอร์" บนหน้าที่ 33
- "การแก้ไขปัญหาโดยไฟ LED ระบบและจอแสดงผลการวินิจฉัย" ใน *คู่มือผู้ใช*้

คุณสามารถเปิดเซิร์ฟเวอร์ (ไฟ LED เปิด/ปิดเครื่องติดสว่าง) ได้ด้วยวิธีต่างๆ ต่อไปนี้:

- ้คุณสามารถกดปุ่มเปิด/ปิดเครื่อง
- ้<br>เซิร์ฟเวอร์สามารถรีสตาร์ทเครื่องได้อัตโนมัติหลังเกิดความขัดข้องทางไฟฟ้า
- เซิร์ฟเวอร์สามารถตอบสนองคำขอเปิดเครื่องจากระยะไกล ซึ่งส่งไปยัง Lenovo XClarity Controller

**หมายเหต**ุ: คุณสามารถเข้าถึงอินเทอร์เฟซหน่วยประมวลผลการจัดการเพื่อกำหนดค่าระบบโดยไม่ต้องเปิดเครื่อง ้เซิร์ฟเวอร์ เมื่อใดก็ตามที่เซิร์ฟเวอร์เชื่อมต่อกับพลังงาน อินเทอร์เฟซหน่วยประมวลผลการจัดการจะพร้อมใช้งาน ้สำหรับรายละเอียดเกี่ยวกับการเข้าถึงโปรเซสเซอร์เซิร์ฟเวอร์การจัดการ โปรดดูส่วน "การเปิดและใช้งานเว็บอินเท อร์เฟซ XClarity Controller" ในเวอร์ชันเอกสาร XCC ที่ใช้ได้กับเซิร์ฟเวอร์ของคุณที่ https://pubs.lenovo.com/ Ixcc-overview/

7. ตรวจสอบเซิร์ฟเวอร์ ตรวจสอบให้แน่ใจว่าไฟ LED แสดงสถานะเปิด/ปิดเครื่อง, ไฟ LED ขั้วต่ออีเทอร์เน็ต และไฟ LED เครือข่ายติดสว่างเป็นแสงสีเขียว ซึ่งหมายความว่าฮาร์ดแวร์ของเซิร์ฟเวอร์ได้รับการตั้งค่าเสร็จสมบูรณ์

ดู "ไฟ LED ระบบและจอแสดงผลการวินิจฉัย" บนหน้าที่ 64 ลำหรับข้อมูลเพิ่มเติมเกี่ยวกับไฟ LED แสดงสถานะ

### กำหนดค่าระบบ

้ ทำตามขั้นตอนต่อไปนี้เพื่อกำหนดค่าระบบ สำหรับคำแนะนำโดยละเอียด โปรดดู บทที่ 5 "การกำหนดค่าระบบ" บน หน้าที่ 109

- 1. ตั้งค่าการเชื่อมต่อเครือข่ายลำหรับ Lenovo XClarity Controller กับเครือข่ายการจัดการ
- 2 หากจำเป็น ให้คับเดตเฟิร์มแวร์ขคงเซิร์ฟเวคร์

3. กำหนดค่าเฟิร์มแวร์ของเซิร์ฟเวอร์

ข้อมูลต่อไปนี้มีให้ใช้สำหรับการกำหนดค่า RAID:

- https://lenovopress.lenovo.com/lp0578-lenovo-raid-introduction  $\bullet$
- $\bullet$ https://lenovopress.lenovo.com/lp0579-lenovo-raid-management-tools-and-resources
- 4. ติดตั้งระบบปฏิบัติการ
- 5. ลำรองข้อมูลการกำหนดค่าเซิร์ฟเวอร์
- 6. ติดตั้งแอปพลิเคชันและโปรแกรมที่เซิร์ฟเวอร์ต้องการใช้งาน

# <span id="page-116-0"></span>บทที่ 5. การกำหนดค่าระบบ

ทำตามขั้นตอนต่อไปนี้เพื่อกำหนดค่าระบบของคุณ

# ตั้งค่าการเชื่อมต่อเครือข่ายสำหรับ Lenovo XClarity Controller

้ก่อนที่คุณจะสามารถเข้าถึง Lenovo XClarity Controller ผ่านเครือข่ายได้ คุณจะต้องระบุว่าจะให้ Lenovo XClarity Controller เชื่อมต่อกับเครือข่ายอย่างไร คุณอาจจำเป็นต้องระบุที่อยู่ IP แบบคงที่ ทั้งนี้ขึ้นอยู่กับรูปแบบการเชื่อมต่อ เครือข่ายที่เลือกใช้งาบ

สามารถใช้วิธีการต่อไปนี้ในการตั้งค่าการเชื่อมต่อเครือข่ายสำหรับ Lenovo XClarity Controller หากคุณไม่ได้ใช้งาน DHCP:

หากมีการเชื่อมต่อจอภาพเข้ากับเซิร์ฟเวอร์ คุณสามารถเลือก Lenovo XClarity Provisioning Manager เพื่อตั้งค่า การเชื่อมต่อเครือข่ายได้

ทำตามขั้นตอนต่อไปนี้เพื่อเชื่อมต่อ Lenovo XClarity Controller เข้ากับเครือข่ายโดยใช้ Lenovo XClarity Provisioning Manager

- 1. เริ่มระบบเซิร์ฟเวอร์
- 2. กดปุ่มที่ระบุในคำแนะนำบนหน้าจอเพื่อแสดงอินเทอร์เฟซ Lenovo XClarity Provisioning Manager (ดู ์ข้อมูลเพิ่มเติมได้ที่ส่วน "เริ่มต้นระบบ" ใน LXPM เอกสารที่เข้ากันได้กับเซิร์ฟเวอร์ของคุณที่ https:// pubs.lenovo.com/lxpm-overview/)
- 3. ไปที่ LXPM → UEFI Setup → BMC Settings เพื่อระบุวิธีการที่ Lenovo XClarity Controller จะเชื่อม ต่อกับเครือข่าย
	- ิ หากคุณเลือกการเชื่อมต่อผ่าน IP แบบคงที่ ตรวจสอบให้มั่นใจว่าคุณระบุที่อยู่ IPv4 หรือ IPv6 ที่ใช้งาน ได้บนเครือข่าย
	- หากคุณเลือกการเชื่อมต่อแบบ DHCP ตรวจสอบให้แน่ใจว่าที่อยู่ MAC สำหรับเซิร์ฟเวอร์ได้ถูกกำหนด ค่าภายในเซิร์ฟเวอร์ DHCP แล้ว
- 4. คลิก OK เพื่อนำการตั้งค่าไปใช้ และรอประมาณสองถึงสามนาที
- 5. ใช้ที่อยู่ IPv4 หรือ IPv6 เพื่อเชื่อมต่อกับ Lenovo XClarity Controller

**ข้อสำคัญ**: Lenovo XClarity Controller จะได้รับการตั้งค่าเริ่มต้นด้วยชื่อผู้ใช้ USERID และรหัสผ่าน PASSW0RD (ที่มีเลขศูนย์ ไม่ใช่ตัวอักษร O) การตั้งค่าผู้ใช้ตามค่าเริ่มต้นนี้มีสิทธิ์การเข้าถึงระดับผู้ควบคุม จำเป็นต้องเปลี่ยนชื่อผู้ใช้และรหัสผ่านนี้ระหว่างการกำหนดค่าเริ่มต้นเพื่อการรักษาความปลอดภัยที่ดียิ่งขึ้น หากไม่มีการเชื่อมต่อจอภาพเข้ากับเซิร์ฟเวอร์ คุณสามารถตั้งค่าการเชื่อมต่อเครือข่ายได้ผ่านอินเทอร์เฟซ Lenovo XClarity Controller เชื่อมต่อสายอีเทอร์เน็ตจากแล็ปท็อปของคุณเข้ากับขั้วต่อ พอร์ตการจัดการระบบ XCC บน เซิร์ฟเวอร์ สำหรับตำแหน่งของ พอร์ตการจัดการระบบ XCC โปรดดู บทที่ 2 "ส่วนประกอบเซิร์ฟเวอร์" บนหน้าที่ 33

### **หมายเหต**ุ: ตรวจสอบให้มั่นใจว่าคุณแก้ไขการตั้งค่า IP บนแล็ปท็อปของคุณเพื่อให้อยู่ในเครือข่ายเดียวกันกับการ ตั้งค่าเริ่มต้นของเซิร์ฟเวอร์แล้ว

ที่อยู่ IPv4 และ IPv6 Link Local Address (LLA) ตามค่าเริ่มต้นจะแสดงอยู่ในแผ่นป้ายการเข้าถึงเครือข่าย Lenovo XClarity Controller ซึ่งติดอยู่กับแถบข้อมูลแบบดึงออก ดู "ระบุเซิร์ฟเวอร์และเข้าถึง Lenovo XClarity Controller" บนหน้าที่ 103

หากคุณกำลังใช้งานแอปบนมือถือ Lenovo XClarity Administrator จากอุปกรณ์เคลื่อนที่ คุณสามารถเชื่อมต่อ Lenovo XClarity Controller ผ่านขั้วต่อ USB ของ Lenovo XClarity Controller บนเซิร์ฟเวอร์ สำหรับตำแหน่งของ ขั้วต่อ USB Lenovo XClarity Controller โปรดดูที่ บทที่ 2 "ส่วนประกอบเซิร์ฟเวอร์" บนหน้าที่ 33

**หมายเหต**ุ: โหมดขั้วต่อ USB ของ Lenovo XClarity Controller ต้องได้รับการตั้งค่าให้จัดการ Lenovo XClarity Controller (แทนโหมด USB ปกติ) ในการสลับจากโหมดปกติไปเป็นโหมดการจัดการ Lenovo XClarity Controller ให้กดปุ่ม ID บนเซิร์ฟเวอร์ค้างไว้อย่างน้อย 3 วินาที จนกระทั่งไฟ LED กะพริบช้าๆ (หนึ่งครั้งทุกสองวินาที) โปรดดู ึบทที่ 2 "ส่วนประกอบเซิร์ฟเวอร์" บนหน้าที่ 33 สำหรับตำแหน่งปุ่ม ID

วิธีเชื่อมต่อโดยใช้แอปบนมือถือ Lenovo XClarity Administrator:

- 1. เชื่อมต่อสาย USB ของอุปกรณ์เคลื่อนที่ของคุณเข้ากับขั้วต่อ USB ของ Lenovo XClarity Controller บน เซิร์ฟเวคร์
- 2. บนอุปกรณ์เคลื่อนที่ ให้เปิดใช้งาน USB Tethering
- 3. บนคุปกรณ์เคลื่อนที่ ให้เปิดแอปบนมือถือ Lenovo XClarity Administrator
- 4. หากปิดใช้งานการสำรวจอัตโนมัติ ให้คลิกDiscovery ในหน้าการสำรวจ USB เพื่อเชื่อมต่อกับ Lenovo **XClarity Controller**

้ สำหรับข้อมูลเพิ่มเติมเกี่ยวกับการใช้แอปบนอุปกรณ์เคลื่อนที่ Lenovo XClarity Administrator โปรดดู:

https://pubs.lenovo.com/lxca/lxca\_usemobileapp

# ตั้งค่าพอร์ต USB ด้านหน้าสำหรับการเชื่อมต่อ Lenovo XClarity Controller

ี ก่อนที่คุณจะสามารถเข้าถึง Lenovo XClarity Controller ผ่านพอร์ต USB ด้านหน้า คุณต้องกำหนดค่าพอร์ต USB ้<br>สำหรับการเชื่อมต่อLenovo XClarity Controller

#### การรคงรับของเซิร์ฟเวอร์

หากต้องการตรวจดูว่าเซิร์ฟเวอร์ของคุณรองรับการเข้าถึง Lenovo XClarity Controller ผ่านพอร์ต USB ด้านหน้าหรือไม่ โปรดตรวจสอบรายการใดรายการหนึ่งต่อไปนี้:

- ดู บทที่ 2 "ส่วนประกอบเซิร์ฟเวอร์" บนหน้าที่ 33
	-
- หากมีไอคอนประแจบนพอร์ต USB ของเซิร์ฟเวอร์ คุณสามารถตั้งค่าพอร์ต USB ให้เชื่อมต่อกับ Lenovo XClarity Controller ได้ นอกจากนี้ยังเป็นพอร์ต USB เพียงพอร์ตเดียวที่รองรับการอัปเดตระบบอัตโนมัติ USB ของ โมดูลนิรภัยของเฟิร์มแวร์และ RoT

### การตั้งค่าพอร์ต USB เพื่อเชื่อมต่อกับ Lenovo XClarity Controller

คุณสามารถสลับพอร์ต USB ระหว่างการทำงานด้านการจัดการแบบปกติกับ Lenovo XClarity Controller โดยทำตาม ขั้นตกนใดขั้นตกนหนึ่งดังต่กไปนี้

- ี กดปุ่ม ID ค้างไว้อย่างน้อย 3 วินาที จนกระทั่งไฟ LED กะพริบช้าๆ (หนึ่งครั้งทุกสองวินาที) ดู บทที่ 2 "ส่วน ประกอบเซิร์ฟเวอร์" บนหน้าที่ 33 สำหรับตำแหน่งของปุ่ม ID
- ึ จาก CLI ของตัวควบคุมการจัดการ Lenovo XClarity Controller ให้เรียกใช้คำสั่ง usbfp สำหรับข้อมูลเกี่ยวกับการ ใช้ CLI ของ Lenovo XClarity Controller โปรดดูส่วน "อินเทอร์เฟซบรรทัดคำสั่ง" ในเอกสาร XCC ที่ใช้ได้กับ เซิร์ฟเวอร์ของคุณที่ https://pubs.lenovo.com/lxcc-overview/
- จากเว็บอินเทอร์เฟสของตัวควบคุมการจัดการ Lenovo XClarity Controller ให้คลิก BMC Configuration → Network ➡ Front Panel USB Port Manager สำหรับข้อมูลเกี่ยวกับฟังก์ชันของเว็บอินเทอร์เฟซ Lenovo XClarity Controller โปรดดูส่วน "รายละเอียดเกี่ยวกับฟังก์ชัน XClarity Controller ในเว็บอินเทอร์เฟซ" ในเอกสาร XCC ที่ใช้ได้กับเซิร์ฟเวอร์ของคุณที่ https://pubs.lenovo.com/Ixcc-overview/

### การตรวจสอบการตั้งค่าปัจจุบันของพอร์ต USB

คุณยังสามารถตรวจสอบการตั้งค่าปัจจุบันของพอร์ต USB โดยใช้ CLI ของ Lenovo XClarity Controller Management Controller (คำสั่ง usbfp) หรือเว็บอินเทอร์เฟสของ Lenovo XClarity Controller Management Controller (BMC Configuration → Network → Front Panel USB Port Manager) ดูส่วน "อินเทอร์เฟสบรรทัดคำสั่ง" และส่วน "ราย ิละเอียดเกี่ยวกับฟังก์ชัน XClarity Controller ในเว็บอินเทอร์เฟซ" ในเอกสาร XCC ที่ใช้ได้กับเซิร์ฟเวอร์ของคุณที่ https:// pubs.lenovo.com/lxcc-overview/.

# ปรับปรุงเฟิร์มแวร์

### มีหลายตัวเลือกให้ใช้ได้เพื่ออัปเดตเฟิร์มแวร์สำหรับเซิร์ฟเวอร์

้ คุณสามารถใช้เครื่องมือที่แสดงรายการที่นี่เพื่ออัปเดตเฟิร์มแวร์ใหม่ล่าสุดสำหรับเซิร์ฟเวอร์และอุปกรณ์ที่ได้รับการติดตั้ง ในเซิร์ฟเวคร์

- ี่ สามารถคูแนวทางปฏิบัติที่ดีที่สุดเกี่ยวกับการอัปเดตเฟิร์มแวร์ได้ที่ไซต์ต่อไปนี้:
	- https://lenovopress.lenovo.com/lp0656-lenovo-thinksystem-firmware-and-driver-update-best-practices  $\equiv$
	- ้ คณสามารถค้นหาเฟิร์มแวร์ล่าสดได้จากไซต์ดังต่อไปนี้:
		- https://datacentersupport.lenovo.com/products/servers/thinksystem/sr630v3/7d72/downloads/driver-list/
- คุณสามารถสมัครสมาชิกเพื่อรับการแจ้งเตือนผลิตภัณฑ์เพื่อติดตามการอัปเดตเฟิร์มแวร์:
	- https://datacentersupport.lenovo.com/solutions/ht509500

### Static Bundle (Service Pack)

โดยปกติแล้ว Lenovo จะเปิดตัวกลุ่มเฟิร์มแวร์ที่เรียกว่า Static Bundle (Service Pack) เพื่อให้แน่ใจว่ากา รอัปเดตเฟิร์มแวร์ทั้งหมดเข้ากันได้ คุณควรอัปเดตเฟิร์มแวร์ทั้งหมดพร้อมกัน หากคุณกำลังอัปเดตเฟิร์มแวร์สำหรับทั้ง Lenovo XClarity Controller และ UEFI ให้อัปเดตเฟิร์มแวร์สำหรับ Lenovo XClarity Controller ก่อน

### อัปเดตนิยามของวิธีการ

- **การอัปเดตภายใน** การติดตั้งหรืออัปเดตที่ดำเนินการโดยใช้เครื่องมือหรือแอปพลิเคชันภายในระบบปฏิบัติการที่ ดำเนินการบน CPU หลักของเซิร์ฟเวอร์
- **การอัปเดตภายนอก** การติดตั้งหรือการอัปเดตที่ดำเนินการโดย Lenovo XClarity Controller ที่รวบรวมการอัปเดต แล้วส่งการอัปเดตไปยังระบบย่อยหรืออุปกรณ์เป้าหมาย การอัปเดตภายนอกไม่ขึ้นต่อระบบปฏิบัติการที่ดำเนินการ บน CPU หลัก อย่างไรก็ตาม การปฏิบัติการภายนอกส่วนใหญ่กำหนดให้เซิร์ฟเวอร์ต้องอยู่ในสถานะพลังงาน S0 (กำลังทำงาน)
- **การอัปเดตตามเป้าหมาย** การติดตั้งหรืออัปเดตที่เริ่มต้นจากระบบปฏิบัติการที่ติดตั้งและใช้งานบนเซิร์ฟเวอร์เป้า หมาย
- การอัปเดตนอกเป้าหมาย การติดตั้งหรืออัปเดตที่เริ่มต้นจากอปกรณ์คอมพิวเตอร์ที่โต้ตอบกับ Lenovo XClarity Controller ของเซิร์ฟเวอร์โดยตรง
- Static Bundle (Service Pack) Static Bundle (Service Pack) คือชุดการอัปเดตที่ได้รับการออกแบบและทดสอบ ้ เพื่อมอบระดับฟังก์ชันการทำงาน ประสิทธิภาพ และความเข้ากันได้ที่สอดคล้องกัน Static Bundle (Service Pack) ้คือประเภทเครื่องของเซิร์ฟเวอร์เฉพาะและถูกสร้างขึ้นมา (โดยมีการอัปเดตเฟิร์มแวร์และไดรเวอร์อุปกรณ์) เพื่อ รองรับการกระจายระบบปฏิบัติการ Windows Server, Red Hat Enterprise Linux (RHEL) และ SUSE Linux Enterprise Server (SLES) โดยเฉพาะ มี Static Bundle (Service Pack) ที่มีเฟิร์มแวร์แบบเฉพาะประเภทเครื่อง ให้บริการ

# เครื่องมืออัปเดตเฟิร์มแวร์

ดูตารางต่อไปนี้เพื่อระบุเครื่องมือที่ดีที่สุดของ Lenovo เพื่อใช้ในการติดตั้งและตั้งค่าเฟิร์มแวร์:

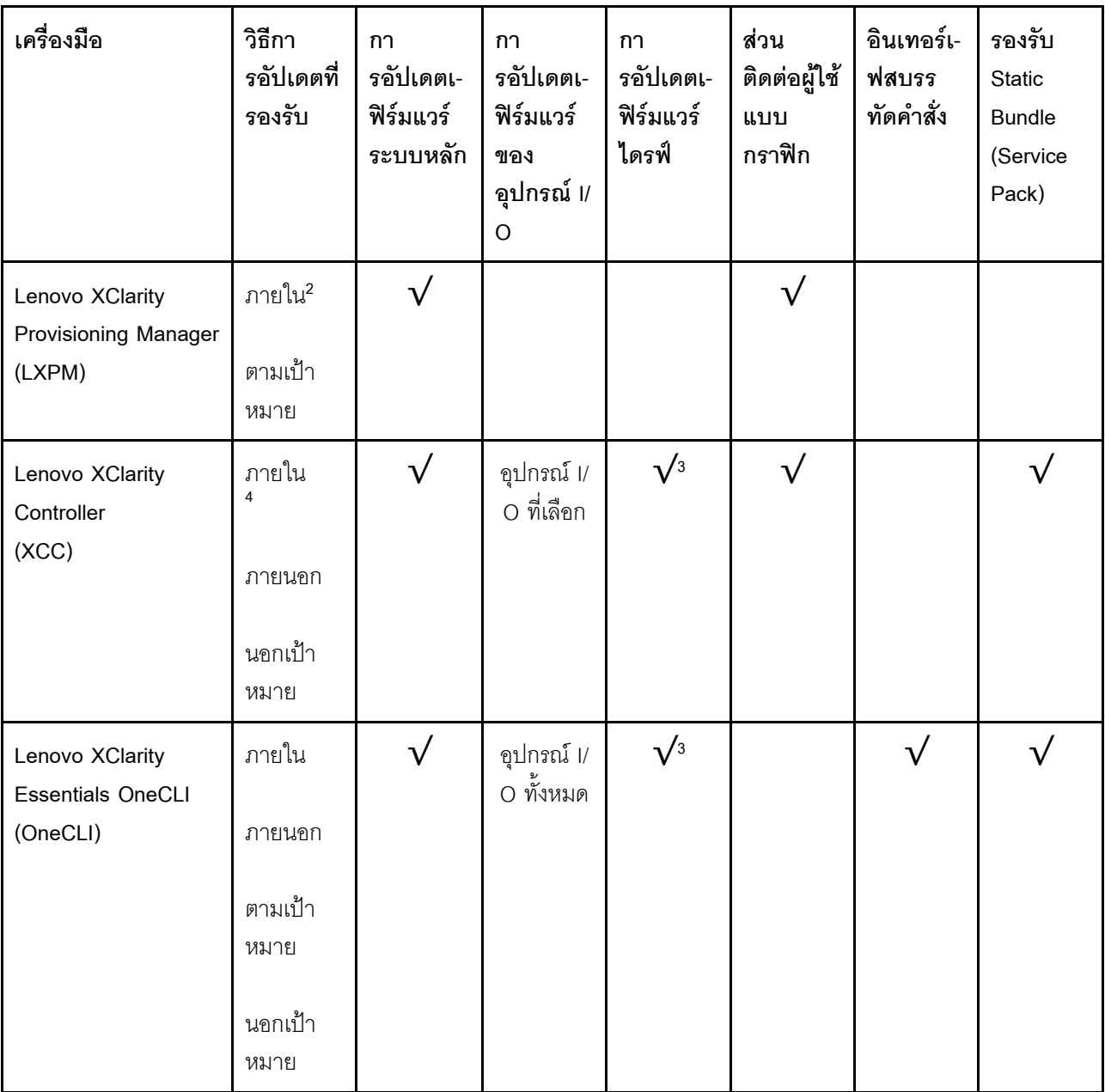

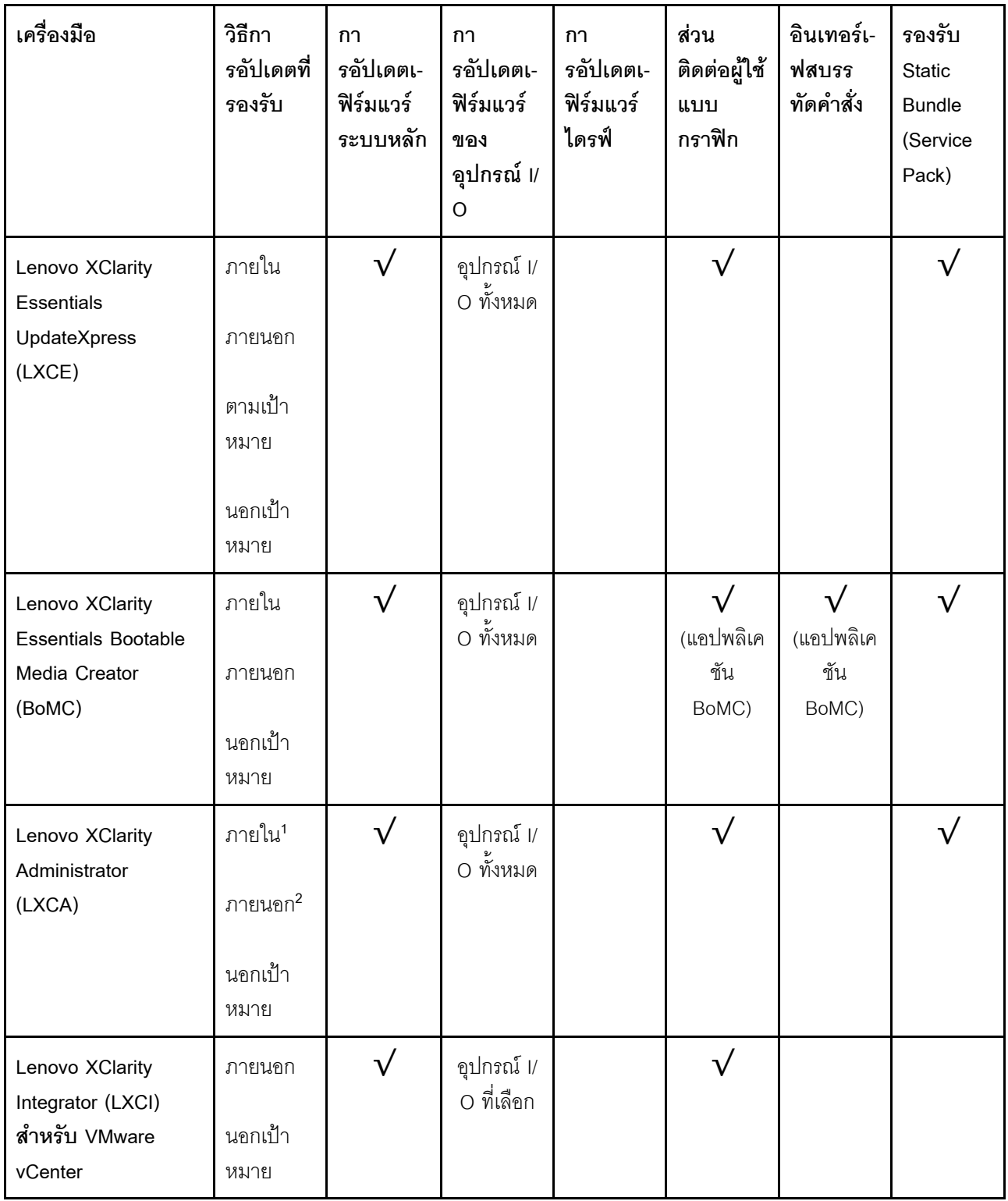

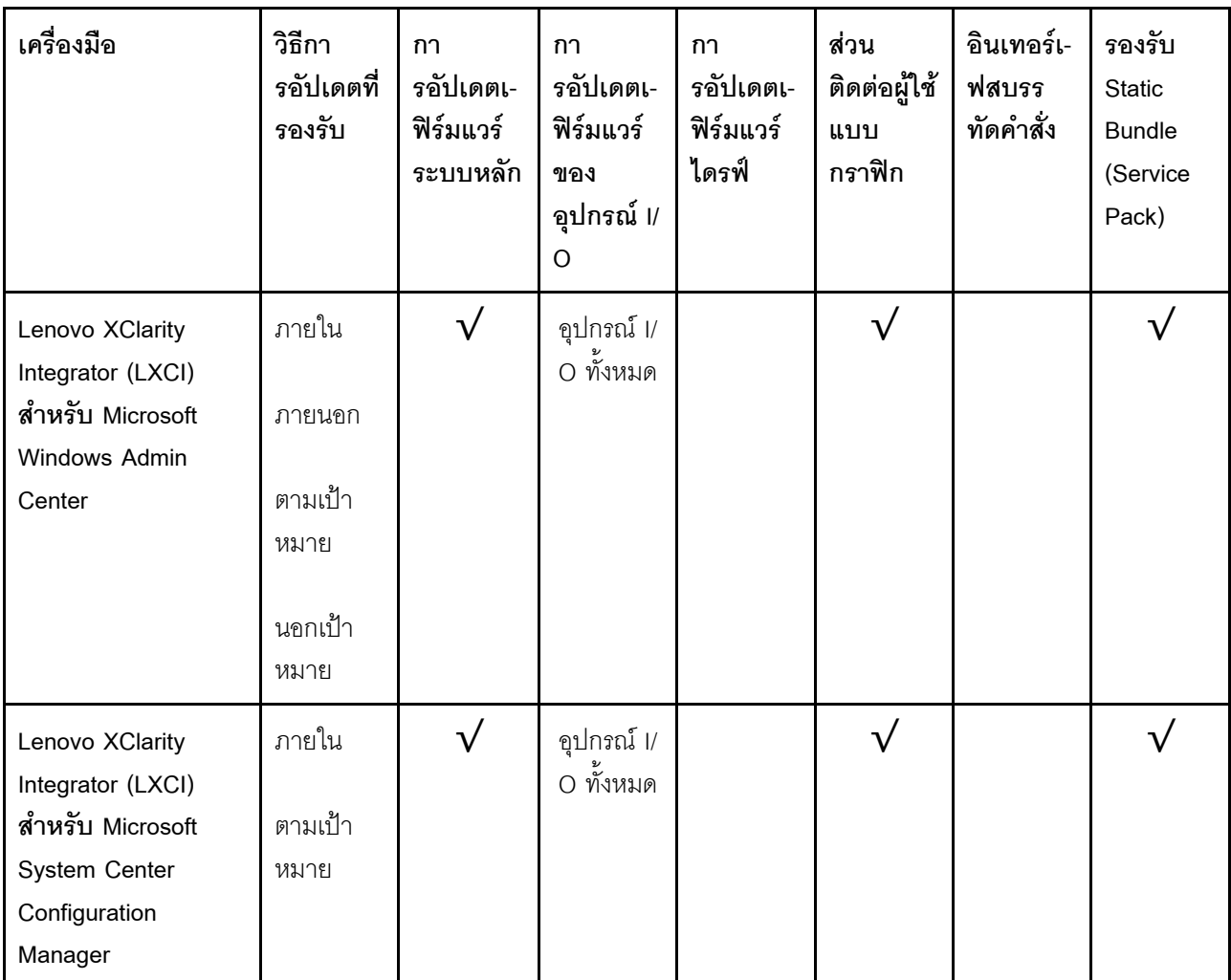

#### หมายเหตุ:

1. สำหรับการอัปเดตเฟิร์มแวร์ I/O

- 2. สำหรับการอัปเดตเฟิร์มแวร์ BMC และ UEFI
- 3. การอัปเดตเฟิร์มแวร์ไดรฟ์รองรับเครื่องมือและวิธีการด้านล่างเท่านั้น:
	- XCC Barel Metal Update (BMU): ภายใน และต้องรีบูตระบบ  $\bullet$
	- Lenovo XClarity Essentials OneCLI:
		- เพื่อไดรฟ์ที่รองรับโดยผลิตภัณฑ์ ThinkSystem V2 และ V3 (ไดรฟ์แบบดั้งเดิม): ภายใน และไม่ต้องใช้การรี  $\mathbf{r}$ บูตระบบ
		- สำหรับไดรฟ์ที่รองรับเฉพาะผลิตภัณฑ์ ThinkSystem V3 (ไดรฟ์ใหม่): จัดเตรียม XCC และอัปเดตด้วย XCC BMU ให้เสร็จสิ้น (ภายใน และต้องรีบูตระบบ)
- 4. Bare Metal Update (BMU) เท่านั้น

Lenovo XClarity Provisioning Manager

จาก Lenovo XClarity Provisioning Manager คุณสามารถอัปเดตเฟิร์มแวร์ Lenovo XClarity Controller, เฟิร์มแวร์ UEFI และซอฟต์แวร์ Lenovo XClarity Provisioning Manager

หมายเหตุ: ตามค่าเริ่มต้น อินเทอร์เฟซผู้ใช้แบบกราฟิก Lenovo XClarity Provisioning Manager จะแสดงเมื่อคุณ เริ่มเซิร์ฟเวอร์และกดปุ่มที่ระบุในคำแนะนำบนหน้าจอ หากคุณเปลี่ยนค่าเริ่มต้นดังกล่าวให้เป็นการตั้งค่าระบบตาม ข้อความ คุณสามารถนำส่วนติดต่อผู้ใช้แบบกราฟิกจากอินเทอร์เฟสการตั้งค่าระบบตามข้อความขึ้นมาใช้ได้ ้ สำหรับข้อมูลเพิ่มเติมเกี่ยวกับการใช้ Lenovo XClarity Provisioning Manager เพื่ออัปเดตเฟิร์มแวร์ โปรดดู: ส่วน "การอัปเดตเฟิร์มแวร์" ในเอกสาร LXPM ที่ใช้ได้กับเซิร์ฟเวอร์ของคุณที่ https://pubs.lenovo.com/lxpmoverview/

#### Lenovo XClarity Controller

้ถ้าคุณต้องติดตั้งการอัปเดตที่เจาะจง คุณสามารถใช้อินเทอร์เฟส Lenovo XClarity Controller สำหรับเซิร์ฟเวอร์ที่ เจาะจง

#### หมายเหตุ:

ในการอัปเดตภายในผ่าน Windows หรือ Linux ต้องติดตั้งไดรเวอร์ระบบปฏิบัติการ และเปิดใช้งาน  $\frac{1}{2}$ ้อินเทอร์เฟสอีเทอร์เน็ตผ่าน USB (บางครั้งเรียกว่า LAN over USB)

สามารถดูข้อมูลเพิ่มเติมเกี่ยวกับการกำหนดค่าอีเทอร์เน็ตผ่าน USB ได้ที่:

ี ส่วน "การกำหนดค่า Ethernet over USB" ในเวอร์ชันเอกสาร XCC ที่ใช้ได้กับเซิร์ฟเวอร์ของคุณที่ https:// pubs.lenovo.com/lxcc-overview/

้ถ้าคุณอัปเดตเฟิร์มแวร์ผ่าน Lenovo XClarity Controller ตรวจสอบให้แน่ใจว่าคุณได้ดาวน์โหลด และติดตั้ง  $\equiv$ ไดรเวอร์อุปกรณ์ล่าสุดสำหรับระบบปฏิบัติการที่กำลังรันบนเซิร์ฟเวอร์นั้น

ดูข้อมูลเพิ่มเติมเกี่ยวกับการใช้ Lenovo XClarity Controller เพื่ออัปเดตเฟิร์มแวร์ได้ที่:

ส่วน "การอัปเดตเฟิร์มแวร์ของเซิร์ฟเวอร์" ในเอกสาร XCC ที่ใช้ได้กับเซิร์ฟเวอร์ของคุณที่ https://pubs.lenovo.com/ Ixcc-overview/

Lenovo XClarity Essentials OneCLI

Lenovo XClarity Essentials OneCLI คือคอลเลกชันของแอปพลิเคชันบรรทัดคำสั่งที่สามารถนำมาใช้จัดการ เซิร์ฟเวอร์ของ Lenovo ได้ แอปพลิเคชันอัปเดตสามารถนำมาใช้อัปเดตเฟิร์มแวร์และไดรเวอร์อุปกรณ์สำหรับ เซิร์ฟเวอร์ของคุณได้ การอัปเดตสามารถทำได้ภายในระบบปฏิบัติการโฮสต์ของเซิร์ฟเวอร์ (ภายใน) หรือจากระยะ ไกลผ่าน BMC ของเซิร์ฟเวอร์ (ภายนอก)

ดูข้อมูลเพิ่มเติมเกี่ยวกับการใช้ Lenovo XClarity Essentials OneCLI เพื่ออัปเดตเฟิร์มแวร์ได้ที่:

https://pubs.lenovo.com/lxce-onecli/onecli\_c\_update

Lenovo XClarity Essentials UpdateXpress

Lenovo XClarity Essentials UpdateXpress ให้ฟังก์ชันการอัปเดต OneCLI ส่วนใหญ่ผ่านอินเทอร์เฟสผู้ใช้แบบ ิกราฟิก (GUI) โดยสามารถใช้เพื่อรับและปรับใช้แพคเกจการอัปเดต Static Bundles และการอัปเดตแต่ละรายการ Static Bundles ประกอบด้วยเฟิร์มแวร์และการอัปเดตไดรเวอร์อุปกรณ์สำหรับ Microsoft Windows และ Linux คุณสามารถรับ Lenovo XClarity Essentials UpdateXpress จากตำแหน่งต่างๆ ต่อไปนี้:

https://datacentersupport.lenovo.com/solutions/Invo-xpress

#### Lenovo XClarity Essentials Bootable Media Creator

คุณสามารถใช้ Lenovo XClarity Essentials Bootable Media Creator เพื่อสร้างสื่อที่บูตได้ ซึ่งเหมาะกับกา รอัปเดตเฟิร์มแวร์, การอัปเดต VPD, รายการอุปกรณ์และ FFDC Collection, การกำหนดค่าระบบขั้นสูง, การ จัดการคีย์ FoD. การลบอย่างปลอดภัย. การกำหนดค่า RAID และการวินิจฉัยบนเซิร์ฟเวอร์ที่รองรับ

คุณสามารถรับ Lenovo XClarity Essentials BoMC จากส่วนต่อไปนี้:

https://datacentersupport.lenovo.com/solutions/Invo-bomc

#### Lenovo XClarity Administrator

หากคุณกำลังจัดการหลายเซิร์ฟเวอร์โดยใช้ Lenovo XClarity Administrator คุณสามารถอัปเดตเฟิร์มแวร์สำหรับ เซิร์ฟเวอร์ที่มีการจัดการทั้งหมดผ่านอินเทอร์เฟสดังกล่าว การจัดการเฟิร์มแวร์ช่วยให้การกำหนดนโยบายด้านการ ปฏิบัติตามข้อบังคับเกี่ยวกับเฟิร์มแวร์สำหรับปลายทางที่มีการจัดการทำได้ง่าย เมื่อคุณสร้างและกำหนดนโยบาย ด้านการปฏิบัติตามข้อบังคับสำหรับปลายทางที่มีการจัดการ การตรวจสอบ Lenovo XClarity Administrator จะ ้<br>เปลี่ยนเป็นรายการสำหรับปลายทางดังกล่าวและตั้งค่าสถานะให้กับปลายทางที่ไม่ตรงตามข้อบังคับ

ดูข้อมูลเพิ่มเติมเกี่ยวกับการใช้ Lenovo XClarity Administrator เพื่ออัปเดตเฟิร์มแวร์ได้ที่:

https://pubs.lenovo.com/lxca/update\_fw

ข้อเสนอ Lenovo XClarity Integrator

ข้อเสนอ Lenovo XClarity Integrator สามารถผสานรวมคุณลักษณะการจัดการของ Lenovo XClarity Administrator และเซิร์ฟเวอร์ด้วยซอฟต์แวร์ที่ใช้ในโครงสร้างพื้นฐานของการปรับใช้บางอย่าง เช่น VMware vCenter, Microsoft Admin Center หรือ Microsoft System Center

ดูข้อมูลเพิ่มเติมเกี่ยวกับการใช้ Lenovo XClarity Integrator เพื่ออัปเดตเฟิร์มแวร์ได้ที่:

https://pubs.lenovo.com/lxci-overview/

# กำหนดค่าเฟิร์มแวร์

มีหลายตัวเลือกให้ใช้ได้เพื่อติดตั้งและกำหนดค่าเฟิร์มแวร์สำหรับเซิร์ฟเวอร์

**ข้อสำคัญ**: Lenovo ไม่แนะนำตัวเลือกการตั้งค่า ROM เป็น <mark>Legacy</mark> แต่คุณสามารถเริ่มการตั้งค่านี้หากจำเป็น โปรด ทราบว่าการตั้งค่านี้ช่วยป้องกันไม่ให้ไดรเวอร์ UEFI สำหรับอุปกรณ์ของช่องเสียบทำการโหลด ซึ่งอาจทำให้เกิดผลกระทบ ในทางลบต่อซอฟต์แวร์ Lenovo เช่น LXCA. OneCLI และ XCC ผลกระทบเหล่านี้รวมถึงแต่ไม่จำกัดเพียงการไม่

ี สามารถระบุรายละเอียดของการ์ดอะแดปเตอร์ เช่น ชื่อรุ่นและระดับเฟิร์มแวร์ ตัวอย่างเช่น "ThinkSystem RAID 930-16i 4GB Flash" อาจแสดงเป็น "อะแดปเตอร์ 06:00:00" ในบางกรณี การทำงานบนอะแดปเตอร์ PCIe บางรายการ อาจเปิดใช้งานไม่ถูกต้อง

#### Lenovo XClarity Provisioning Manager (LXPM)

ิ จาก Lenovo XClarity Provisioning Manager คุณสามารถกำหนดการตั้งค่า UEFI สำหรับเซิร์ฟเวอร์ของคุณได้

**หมายเหต**ุ: Lenovo XClarity Provisioning Manager มีส่วนติดต่อผู้ใช้แบบกราฟิกเพื่อการกำหนดค่าเครื่อง เซิร์ฟเวอร์ นอกจากนี้คุณยังสามารถใช้อินเทอร์เฟซแบบข้อความเพื่อกำหนดค่าระบบ (Setup Utility) ได้อีกด้วย จาก Lenovo XClarity Provisioning Manager คุณสามารถเลือกเริ่มระบบเซิร์ฟเวอร์ใหม่และเข้าถึงอินเทอร์เฟซแบบ ข้อความได้อีกด้วย นอกจากนี้ คุณยังสามารถกำหนดให้อินเทอร์เฟซแบบข้อความเป็นอินเทอร์เฟซเริ่มต้น ซึ่งจะ ปรากฏขึ้นเมื่อคุณเริ่ม LXPM ในการทำสิ่งนี้ โปรดไปที่ Lenovo XClarity Provisioning Manager ➡ UEFI Setup → System Settings → <F1>Start Control → Text Setup ในการเริ่มต้นเซิร์ฟเวอร์ด้วยส่วนติดต่อผู้ใช้แบบ กราฟิก ให้เลือก Auto หรือ Tool Suite

### ดูเอกสารต่อไปนี้สำหรับข้อมูลเพิ่มเติม:

- ้ค้นหาเวอร์ชันเอกสาร LXPM ที่ใช้ได้กับเซิร์ฟเวอร์ของคุณที่ https://pubs.lenovo.com/Ixpm-overview/
- คู่มือผู้ใช้ UEFI ที่ https://pubs.lenovo.com/uefi-overview/  $\frac{1}{2}$
- Lenovo XClarity Essentials OneCLI

้ คุณสามารถใช้แอปพลิเคชันสำหรับการกำหนดค่าและคำสั่งเพื่อดูการกำหนดค่าการตั้งค่าระบบปัจจุบันและ ิ เปลี่ยนแปลง Lenovo XClarity Controller และ UEFI ข้อมูลการกำหนดค่าที่บันทึกเอาไว้สามารถใช้ในการทำซ้ำ หรือคืนค่าระบบคื่นได้

้ สำหรับข้อมูลเกี่ยวกับการกำหนดค่าเซิร์ฟเวอร์โดยใช้ Lenovo XClarity Essentials OneCLI โปรดดู:

https://pubs.lenovo.com/lxce-onecli/onecli\_c\_settings\_info\_commands

Lenovo XClarity Administrator

 $\bullet$ 

คุณสามารถกำหนดเงื่อนไขและเงื่อนไขล่วงหน้าสำหรับเซิร์ฟเวอร์ทั้งหมดของคุณโดยใช้การกำหนดค่าที่สอดคล้องกัน ี การตั้งค่าการกำหนดค่า (เช่น อปกรณ์จัดเก็บข้อมลภายใน, อะแดปเตอร์ I/O, การตั้งค่าการบต. เฟิร์มแวร์, พอร์ต และการตั้งค่า Lenovo XClarity Controller และ UEFI) จะถูกบันทึกเป็นรูปแบบเซิร์ฟเวอร์ที่สามารถนำไปใช้กับ เครื่องที่มีการจัดการมากกว่าหนึ่งเซิร์ฟเวอร์ได้ เมื่อรูปแบบเซิร์ฟเวอร์ได้รับการอัปเดต ความเปลี่ยนแปลงที่มีจะถูกนำ ไปใช้กับเซิร์ฟเวอร์ที่มีการนำรูปแบบเครื่องไปใช้โดยอัตโนมัติ

สำหรับรายละเอียดเฉพาะเกี่ยวกับการอัปเดตเฟิร์มแวร์โดยใช้: Lenovo XClarity Administrator สามารถดูได้ที่:

https://pubs.lenovo.com/lxca/server\_configuring

**Lenovo XClarity Controller** 

คุณสามารถกำหนดค่าโปรเซสเซอร์การจัดการสำหรับเซิร์ฟเวอร์ผ่านเว็บอินเทอร์เฟซ Lenovo XClarity Controller คินเทคร์เฟซบรรทัดคำสั่ง หรือ Redfish API

สำหรับข้อมูลเกี่ยวกับการกำหนดค่าเซิร์ฟเวอร์โดยใช้ Lenovo XClarity Controller โปรดดู:

ส่วน "การกำหนดค่าเซิร์ฟเวอร์" ในเอกสาร XCC ที่ใช้ได้กับเซิร์ฟเวอร์ของคุณที่ https://pubs.lenovo.com/lxccoverview/

# เปิดใช้งาน Software Guard Extensions (SGX)

Intel® Software Guard Extensions (Intel® SGX) ทำงานภายใต้สมมติฐานที่ว่าขอบเขตการรักษาความปลอดภัยจะ รวมเฉพาะส่วนภายในของแพคเกจ CPU เท่านั้น และทำให้ DRAM ไม่น่าเชื่อถือ

้อย่าลืมดูส่วน "กฎและลำดับการติดตั้งโมดูลหน่วยความจำ" ใน *คู่มือผู้ใช้ หรื*อ *คู่มือการบำรุงรักษาฮาร์ดแวร์* ซึ่งระบุว่า เซิร์ฟเวอร์ของคุณรองรับ SGX หรือไม่ และแสดงรายการลำดับการติดตั้งโมคูลหน่วยความจำสำหรับการกำหนดค่า SGX

ดำเนินการขั้นตอนต่อไปนี้ในการเปิดใช้งาน SGX

- ขั้นตอนที่ 1. รีสตาร์ทระบบ ก่อนที่ระบบปฏิบัติการจะเริ่มต้นระบบ ให้กดปุ่มที่ระบุในคำแนะนำบนหน้าจอเพื่อเข้าสู่ Setup Utility (ดูข้อมูลเพิ่มเติมได้ที่ส่วน "เริ่มต้นระบบ" ใน LXPM เอกสารที่เข้ากันได้กับเซิร์ฟเวอร์ของคุณ ที่ https://pubs.lenovo.com/lxpm-overview/)
- ขั้นตอนที่ 2. ไปที่ System settings → Processors → UMA-Based Clustering และปิดใช้งานตัวเลือก
- ขั้นตอนที่ 3. ไปที่ System settings → Processors → Total Memory Encryption (TME) และเปิดใช้งานตัวเลือก
- ขั้นตอนที่ 4. บันทึกการเปลี่ยนแปลง แล้วไปที่ System settings ➡ Processors ➡ SW Guard Extension (SGX) และเปิดใช้งานตัวเลือก

# การกำหนดค่า RAID

การใช้ Redundant Array of Independent Disks (RAID) เพื่อจัดเก็บข้อมูลยังคงเป็นหนึ่งในวิธีการโดยทั่วไปและ ประหยัดค่าใช้จ่ายในการเพิ่มประสิทธิภาพการจัดเก็บ ความพร้อมใช้งาน และความจุของเซิร์ฟเวอร์

RAID จะเพิ่มประสิทธิภาพโดยการทำให้ไดรฟ์หลายตัวสามารถประมวลผลคำขอ I/O พร้อมกันได้ RAID ยังสามารถ ้ป้องกันการสูญหายของข้อมูลในกรณีที่ไดรฟ์ทำงานล้มเหลว โดยการสร้างข้อมูลที่ขาดหายไปขึ้นใหม่จากไดรฟ์ที่ล้มเหลว โดยใช้ข้อมูลจากไดรฟ์ที่เหลืออยู่

อาร์เรย์ RAID (หรือที่เรียกว่ากลุ่มไดรฟ์ RAID) คือกลุ่มของไดรฟ์จริงหลายตัวที่ใช้วิธีการทั่วไปวิธีหนึ่งในการกระจาย ข้อมูลระหว่างไดรฟ์ต่างๆ ไดรฟ์เสมือน (หรือเรียกว่าดิสก์เสมือนหรือไดรฟ์แบบลอจิคัล) คือพาร์ทิชันในกลุ่มไดรฟ์ที่

ประกอบด้วยส่วนของข้อมูลที่อยู่ติดกันบนไดรฟ์ ไดรฟ์เสมือนจะปรากฏต่อระบบปฏิบัติการของโฮสต์โดยเป็นดิสก์จริงที่ ้สามารถแบ่งพาร์ทิชัน เพื่อสร้างไดรฟ์แบบลอจิคัลหรือโวลุ่มของระบบปฏิบัติการ

ข้อมูลเบื้องต้นเกี่ยวกับ RAID มีอยู่ที่เว็บไซต์ Lenovo Press ต่อไปนี้:

https://lenovopress.lenovo.com/lp0578-lenovo-raid-introduction

ข้อมูลโดยละเอียดเกี่ยวกับเครื่องมือการจัดการ RAID และแหล่งข้อมูลมีอยู่ที่เว็บไซต์ Lenovo Press ต่อไปนี้:

https://lenovopress.lenovo.com/lp0579-lenovo-raid-management-tools-and-resources

Intel VROC

### การเปิดใช้งาน Intel VROC

ก่อนการตั้งค่า RAID สำหรับไดรฟ์ NVMe ให้ปฏิบัติตามขั้นตอนต่อไปนี้เพื่อเปิดใช้งาน VROC:

- 1. รีสตาร์ทระบบ ก่อนที่ระบบปฏิบัติการจะเริ่มต้นระบบ ให้กดปุ่มที่ระบุในคำแนะนำบนหน้าจอเพื่อเข้าสู่ Setup Utility (ดูข้อมูลเพิ่มเติมได้ที่ส่วน "เริ่มต้นระบบ" ใน LXPM เอกสารที่เข้ากันได้กับเซิร์ฟเวอร์ของคุณที่ https:// pubs.lenovo.com/lxpm-overview/)
- 2. ไปที่ System Settings → Devices and I/O Ports → Intel® VMD technology → Enable/Disable Intel $\widehat{\mathbb{R}}$  VMD แล้วเปิดใช้งานตัวเลือกนี้
- 3. บันทึกการเปลี่ยนแปลงแล้วรีบูตระบบ

### การกำหนดค่า Intel VROC

Intel นำเสนอการกำหนดค่า VROC ที่หลากหลาย พร้อม RAID ในระดับต่างๆ และการรองรับ SSD ดูรายละเอียดเพิ่ม เติมต่อไปนี้

#### หมายเหต:

- ระดับ RAID ที่รองรับจะแตกต่างกันไปตามรุ่น สำหรับระดับ RAID ที่รองรับโดย SR630 V3 โปรดดู <u>ข้อมู</u>ลจำเพาะ ทางเทคนิค
- ดูข้อมูลเพิ่มเติมเกี่ยวกับการรับและติดตั้งคีย์เปิดการทำงานได้ที่ https://fod.lenovo.com/Ikms

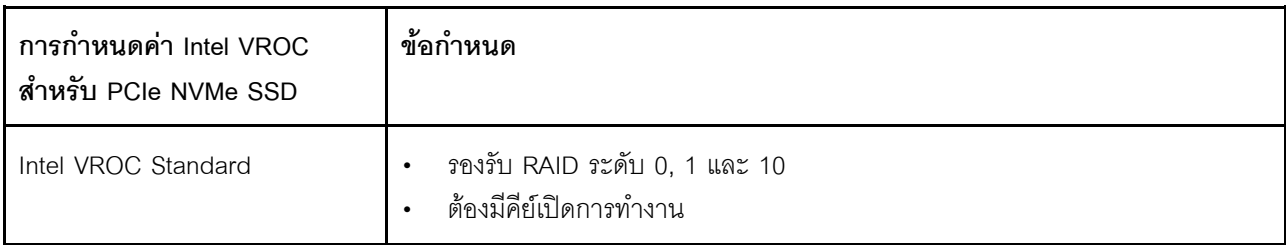

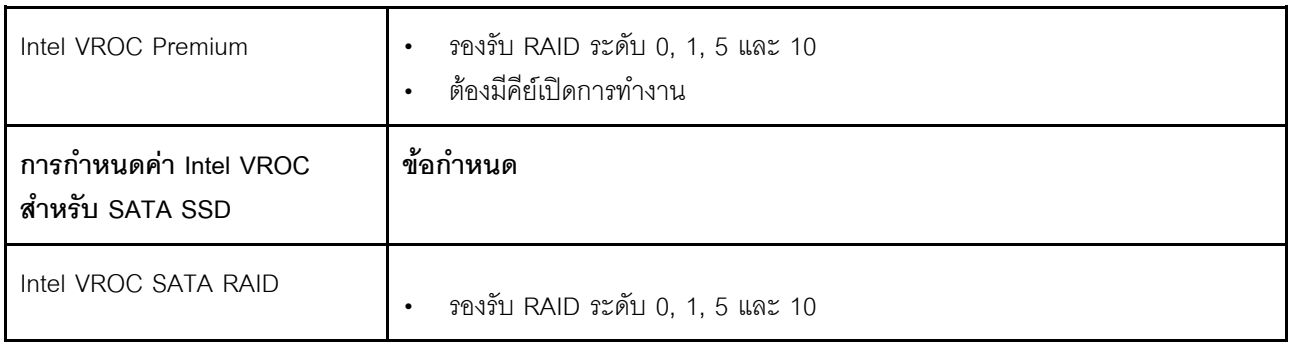

# **ปรับใช�ระบบปฏิบัติการ**

มีตัวเลือกต่างๆ มากมายในการปรับใช้ระบบปฏิบัติการบนเซิร์ฟเวอร์

### ระบบปฏิบัติการที่พร้อมใช้งาน

- Microsoft Windows Server
- VMware ESXi
- Red Hat Enterprise Linux
- SUSE Linux Enterprise Server
- Canonical Ubuntu

รายการระบบปฏิบัติการที่ใช้ได้ทั้งหมด: <https://lenovopress.lenovo.com/osig>

### **การปรับใช�โดยใช�เครื่องมือ**

• **หลายเซิร�ฟเวอร�**

เครื่องมือที่มีใช�ได�:

Lenovo XClarity Administrator

[https://pubs.lenovo.com/lxca/compute\\_node\\_image\\_deployment](https://pubs.lenovo.com/lxca/compute_node_image_deployment)

Lenovo XClarity Essentials OneCLI

[https://pubs.lenovo.com/lxce-onecli/onecli\\_r\\_uxspi\\_proxy\\_tool](https://pubs.lenovo.com/lxce-onecli/onecli_r_uxspi_proxy_tool)

- Deployment Pack Lenovo XClarity Integrator สำหรับ SCCM (สำหรับระบบปฏิบัติการ Windows เท�านั้น) [https://sysmgt.lenovofiles.com/help/topic/com.lenovo.lxci\\_deploypack\\_sccm.doc/dpsccm\\_c\\_endtoend\\_](https://sysmgt.lenovofiles.com/help/topic/com.lenovo.lxci_deploypack_sccm.doc/dpsccm_c_endtoend_deploy_scenario.html) [deploy\\_scenario.html](https://sysmgt.lenovofiles.com/help/topic/com.lenovo.lxci_deploypack_sccm.doc/dpsccm_c_endtoend_deploy_scenario.html)
- **เซิร�ฟเวอร�เดียว**

เครื่องมือที่มีใช�ได�:

Lenovo XClarity Provisioning Manager

ส่วน "การติดตั้ง OS" ในเอกสาร LXPM ที่ใช้ได้กับเซิร์ฟเวอร์ของคุณที่ https://pubs.lenovo.com/lxpmoverview/

- Lenovo XClarity Essentials OneCLI https://pubs.lenovo.com/lxce-onecli/onecli\_r\_uxspi\_proxy\_tool
- Deployment Pack Lenovo XClarity Integrator สำหรับ SCCM (สำหรับระบบปฏิบัติการ Windows เท่านั้น) https://sysmgt.lenovofiles.com/help/topic/com.lenovo.lxci\_deploypack\_sccm.doc/dpsccm\_c\_endtoend\_ deploy\_scenario.html

### การปรับใช้ด้วยตนเอง

หากคุณไม่สามารถเข้าถึงเครื่องมือดังกล่าวได้ ให้ทำตามคำแนะนำด้านล่างเพื่อดาวน์โหลด*คู่มือการติดตั้ง OS* ที่สัมพันธ์ กันและปรับใช้ระบบปฏิบัติการด้วยตนเองโดยอ้างอิงข้อมูลในคู่มือ

- 1. ไปที่ https://datacentersupport.lenovo.com/solutions/server-os
- 2. เลือกระบบปฏิบัติการจากบานหน้าต่างนำทางและคลิก Resources
- 3. ค้นหาส่วน "คู่มือการติดตั้ง OS" และคลิกที่คำแนะนำการติดตั้ง จากนั้นให้ทำตามคำแนะนำเพื่อดำเนินงานการ ปรับใช้งานระบบปฏิบัติการให้เสร็จสมบูรณ์

# สำรองข้อมูลการกำหนดค่าเซิร์ฟเวอร์

หลังจากการตั้งค่าเซิร์ฟเวอร์หรือทำการเปลี่ยนแปลงการกำหนดค่า แนวปฏิบัติที่ดีคือการสำรองข้อมูลการกำหนดค่า เซิร์ฟเวอร์โดยสมบูรณ์เอาไว้

้ตรวจสอบให้แน่ใจว่าคุณได้ทำการสำรองข้อมูลสำหรับส่วนประกอบต่อไปนี้ของเซิร์ฟเวอร์:

หน่วยประมวลผลการจัดการ

คุณสามารถสำรองข้อมูลการกำหนดค่าหน่วยประมวลผลการจัดการผ่านทางอินเทอร์เฟซ Lenovo XClarity Controller สำหรับรายละเอียดเกี่ยวกับการสำรองข้อมูลการกำหนดค่าตัวประมวลผลการจัดการ ให้ดู:

ี ส่วน "การสำรองข้อมูลการกำหนดค่า BMC" ในเอกสาร XCC ที่ใช้ได้กับเซิร์ฟเวอร์ของคุณที่ https:// pubs.lenovo.com/lxcc-overview/

หรือคุณสามารถใช้คำสั่ง save จาก Lenovo XClarity Essentials OneCLI ในการสำรองข้อมูลการกำหนดค่าการ ้ตั้งค่าทั้งหมด สำหรับข้อมูลเพิ่มเติมเกี่ยวกับคำสั่ง save ดูที่:

https://pubs.lenovo.com/lxce-onecli/onecli\_r\_save\_command

#### ระบบปฏิบัติการ  $\bullet$

ใช้วิธีการสำรองข้อมูลของคุณเพื่อสำรองข้อมูลระบบปฏิบัติการและข้อมูลผู้ใช้สำหรับเซิร์ฟเวอร์

# เปิดใช้งาน Intel® On Demand

โปรเซสเซอร์ติดตั้งมาพร้อมความสามารถในการประมวลผลต่างๆ ความสามารถพื้นฐานต่างๆ พร้อมให้ใช้งานในการติด ้ตั้งโปรเซสเซอร์ครั้งแรก ในขณะที่ความสามารถอื่นๆ ยังคงปิดใช้งานอยู่ เมื่อสภาพแวดล้อมการพัฒนาและงานต่างๆ ้เปลี่ยนแปลงไป ความต้องการด้านการประมวลผลคอมพิวเตอร์อาจเพิ่มขึ้นอย่างรวดเร็ว และจำเป็นต้องใช้ประโยชน์จาก ้ความสามารถของโปรเซสเซอร์ที่ไม่ได้ถูกนำมาใช้งานก่อนหน้านี้ ในกรณีเช่นนี้ ผู้ใช้สามารถเลือกความสามารถของ โปรเซสเซอร์ที่ต้องการและเปิดใช้งานผ่านคุณลักษณะ Intel On Demand ได้ ซึ่งเป็นคุณลักษณะที่จะช่วยให้ผู้ใช้ปรับ ความสามารถของโปรเซสเซอร์ได้ตามสภาพแวดล้อมและงานที่มีอยู่ในมือ ส่วนเนื้อหาต่อไปนี้จะระบุข้อกำหนดด้าน ฮาร์ดแวร์และซอฟต์แวร์ของระบบ กระบวนการเปิดใช้งาน Intel On Demand และขั้นตอนการถ่ายโอน และระบุรายการ ความสามารถต่างๆ ของโปรเซสเซอร์

เอกสารนี้ประกอบด้วยส่วนต่างๆ ต่อไปนี้:

- "โปรเซสเซคร์ที่รคงรับ" บนหน้าที่ 123
- "เครื่องมือการติดตั้ง" บนหน้าที่ 123
- ์ ขั้นตอนต่างๆ สำหรับ "การเปิดใช้งานคุณลักษณะ Intel on Demand" บนหน้าที่ 125
- ์ ขั้นตอนต่างๆ สำหรับ "การถ่ายโอนคุณลักษณะต่างๆ ของ Intel on Demand" บนหน้าที่ 125
- ้ คำแนะนำเกี่ยวกับ XCC และ LXCE OneCLI สำหรับ:
	- "การอ่าน PPIN" บนหน้าที่ 126  $\mathbf{r}$
	- "การติดตั้ง Intel On Demand ลงในโปรเซสเซอร์" บนหน้าที่ 128
	- "การรับและการอัปโหลดรายงานสถานะ Intel On Demand" บนหน้าที่ 130
	- "การตรวจสอบคุณลักษณะต่างๆ ของ Intel On Demand ที่ติดตั้งในโปรเซสเซอร์" บนหน้าที่ 132

**หมายเหตุ**: เค้าโครง XCC Web GUI อาจแตกต่างจากภาพประกอบในเอกสารนี้เล็กน้อย ทั้งนี้ขึ้นอยู่กับเวอร์ชัน

### <span id="page-130-0"></span>โปรเซสเซคร์ที่รองรับ

Intel On Demand สามารถใช้งานได้กับโปรเซสเซอร์ที่รองรับ Intel On Demand เท่านั้น สำหรับข้อมูลเพิ่มเติมเกี่ยวกับ โปรเซสเซอร์ที่สามารถใช้ Intel On Demand ได้ ซึ่งรองรับโดย SR630 V3 โปรดดู https://lenovopress.lenovo.com/ Ip1600-thinksystem-sr630-v3-server

**หมายเหตุ**: โปรเซสเซอร์ทั้งหมดในระบบจะต้องติดตั้งคุณลักษณะ Intel On Demand ที่เหมือนกัน

### <span id="page-130-1"></span>เครื่องมือการติดตั้ง

สามารถติดตั้ง Intel On Demand ได้ผ่าน Lenovo XClarity Controller (XCC) และ Lenovo XClarity Essentials OneCLI (LXCE OneCLI) หลังจากยืนยันว่าโปรเซสเซอร์ของคุณรองรับ Intel On Demand แล้ว คุณต้องแน่ใจว่า XCC และ LXCE OneCLI ที่ติดตั้งในระบบของคุณรองรับการติดตั้ง Intel On Demand ด้วย

1. ตรวจสอบว่า Lenovo XClarity Controller (XCC) รองรับการติดตั้ง Intel On Demand หรือไม่ (สามารถทำได้ สองวิธี):

#### ี ผ่านทาง XCC WebGUI

ในหน้านั้น แสดงว่า XCC เวอร์ชันปัจจุบันรองรับการติดตั้ง Intel On Demand มิฉะนั้นคุณจะต้อ งอัปเดตเฟิร์มแวร์ XCC เป็นเวอร์ชันล่าสุดก่อน เพื่อให้แน่ใจว่ารองรับการติดตั้ง Intel On Demand

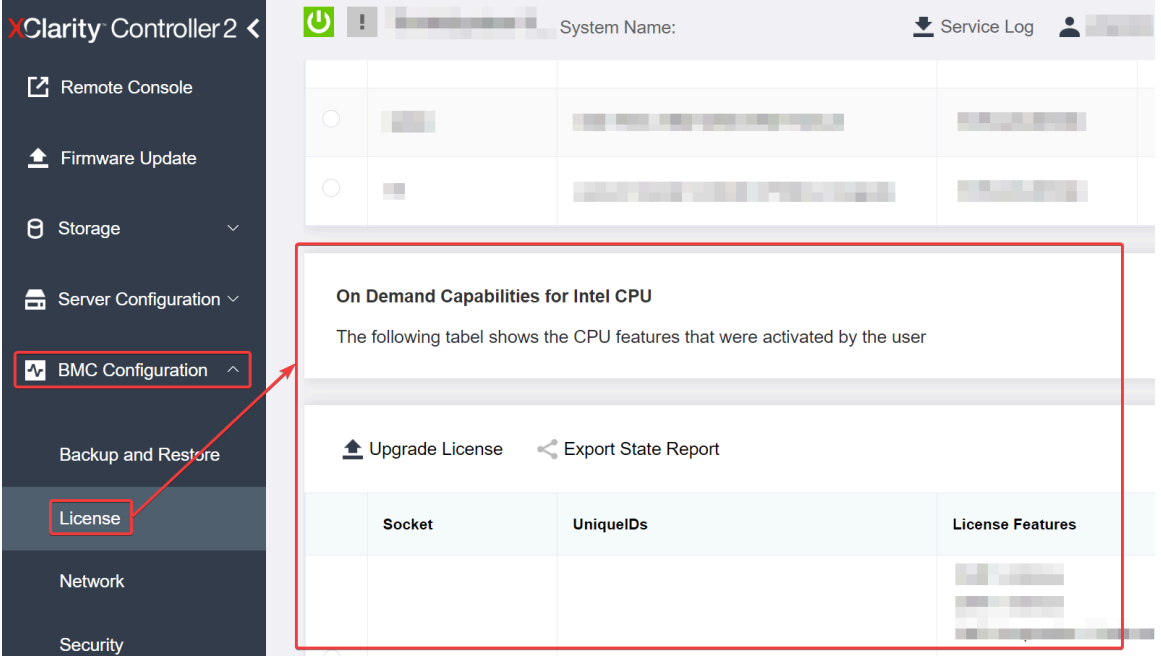

รูปภาพ 30. On Demand Capabilities for Intel CPU ใน XCC Web GUI

- ผ่านทาง XCC REST API
	- ใช้วิธี GET พร้อมกับ URL คำขอต่อไปนี้:  $a.$ GET https://bmc ip/redfish/v1/LicenseService/Licenses/
	- b. ในอ็อบเจกต์ JSON การตอบกลับ ฟิลด์ Members ที่มี API อย่างเช่น /redfish/v1/LicenseService/ Licenses/CPUX OnDemandCapability ซึ่ง X เป็นการกำหนดหมายเลข CPU แบบนี้แสดงว่า XCC เวอร์ชันปัจจุบันรองรับการติดตั้ง Intel On Demand มิฉะนั้น คุณจะต้องอัปเดตเฟิร์มแวร์ XCC เป็น เวอร์ชันล่าสุดก่อน เพื่อให้แน่ใจว่ารองรับการติดตั้ง Intel On Demand

```
ตัวอย่าง:
  "Members": [
         \{"@odata.id": "/redfish/v1/LicenseService/Licenses/CPU1 OnDemandCapability"
         \}.
         \{"@odata.id": "/redfish/v1/LicenseService/Licenses/CPU2_OnDemandCapability"
         \},
    \overline{1}
```
2. ตรวจสอบว่า LXCE OneCLI รองรับการติดตั้ง Intel On Demand หรือไม่

เวอร์ชันของ LXCE OneCLI ต้องเป็นเวอร์ชัน 4.2.0 หรือสูงกว่า

#### <span id="page-132-0"></span>การเปิดใช้งานคุณลักษณะ Intel on Demand

- 1. เลือกคุณลักษณะ Intel On Demand ที่ตรงกับความจำเป็นในการทำงานของคุณ โปรดดู "คุณลักษณะต่างๆ ของ Intel On Demand" บนหน้าที่ 134
- ่ 2. หลังจากสั่งซื้อคุณลักษณะต่างๆ เรียบร้อยแล้ว คุณจะได้รับรับรองความถูกต้อง (Authorization Code) ทางอีเมล
- ่ 3. PPIN เป็นข้อมูลที่จำเป็นอย่างยิ่งสำหรับการเปิดใช้งานคุณลักษณะต่างๆ อ่าน PPIN ของโปรเซสเซอร์ที่จะติดตั้ง พร้อมกับคุณลักษณะต่างๆ ดู "การอ่าน PPIN" บนหน้าที่ 126
- 4. ไปที่ https://fod.lenovo.com/lkms และใส่รหัสรับรองความถูกต้องเพื่อรับคีย์เปิดการทำงาน
- 5. ในเว็บไซต์ ให้ระบุประเภทของเครื่อง หมายเลขประจำเครื่อง และ PPIN
- 6 เว็บไซต์จะสร้างคีย์เปิดการทำงาน ดาวน์โหลดคีย์เปิดการทำงาน
- 7. ติดตั้งคุณลักษณะต่างๆ ลงในโปรเซสเซอร์โดยใช้คีย์เปิดการทำงานผ่านทาง XCC หรือ LXCE OneCLI ดู "การ ์ติดตั้ง Intel On Demand ลงในโปรเซสเซอร์" บนหน้าที่ 128

**หมายเหต**ุ: หากมีคีย์เปิดการทำงานมากกว่าหนึ่งรายการ จำเป็นต้องติดตั้งตามลำดับที่กำหนด ตัวอย่างเช่น เริ่ม ต้นการติดตั้งด้วยคีย์ชุดแรกที่ได้รับ และดำเนินการต่อไปโดยใช้คีย์ชุดที่สองที่ได้รับ ทำแบบนี้ไปเรื่อยๆ จนหมด

- 8. เริ่มต้นเซิร์ฟเวอร์ AC ใหม่
- 9. (ไม่บังคับ) อัปโหลดรายงานสถานะ Intel On Demand ดู "การรับและการอัปโหลดรายงานสถานะ Intel On Demand" บนหน้าที่ 130

ิ รายงานสถานะ (State Report) จะแสดงข้อมูลสถานะการกำหนดค่าปัจจุบันของโปรเซสเซอร์ที่รองรับ Intel On Demand Lenovo ยอมรับรายงานสถานะจากลูกค้าเพื่อปรับเทียบสถานะปัจจุบันของโปรเซสเซอร์ที่รองรับ Intel On Demand

10. หากต้องการดูคุณลักษณะต่างๆ ที่ติดตั้งในโปรเซสเซอร์ โปรดดู "การตรวจสอบคุณลักษณะต่างๆ ของ Intel On Demand ที่ติดตั้งในโปรเซสเซอร์" บนหน้าที่ 132

สำหรับข้อมูลอ้างอิง โปรดดู https://pubs.lenovo.com/lenovo\_fod

### <span id="page-132-1"></span>การถ่ายโอนคุณลักษณะต่างๆ ของ Intel on Demand

หลังจากเปลี่ยนโปรเซสเซอร์แล้ว คุณอาจต้องถ่ายโอนคุณลักษณะต่างๆ จากโปรเซสเซอร์ที่ชำรุดไปยังโปรเซสเซอร์ตัวใหม่ โปรดทำตามขั้นตอนต่อไปนี้เพื่อถ่ายโอนคุณลักษณะต่างๆ ไปยังโปรเซสเซอร์ตัวใหม่

- 1. ก่อนที่จะนำโปรเซสเซอร์ที่ชำรุดออกจากระบบ ให้อ่าน PPIN ของโปรเซสเซอร์ที่ชำรุดก่อน ดู "การอ่าน PPIN" บน <u>หน้าที่ 126 </u>
- 2. หลังจากติดตั้งโปรเซสเซอร์ตัวใหม่แล้ว โปรดทำการอ่าน PPIN ของโปรเซสเซอร์ตัวใหม่ ดู "การอ่าน PPIN" บน หน้าที่ 126
- 3. ไปที่ https://fod.lenovo.com/lkms แล้วใส่ PPIN ของโปรเซสเซอร์ที่ซำรุด (ใส่ PPIN ในส่วน UID)
- 4. เลือกคณลักษณะที่จะทำการถ่ายโอน
- 5. ใส่ PPIN ของโปรเซสเซอร์ตัวใหม่
- 6. เว็บไซต์จะสร้างคีย์เปิดการทำงานใหม่ ดาวน์โหลดคีย์เปิดการทำงานใหม่ ดู "การติดตั้ง Intel On Demand ลงใน โปรเซสเซอร์" บนหน้าที่ 128
- 7. ติดตั้งคุณลักษณะต่างๆ ลงในโปรเซสเซอร์ตัวใหม่โดยใช้คีย์เปิดการทำงานใหม่ผ่านทาง XCC หรือ LXCE OneCLI
- 8. เริ่มต้นเซิร์ฟเวอร์ AC ใหม่
- 9. (ไม่บังคับ) อัปโหลดรายงานสถานะ Intel On Demand ดู "การรับและการอัปโหลดรายงานสถานะ Intel On Demand" บนหน้าที่ 130

ิ รายงานสถานะ (State Report) จะแสดงข้อมูลสถานะการกำหนดค่าปัจจุบันของโปรเซสเซอร์ที่รองรับ Intel On Demand Lenovo ยอมรับรายงานสถานะจากลูกค้าเพื่อปรับเทียบสถานะปัจจุบันของโปรเซสเซอร์ที่รองรับ Intel On Demand

10. หากต้องการดูคุณลักษณะต่างๆ ที่ติดตั้งในโปรเซสเซอร์ โปรดดู "การตรวจสอบคุณลักษณะต่างๆ ของ Intel On Demand ที่ติดตั้งในโปรเซสเซคร์" บนหน้าที่ 132

สำหรับข้อมูลอ้างอิง โปรดดู https://pubs.lenovo.com/lenovo\_fod

#### <span id="page-133-0"></span>การอ่าน PPIN

หมายเลขรายการอุปกรณ์ของโปรเซสเซอร์ที่ได้รับการป้องกันหรือ Protected Processor Inventory Number (PPIN) เป็นข้อมูลที่สำคัญอย่างยิ่งสำหรับการเปิดใช้งาน Intel On Demand สามารถอ่าน PPIN ได้ผ่านทาง XCC Web GUI, XCC REST API และ LXCE OneCLI ดูข้อมูลเพิ่มเติมที่รายการต่อไปนี้

#### การค่าน PPIN ผ่านทาง XCC Web GUI

เปิด XCC Web GUI แล้วไปที่ Inventory page → CPU tab → ขยาย → PPIN

| Clarity Controller 2 <              | $\bullet$ . The set of $\bullet$ | <b>System Name:</b>  |                                  | Service Log       |
|-------------------------------------|----------------------------------|----------------------|----------------------------------|-------------------|
| Home<br>₩                           | <b>Socket</b><br><b>Model</b>    |                      | <b>Max Cores</b>                 | <b>Part ID</b>    |
| Events<br>E                         | CPU <sub>1</sub>                 | .                    | u.                               |                   |
| $\equiv$ Inventory                  |                                  |                      |                                  |                   |
|                                     | <b>FRU Name</b>                  | CPU <sub>1</sub>     | L1 Data Cache Size               |                   |
| Utilization<br>ш                    | Manufacturer                     | Intel(R) Corporation | <b>L1 Instruction Cache Size</b> |                   |
| <b>Z</b> Remote Console             | <b>Max Speed</b>                 |                      | L <sub>2</sub> Cache Size        | . .               |
|                                     | Maximum Data Width               |                      | L3 Cache Size                    |                   |
| <b><sup>▲</sup></b> Firmware Update | Capable                          |                      |                                  |                   |
|                                     | Family                           | . .                  | Voltage                          | ш.                |
| Θ<br>Storage<br>$\checkmark$        | <b>Max Threads</b>               |                      | <b>External Clock</b>            | <b>The Common</b> |
|                                     | <b>PPIN</b>                      |                      |                                  |                   |

รูปภาพ 31. การอ่าน PPIN ผ่านทาง XCC Web GUI

#### การค่าน PPIN ผ่านmk' XCC RFST API

- 1. ใช้วิธี GET พร้อมกับ URL คำขอต่อไปนี้: GET https://bmc\_ip/redfish/v1/Systems/1/Processors ตัวอย่าง: GET https://bmc ip/redfish/v1/Systems/1/Processors
- 2. ในอ็อบเจกต์ JSON การตอบกลับ ฟิลด์ Members จะแสดงลิงก์อ้างอิงที่เชื่อมโยงกับองค์ประกอบของทรัพยากร โปรเซสเซคร์

```
ตัวอย่าง:
"Members":[
@odata.id: "/redfish/v1/Systems/1/Processors/1"
\},
₹
@odata.id: "/redfish/v1/Systems/1/Processors/2"
\rightarrow\mathbf{I}
```
3. เลือกโปรเซสเซอร์ที่คุณต้องการอ่าน PPIN ใช้วิธี GET พร้อมกับ URL คำขอต่อไปนี้ ซึ่ง x เป็นการกำหนด หมายเลข CPU:

```
GET https://bmc_ip/redfish/v1/Systems/1/Processors/x
ตัวอย่างเช่น หากต้องการอ่าน PPIN ของ Processor 1 โปรดดูที่:
GET https://bmc ip/redfish/v1/Systems/1/Processors/1
```
4. ในอ็อบเจกต์ JSON การตอบกลับ ฟิลด์ ProcessorId จะแสดงฟิลด์ ProtectedIdentificationNumber ซึ่งเป็น ข้อมล PPIN ของ CPU ที่ร้องขอ

ตัวคะเ่าง: "ProcessorId":{

```
"ProtectedIdentificationNumber":"1234567890xxxyyy"
```
},

**การอ�าน PPIN ผ�านทาง LXCE OneCLI**

ใส�คำสั่งต�อไปนี้: OneCli.exe fod showppin -b XCC\_USER:XCC\_PASSW0RD@XCC\_HOST

ผลลัพธ์ที่ได้จะแสดงข้อมูล PPIN ตัวอย่าง: Machine Type: 7D75 Serail Number: 7D75012345 FoD PPIN result: ====================================== | Socket ID | PPIN | | Processor 1 | 1234567890xxxyyy | | Processor 2 | 9876543210zzzyyy | ======================================

### <span id="page-135-0"></span>**การติดตั้ง Intel On Demand ลงในโปรเซสเซอร�**

ติดตั้งคุณลักษณะ Intel On Demand ลงในโปรเซสเซอร์โดยใช้คีย์เปิดการทำงานที่ดาวน์โหลดมาจาก [https://](https://fod.lenovo.com/lkms) [fod.lenovo.com/lkms](https://fod.lenovo.com/lkms) ผ�านทาง XCC Web GUI, XCC REST API หรือ LXCE OneCLI

### **ใช� XCC Web GUI เพื่อติดตั้ง Intel On Demand**

1. เป�ด XCC Web GUI แล�วไปที่ **BMC Configuration** ➙ **License** ➙ **On Demand Capabilities for Intel CPU** ➙ **Upgrade License** ➙ **Browse** ➙ **Import** เพื่ออัปโหลดคีย�เป�ดการทำงาน

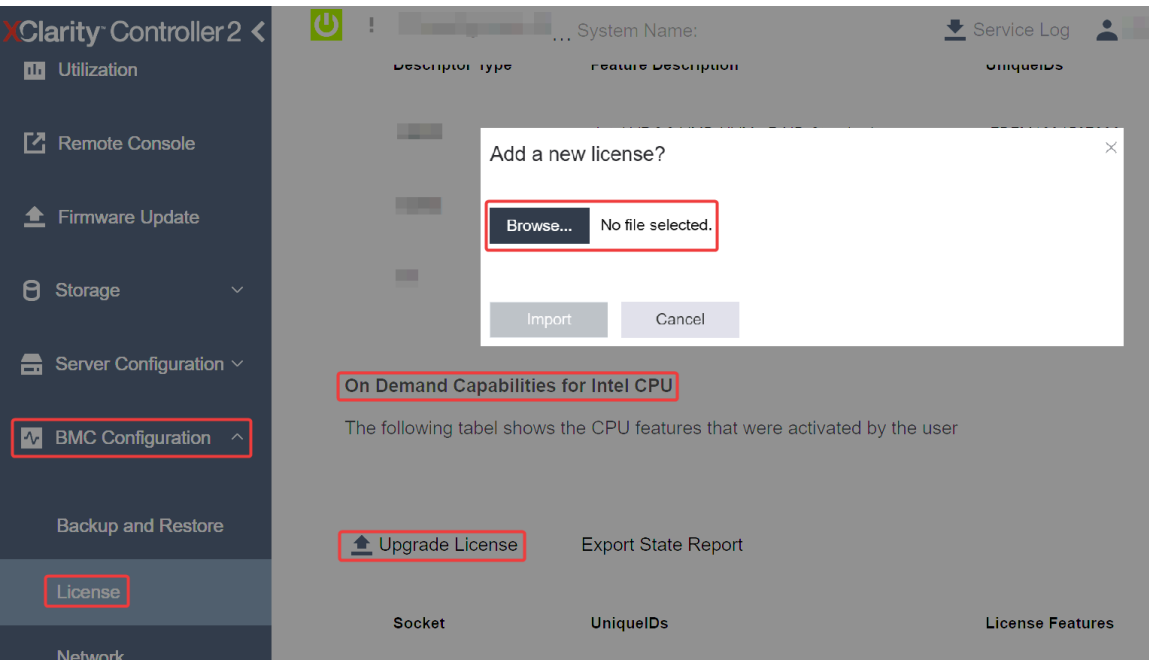

รูปภาพ 32. การอัปโหลดคีย์เปิดการทำงานผ่านทาง XCC Web GUI

2. หากการติดตั้งสำเร็จ Web GUI จะแสดงหน้าต่างป๊อปอัปพร้อมข้อความ "License key upgraded successfully. The features will be activated on the processor after system power cycle"

หรือดูที่ "เปิดใช้งานการแก้ไขปัญหา Intel® On Demand" บนหน้าที่ 135

### ใช้ XCC REST API เพื่อติดตั้ง Intel On Demand

- 1. ใช้วิธี POST พร้อมกับ URL คำขอต่อไปนี้: POST https://bmc\_ip/redfish/v1/LicenseService/Licenses
- 2. ถ่ายโอนคีย์เปิดการทำงานไปยังสตริง base64 ก่อน แล้วกรอกลงในฟิลด์ LicenseString เป็นข้อมูล POST

```
\{"LicenseString": ""
\mathcal{E}
```
3. หากการติดตั้งสำเร็จ XCC REST API จะแสดงข้อความ "License key upgraded successfully. The features<br>will be activated on the processor after system power cycle"

หรือดูที่ "เปิดใช้งานการแก้ไขปัญหา Intel® On Demand" บนหน้าที่ 135

### ใช้ LXCE OneCLI เพื่อติดตั้ง Intel On Demand

```
ใส่คำสั่งต่อไปนี้ ซึ่ง <key_file> หมายถึงคีย์เปิดการทำงาน:<br>0neCli.exe fod install --keyfile <key_file>
```

```
หากติดตั้งเรียบร้อยแล้ว จะปรากฏข้อความ:
Successfully install key
```
โทรติดต่อฝ่ายสนับสนุนของ Lenovo หากมีข้อความต่อไปนี้ปรากฏ: Failed to install key

#### <span id="page-137-0"></span>**การรับและการอัปโหลดรายงานสถานะ Intel On Demand**

หลังจากเปิดใช้งานหรือถ่ายโอน Intel On Demand เรียบร้อยแล้ว สามารถทำการรับและอัปโหลดรายงานสถานะได้ทาง XCC Web GUI, XCC REST API และ LXCE OneCLI ดูข้อมูลเพิ่มเติมที่รายการต่อไปนี้

#### **ใช� XCC Web GUI ในการอัปโหลดรายงานสถานะ**

1. เป�ด XCC Web GUI แล�วไปที่ **BMC Configuration** ➙ **License** ➙ **On Demand Capabilities for Intel CPU** ➙ **Choose CPU** ➙ **Export State Report**

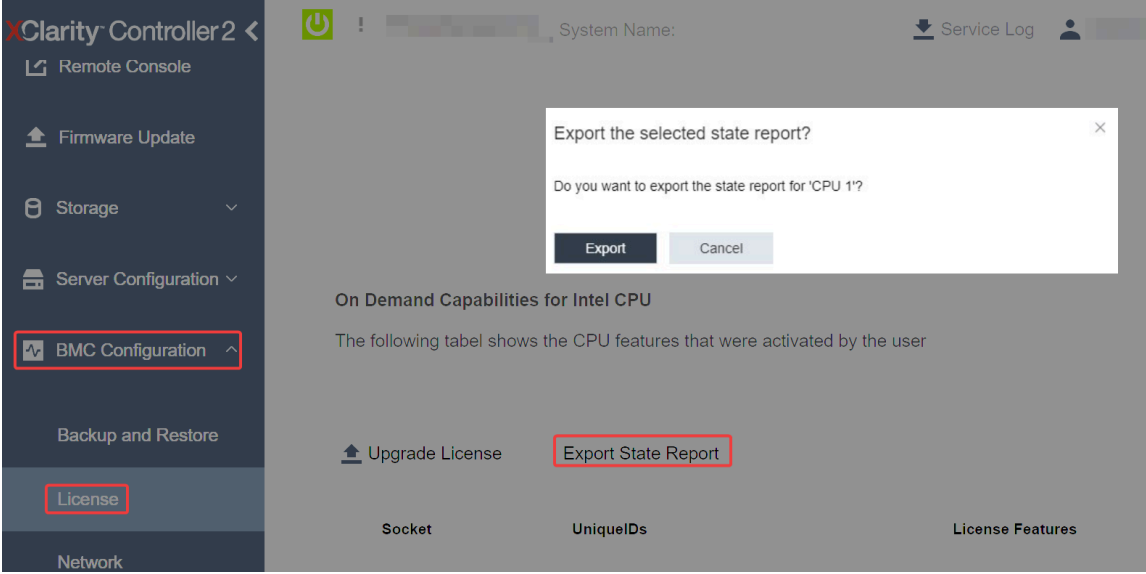

*รูปภาพ 33. ส่งออกรายงานสถานะผ่านทาง XCC Web GUI*

2. คับโหลดรายงานสถานะผ่านทางส่วน "ข้อเสนอแนะ On Demand" ใน <https://fod.lenovo.com/lkms>

#### **ใช� XCC REST API ในการอัปโหลดรายงานสถานะ**

- 1. ใช�วิธี**GET** พร�อมกับ URL คำขอต�อไปนี้ เพื่อดึงข�อมูล API รายงานสถานะของ CPU ซึ่ง <sup>X</sup> เป�นการกำหนด หมายเลข CPU: GET https://bmc\_ip/redfish/v1/LicenseService/Licenses/CPUX\_OnDemandCapability ตัวอย่างเช่น หากต้องการดึงข้อมูล API รายงานสถานะของ CPU 1 โปรดดูที่: GET https://bmc\_ip/redfish/v1/LicenseService/Licenses/CPU1\_OnDemandCapability
- 2. ในอ็อบเจกต์ JSON การตอบกลับ การตอบกลับของฟิลด์ target ของฟิลด์ LenovoLicense.ExportStateReport คือ API รายงานสถานะของ CPU ซึ่ง X เป็นการกำหนดหมายเลข CPU:

```
"Actions": {
    "Oem": {
```

```
"#LenovoLicense.ExportStateReport": {
               "title": "ExportStateReport",
               "target": "/redfish/v1/LicenseService/Licenses/CPUX_OnDemandCapability/Actions/Oem/LenovoLicense.ExportStateReport"
           }
       }
   },
ในตัวอย่างต่อไปนี้ การตอบกลับของฟิลด์ target คือ API รายงานสถานะของ CPU 1 คัดลอก API รายงาน
สถานะของ CPU 1
   "Actions": {
       "Oem": {
           "#LenovoLicense.ExportStateReport": {
               "title": "ExportStateReport",
               "target": "/redfish/v1/LicenseService/Licenses/CPU1_OnDemandCapability/Actions/Oem/LenovoLicense.ExportStateReport"
           }
       }
   },
```
3. ดึงข�อมูลรายงานสถานะ

{

a. ใช�วิธี**POST** พร�อมกับ URL คำขอต�อไปนี้ที่มี API รายงานสถานะของ CPU เพื่อดึงข�อมูลรายงานสถานะ

```
ซึ่ง X เป�นการกำหนดหมายเลข CPU:
POST https://bmc_ip/redfish/v1/LicenseService/Licenses/CPUX_OnDemandCapability/Actions/Oem/
LenovoLicense.ExportStateReport
ตัวอย่างเช่น หากต้องการดึงข้อมูลรายงานสถานะของ CPU 1 โปรดดูที่:
POST https://bmc_ip/redfish/v1/LicenseService/Licenses/CPU1_OnDemandCapability/Actions/Oem/
LenovoLicense.ExportStateReport
```
b. ใช้อ็อบเจกต์ JSON ที่เป็นค่าว่างเป็นข้อมูล POST เมื่อใช้เครื่องมือ API เช่น Postman ให้กรอกอ็อบเจกต์ JSON ที่เป�นค�าว�างลงใน **Body** ➙ **Raw** ➙ **JSON** แล�วกรอกอ็อบเจกต� NULL '{}' ในไฟล� JSON

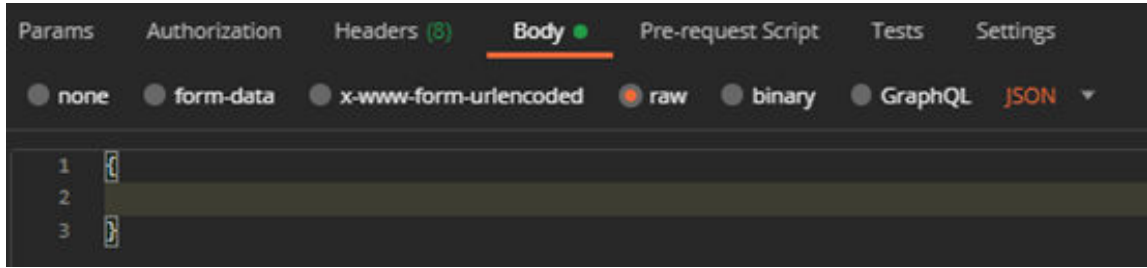

4. ในการตอบกลับ ให้ดึงข้อมูลรายงานสถานะในฟิลด์ stateReports

```
"stateReports": [
    {
         "syntaxVersion": "1.0",
         "timestamp": "",
         "objectId": "",
         "hardwareComponentData": [
             {
                  "hardwareId": {
                      "type": "PPIN",
                      "value": ""
                  },
                  "stateCertificate": {
```

```
"pendingCapabilityActivationPayloadCount": ,
                           "value": ""
                      },
                      "hardwareType": "CPU"
                 }
             ]
        }
    ]
}
```
5. อัปโหลดรายงานสถานะผ่านทางส่วน "ข้อเสนอแนะ On Demand" ใน <https://fod.lenovo.com/lkms>

#### **ใช� LXCE OneCLI ในการอัปโหลดรายงานสถานะ**

- 1. รับรายงานสถานะด้วยคำสั่งต่อไปนี้: OneCli.exe fod exportreport -b XCC\_USER:XCC\_PASSWORD@XCC\_HOST
- 2. อัปโหลดรายงานสถานะด้วยคำสั่งต่อไปนี้: OneCli.exe fod uploadreport --file CPU1\_xxxxxx\_StateReport.json --kmsid KMS\_USER:KMS\_PASSWORD ที่ซึ่ง:

CPU1\_xxxxxx\_StateReport.json คือชื่อไฟล�ที่ดาวน�โหลดจากคำสั่ง **fod exportreport** ในขั้นตอนที่ 1

KMS\_USER และ KMS\_PASSWORD คือ ID และรหัสผ�านของคุณใน <https://fod.lenovo.com/lkms>

# <span id="page-139-0"></span>**การตรวจสอบคุณลักษณะต�างๆ ของ Intel On Demand ที่ติดตั้งในโปรเซสเซอร�**

คุณสามารถตรวจสอบคุณลักษณะต่างๆ ของ Intel On Demand ที่ติดตั้งในโปรเซสเซอร์ได้ผ่านทาง XCC Web GUI, XCC REST API และ LXCE OneCLI ดูข้อมูลเพิ่มเติมที่รายการต่อไปนี้

**หมายเหตุ:** หากโปรเซสเซอร�ไม�ได�รับการติดตั้งพร�อมสิทธิ์การใช�งานใดๆ เลย โปรเซสเซอร�นั้นจะไม�ปรากฏในส�วน **On Demand Capabilities for Intel CPU** ใน XCC Web GUI

### **ใช� XCC Web GUI เพื่อตรวจสอบคุณลักษณะต�างๆ ของ Intel On Demand ที่ติดตั้งในโปรเซสเซอร�**

ไปที่ **BMC Configuration** ➙ **License** ➙ **On Demand Capabilities for Intel CPU** ➙ **Choose CPU** ➙ License Features ซึ่งจะมีคุณลักษณะต่างๆ ที่ติดตั้งแล้วระบุไว้

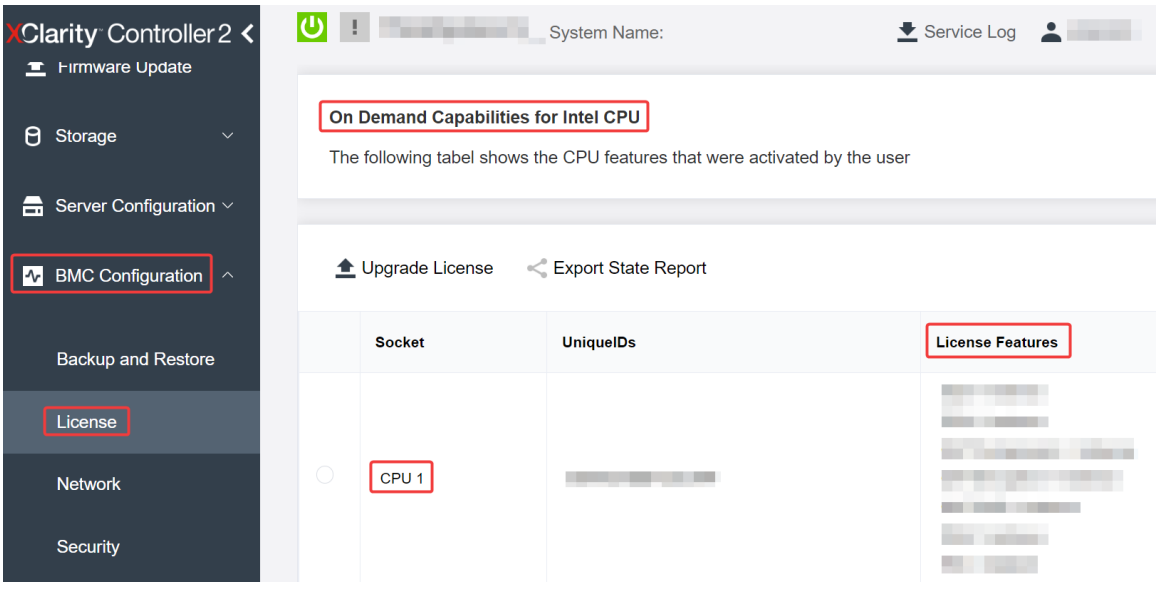

*รูปภาพ 34. การตรวจสอบคุณลักษณะต่างๆ ของ Intel On Demand ที ่ติดตั ้งในโปรเซสเซอร์ใน XCC Web GUI*

# ใช้ XCC REST API เพื่อตรวจสอบคุณลักษณะต่างๆ ของ Intel On Demand ที่ติดตั้งในโปรเซสเซอร์

- 1. ใช้วิธี **GET** พร้อมกับ URL คำขอต่อไปนี้ เพื่อดึงข้อมูลคุณลักษณะต่างๆ ของ Intel On Demand ที่ติดตั้งใน CPU X ซึ่ง <sup>X</sup> เป�นการกำหนดหมายเลข CPU: GET https://bmc\_ip/redfish/v1/LicenseService/Licenses/CPUX\_OnDemandCapability ตัวอย่างเช่น หากต้องการดึงข้อมูลคุณลักษณะต่างๆ Intel On Demand ที่ติดตั้งใน CPU 1 โปรดดูที่: GET https://bmc\_ip/redfish/v1/LicenseService/Licenses/CPU1\_OnDemandCapability
- 2. ในอ็อบเจกต์ JSON การตอบกลับ ฟิลด์ FeatureList ประกอบด้วยคุณลักษณะต่างๆ ของ Intel On Demand ที่ ติดตั้งในโปรเซสเซคร์นี้

```
"Oem": {
 "Lenovo":{
     "FeatureList":[]
     "@odata.type":"
  }
},
```
ใช้ LXCE OneCLI เพื่อตรวจสอบคุณลักษณะต่างๆ ของ Intel On Demand ที่ติดตั้งในโปรเซสเซอร์

- 1. ตรวจสอบคุณลักษณะต่างๆ ที่ติดตั้งด้วยสั่งต่อไปนี้: OneCli.exe fod report -b XCC\_USER:XCC\_PASSWORD@XCC\_HOST
- 2. ผลลัพธ์จะแสดงสิทธิ์การใช้งานทั้งหมด รวมถึงคุณลักษณะต่างๆ ของ Intel On Demand ตัวอย่าง:

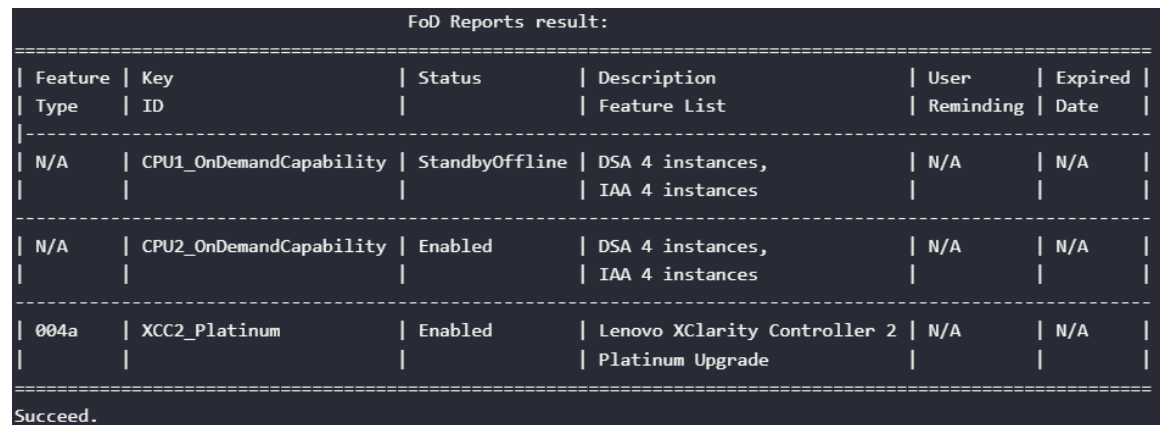

#### <span id="page-141-0"></span>คุณลักษณะต่าง ๆ ของ Intel On Demand

้ คุณลักษณะต่างๆ ของ Intel On Demand มีระบุไว้ที่ด้านล่าง คุณลักษณะต่างๆ ที่รองรับจะแตกต่างกันไปตาม นลิตภัณฑ์ สำหรับข้อมูลเพิ่มเติม โปรดดู https://lenovopress.lenovo.com/lp1600-thinksystem-sr630-v3-server

#### คุณลักษณะ

Intel Quick Assist Technology (Intel QAT)<sup>1</sup>

Intel® QAT ซึ่งจะช่วยทำให้พื้นที่ของแกนประมวลผลของโปรเซสเซอร์ว่างมากขึ้น โดยช่วยลดภาระในการเข้ารหัส ี การถอดรหัส และการบีบอัด เพื่อให้ระบบสามารถให้บริการไคลเอ็นต์จำนวนมากขึ้นหรือใช้พลังงานน้อยลง Intel QAT ทำให้โปรเซสเซอร์ Intel Xeon Scalable รุ่นที่ 4 เป็น CPU ที่มีประสิทธิภาพสูงสุดที่สามารถบีบอัดและเข้า รหัสได้ในโฟลว์ข้อมูลเดียว

Intel Dynamic Load Balancer (Intel  $DLB)^2$ 

Intel DLB เป็นระบบการจัดการฮาร์ดแวร์ของคิวและอาร์บิเตอร์ที่เชื่อมโยงผู้ผลิตและผู้บริโภค เป็นอุปกรณ์ PCI ที่ ทำงานอยู่ใน CPU Unscore ของเครื่องเซิร์ฟเวอร์ และสามารถโต้ตอบกับซอฟต์แวร์ที่ทำงานบนแกนประมวลผล ้ต่างๆ และอาจใช้กับอุปกรณ์อื่นๆ ได้

Intel Data Streaming Accelerator (Intel DSA)<sup>1</sup>

Intel DSA จะช่วยขับเคลื่อนให้เกิดประสิทธิภาพระดับสูงสำหรับพื้นที่จัดเก็บข้อมูล ระบบเครือข่าย และเวิร์กโหลดที่ ้มีข้อมูลจำนวนมาก โดยการปรับปรุงการดำเนินการเคลื่อนย้ายข้อมูลสตรีมมิงและการแปลงต่างๆ เพราะได้รับการ ี ออกแบบมาเพื่อลดภาระงานในการเคลื่อนย้ายข้อมูลทั่วๆ ไปที่ทำให้เกิดค่าใช้จ่ายในการปรับขนาดศูนย์ข้อมูล Intel DSA จึงช่วยเพิ่มความรวดเร็วในการเคลื่อนย้ายข้อมูลภายใน CPU, หน่วยความจำ, แคช, หน่วยความจำที่แนบ ้ทั้งหมด, พื้นที่จัดเก็บข้อมูล และอุปกรณ์เครือข่าย

Intel In Memory Accelerator (Intel IAA)<sup>1</sup>

Intel IAA ช่วยให้รันปริมาณงานในฐานข้อมูลและการวิเคราะห์ให้รวดเร็วขึ้น พร้อมประสิทธิภาพการใช้พลังงานที่ดี ึกว่าเดิม ตัวเร่งประสิทธิภาพที่พร้อมใช้งานตัวนี้จะช่วยงานคิวรีเสร็จสมบูรณ์ได้มากขึ้น และช่วยลดรอยเท้าหน่วย

้ ความจำสำหรับฐานข้อมูลในหน่วยความจำและปริมาณงานการวิเคราะห์ข้อมูลขนาดใหญ่ Intel IAA เหมาะอย่างยิ่ง ้สำหรับฐานข้อมูลภายในหน่วยความจำ และฐานข้อมูลต้นฉบับ

Intel Software Guard Extensions (Intel SGX) 512 GB<sup>3</sup>

Intel® SGX นำเสนอการเข้ารหัสหน่วยความจำด้วยฮาร์ดแวร์ที่แยกรหัสแอปพลิเคชันและข้อมูลที่จำเพาะเจาะจงใน หน่วยความจำ Intel SGX อนุญาตให้โค้ดระดับผู้ใช้สามารถจัดสรรรีเจี้ยนส่วนตัวของหน่วยความจำได้ เรียกว่า enclaves ซึ่งได้รับการออกแบบมาเพื่อให้มีการป้องกันจากกระบวนการที่มีการรันในระดับสิทธิ์ที่สูงกว่า

### ข้อมูลอ้างอิง

- <sup>1</sup>Achieve Performance Advantage with Intel oneAPI, AI Tools, and 4th Gen Intel® Xeon® Scalable Processors Featuring Built-in Accelerator Engines, (n.d.) Intel. https://www.intel.com/content/www/us/en/ developer/articles/technical/performance-advantage-with-xeon-and-oneapi-tools.html
- <sup>2</sup>Intel® Dynamic Load Balancer, (23 พฤษภาคม 2023) Intel. https://www.intel.com/content/www/us/en/ download/686372/intel-dynamic-load-balancer.html
- $3$ Intel® Software Guard Extensions (Intel® SGX), (n.d.) Intel. https://www.intel.com/content/www/us/en/ architecture-and-technology/software-guard-extensions.html

# <span id="page-142-0"></span>เปิดใช้งานการแก้ไขปัญหา Intel® On Demand

โปรดดูข้อความแสดงข้อผิดพลาดในการติดตั้ง Intel On Demand และการดำเนินการของผู้ใช้ที่ตารางด้านล่าง

| ข้อความ                                                                                                    | การดำเนินการของผู้ใช้                                                                                                    |  |
|----------------------------------------------------------------------------------------------------|----------------------------------------------------------------------------------------------------|--|
| ้อัปเกรดคีย์สิทธิ์การใช้งานสำเร็จแล้ว คุณลักษณะนี้จะถูกเปิด<br>ใช้งานในโปรเซสเซอร์หลังจากเปิดใช้งานระบบแล้ว | คุณสามารถเปิดใช้งาน Intel On Demand หลังจากเปิดใช้<br>งานระบบแล้ว                                                              |  |
| รูปแบบคีย์เปิดการทำงานไม่ถูกต้อง                                                                            | ตรวจสอบว่าคุณได้อัปโหลดไฟล์คีย์เปิดการทำงานที่ถูกต้อง<br>หรือไม่ หากข้อผิดพลาดยังคงมีอยู่ โปรดติดต่อฝ่ายสนับสนุน<br>ของ Lenovo |  |
| PPIN ของโปรเซสเซอร์ในคีย์เปิดการทำงานไม่ถูกต้อง                                                             | ติดต่อบริการสนับสนุนของ Lenovo                                                                                                 |  |
| สิทธิ์การใช้งานได้รับการติดตั้งในโปรเซสเซอร์แล้ว                                                            | คุณได้ติดตั้งคีย์เปิดการทำงานนี้แล้ว ตรวจสอบว่าคีย์เปิดการ<br>ทำงานที่คุณอัปโหลดถูกต้องหรือไม่                                 |  |
| พื้นที่ NMRAM ไม่เพียงพอในโปรเซสเซอร์                                                                       | ติดต่อบริการสนับสนุนของ Lenovo                                                                                                 |  |
| ข้อผิดพลาดภายใน                                                                                             | ติดต่อบริการสนับสนุนของ Lenovo                                                                                                 |  |

ตาราง 30. ข้อความสำหรับการติดตั้ง Intel On Demand และการดำเนินการของผู้ใช้

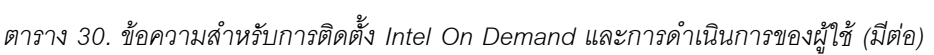

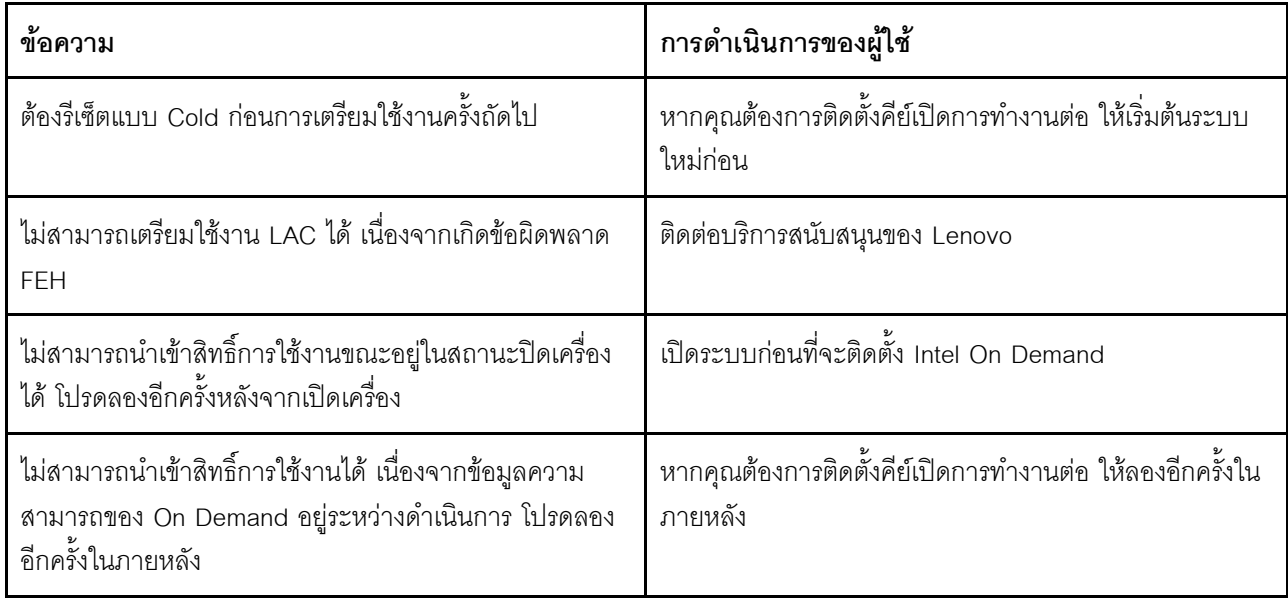
## <span id="page-144-0"></span>ิภาคผนวก A. การขอความช่วยเหลือและความช่วยเหลือด้านเทคนิค

หากคุณต้องการความช่วยเหลือ การบริการ หรือความช่วยเหลือด้านเทคนิค หรือเพียงแค่ต้องการข้อมูลเพิ่มเติมเกี่ยวกับ ผลิตภัณฑ์ Lenovo คุณจะพบว่า Lenovo นั้นมีแหล่งข้อมูลมากมายที่พร้อมจะให้ความช่วยเหลือคุณ

้ บน World Wide Web ข้อมูลล่าสุดเกี่ยวกับระบบ อุปกรณ์เสริม การให้บริการ และการสนับสนุนของ Lenovo มีให้ <u> บริการที่</u>

http://datacentersupport.lenovo.com

หมายเหตุ: IBM คือผู้ให้บริการ ThinkSystem ของ Lenovo

#### ก่อนโทรศัพท์ติดต่อ

ก่อนที่คุณจะโทรศัพท์ติดต่อ มีขั้นตอนต่างๆ ดังต่อไปนี้ที่คุณสามารถทดลองเพื่อพยายามแก้ปัญหาด้วยตัวคุณเองก่อน ้อย่างไรก็ตาม หากคุณจำเป็นต้องโทรศัพท์ติดต่อเพื่อขอรับความช่วยเหลือ โปรดรวบรวมข้อมูลที่จำเป็นสำหรับช่างเทคนิค ้บริการ เพื่อให้เราสามารถแก้ไขปัญหาให้คุณได้อย่างรวดเร็ว

#### พยายามแก้ไขปัญหาด้วยตัวเอง

คุณอาจสามารถแก้ไขปัญหาได้โดยไม่ต้องขอรับความช่วยเหลือจากภายนอกโดยการทำตามขั้นตอนการแก้ไขปัญหาที่ Lenovo เตรียมไว้ให้ในวิธีใช้แบบออนไลน์หรือในเอกสารเกี่ยวกับผลิตภัณฑ์ Lenovo วิธีใช้แบบออนไลน์ยังอธิบายข้อมูล เกี่ยวกับการทดสอบการวินิจฉัยซึ่งคุณสามารถนำไปดำเนินการเองได้ เอกสารข้อมูลเกี่ยวกับระบบ ระบบปฏิบัติการ และ โปรแกรมส่วนใหญ่จะมีขั้นตอนการแก้ไขปัญหาและคำอธิบายเกี่ยวกับข้อความแสดงข้อผิดพลาดและรหัสข้อผิดพลาด หากคุณสงสัยว่าเป็นปัญหาเกี่ยวกับซอฟต์แวร์ โปรดคูเอกสารข้อมูลเกี่ยวกับระบบปฏิบัติการหรือโปรแกรม

คุณสามารถอ่านเอกสารเกี่ยวกับผลิตภัณฑ์ ThinkSystem ของคุณได้จาก:

#### https://pubs.lenovo.com/

คุณสามารถดำเนินการตามขั้นตอนดังต่อไปนี้เพื่อพยายามแก้ปัญหาด้วยตัวคุณเองก่อน:

- ตรวจสอบสายเคเบิลทั้งหมดเพื่อให้แน่ใจว่าสายทั้งหมดเชื่อมต่อเรียบร้อยแล้ว
- ตรวจสอบสวิตช์เปิดปิดเพื่อให้แน่ใจว่าระบบและอุปกรณ์เสริมเปิดอยู่
- ้ตรวจสอบว่าผลิตภัณฑ์ Lenovo ของคุณมีซอฟต์แวร์ เฟิร์มแวร์ และไดรเวอร์อุปกรณ์ระบบปฏิบัติการที่อัปเดตแล้ว (ดูลิงก์ต่อไปนี้) ข้อกำหนดและเงื่อนไขของ Lenovo Warranty ระบุให้คุณซึ่งเป็นเจ้าของผลิตภัณฑ์ Lenovo เป็นผู้รับ

นิดชอบในการบำรุงรักษาและอัปเดตซอฟต์แวร์และเฟิร์มแวร์ทั้งหมดให้กับผลิตภัณฑ์ (เว้นแต่ผลิตภัณฑ์ครอบคลุม โดยสัญญาการบำรุงรักษาเพิ่มเติม) ช่างเทคนิคบริการจะร้องขอให้คุณอัปเกรดซอฟต์แวร์และเฟิร์มแวร์ของคุณ หาก ้ปัญหาที่พบมีวิธีแก้ไขที่บันทึกไว้ในเอกสารเกี่ยวกับการอัปเกรดซอฟต์แวร์

- ดาวน์โหลดไดรเวคร์และซอฟต์แวร์
	- https://datacentersupport.lenovo.com/products/servers/thinksystem/sr630v3/7d72/downloads/driverlist/
- ศูนย์บริการระบบปฏิบัติการ
	- https://datacentersupport.lenovo.com/solutions/server-os
- คำแนะนำในการติดตั้งระบบปฏิบัติการ
	- https://pubs.lenovo.com/thinksystem#os-installation
- หากคุณได้ติดตั้งฮาร์ดแวร์หรือซอฟต์แวร์ใหม่ในสภาพแวดล้อมระบบของคุณ โปรดตรวจสอบ https://  $\bullet$ serverproven.lenovo.com เพื่อให้แน่ใจว่าผลิตภัณฑ์ของคุณรองรับฮาร์ดแวร์และซอฟต์แวร์ดังกล่าว
- โปรดดู "การระบุปัญหา" ใน *คู่มือผู้ใช้ หร*ือ *คู่มือการบำรุงรักษาฮาร์ดแวร์* สำหรับคำแนะนำในการแยกและการแก้ไข ปัญหา
- โปรดไปที่ http://datacentersupport.lenovo.com เพื่อตรวจสอบข้อมูลเพื่อช่วยคุณแก้ไขปัญหา

ในการค้นหาเกร็ดแนะนำด้านเทคนิคที่ใช้กับเซิร์ฟเวอร์คุณ:

- 1. ไปที่ http://datacentersupport.lenovo.com แล้วป้อนชื่อรุ่นหรือประเภทเครื่องของเซิร์ฟเวอร์ในแถบค้นหา เพื่อไปยังหน้าการสนับสนุน
- 2. คลิกที่ How To's จากบานหน้าต่างนำทาง
- 

ปฏิบัติตามคำแนะนำบนหน้าจอเพื่อเลือกหมวดต่างๆสำหรับปัญหาที่คุณพบ

ดูกระดานสนทนา Lenovo Data Center ที่ https://forums.lenovo.com/t5/Datacenter-Systems/ct-p/sv\_eg เพื่อดู ว่ามีบุคคลอื่นที่กำลังประสบปัญหาที่คล้ายคลึงกันหรือไม่

#### รวบรวมข้อมูลที่จำเป็นในการโทรขอรับการสนับสนุน

หากคุณจำเป็นต้องขอรับบริการตามการรับประกันสำหรับผลิตภัณฑ์ Lenovo ของคุณ ช่างเทคนิคบริการจะสามารถช่วย .เหลือคุณได้อย่างมีประสิทธิภาพมากขึ้นหากคุณเตรียมข้อมูลที่เหมาะสมไว้ก่อนที่จะโทรติดต่อ คุณยังสามารถไปที่ http:// datacentersupport.lenovo.com/warrantylookup สำหรับข้อมูลเพิ่มเติมเกี่ยวกับการรับประกันผลิตภัณฑ์ของคุณ

่ รวบรวมข้อมูลต่อไปนี้เพื่อมอบให้กับช่างเทคนิคบริการ ข้อมูลนี้จะช่วยให้ช่างเทคนิคบริการสามารถแก้ไขปัญหาได้อย่าง ้รวดเร็ว และมั่นใจว่าคุณจะได้รับการบริการตามที่ระบุไว้ในสัญญา

- หมายเลขของสัญญาข้อตกลงเกี่ยวกับการบำรุงรักษาฮาร์ดแวร์และซอฟต์แวร์ หากมี
- ิ หมายเลขประเภทเครื่อง (ตัวระบเครื่อง 4 หลักของ Lenovo) หมายเลขประเภทเครื่องสามารถดได้บนป้าย ID โปรด ดู "ระบุเซิร์ฟเวอร์และเข้าถึง Lenovo XClarity Controller" บนหน้าที่ 103
- หมายเลขรุ่น
- หมายเลขประจำเครื่อง
- UEFI และระดับของเฟิร์มแวร์ของระบบในปัจจุบัน
- ข้อมูลที่เกี่ยวข้องอื่นๆ เช่น ข้อความแสดงข้อผิดพลาด และบันทึก

อีกทางเลือกหนึ่งนอกจากการโทรติดต่อฝ่ายสนับสนุนของ Lenovo คุณสามารถไปที่ https://support.lenovo.com/ servicerequest เพื่อเพื่อยื่นคำขอรับบริการอิเล็กทรอนิกส์ การยื่นคำขอรับบริการอิเล็กทรอนิกส์จะเป็นการเริ่ม ิกระบวนการกำหนดวิธีแก้ไขปัญหาโดยการให้ข้อมูลที่เกี่ยวข้องอื่นๆ แก่ช่างเทคนิคบริการ ช่างเทคนิคบริการของ Lenovo สามารถเริ่มหาวิธีแก้ปัญหาให้กับคุณทันทีที่คุณได้กรอกและยื่นคำขอรับบริการอิเล็กทรอนิกส์เรียบร้อยแล้ว

### การรวบรวมข้อมูลการซ่อมบำรุง

เพื่อระบุต้นตอของปัญหาเกี่ยวกับเซิร์ฟเวอร์หรือตามที่มีการร้องขอโดยฝ่ายสนับสนุนของ Lenovo คุณอาจต้องทำการ รวบรวมข้อมูลการซ่อมบำรุงที่สามารถนำไปใช้ในการวิเคราะห์ต่อไปได้ ข้อมูลการซ่อมบำรุงประกอบด้วยข้อมูล อาทิเช่น บันทึกเหตุการณ์และรายการฮาร์ดแวร์

ข้อมูลการซ่อมบำรุงสามารถรวบรวมโดยใช้เครื่องมือดังต่อไปนี้:

Lenovo XClarity Provisioning Manager

์ใช้ฟังก์ชันรวบรวมข้อมูลการซ่อมบำรุงของ Lenovo XClarity Provisioning Manager เพื่อรวบรวมข้อมูลการซ่อม ้ บำรุงระบบ คุณสามารถรวบรวมข้อมูลบันทึกระบบที่มีอยู่ หรือเรียกใช้การวินิจฉัยใหม่เพื่อรวบรวมข้อมูลใหม่

Lenovo XClarity Controller

คุณสามารถใช้เว็บอินเทอร์เฟซ Lenovo XClarity Controller หรือ CLI ในการรวบรวมข้อมูลการซ่อมบำรุงสำหรับ เซิร์ฟเวอร์ ไฟล์นี้สามารถบันทึกข้อและส่งกลับมายังฝ่ายสนับสนุนของ Lenovo

- ้สำหรับข้อมูลเพิ่มเติมเกี่ยวกับการใช้เว็บอินเทอร์เฟซในการรวบรวมข้อมูลการซ่อมบำรุง โปรดดูส่วน "การสำรอง ข้อมูลการกำหนดค่า BMC" ในเอกสาร XCC ที่ใช้ได้กับเซิร์ฟเวอร์ของคุณที่ https://pubs.lenovo.com/lxccoverview/
- หรับข้อมูลเพิ่มเติมเกี่ยวกับการใช้ CLI ในการรวบรวมข้อมูลการซ่อมบำรุง โปรดดูส่วน คำสั่ง "XCC £fdc" ใน เอกสาร XCC ที่ใช้ได้กับเซิร์ฟเวอร์ของคุณที่ https://pubs.lenovo.com/lxcc-overview/
- Lenovo XClarity Administrator

ี่ สามารถตั้งค่า Lenovo XClarity Administrator ให้เก็บรวบรวมและส่งไฟล์การวินิจฉัยไปที่ฝ่ายสนับสนุนของ Lenovo โดยอัตโนมัติ เมื่อเกิดเหตุการณ์ที่สามารถซ่อมบำรุงได้บางเหตุการณ์ใน Lenovo XClarity Administrator และปลายทางที่มีการจัดการ คุณสามารถเลือกที่จะส่งไฟล์การวินิจฉัยไปที่ บริการสนับสนุนของ Lenovo โดยใช้ Call Home หรือไปที่ผู้ให้บริการรายอื่นโดยใช้ SFTP นอกจากนี้ คุณยังสามารถเก็บรวบรวมไฟล์การวินิจฉัย เปิด บันทึกปัญหา และส่งไฟล์การวินิจฉัยไปที่บริการสนับสนุนของ Lenovo

คุณสามารถค้นหาข้อมูลเพิ่มเติมเกี่ยวกับการตั้งค่าการแจ้งเตือนปัญหาอัตโนมัติภายใน Lenovo XClarity Administrator  $\vec{\eta}$  https://pubs.lenovo.com/lxca/admin\_setupcallhome

Lenovo XClarity Essentials OneCLI

Lenovo XClarity Essentials OneCLI มีแอปพลิเคชันรายการอุปกรณ์เพื่อรวบรวมข้อมูลการซ่อมบำรุง ซึ่งสามารถ ทำงานได้ทั้งภายในและภายนอก เมื่อทำงานภายในระบบปฏิบัติการของโฮสต์บนเซิร์ฟเวอร์ OneCLI จะสามารถ รวบรวมข้อมูลเกี่ยวกับระบบปฏิบัติการ เช่น บันทึกเหตุการณ์ของระบบปฏิบัติการ นอกเหนือจากข้อมูลการซ่อม บำรุงฮาร์ดแวร์

ในการรับข้อมูลการซ่อมบำรุง คุณสามารถเรียกใช้คำสั่ง <sub>getinfor</sub> สำหรับข้อมูลเพิ่มเติมเกี่ยวกับการเรียกใช้ getinfor โปรดดู https://pubs.lenovo.com/lxce-onecli/onecli\_r\_getinfor\_command

### การติดต่อฝ่ายสนับสนุน

คุณสามารถติดต่อฝ่ายสนับสนุนเพื่อรับความช่วยเหลือสำหรับปัญหาของคุณ

่ คุณสามารถรับการบริการด้านฮาร์ดแวร์ผ่านผู้ให้บริการที่ได้รับอนุญาตจาก Lenovo หากต้องการค้นหาผู้ให้บริการที่ได้รับ อนุญาตจาก Lenovo ในการให้บริการรับประกัน โปรดไปที่ https://datacentersupport.lenovo.com/serviceprovider และใช้การค้นหาด้วยตัวกรองสำหรับแต่ละประเทศ โปรดดูหมายเลขโทรศัพท์ของฝ่ายสนับสนุนของ Lenovo ที่ https:// datacentersupport.lenovo.com/supportphonelist สำหรับรายละเอียดการสนับสนุนในภูมิภาคของคุณ

### ภาคผนวก B. เอกสารและการสนับสนุน

ส่วนนี้มีเอกสารที่มีประโยชน์ การดาวน์โหลดไดร์เวอร์และเฟิร์มแวร์ และแหล่งข้อมูลสนับสนุน

#### การดาวน์โหลดเอกสาร

ส่วนนี้แสดงข้อมูลเบื้องต้นและลิงก์ดาวน์โหลดเอกสารต่างๆ

#### เอกสาร

- คู่มือการติดตั้งราง
	- การติดตั้งรางในตู้แร็ค
- คู่มือผู้ใช้
	- ภาพรวม การกำหนดค่าระบบ การเปลี่ยนส่วนประกอบฮาร์ดแวร์ และการแก้ไขปัญหา บทที่เลือกจาก*คู่มือผู้ใช้*:
		- ค**ู่มือการกำหนดค่าระบบ** : ภาพรวมเซิร์ฟเวอร์ การระบุส่วนประกอบ ไฟ LED ระบบและจอแสดงผลการ -<br>วินิจฉัย การแกะกล่องผลิตภัณฑ์ การตั้งค่าและกำหนดค่าเซิร์ฟเวอร์
		- **คู่มือการบำรุงรักษาฮาร์ดแวร์** : การติดตั้งส่วนประกอบฮาร์ดแวร์ การเดินสาย และการแก้ไขปัญหา
- รายการอ้างอิงข้อความและรหัส
	- เหตุการณ์ XClarity Controller, LXPM และ uEFI
- คู่มือ UEFI
	- ข้อมูลเบื้องต้นการตั้งค่า UEFI

# เว็บไซต์สนับสนุน

ส่วนนี้มีการดาวน์โหลดไดร์เวอร์และเฟิร์มแวร์ และแหล่งข้อมูลสนับสนุน

## <span id="page-150-0"></span>ภาคผนวก C. คำประกาศ

Lenovo อาจจะไม่สามารถจำหน่ายผลิตภัณฑ์ บริการ หรือคุณลักษณะที่กล่าวไว้ในเอกสารนี้ได้ในทุกประเทศ กรุณา ติดต่อตัวแทน Lenovo ประจำท้องถิ่นของคุณเพื่อขอข้อมูลเกี่ยวกับผลิตภัณฑ์และบริการที่มีอยู่ในปัจจุบันในพื้นที่ของคุณ

การอ้างอิงใดๆ ถึงผลิตภัณฑ์, โปรแกรม หรือบริการของ Lenovo ไม่มีเจตนาในการกล่าว หรือแสดงนัยที่ว่าอาจใช้ ผลิตภัณฑ์, โปรแกรม หรือบริการของ Lenovo เท่านั้น โดยอาจใช้ผลิตภัณฑ์, โปรแกรม หรือบริการที่ทำงานได้เทียบเท่า ที่ไม่เป็นการละเมิดสิทธิเกี่ยวกับทรัพย์สินทางปัญญาของ Lenovo แทน อย่างไรก็ตาม ผู้ใช้มีหน้าที่ในการประเมิน และ ตรวจสอบความถูกต้องในการทำงานของผลิตภัณฑ์, โปรแกรม หรือบริการอื่น

Lenovo อาจมีสิทธิบัตร หรือแอปพลิเคชันที่กำลังจะขึ้นสิทธิบัตรที่ครอบคลุมเรื่องที่กล่าวถึงในเอกสารนี้ การมอบเอกสาร ฉบับนี้ให้ไม่ถือเป็นการเสนอและให้สิทธิการใช้ภายใต้สิทธิบัตรหรือแอปพลิเคชันที่มีสิทธิบัตรใดๆ คุณสามารถส่งคำถาม เป็นลายลักษณ์อักษรไปยังส่วนต่างๆ ต่อไปนี้:

Lenovo (United States), Inc. 8001 Development Drive Morrisville, NC 27560  $U.S.A.$ Attention: Lenovo Director of Licensing

LENOVO จัดเอกสารฉบับนี้ให้ "ตามที่แสดง" โดยไม่ได้ให้การรับประกันอย่างใดทั้งโดยชัดเจน หรือโดยนัย รวมถึงแต่ไม่ ้จำกัดเพียงการรับประกันโดยนัยเกี่ยวกับการไม่ละเมิด, การขายสินค้า หรือความเหมาะสมสำหรับวัตถุประสงค์เฉพาะทาง ้ บางขอบเขตอำนาจไม่อนุญาตให้ปฎิเสธการรับประกันโดยชัดเจน หรือโดยนัยในบางกรณี ดังนั้นข้อความนี้อาจไม่บังคับ ใช้ในกรณีของคุณ

ข้อมูลนี้อาจมีส่วนที่ไม่ถูกต้อง หรือข้อความที่ตีพิมพ์ผิดพลาดได้ จึงมีการเปลี่ยนแปลงข้อมูลในที่นี้เป็นระยะ โดยการ เปลี่ยนแปลงเหล่านี้รวมไว้ในเอกสารฉบับตีพิมพ์ครั้งใหม่ Lenovo อาจดำเนินการปรับปรุง และ/หรือเปลี่ยนแปลง ผลิตภัณฑ์ และ/หรือโปรแกรมที่อธิบายไว้ในเอกสารฉบับนี้เมื่อใดก็ได้โดยไม่ต้องแจ้งให้ทราบล่วงหน้า

ผลิตภัณฑ์ที่กล่าวถึงในเอกสารนี้ไม่ได้มีเจตนาเอาไว้ใช้ในแอปพลิเคชันที่เกี่ยวข้องกับการฝังตัวหรือการช่วยชีวิตรูปแบบอื่น ซึ่งหากทำงานบกพร่องอาจก่อให้เกิดการบาดเจ็บ หรือเสียชีวิตของบุคคลได้ ข้อมูลที่ปรากฏในเอกสารนี้ไม่มีผลกระทบ หรือเปลี่ยนรายละเอียด หรือการรับประกันผลิตภัณฑ์ Lenovo ไม่มีส่วนใดในเอกสารฉบับนี้ที่จะสามารถใช้งานได้เสมือน สิทธิโดยชัดเจน หรือโดยนัย หรือชดใช้ค่าเสียหายภายใต้สิทธิทรัพย์สินทางปัญญาของ Lenovo หรือบุคคลที่สาม ข้อมูล ทั้งหมดที่ปรากฏอยู่ในเอกสารฉบับนี้ได้รับมาจากสภาพแวดล้อมเฉพาะและนำเสนอเป็นภาพประกอบ ผลที่ได้รับในสภาพ แวดล้อมการใช้งานคื่นอาจแตกต่างออกไป

Lenovo อาจใช้ หรือเผยแพร่ข้อมูลที่คุณได้ให้ไว้ในทางที่เชื่อว่าเหมาะสมโดยไม่ก่อให้เกิดภาระความรับผิดต่อคุณ

ข้อมูลอ้างอิงใดๆ ในเอกสารฉบับนี้เกี่ยวกับเว็บไซต์ที่ไม่ใช่ของ Lenovo จัดให้เพื่อความสะดวกเท่านั้น และไม่ถือเป็นการ ้รับร<sub>้</sub>องเว็บไซต์เหล่านั้นในกรณีใดๆ ทั้งสิ้น เอกสารในเว็บไซต์เหล่านั้นไม่ถือเป็นส่วนหนึ่งของเอกสารสำหรับผลิตภัณฑ์ Lenovo นี้ และการใช้เว็บไซต์เหล่านั้นถือเป็นความเสี่ยงของคุณเอง

ข้อมูลเกี่ยวกับการทำงานที่ปรากฏอยู่ในที่นี้ถูกกำหนดไว้ในสถานการณ์ที่ได้รับการควบคุม ดังนั้น ผลที่ได้รับจากสภาพ แวดล้อมในการใช้งานอื่นอาจแตกต่างกันอย่างมาก อาจมีการใช้มาตรการบางประการกับระบบระดับขั้นการพัฒนา และ ไม่มีการรับประกันว่ามาตรการเหล่านี้จะเป็นมาตรการเดียวกันกับที่ใช้ในระบบที่มีอย่ทั่วไป นอกจากนั้น มาตรการบาง ประการอาจเป็นการคาดการณ์ตามข้อมูล ผลลัพธ์ที่เกิดขึ้นจริงจึงอาจแตกต่างไป ผู้ใช้เอกสารฉบับนี้ควรตรวจสอบความ ถูกต้องของข้อมูลในสภาพแวดล้อมเฉพาะของตน

# เครื่องหมายการค้า

LENOVO และ THINKSYSTEM เป็นเครื่องหมายการค้าของ Lenovo

เครื่องหมายการค้าอื่นๆ ทั้งหมดเป็นทรัพย์สินของเจ้าของชื่อนั้นๆ

# คำประกาศที่สำคัญ

้ความเร็วของโปรเซสเซอร์จะระบุความเร็วนาฬิกาภายในของโปรเซสเซอร์ นอกจากนี้ปัจจัยอื่นๆ ยังส่งผลต่อการทำงาน ขคงแคงไพลิเคชันคีกด้วย

้ ความเร็วของไดรพ์ซีดีหรือดีวีดีจะมีอัตราการอ่านที่ไม่แน่นอน แต่ความเร็วที่แท้จริงจะแตกต่างกันไปและมักมีอัตราน้อย กว่าความเร็วสูงสุดที่เป็นไปได้

ในส่วนของความจุของโปรเซสเซอร์ สำหรับความจุจริงและความจุเสมือน หรือปริมาณความจุของช่องหน่วยความจำ KB มีค่าเท่ากับ 1,024 ไบต์, MB มีค่าเท่ากับ 1,048,576 ไบต์ และ GB มีค่าเท่ากับ 1,073,741,824 ไบต์

ในส่วนของความจุไดรฟ์ฮาร์ดดิสก์หรือปริมาณการสื่อสาร MB มีค่าเท่ากับ 1,000,000 ไบต์ และ GB มีค่าเท่ากับ 1,000,000,000 ไบต์ ความจุโดยรวมที่ผู้ใช้สามารถเข้าใช้งานได้จะแตกต่างกันไป ขึ้นอยู่กับสภาพแวดล้อมในการใช้งาน

้ ความจุไดรฟ์ฮาร์ดดิสก์ภายในสูงสุดสามารถรับการเปลี่ยนชิ้นส่วนไดรฟ์ฮาร์ดดิสก์แบบมาตรฐาน และจำนวนช่องใส่ไดรฟ์ ฮาร์ดดิกส์ทั้งหมดพร้อมไดรฟ์ที่รองรับซึ่งมี ขนาดใหญ่ที่สุดในปัจจุบันและมีให้ใช้งานจาก Lenovo

หน่วยความจำสูงสุดอาจต้องใช้การเปลี่ยนหน่วยความจำมาตรฐานพร้อมโมดูลหน่วยความจำเสริม

เซลหน่วยความจำโซลิดสเตทแต่ละตัวจะมีจำนวนรอบการเขียนข้อมูลในตัวที่จำกัดที่เซลสามารถสร้างขึ้นได้ ดังนั้น อุปกรณ์โซลิดสเตทจึงมีจำนวนรอบการเขียนข้อมูลสูงสุดที่สามารถเขียนได้ ซึ่งแสดงเป็น total bytes written (TBW) อุปกรณ์ที่เกินขีดจำกัดนี้ไปแล้วอาจไม่สามารถตอบสนองต่อคำสั่งที่ระบบสร้างขึ้นหรืออาจไม่สามารถเขียนได้ Lenovo จะ ไม่รับผิดชอบต่อการเปลี่ยนชิ้นส่วนอุปกรณ์ที่มีจำนวนรอบโปรแกรม/การลบที่รับประกันสูงสุดเกินกว่าที่กำหนดไว้ ตามที่ บันทึกในเอกสารข้อกำหนดเฉพาะที่พิมพ์เผยแพร่อย่างเป็นทางการสำหรับอุปกรณ์

Lenovo ไม่ได้ให้การเป็นตัวแทนหรือการรับประกันที่เกี่ยวกับผลิตภัณฑ์ที่ไม่ใช่ของ Lenovo การสนับสนน (หากมี) สำหรับผลิตภัณฑ์ที่ไม่ใช่ของ Lenovo มีให้บริการโดยบุคคลที่สาม แต่ไม่ใช่ Lenovo

้ ซอฟต์แวร์บางอย่างอาจมีความแตกต่างกันไปตามรุ่นที่ขายอยู่ (หากมี) และอาจไม่รวมถึงคู่มือผู้ใช้หรือฟังก์ชันการทำงาน <u>ขคงโปรแกรมทั้งหมด</u>

# ประกาศเกี่ยวกับการแผ่คลื่นอิเล็กทรดนิกส์

้เมื่อคุณเชื่อมต่อจอภาพกับอุปกรณ์ คุณต้องใช้สายของจอภาพที่กำหนดและอุปกรณ์ตัดสัญญาณรบกวนๆ ใดที่ให้มา พร้อมกับจอภาพ

สามารถดูคำประกาศเกี่ยวกับการแผ่คลื่นอิเล็กทรอนิกส์เพิ่มเติมได้ที่:

https://pubs.lenovo.com/important\_notices/

# การประกาศเกี่ยวกับ BSMI RoHS ของไต้หวัน

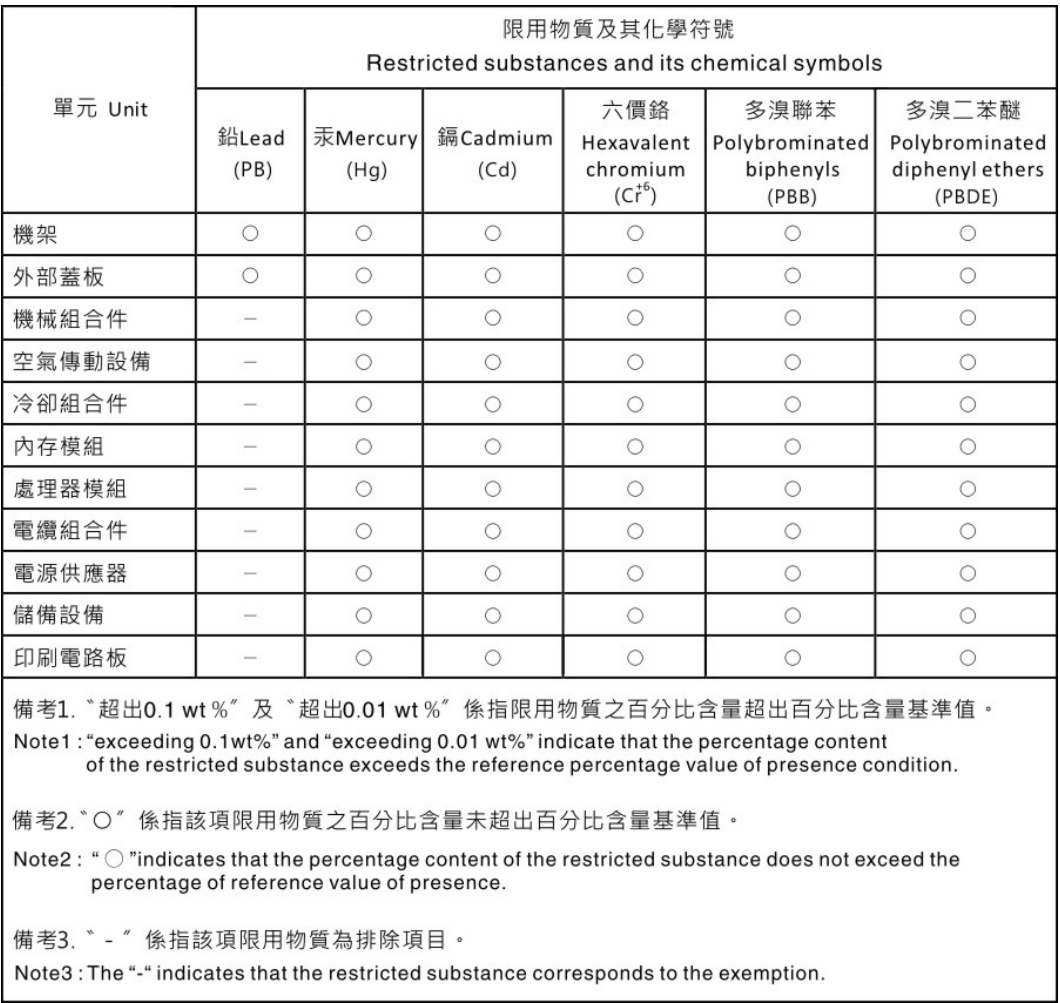

# ข้อมูลติดต่อเกี่ยวกับการนำเข้าและส่งออกสำหรับไต้หวัน

ผู้ติดต่อพร้อมให้ข้อมูลเกี่ยวกับการนำเข้าและส่งออกสำหรับไต้หวัน

# 委製商/進口商名稱: 台灣聯想環球科技股份有限公司<br>進口商地址: 台北市南港區三重路 66 號 8 樓 進口商電話: 0800-000-702

#### Lenovo.